# Oracle® Fusion Cloud EPM 使用 Planning

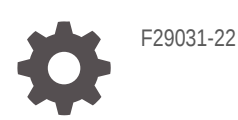

**ORACLE** 

Oracle Fusion Cloud EPM 使用 Planning

F29031-22

版权所有 © 2014, 2024, Oracle 和/或其附属公司。

第一作者:EPM Information Development Team

This software and related documentation are provided under a license agreement containing restrictions on use and disclosure and are protected by intellectual property laws. Except as expressly permitted in your license agreement or allowed by law, you may not use, copy, reproduce, translate, broadcast, modify, license, transmit, distribute, exhibit, perform, publish, or display any part, in any form, or by any means. Reverse engineering, disassembly, or decompilation of this software, unless required by law for interoperability, is prohibited.

The information contained herein is subject to change without notice and is not warranted to be error-free. If you find any errors, please report them to us in writing.

If this is software, software documentation, data (as defined in the Federal Acquisition Regulation), or related documentation that is delivered to the U.S. Government or anyone licensing it on behalf of the U.S. Government, then the following notice is applicable:

U.S. GOVERNMENT END USERS: Oracle programs (including any operating system, integrated software, any programs embedded, installed, or activated on delivered hardware, and modifications of such programs) and Oracle computer documentation or other Oracle data delivered to or accessed by U.S. Government end users are "commercial computer software," "commercial computer software documentation," or "limited rights data" pursuant to the applicable Federal Acquisition Regulation and agency-specific supplemental regulations. As such, the use, reproduction, duplication, release, display, disclosure, modification, preparation of derivative works, and/or adaptation of i) Oracle programs (including any operating system, integrated software, any programs embedded, installed, or activated on delivered hardware, and modifications of such programs), ii) Oracle computer documentation and/or iii) other Oracle data, is subject to the rights and limitations specified in the license contained in the applicable contract. The terms governing the U.S. Government's use of Oracle cloud services are defined by the applicable contract for such services. No other rights are granted to the U.S. Government.

This software or hardware is developed for general use in a variety of information management applications. It is not developed or intended for use in any inherently dangerous applications, including applications that may create a risk of personal injury. If you use this software or hardware in dangerous applications, then you shall be responsible to take all appropriate fail-safe, backup, redundancy, and other measures to ensure its safe use. Oracle Corporation and its affiliates disclaim any liability for any damages caused by use of this software or hardware in dangerous applications.

Oracle®, Java, MySQL, and NetSuite are registered trademarks of Oracle and/or its affiliates. Other names may be trademarks of their respective owners.

Intel and Intel Inside are trademarks or registered trademarks of Intel Corporation. All SPARC trademarks are used under license and are trademarks or registered trademarks of SPARC International, Inc. AMD, Epyc, and the AMD logo are trademarks or registered trademarks of Advanced Micro Devices. UNIX is a registered trademark of The Open Group.

This software or hardware and documentation may provide access to or information about content, products, and services from third parties. Oracle Corporation and its affiliates are not responsible for and expressly disclaim all warranties of any kind with respect to third-party content, products, and services unless otherwise set forth in an applicable agreement between you and Oracle. Oracle Corporation and its affiliates will not be responsible for any loss, costs, or damages incurred due to your access to or use of third-party content, products, or services, except as set forth in an applicable agreement between you and Oracle.

For information about Oracle's commitment to accessibility, visit the Oracle Accessibility Program website at <http://www.oracle.com/pls/topic/lookup?ctx=acc&id=docacc>.

# 目录

### [文档可访问性](#page-12-0)

[文档反馈](#page-13-0)

### 1 [创建并运行](#page-14-0) EPM 卓越中心

### 2 [欢迎](#page-16-0)

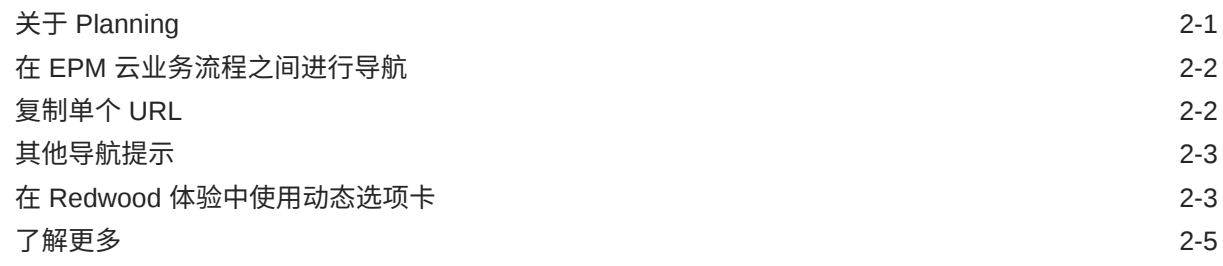

## 3 准备在 [Planning](#page-21-0) 中工作

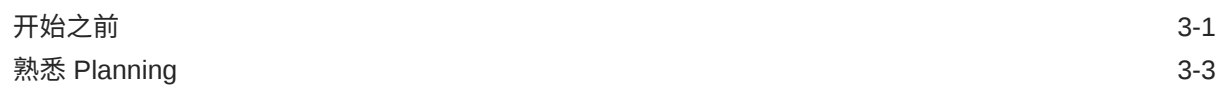

### 4 [在表单中处理数据](#page-24-0)

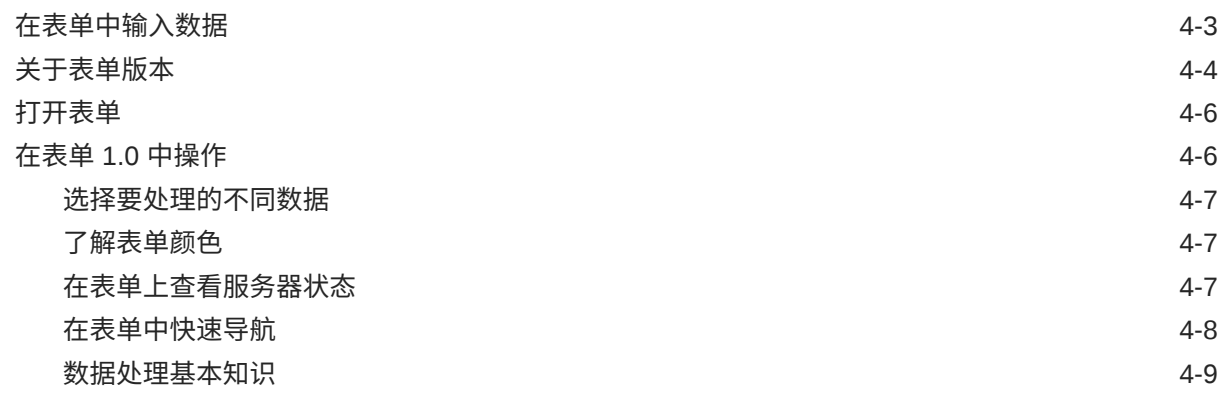

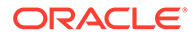

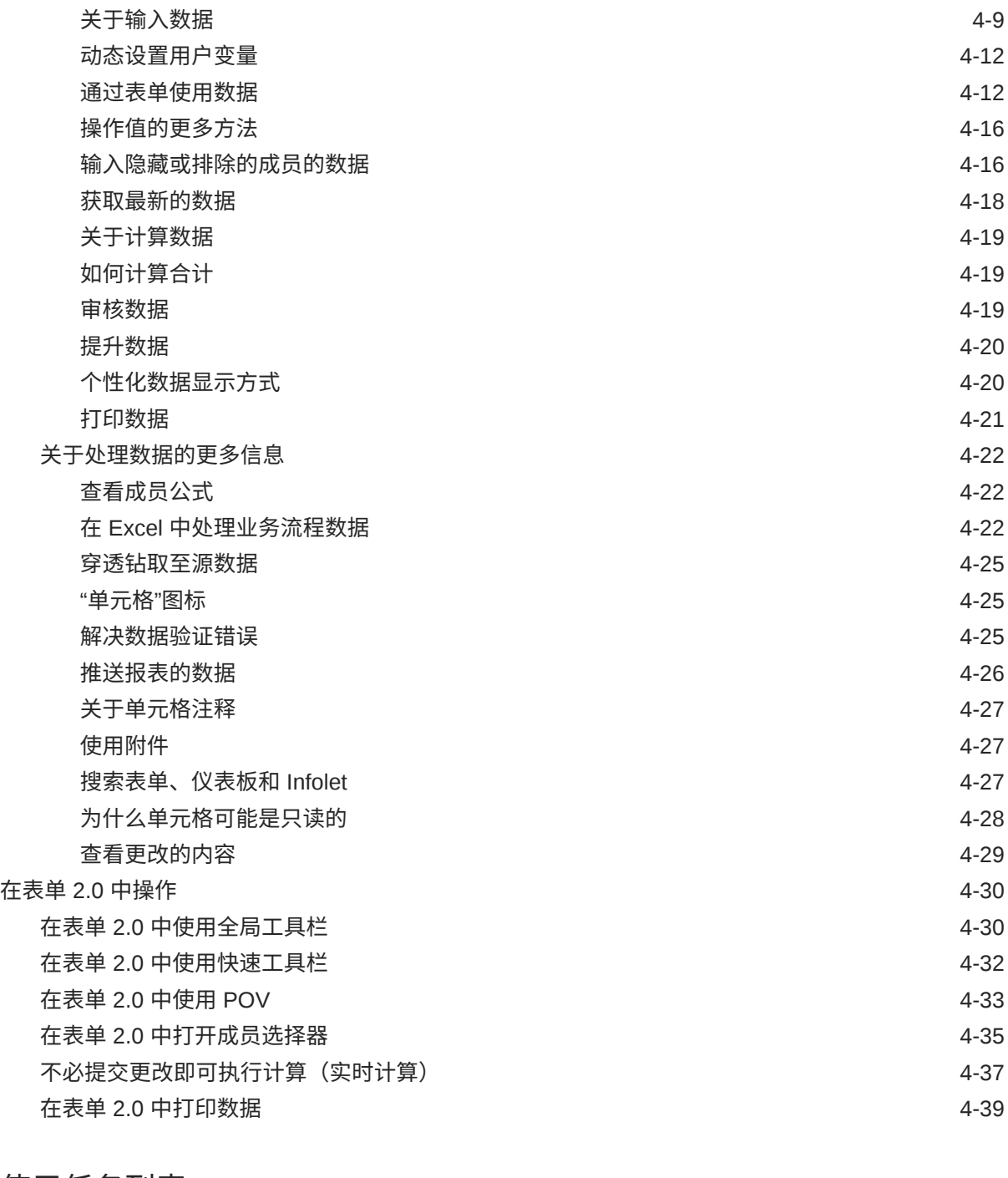

# 5 [使用任务列表](#page-63-0)

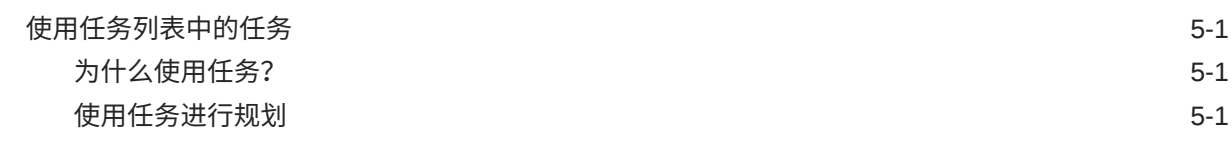

## 6 [使用任务管理器进行规划](#page-65-0)

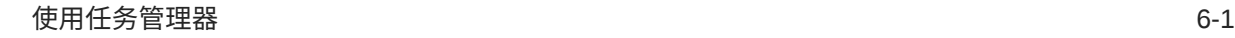

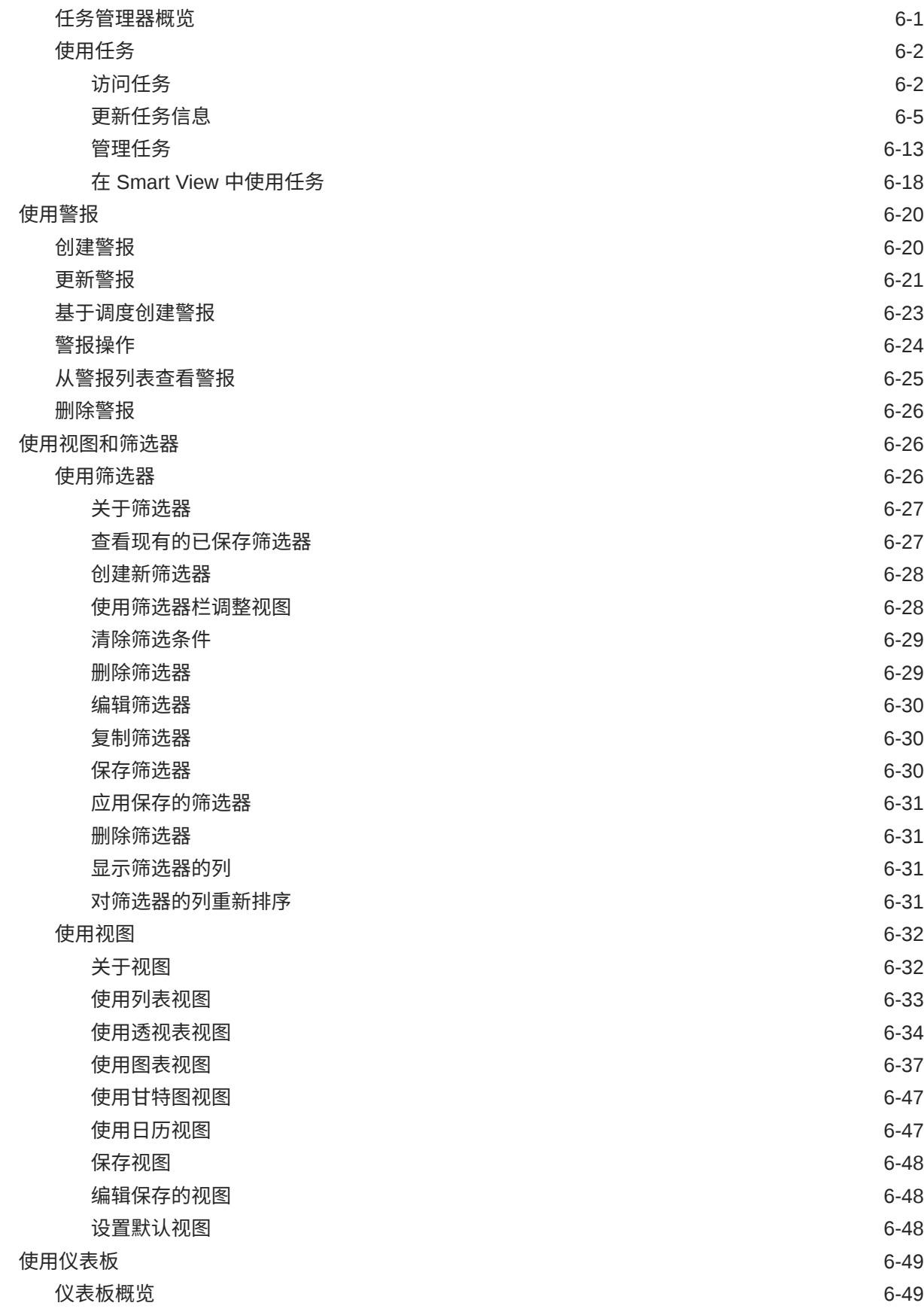

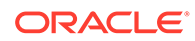

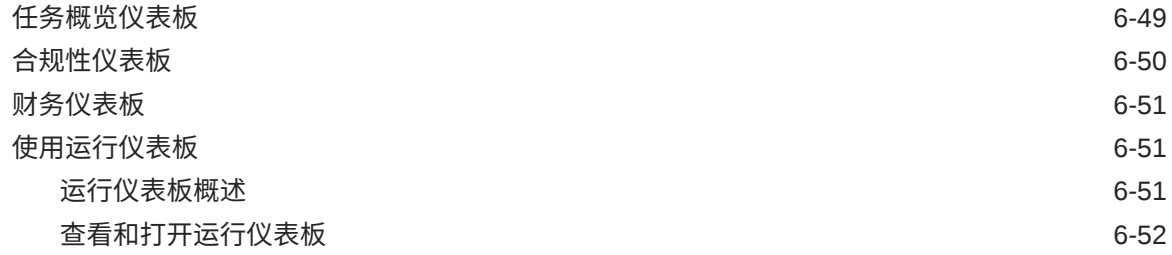

# 7 [使用仪表板处理数据](#page-117-0)

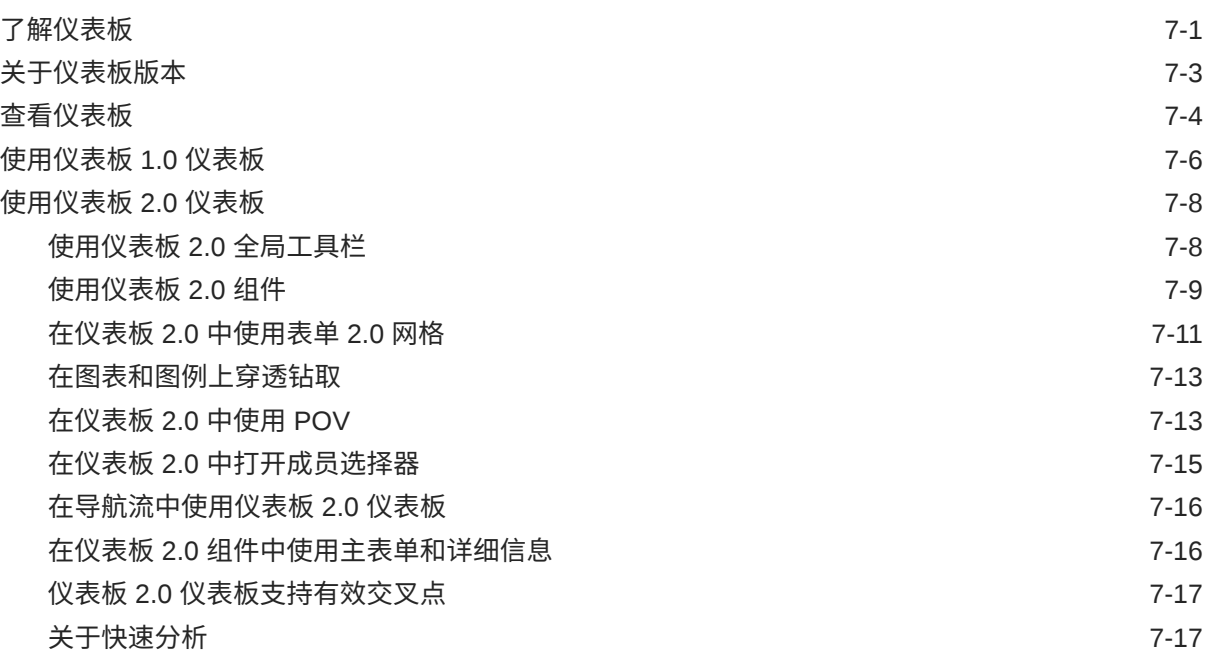

## 8 使用 Infolet [查看关键信息](#page-135-0)

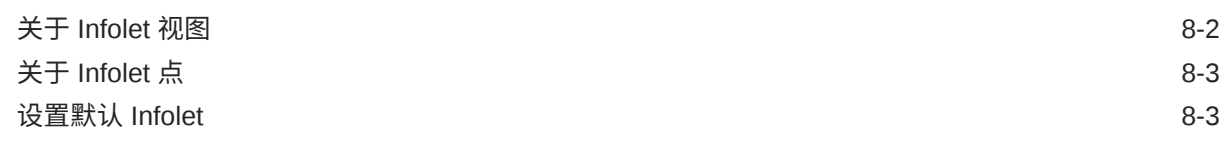

## 9 [将即席用于数据输入和分析](#page-138-0)

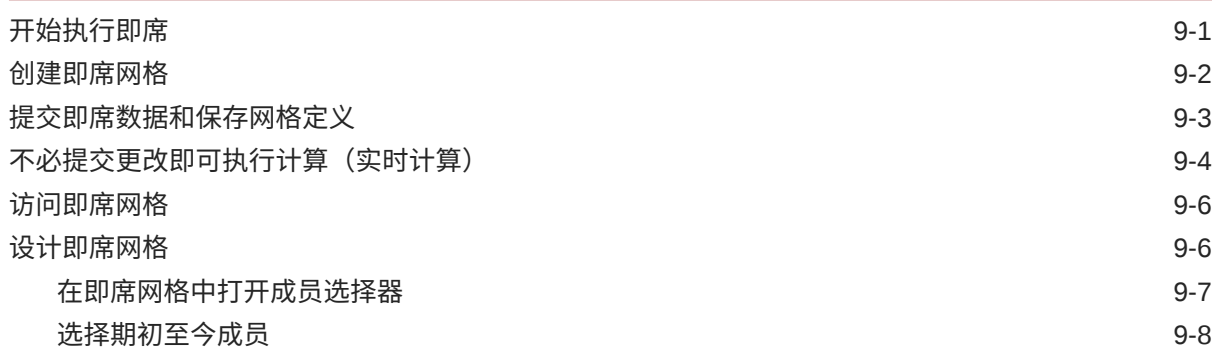

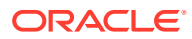

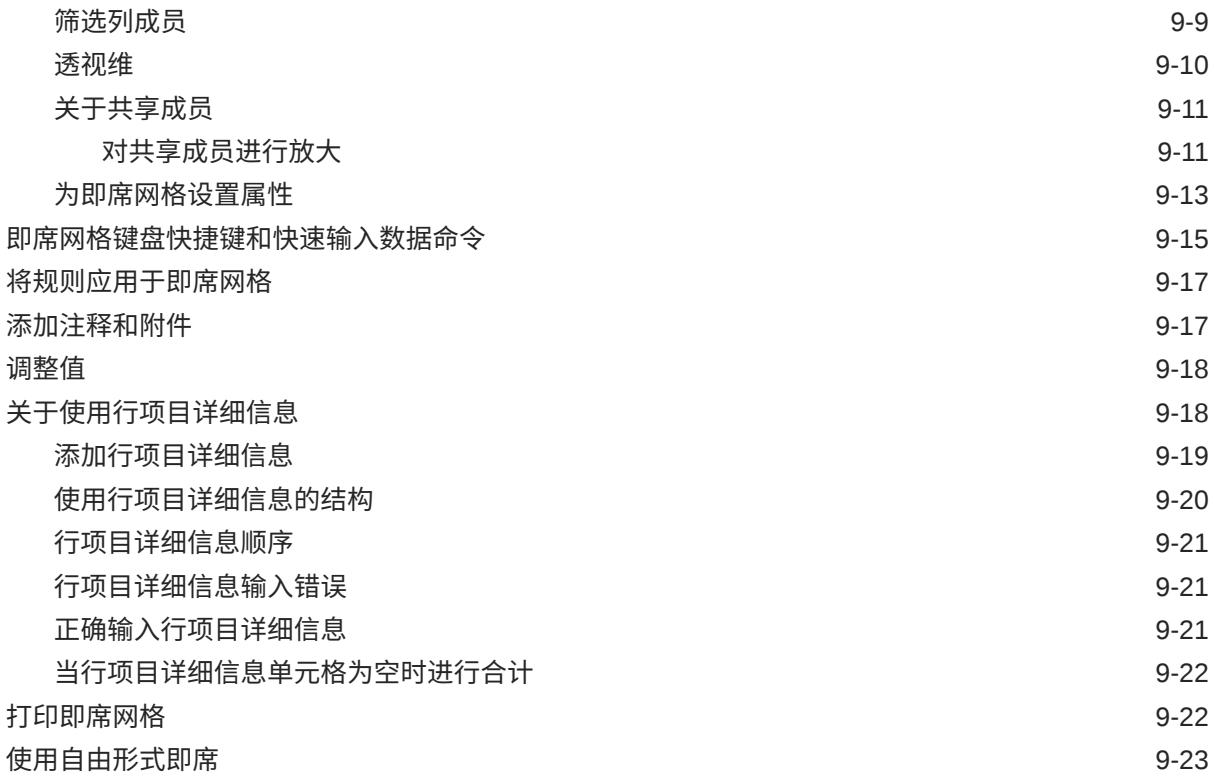

# 10 [使用成员选择器](#page-161-0)

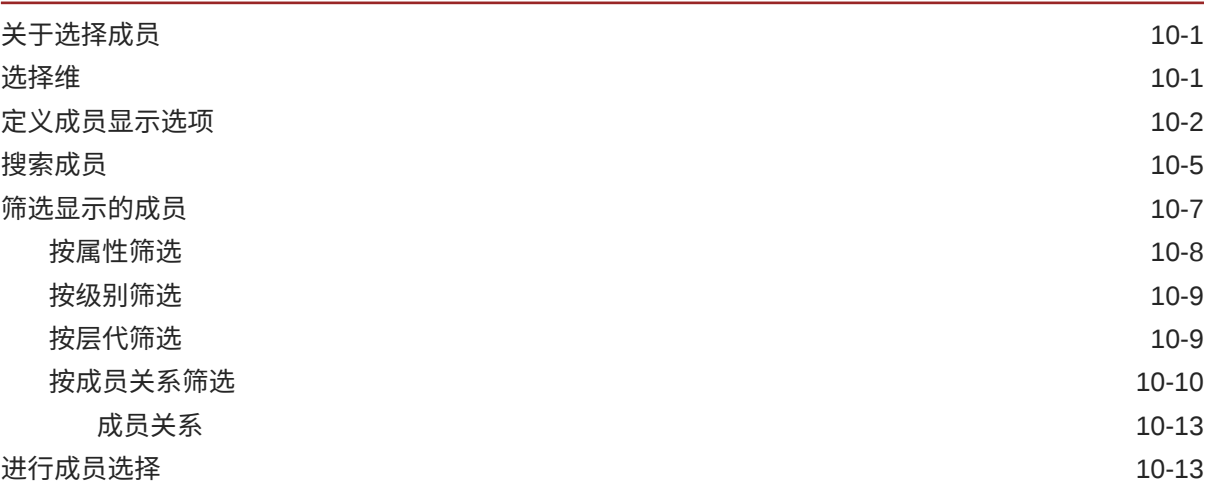

## 11 使用 IPM [洞察制定明智的决策](#page-178-0)

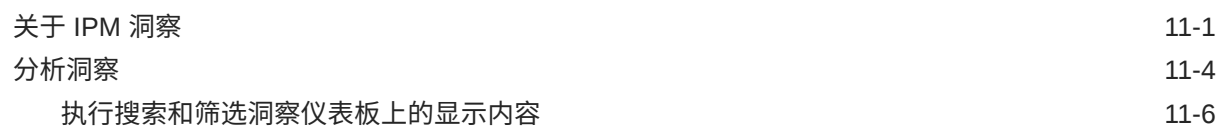

# 12 使用 [Predictive Planning](#page-184-0) 提高预测准确率

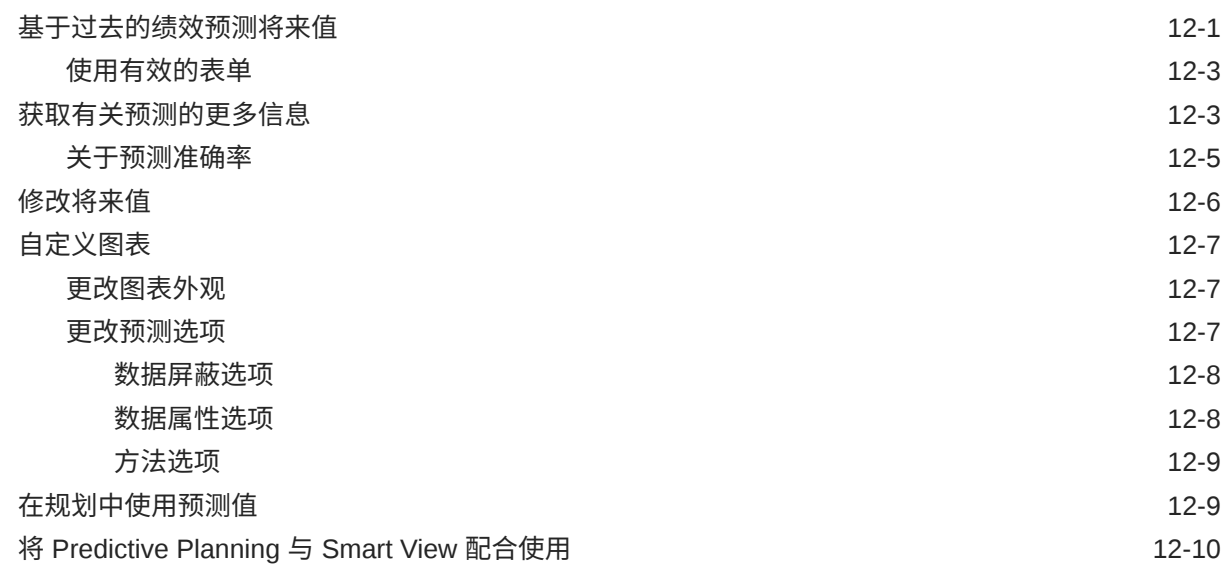

# 13 [使用战略性建模](#page-194-0)

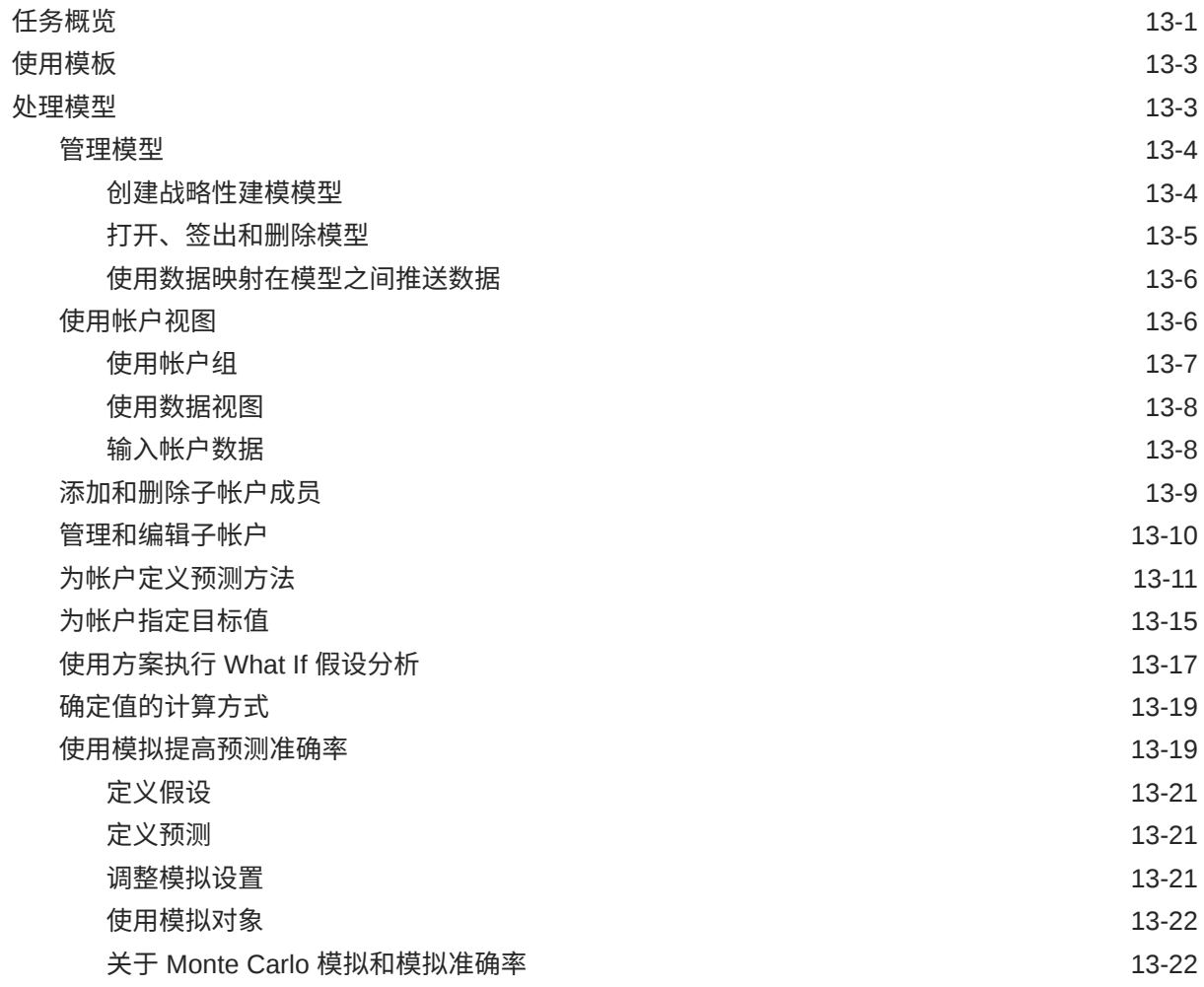

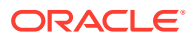

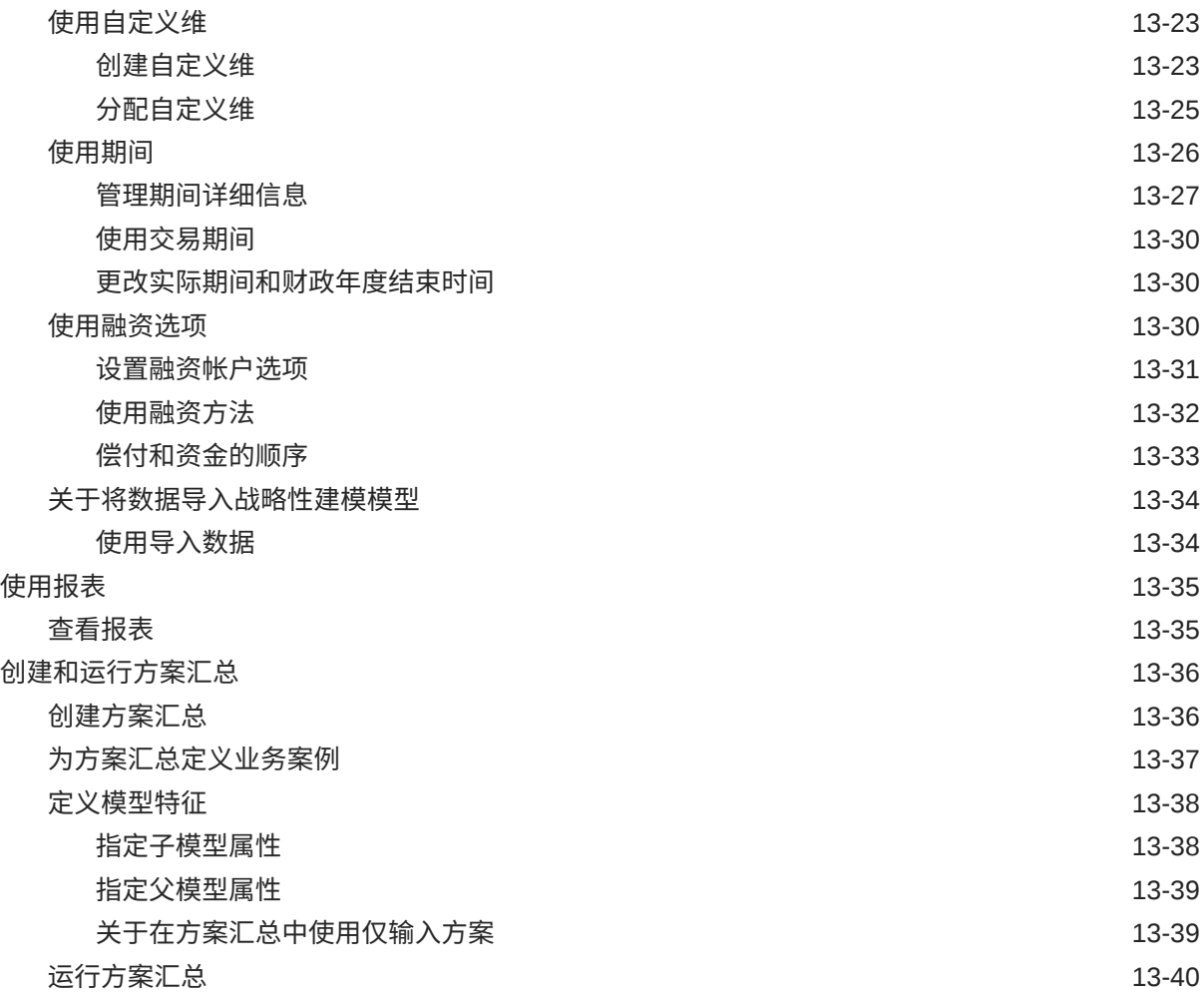

# 14 [调整和扩散数据](#page-235-0)

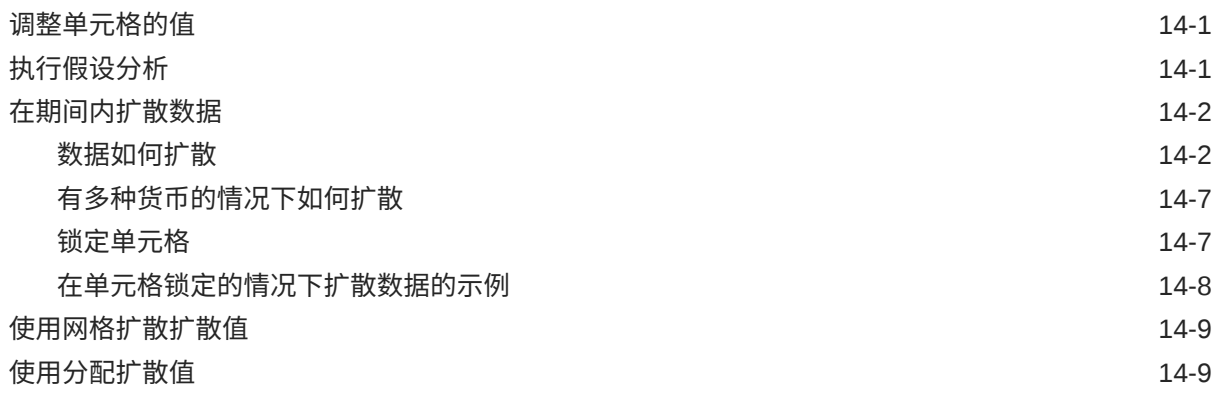

# 15 [使用支持详细信息](#page-245-0)

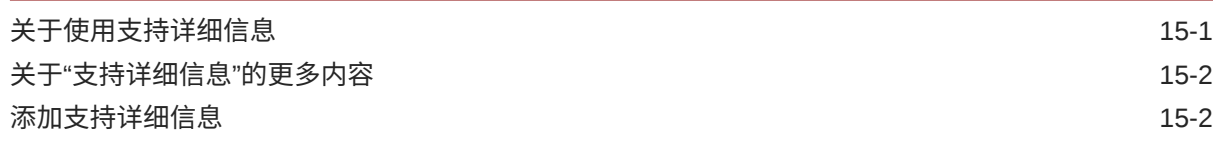

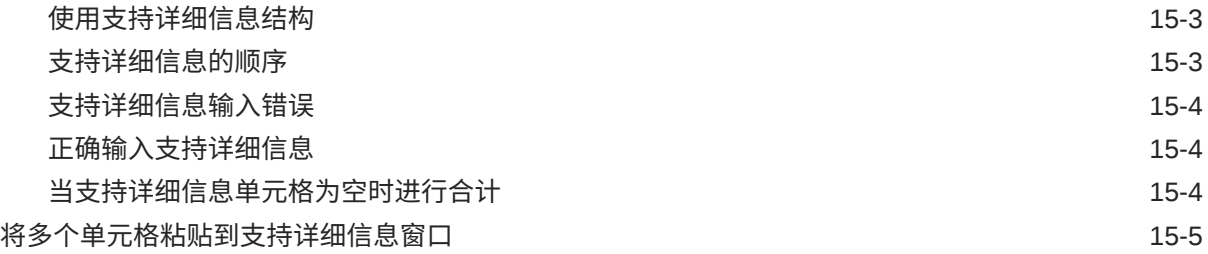

# 16 [使规划获得批准](#page-251-0)

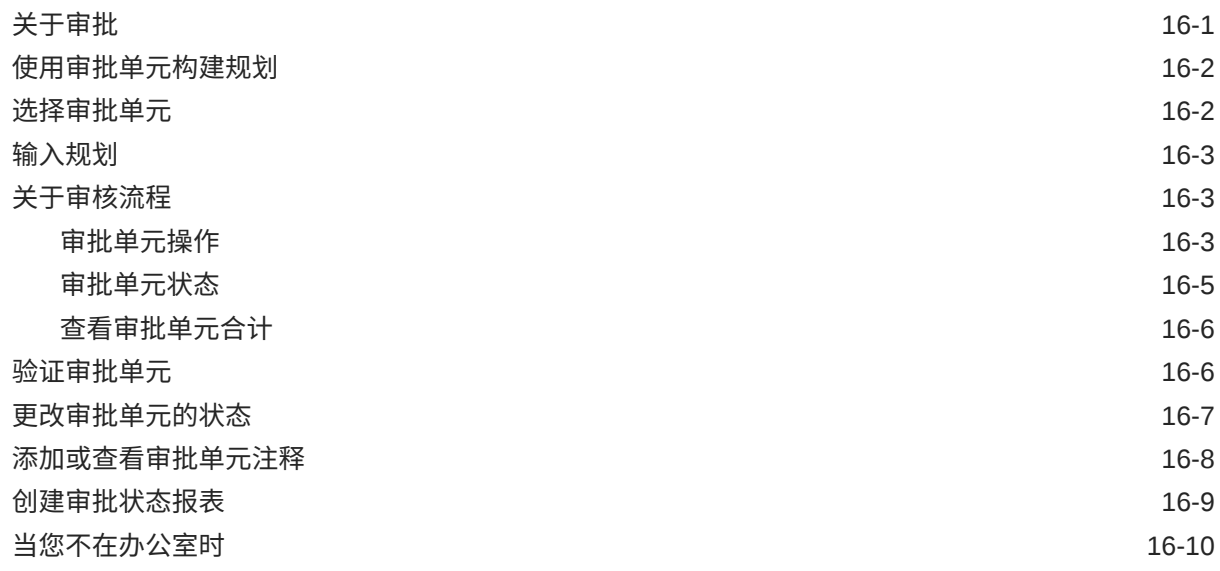

# 17 [使用报表](#page-262-0)

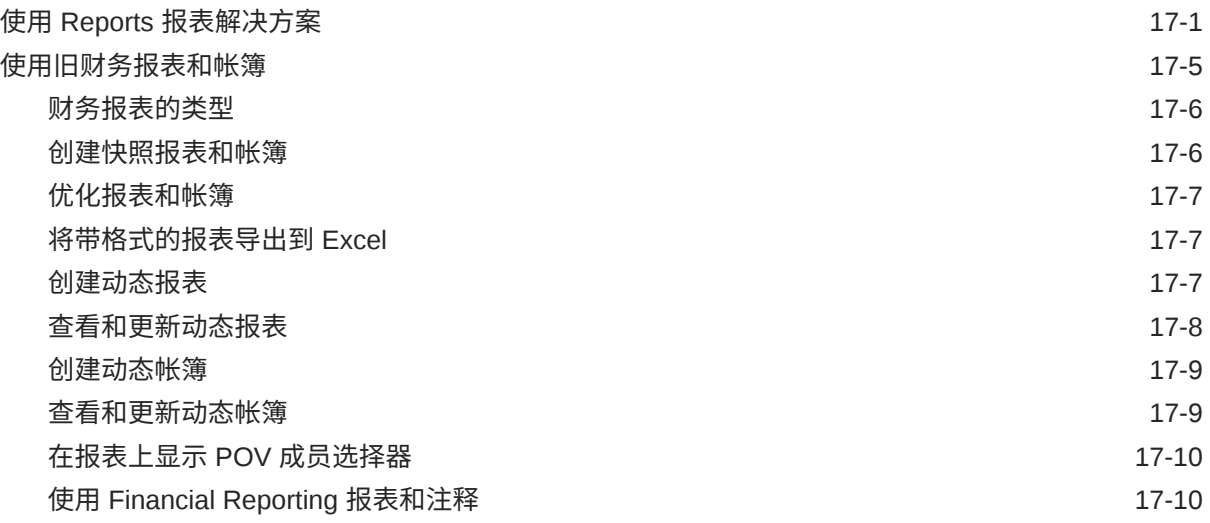

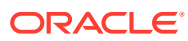

## 18 [使用业务规则](#page-272-0)

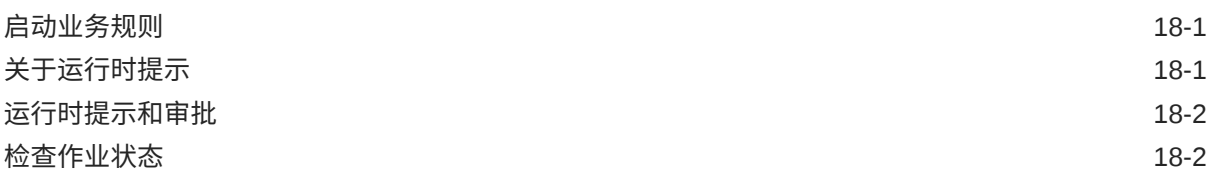

# 19 [私密地构建规划](#page-274-0)

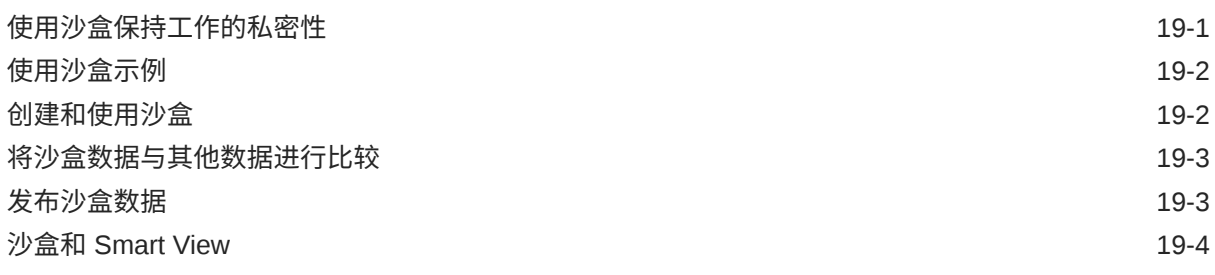

# 20 [使用货币](#page-278-0)

# 21 [设置首选项](#page-279-0)

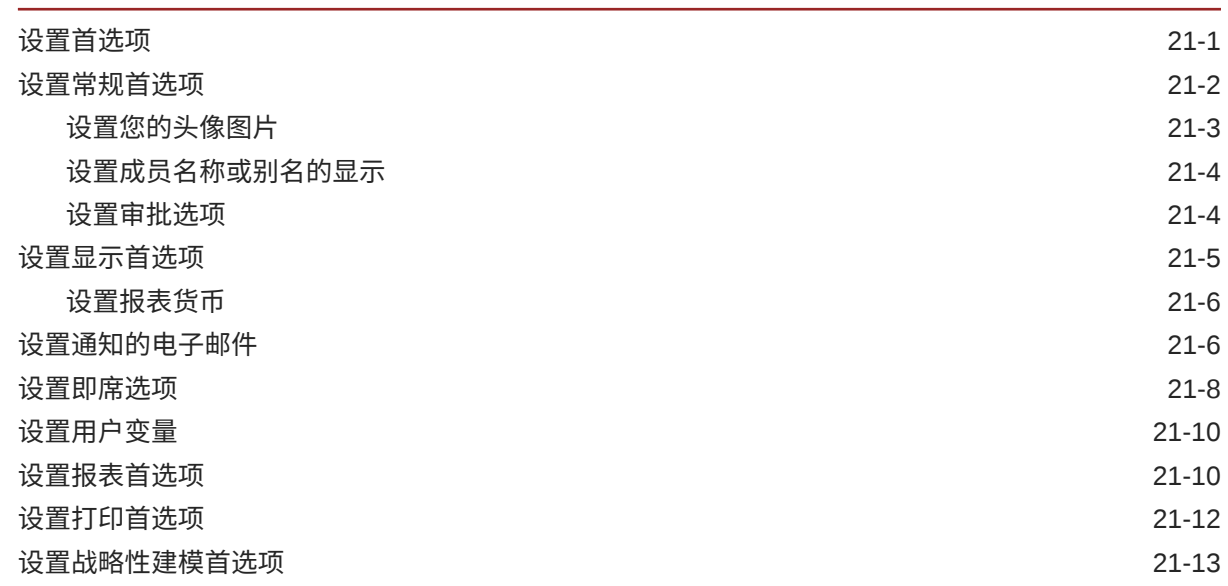

# A [Predictive Planning](#page-293-0) 预测和统计说明

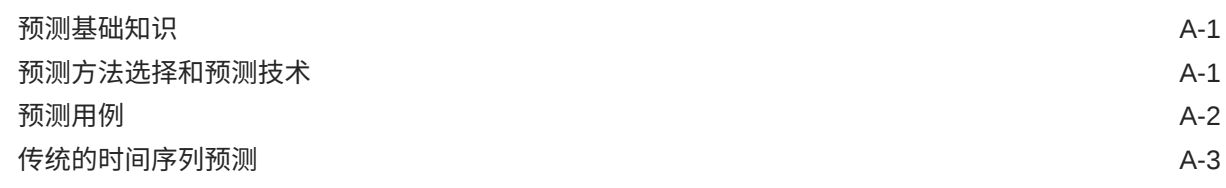

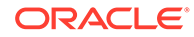

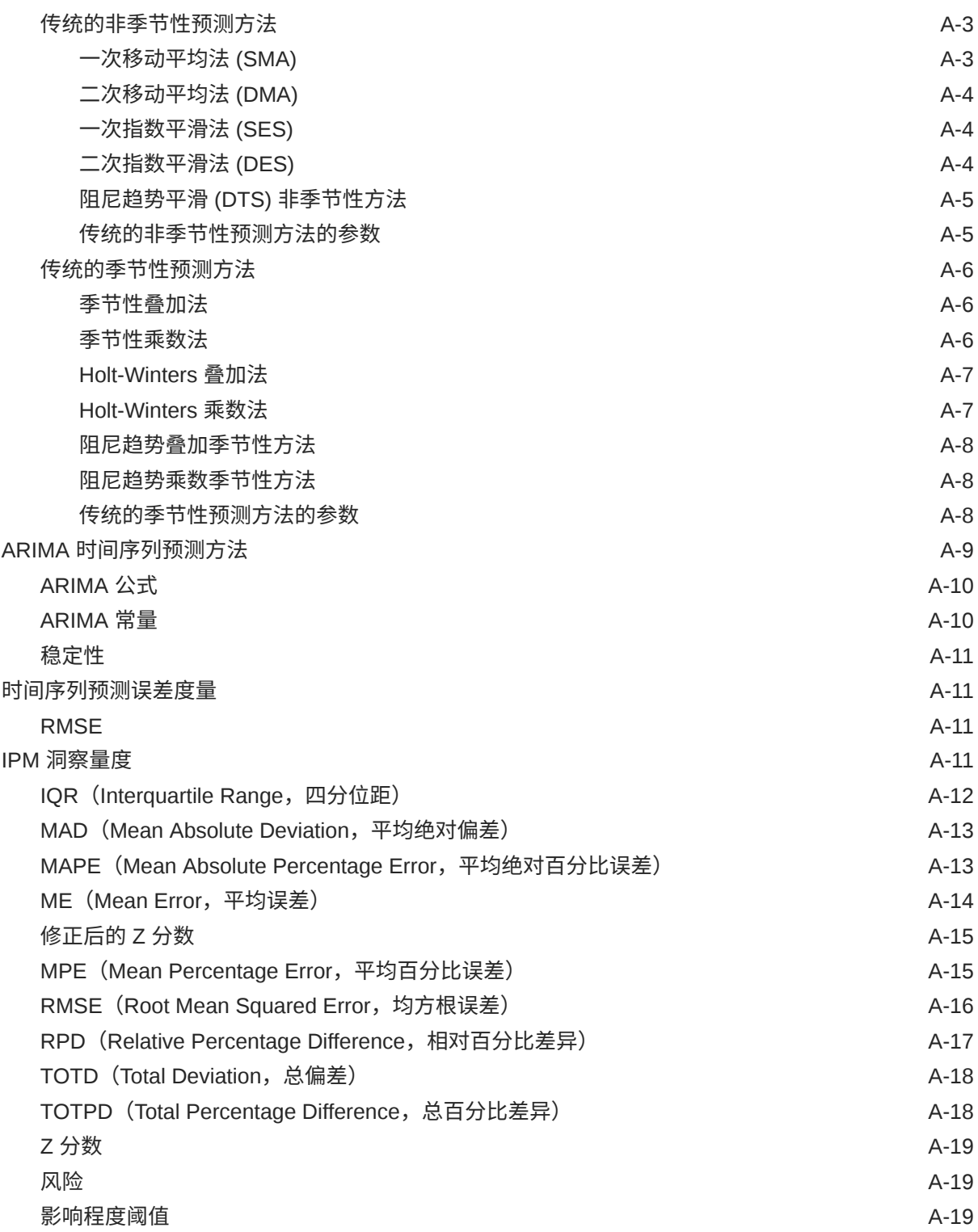

# B [战略性建模模拟的概率分布说明](#page-312-0)

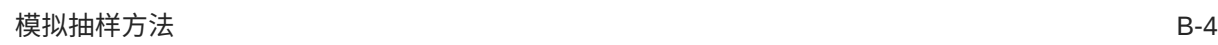

# <span id="page-12-0"></span>文档可访问性

有关 Oracle 对可访问性的承诺,请访问 Oracle Accessibility Program 网站 [http://](http://www.oracle.com/pls/topic/lookup?ctx=acc&id=docacc) [www.oracle.com/pls/topic/lookup?ctx=acc&id=docacc](http://www.oracle.com/pls/topic/lookup?ctx=acc&id=docacc)。

#### **获得 Oracle 支持**

购买了支持服务的 Oracle 客户可通过 My Oracle Support 获得电子支持。有关信息,请访问 <http://www.oracle.com/pls/topic/lookup?ctx=acc&id=info>;如果您听力受损,请访问 [http://](http://www.oracle.com/pls/topic/lookup?ctx=acc&id=trs) [www.oracle.com/pls/topic/lookup?ctx=acc&id=trs](http://www.oracle.com/pls/topic/lookup?ctx=acc&id=trs)。

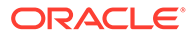

<span id="page-13-0"></span>文档反馈

要提供有关此文档的反馈,请单击任意 Oracle 帮助中心主题中页面底部的"反馈"按钮。 还可以向 epmdoc\_ww@oracle.com 发送电子邮件。

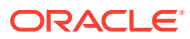

# <span id="page-14-0"></span>1 创建并运行 EPM 卓越中心

部署 EPM 的最佳做法是创建 CoE(Center of Excellence,卓越中心)。

**EPM CoE** 通过一致的努力来确保采用新技术和最佳做法。它推动绩效管理相关业务流程的转 型以及使用技术赋能解决方案。

采用云可以帮助组织提高业务敏捷性并促进创新解决方案开发。EPM CoE 会监督您的云计 划,并帮助您保护和保持投资并促进有效使用。

EPM CoE 团队:

- 确保采用云,并帮助组织充分利用云 EPM 投资
- 是推广最佳做法的指导委员会
- 主导 EPM 相关的变更管理计划并推动转型

所有客户都可以从 EPM CoE 中受益,包括已经实施 EPM 的客户。

**我如何开始?**

单击以下链接,即可为您自己的 EPM CoE 获取最佳做法、指导和策略: EPM 卓越中心简介。

**了解更多信息**

- 观看 Cloud Customer Connect 研讨会: [创建并运行云](https://community.oracle.com/customerconnect/events/604185-epm-creating-and-running-a-center-of-excellence-coe-for-cloud-epm) EPM 卓越中心 (CoE)
- 观看视频: 介绍: EPM [卓越中心](https://apexapps.oracle.com/pls/apex/f?p=44785:265:0:::265:P265_CONTENT_ID:32425)[和创建卓越中心](https://apexapps.oracle.com/pls/apex/f?p=44785:265:0:::265:P265_CONTENT_ID:32437)。
- 查看 EPM CoE 的业务优势和价值主张:*创建并运行 EPM 卓越中心*。

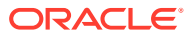

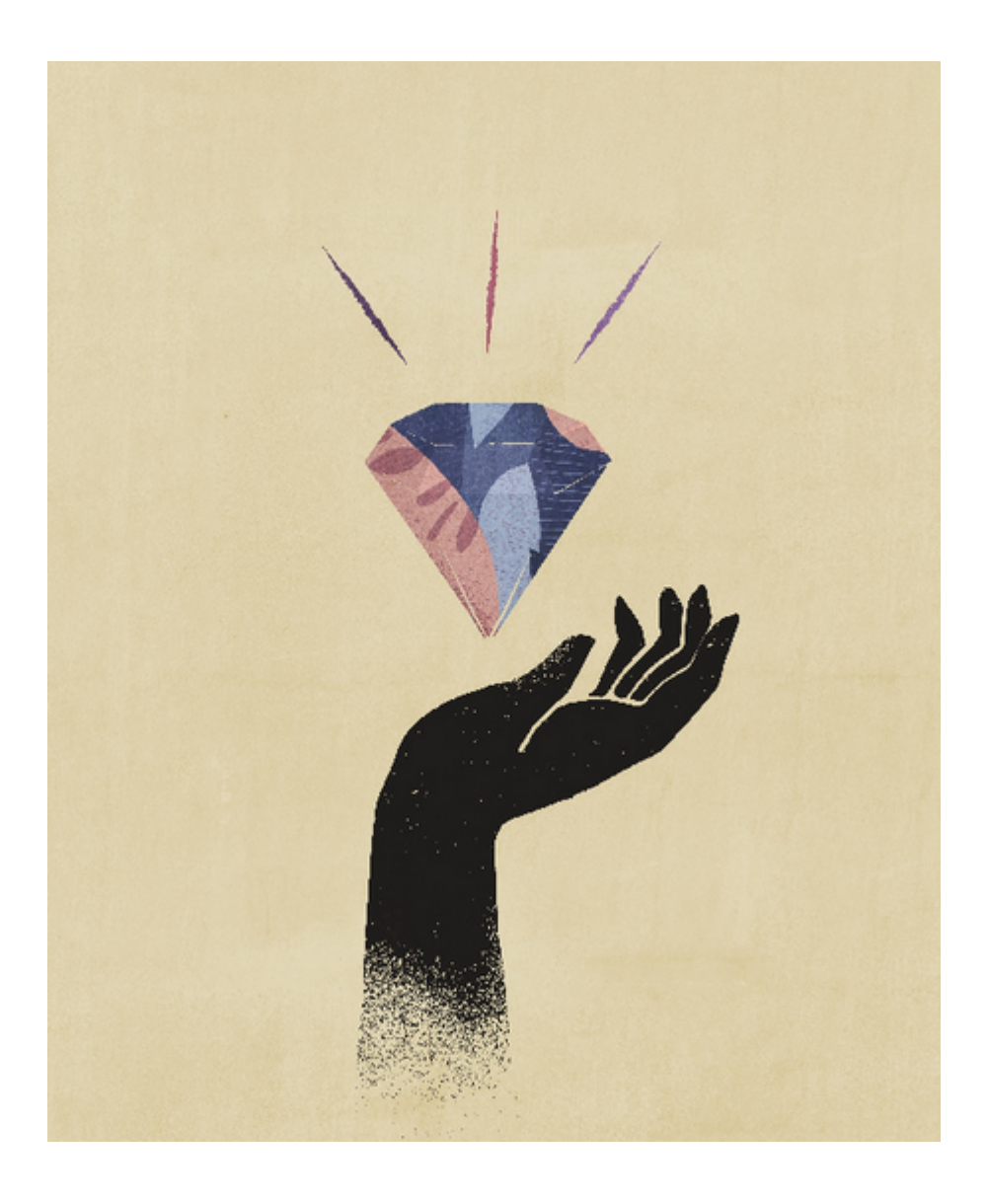

# <span id="page-16-0"></span>2 欢迎

使用 Planning 可创建、分析和正规化预算规划。

**另请参阅:**

- 关于 Planning
- 在 EPM [云业务流程之间导航](#page-17-0)
- [复制单个](#page-17-0) URL
- [其他导航提示](#page-18-0)
- 在 Redwood [体验中使用动态选项卡](#page-18-0) 在选项卡中处理相关对象而不必离开父对象。
- [了解更多](#page-20-0)

# 关于 Planning

Planning 提供了一组友好的结构化流程,可帮助您轻松构建和维护计划。通过使用内置智能和 分析功能,可以让您的企业战略与实施计划相契合。

为了快速入门,请参阅"熟悉 [Planning](#page-23-0)"。

**注:** 管理员可以自定义功能(包括其他云业务流程的连接和功能),因此您的功能可能与 此处所述的功能不同。请参阅"在 EPM [云业务流程之间导航](#page-17-0)"。

**视频**

| 目标                      | 观看此视频                                                  |
|-------------------------|--------------------------------------------------------|
| 熟悉 Planning。            | 介绍: 简要介绍 Oracle Planning and<br>Budgeting Cloud 演示应用程序 |
| 简要了解 Planning 中的一些主要功能。 | ■介绍: EPM Enterprise Cloud 中的<br><b>Planning 概览</b>     |

#### **教程**

教程提供说明以及系列视频和文档,可帮助您了解相关主题。

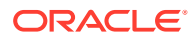

<span id="page-17-0"></span>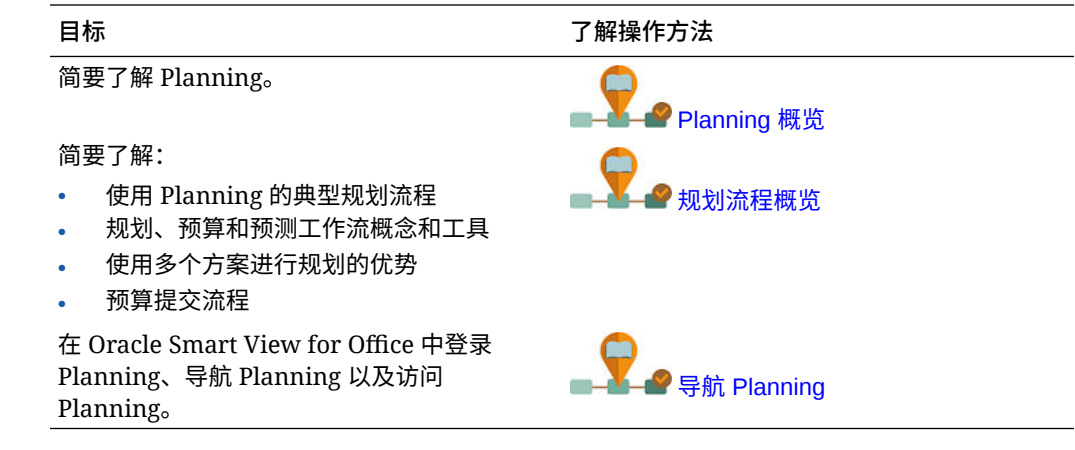

# 在 EPM 云业务流程之间进行导航

管理员创建与其他 EPM 云业务流程的连接后,这些连接会列在**导航器**内的**我的连接**窗 格中。

您可以从此位置在业务流程之间切换。您必须有权访问其他业务流程才能将其打开。对 象的可访问性取决于角色。

要打开其他 Oracle Enterprise Performance Management Cloud 业务流程:

- 1. 从主页中,单击导航器
- **2.** 如果业务流程已连接并且您有权访问这些业务流程,您将在**我的连接**窗格中看到已 连接的业务流程列表。单击某个业务流程以将其打开。

**注:**

单击业务流程名称右侧的图标可在新窗口中打开该业务流程。

# 复制单个 URL

可使用对象列表页面上的**复制 URL** 选项复制 Oracle Enterprise Performance Management Cloud 业务流程中对象(仪表板、表单、Infolet 和报表) 的唯一 URL。

**Note:**

复制 URL 可供所有用户使用,因此,可以共享指向对象的直接 URL。但是, 仅有权访问目标对象的用户才能对其执行操作。

要复制对象的唯一 URL:

**1.** 从主页中,打开对象的列表页面。 例如,单击**仪表板**、**数据**、**Infolet** 或**报表**。

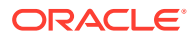

- <span id="page-18-0"></span>2. 从列表页面中,单击对象旁边的 •••, 然后选择复制 URL。
- **3. 复制 URL** 对话框显示对象的唯一 URL。复制 URL。

有时,复制的 URL 会变为无效。URL 无效的可能原因包括:

- 对象已删除。
- 用户的对象访问权限已被撤消。
- 对象已重命名,从而破坏了原先的 URL。
- 对象已移至新文件夹,这会生成新 URL,从而破坏了原先的 URL。

# 其他导航提示

下面是其他导航提示:

- 要返回到主页,请单击页面顶部的 Oracle 标识 <sub>(或您的自定义标识),</sub> 或者单击主页图标
- 要访问导航器页面上的功能,请单击页面左上角 Oracle 标识(或您的自定义标识)旁边的 水平条目。
- 悬停在表单或仪表板的右上角可看到**操作**、**保存**、**刷新**、**设置**和**最大化**等选项。  $\bullet$   $\bullet$   $\bullet$   $\bullet$   $\bullet$

# 在 Redwood 体验中使用动态选项卡

在选项卡中处理相关对象而不必离开父对象。

**关于动态选项卡**

动态选项卡可用于在单个页面上查看多个对象。例如,如果您打开了一个表单,则可以打开其 他相关表单以及仪表板。这些其他对象由页面底部的水平选项卡表示。此功能适用于希望同时 查看多个对象,但又不希望打开多个浏览器窗口的用户。仅当启用了 Redwood 体验时,动态 选项卡功能才可用。

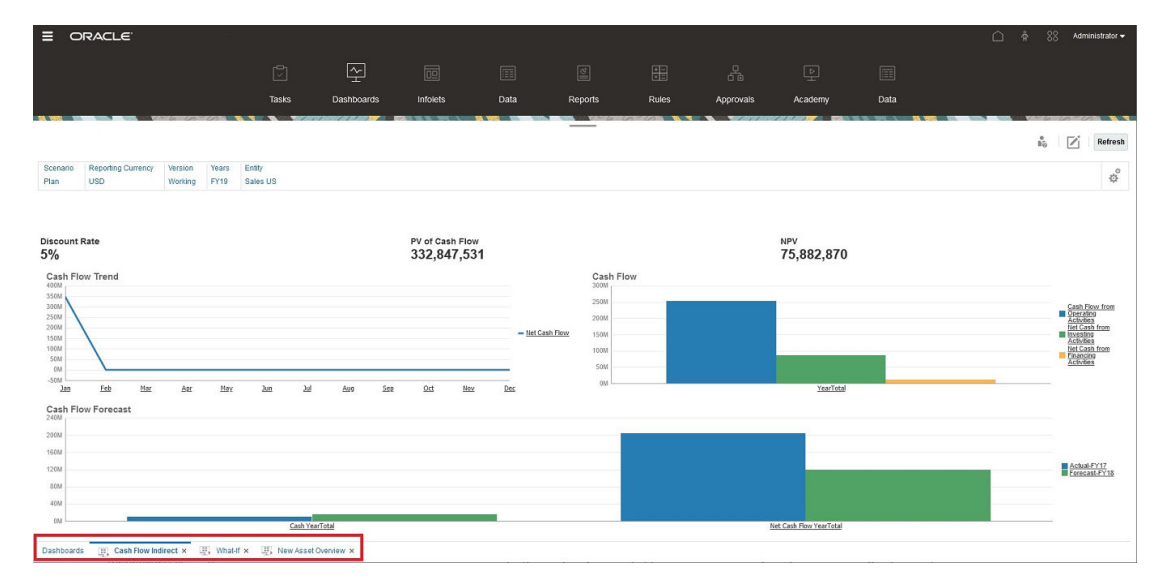

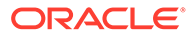

动态选项卡术语:

- 动态选项卡:在启动相关对象时在页面底部添加到源选项卡右侧的选项卡。只有动 态选项卡显示关闭图标。
- 源选项卡:从中启动动态选项卡的页面。

如果您的 Oracle Enterprise Performance Management Cloud 环境包含其他 EPM 云环 境中的选项卡,则这些跨环境选项卡支持动态选项卡。

**使用动态选项卡时的注意事项**

- 必须启用 Redwood 体验才能使用动态选项卡。如果您的业务流程使用 Redwood 体 验以外的主题,则动态选项卡不可用。
- 在一个页面上最多可以打开 30 个选项卡。如果您尝试打开 30 个以上的选项卡,您 会看到一条消息,提示您需要先关闭几个选项卡,然后才能打开新选项卡。
- 长对象名称在选项卡上将被截断。
- Redwood 体验中的**操作**菜单仅显示全局选项,不再显示与表单中的右键单击菜单相 同的选项。要查看特定于表单的选项(例如 Tax Reporting 中的**合并**或**转换**),请 在表单中的行、列、POV 或单元格中单击鼠标右键。

#### **使用动态选项卡**

源选项卡和动态选项卡显示在您正使用的页面的底部。

当您从现有选项卡或列表页面启动新的动态选项卡时,会将新选项卡添加到现有选项卡 的右侧,焦点将移到新启动的选项卡上。

仅为当前会话保留动态选项卡。在同一个会话中下次访问该页面时,将保留所显示的最 后一个选项卡。如果您注销然后重新登录,重新加载导航流或者切换到其他导航流,不 会保留动态选项卡。如果存在未保存的数据,系统将提示您保存数据,然后才能继续操 作。

您执行的每个新操作都将打开一个新的动态选项卡。例如,您在表单 1 上执行穿透钻 取,然后在表单 2 上执行穿透钻取,这将打开两个动态选项卡。如果您在表单 1 上执行 另一个穿透钻取操作,此操作将重新启动以前打开的选项卡。

在动态选项卡中启动的对象也将在"公告"面板上最近的历史记录中列出。此外,动态选 项卡还可以添加到"公告"面板中的**收藏夹**。

动态选项卡显示关闭图标。如果选项卡上存在未保存的数据,系统将提示您先保存数 据,然后再关闭选项卡。关闭选项卡后,焦点将移到已关闭选项卡左侧的选项卡上。如 果您关闭未聚焦的选项卡,则焦点仍保留在当前聚焦的选项卡上。要关闭所有动态选项 卡,请右键单击页面底部显示的任何水平选项卡,然后单击**关闭所有选项卡**。

**视频**

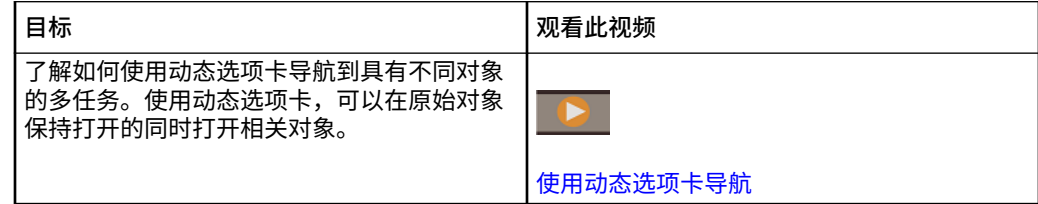

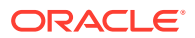

<span id="page-20-0"></span>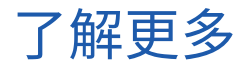

要在使用 Planning 时访问各种资源,请单击主页上的**学习中心**

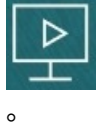

**管理员**:要创建和管理应用程序,请参阅《管理 [Planning](https://docs.oracle.com/en/cloud/saas/planning-budgeting-cloud/pfusa/index.html)》。

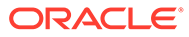

# <span id="page-21-0"></span>3 准备在 Planning 中工作

#### **另请参阅:**

- 开始之前 下面是开始在 Planning 中工作之前要知道的一些事项。
- 熟悉 [Planning](#page-23-0)

# 开始之前

下面是开始在 Planning 中工作之前要知道的一些事项。

管理员可能已经创建您必须选择才能打开表单的用户变量。请参阅["设置用户变量](#page-288-0)"和"[动态设置](#page-35-0) [用户变量](#page-35-0)"。

您还可以设置数字显示方式以及时区和日期格式等方面的首选项。请参阅["设置首选项](#page-279-0)"。

主页左侧的"公告"面板有助于您的定位。

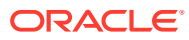

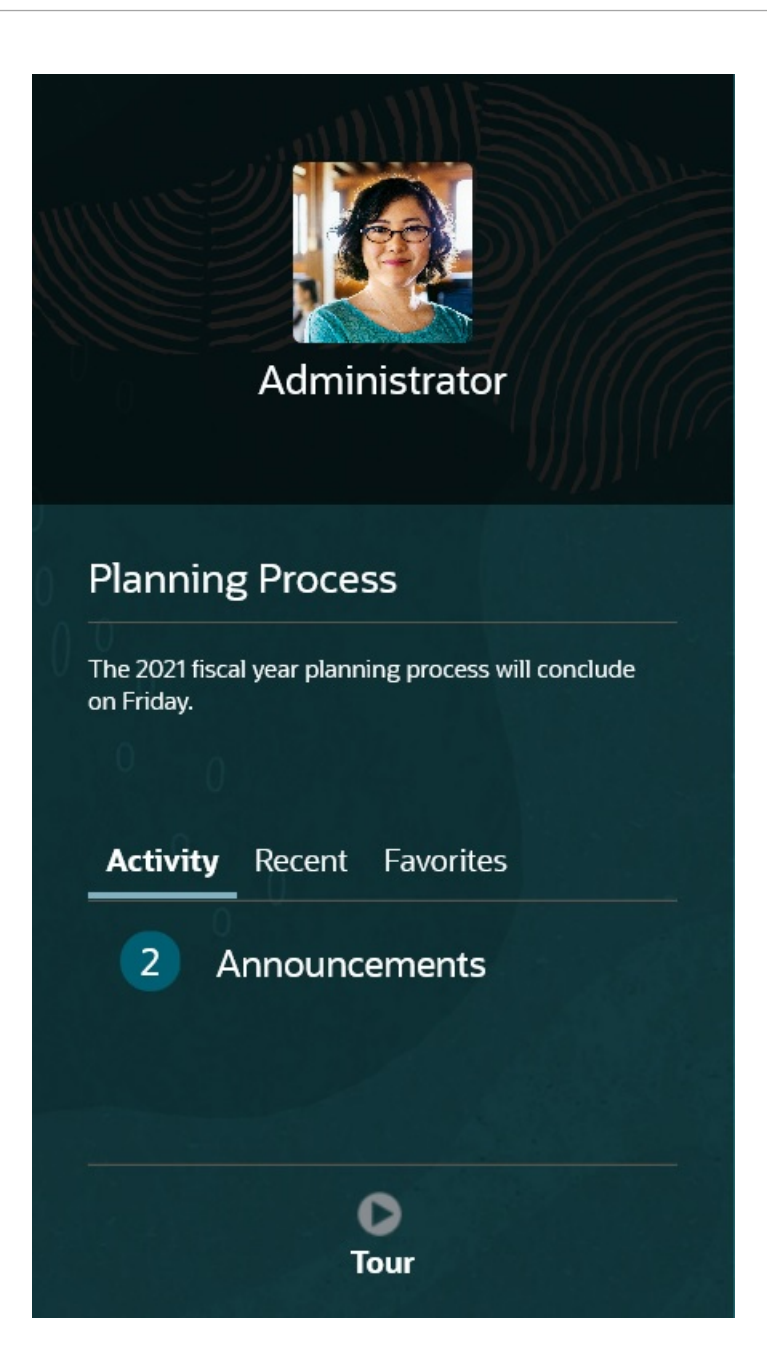

- 管理员可以提供公告。
- 查看当天打开的任务。
- 查看最近的历史记录,例如所使用的表单或仪表板。
- 通过将常用表单标记为"收藏项"返回该表单。
- 如果您的管理员创建了 Infolet 以显示高级重要信息,则可单击靠近页面顶部的点来 浏览它们。

 $\bullet$ 

您可以将所需的 Infolet 设置为默认 Infolet。请参阅*《管理 Planning》*中的"关于 Infolet"。

设置头像照片。请参阅["设置您的头像图片](#page-281-0)"。

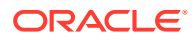

# <span id="page-23-0"></span>熟悉 Planning

Planning 可以帮助您快速创建和更新规划:

- 在主页中的各个常见规划任务之间轻松导航页面。
- 在表单中输入数据。请参阅["在表单中处理数据](#page-24-0)"。
- 按照结构化流程使用任务列表来创建规划。请参阅["使用任务列表](#page-63-0)"。
- 使用任务管理器,在运行应用程序过程中通过可视、自动且可重复的记录系统来监视任 务。请参阅["使用任务管理器进行规划](#page-65-0)"。
- 使用仪表板以图形方式查看和分析关键信息。请参阅["使用仪表板处理数据](#page-117-0)"。
- 使用 Infolet 快速概括了解最重要的信息。请参阅"使用 Infolet [查看关键信息"](#page-135-0)。
- 使用即席网格进行重点分析。请参阅["将即席用于数据输入和分析](#page-138-0)"。
- 使用 Predictive Planning 基于历史数据来预测绩效。请参阅"使用 [Predictive Planning](#page-184-0) 提高 [预测准确率"](#page-184-0)。
- 调整和扩散值。请参阅["调整和扩散数据](#page-235-0)"。
- 使用内置计算器。请参阅["使用支持详细信息](#page-245-0)"。
- 审核和批准规划。请参阅["使规划获得批准](#page-251-0)"。
- 查看数据汇总报表。请参阅[使用报表。](#page-262-0)
- 通过 Oracle Smart View for Office 来利用已有的 Microsoft Excel 经验。请参阅"在 [Excel](#page-45-0) [中处理业务流程数据"](#page-45-0)和*《Oracle Smart View for Office 用户指南》*。
- 运行计算。请参阅["使用业务规则](#page-272-0)"。
- 发布前在*沙盒*中私密地制定计划。请参阅["私密地构建规划](#page-274-0)"。
- 使用多货币。请参阅["使用货币](#page-278-0)"。
- 设置使用 Planning 时的首选项。请参阅"[设置首选项"](#page-279-0)。

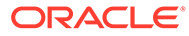

# <span id="page-24-0"></span> $\Delta$ 在表单中处理数据

#### **Related Topics**

- [在表单中输入数据](#page-26-0)
- [关于表单版本](#page-27-0)
- [打开表单](#page-29-0)
- [在表单](#page-29-0) 1.0 中操作
- [选择要处理的不同数据](#page-30-0)
- [了解表单颜色](#page-30-0)
- [在表单上查看服务器状态](#page-30-0)
- [在表单中快速导航](#page-31-0)
- [数据处理基本知识](#page-32-0)
- [关于输入数据](#page-32-0) 本主题为您提供了一些有关输入和保存数据的提示。
- [输入不同类型的数据](#page-33-0)
- [使用命令快速输入数据](#page-33-0)
- [在表单中搜索](#page-34-0)
- [选择单元格范围](#page-34-0)
- [复制和粘贴数据](#page-35-0) 可以在一个表单之内、各表单之间或从另一个产品(例如 Microsoft Excel)中复制数据。
- [动态设置用户变量](#page-35-0) 如果管理员设置的表单中至少包含一个用户变量且启用了动态用户变量,您可以直接在该 表单中选择和更改用户变量值。
- [通过表单使用数据](#page-35-0) 位于表单中时,可以通过多种方法使数据更有意义。
- [操作值的更多方法](#page-39-0) 下面是用来操作数据的一些简便方法:
- [输入隐藏或排除的成员的数据](#page-39-0) 在表单中,用户可以直接从表单中行维上的下拉列表中选择成员,然后输入和保存该成员 的数据。
- [获取最新的数据](#page-41-0)
- [关于计算数据](#page-42-0) 输入数据时,值会自动求和。下面是用来计算数据的其他方法:
- [如何计算合计](#page-42-0) 下面是值进行小计和总计的方式:
- [审核数据](#page-42-0) 您可以通过多种方法来审核和分析数据。

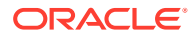

- [提升数据](#page-43-0) 输入数据后,用注释说明您的假设,若对规划数据满意,便可将数字(作为*审批单 元*)提升至另一个用户,通常是为了进行审核或审批。
- [个性化数据显示方式](#page-43-0) 可以自定义数据在表单中的显示方式,例如设置格式以及隐藏没有数据的行和列。
- [使用格式突出显示数据](#page-43-0) 在表单和即席网格中,各种格式设置选项可帮助您突出显示特定数据。
- [隐藏没有数据或包含](#page-44-0) 0 的行或列 为了简化表单中的数据,您可以隐藏没有数据或包含 0 的行。
- [关于不含数据的单元格](#page-44-0) 单元格中的 #MISSING 表示该单元格不包含数据,而单元格中的 0 是一个数据值。
- [打印数据](#page-44-0) 如果计算机上安装了 Adobe Acrobat Reader 5.0,则您可以将表单中的数据打印到 PDF 文件,并且可以自定义其格式。
- [关于处理数据的更多信息](#page-45-0)
- [查看成员公式](#page-45-0) 您的管理员可以设置成员公式来对成员执行计算。
- 在 Excel [中处理业务流程数据](#page-45-0) 如果您熟悉 Microsoft Excel 的使用,可能希望在 Oracle Smart View for Office 中处 理业务流程数据。
- [在业务流程中使用您自己的](#page-46-0) Excel 公式 在 Oracle Smart View for Office 即席分析中,您可以创建自己的 Excel 公式和成 员。它们可以立即计算,而不会影响其他数据。然后,您可以在业务流程中打开此 *智能表单*,并执行您在 Smart View 中创建的计算。
- 关于 Web 表单中的 [Smart View](#page-46-0) 格式 根据管理员对表单的设置,表单可以显示您在 Oracle Smart View for Office 中保存 的单元格格式设置。
- 在 Microsoft Excel [与业务流程表单之间复制和粘贴数据](#page-47-0) 如果您是从台式机访问业务流程,则可以在 Microsoft Excel 与表单之间复制和粘贴 数据。
- 将数据导出到 [Microsoft Excel](#page-47-0) 通过将表单中的数据导出到 Microsoft Excel, 您可以在将值复制并粘贴回业务流程 之前在 Excel 中分析各种"假设"方案。
- [穿透钻取至源数据](#page-48-0) 管理员可以使用数据集成或业务流程导入和导出功能从源加载数据。您可以穿透钻 取以查看单元格数据源的详细信息。
- ["单元格"图标](#page-48-0) 表单的单元格中的图标提供了一些信息。下面是这些图标的含义。
- [解决数据验证错误](#page-48-0) 您的管理员可以设置数据验证规则来确保数据符合公司准则。
- [推送报表的数据](#page-49-0) 为了获得有意义且完整的报表,您的管理员可以对表单进行设置,以便您可以使用 **智能推送详细信息**分析来自不同多维数据集的数据。
- [关于单元格注释](#page-50-0) 要解释数据或提供背景信息,您可以向一个单元格或跨多个维的一系列单元格添加 注释。

ORACLE

- <span id="page-26-0"></span>• [使用附件](#page-50-0) 您可以通过将文件附加到单元格来提供有关数据的背景信息。
- [搜索表单、仪表板和](#page-50-0) Infolet 可从其列表页面轻松搜索特定表单、仪表板和 Infolet。
- [为什么单元格可能是只读的](#page-51-0) 了解为什么无法更改某些单元格中的数据。
- [查看更改的内容](#page-52-0) 如果您的管理员已经为特定项启用了审核跟踪,则您可以查看其更改历史。
- [在表单](#page-53-0) 2.0 中操作
- 在表单 2.0 [中使用全局工具栏](#page-53-0)
- 在表单 2.0 [中使用快速工具栏](#page-55-0)
- 在表单 2.0 [中使用](#page-56-0) POV
- 在表单 2.0 [中打开成员选择器](#page-58-0) 要在表单 2.0 中选择成员,请使用成员选择器。
- [不必提交更改即可执行计算\(实时计算\)](#page-60-0) 可对更改数据值使用实时计算并立即查看计算的更改,而无需提交更新值。
- 在表单 2.0 [中打印数据](#page-62-0)

# 在表单中输入数据

管理员将*表单*设计为容器,您可在其中输入、更新、分析、打印和报告数据。

在结构化表单的单元格中输入数据,每个表单都有一种特殊用途。例如,管理员可能会设计一 个表单,专门用于为产品线创建收入规划或者将去年的实际费用与今年的预计费用进行对比。

根据表单的目的,管理员使用由行和列标题反映的某些维和成员来设置该表单。例如"年"维, 其成员可能包括 FY21、FY22 和 FY23。单元格显示选定成员的数据。

**表单 2.0 Planning 示例**

以下示例显示的是 2.0 版本的 Planning 表单:

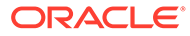

<span id="page-27-0"></span>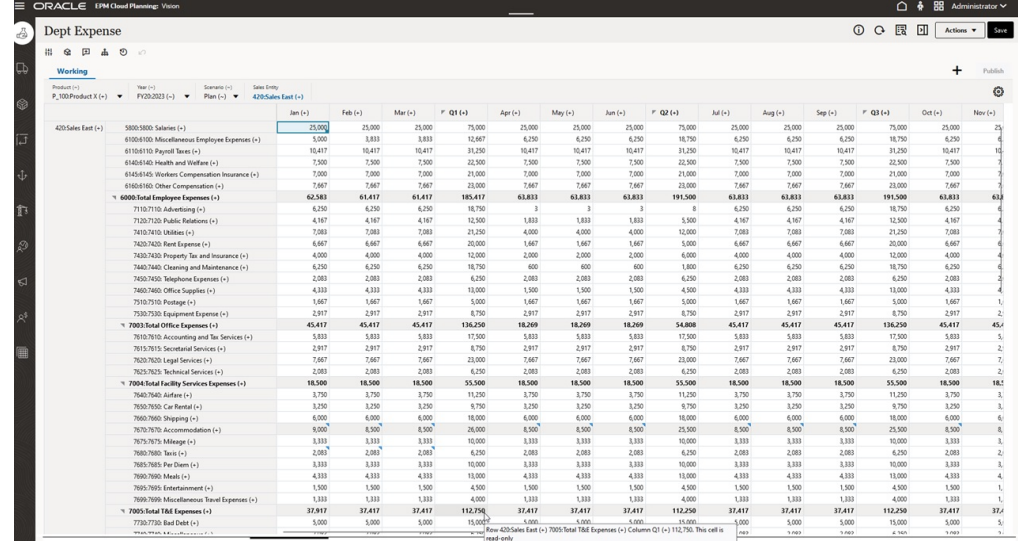

# 关于表单版本

表单当前有两个版本可用:

- **表单 1.0**:将 Slick Grid 与 Oracle ADF Fuse 组件结合使用
- **表单 2.0**:将 Slick Grid 与 Oracle JET 组件结合使用

两个表单版本当前同时共存于同一业务流程中。表单 1.0 是现有应用程序的默认版本。 表单 1.0 行为保持不变。您仍可以像以前那样,在您的业务流程中创建和更新这些表 单。所有新创建的应用程序将默认为表单 2.0。

**表单 2.0 功能**

仅当启用了 **Redwood 体验**时,表单 2.0 才可用。表单 2.0 使用现有的表单 1.0 运行时 功能,并通过将 Slick Grid 与 Oracle JET 组件结合使用来增强这些功能,以提高呈现速 度、先进性、易用性和一致性。

表单 2.0 功能包括:

- 对可用性和易用性进行了重大改进
- 提高了可扩展性和性能
- 仅限运行时更新;仅运行时表单采用了新的技术和用户界面
- 标准化了执行表单操作的**操作**菜单
- 新的 POV 设置 <sup>16</sup> 菜单
- 新的快速工具栏,可用于执行某些常用的表单网格操作
- 提高了网格性能
- 在更新中改进了注释,包括选择多个单元格和输入注释
- 可以使用单个选项添加注释和附件
- 顺畅地进行垂直或水平滚动
- 更有效地利用屏幕空间

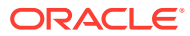

- 提高了单元格到单元格的导航速度
- 在数据网格之间快速滚动
- 表单和 POV 下拉列表使用先进的新型层次成员选择器,支持搜索
- 减少了弹出窗口
- 简洁的新图标和对话框
- 内置了更高级的行项目详细信息(替代支持详细信息)
- 基于向导的业务规则运行时提示;运行时提示以抽屉方式从右侧显示
- 在网格上执行实时计算
- 适用于数据检索的无状态协议
- 加快了大型网格的刷新速度
- 提高了 Web 表单与 Oracle Smart View for Office 之间的一致性
- 改进了 Web 即席
- 能够在执行**另存为**时输入新的表单名称
- 编辑功能在新的动态选项卡中打开表单设计器

#### **设置表单版本**

如果您已在使用表单 1.0,无需迁移即可使用表单 2.0。您可以使用应用程序设置轻松地在两个 版本之间切换。表单将在运行时环境中使用您指定的版本呈现。无需重新设计表单。

#### 要指定表单版本:

- **1.** 依次单击**应用程序**和**设置**。
- **2.** 在**其他选项**下,找到**表单版本**设置。
- **3.** 选择表单版本。现有应用程序的默认**表单版本**为**表单 1.0**。仅当启用了 Redwood 体验时才 支持启用**表单 2.0**。

**表单 2.0 注意事项**

- 表单 2.0 在任务管理器中不可用。任务管理器默认使用表单 1.0,即使**表单版本**应用程序 设置设为表单 2.0 也是如此。
- 表单 2.0 不支持自动保存选项。而是执行实时计算来显示更改,您不必向数据库提交更改 并刷新。
- 表单 2.0 不支持导出到 Excel。使用**操作**菜单在 Smart View 中打开表单,然后在本地保存 Excel 工作表。
- 表单 2.0 运行时筛选支持列筛选。在将来的表单 2.0 更新中将支持运行时行筛选。
- 表单 2.0 不支持 Web 表单运行时格式设置。在将来的更新中,此功能将替换为设计时格式 设置。
- 表单 2.0 不支持 Planning 模块配置向导。
- 将来的所有 Web 表单增强功能都在表单 2.0 中提供。

**相关主题**

- [在表单](#page-29-0) 1.0 中操作
- [在表单](#page-53-0) 2.0 中操作

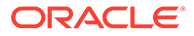

# <span id="page-29-0"></span>打开表单

每个表单均代表业务流程中的一部分数据。

请参阅["在表单中输入数据](#page-26-0)"。

要打开表单:

- **1.** 在主页上,单击**数据**。
- **2.** 可以按文件夹或类型来筛选表单。
- **3.** 在**所有类型**下,根据您要使用的表单类型,单击相应的图标:
	- **简单**
	- **即席 → :** 即席网格不受表单设计限制。 请参阅["将即席用于数据输入和分析](#page-138-0)"。
- 4. 单击 ▶ 以展开表单所在的文件夹。
- **5.** 单击表单的名称以将其打开。 例如,要更新附件图表表单,请单击"附件图表"。

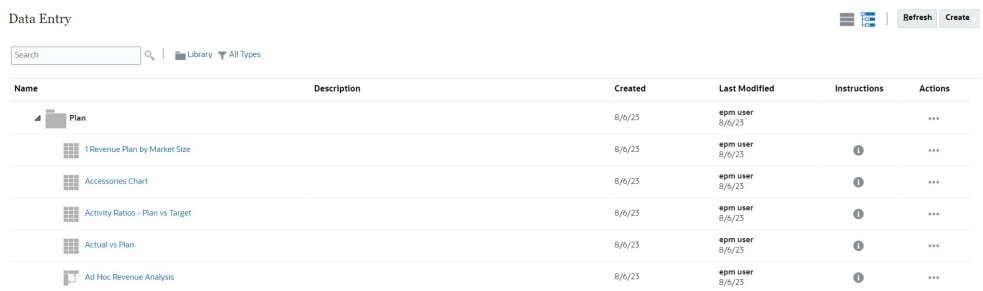

要在 Oracle Smart View for Office 中打开表单,请参阅*《Smart View for Office 用户指 南》*中的"从 Web 应用程序打开表单和即席网格"。

# 在表单 1.0 中操作

管理员设置谁可以查看和更改哪些数据。您只能在具有"写入"权限的单元格(背景为白 色的单元格)中输入或更改数据。

提升或提交数据进行审核和审批后,您将无法更改数据(直到您再次成为所有者)。如 果数据得到批准,您将无法更改数据,除非批准数据的管理员重新启动审批流程。请参 阅["使规划获得批准](#page-251-0)"。

要在 1.0 版本的表单中选择成员,请使用成员选择器。请参阅*《管理 Planning》*中的 "使用成员选择器"。

<span id="page-30-0"></span>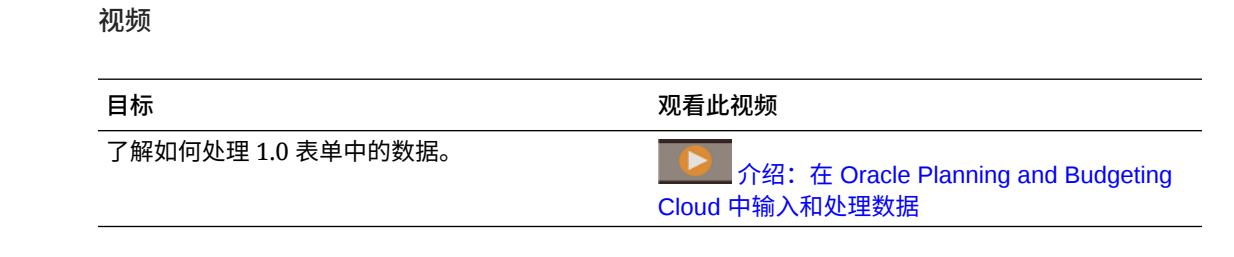

## 选择要处理的不同数据

表单名称下方显示有一栏,其中的框显示了您正在处理的成员数据。此顶部栏包括以下部分:

- POV 轴 显示为黑色文本。管理员可为表单选择这些成员;您不能为此维选择其他成员。
- 页轴 显示为蓝色超链接。单击超链接可选择其他成员进行处理。
- 动态 POV 显示为蓝色超链接。单击超链接可选择其他成员进行处理。
- 全局 POV 栏 启用后将在仪表板的顶部显示为一个栏。在全局 POV 栏中更改某个页面 后,如果单击**转到**,所有基于表单的对象都会更改此页面。

对 POV 做出更改时,更改会在数秒之内反映在所有并行会话中,而无需从 Web 界面注销。例 如,如果您在 Web 界面中更改某个表单中的 POV,则更改会反映在 Oracle Smart View for Office、REST API 调用或报表中的会话中。这可确保您对 POV 所做的任何更改都反映在所有 打开的会话中。

- 如果您在 Web 界面以外的任何会话中更改 POV,则必须在 Web 界面中重新打开表单才能 在 POV 中看到更新后的成员。
- 如果您在 Web 界面中使用的是垂直选项卡,则在一个选项卡上的表单中对 POV 进行更改 时,更改会立即反映在另一垂直选项卡上的表单中。

### 了解表单颜色

单元格中的背景颜色指示以下状态:

- 白色表示您可以在这些单元格中输入数据。
- 黄色单元格指示您已更改了值但尚未保存它们。
- 灰蓝色单元格指示您可以看到但无法更改其值。它们是只读的。
- 棕黄色单元格处于锁定状态。
	- 请参阅["锁定单元格](#page-241-0)"。
- 蓝绿色单元格具有支持详细信息。

请参阅["使用支持详细信息](#page-245-0)"。

### 在表单上查看服务器状态

表单上的状态指示符显示用于指示"繁忙"和"空闲"服务器活动的图标。在表单网格中执行的任何 客户端-服务器操作(例如,单击按钮以提取或保存数据、执行规则、启动弹出窗口等)会导致 状态发生变化。

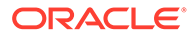

<span id="page-31-0"></span>**注:** 嵌入在仪表板中的表单上不会显示状态指示符。

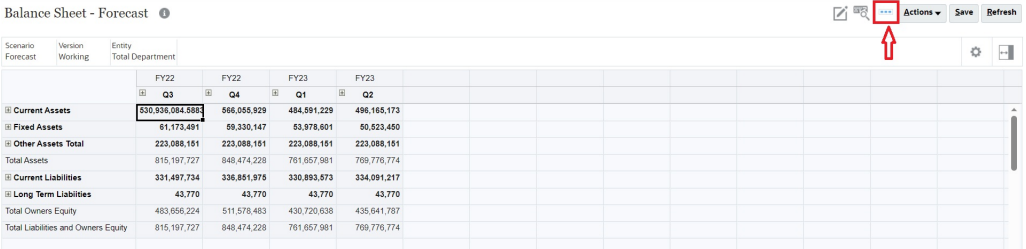

如果表单的状态为活动,则将显示"繁忙"图标,否则将显示"空闲"图标。

- - -: "空闲"状态
- - 空: "繁忙"状态

# 在表单中快速导航

导航方式取决于您只是在单元格中单击还是正在编辑单元格数据。例如,在编辑单元格 中的数据时,必须按 Tab 键才能移至下一个单元格。

可以使用以下快捷键在表单上快速移动:

#### **表 4-1 键盘快捷键**

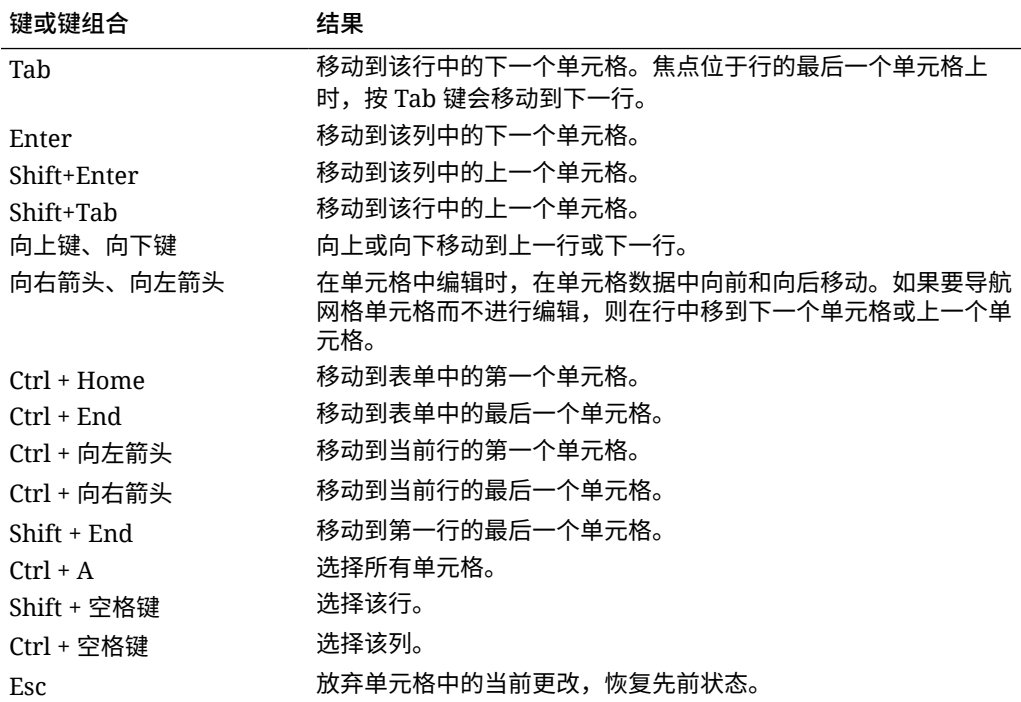

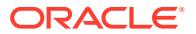

<span id="page-32-0"></span>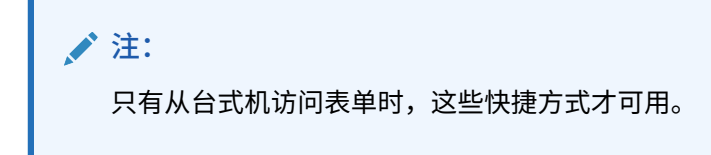

### 数据处理基本知识

**另请参阅:**

- 关于输入数据 本主题为您提供了一些有关输入和保存数据的提示。
- [动态设置用户变量](#page-35-0) 如果管理员设置的表单中至少包含一个用户变量且启用了动态用户变量,您可以直接在该 表单中选择和更改用户变量值。
- [通过表单使用数据](#page-35-0) 位于表单中时,可以通过多种方法使数据更有意义。
- [操作值的更多方法](#page-39-0) 下面是用来操作数据的一些简便方法:
- [输入隐藏或排除的成员的数据](#page-39-0) 在表单中,用户可以直接从表单中行维上的下拉列表中选择成员,然后输入和保存该成员 的数据。
- [获取最新的数据](#page-41-0)
- [关于计算数据](#page-42-0) 输入数据时,值会自动求和。下面是用来计算数据的其他方法:
- [如何计算合计](#page-42-0) 下面是值进行小计和总计的方式:
- [审核数据](#page-42-0) 您可以通过多种方法来审核和分析数据。
- [提升数据](#page-43-0) 输入数据后,用注释说明您的假设,若对规划数据满意,便可将数字(作为*审批单元*)提 升至另一个用户,通常是为了进行审核或审批。
- [个性化数据显示方式](#page-43-0) 可以自定义数据在表单中的显示方式,例如设置格式以及隐藏没有数据的行和列。
- [打印数据](#page-44-0) 如果计算机上安装了 Adobe Acrobat Reader 5.0,则您可以将表单中的数据打印到 PDF 文件,并且可以自定义其格式。

### 关于输入数据

本主题为您提供了一些有关输入和保存数据的提示。

- 管理员可以对表单进行设置,使得在移出单元格时,所做的更改会自动保存而不显示提示 或消息。单元格值将求和,并且受影响的单元格将显示为绿色背景。
- 在行维上启用了下拉式成员选择器的表单中,您可以直接从下拉列表中选择成员并输入该 成员的数据。根据下拉式成员选择器的配置方式,您可以向在其他情况下可能已隐藏的成 员行添加数据。

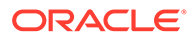

- <span id="page-33-0"></span>• 如果表单的结构在您操作以来未发生更改,则在您单击**保存**时,更改的数据或新数 据将立即保存。
- 要将表单上的数据恢复为更改前的数据,请单击**刷新**。
- 如果您的桌面使用的不是 Redwood 体验,则在表单(行、列、POV 或单元格)中 单击鼠标右键将显示与**操作**菜单相同的选项。如果启用了 Redwood 体验,则在表 单中单击鼠标右键将显示特定于表单的选项,这些选项比**操作**菜单的选项多。

**/** 注: 使用业务流程界面进行导航,而不是使用浏览器的界面。使用浏览器中的"刷 新"、"前进"和"后退"会导致不稳定。如果发生这种情况,请注销,然后再次登 录。

**视频**

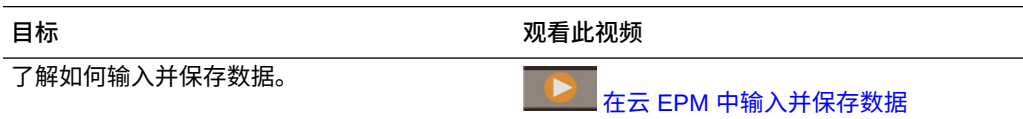

#### **教程**

教程提供说明以及系列视频和文档,可帮助您了解相关主题。

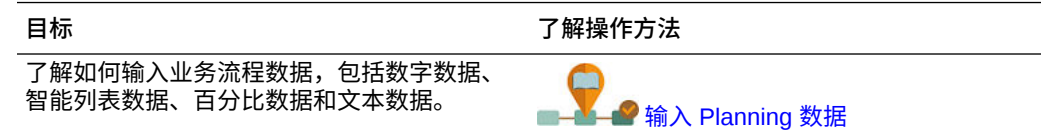

### 输入不同类型的数据

可以通过多种方式输入数据,具体取决于管理员设置表单的方式:

- 直接在单元格中输入数据。
- 如果数据单元格显示向下箭头,您可以从列表(名为*智能列表*)中选择一个值。键 入值的第一个或前两个字母可跳至该值。例如,在月份列表中键入 s 可跳至九月。
- 设置为百分比的成员在单元格中显示时将包含一个百分比符号 (%)。可以将百分比 值输入为小数或百分比,例如 60%。
- 单击为文本数据设置的单元格时,将显示一个框。在此框中输入文本。在单元格中 输入文本时,请勿使用尖括号 (< >)。可以输入的文本数据的最大长度为 4000 个字 符。
- 保存数据时,将运行管理员设置为在保存表单时启动的业务规则。

#### 使用命令快速输入数据

可以在表单中使用这些快捷方式。输入键或符号,然后按 Enter 键。

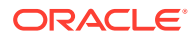

#### <span id="page-34-0"></span>**表 4-2 用于快速输入数据的命令**

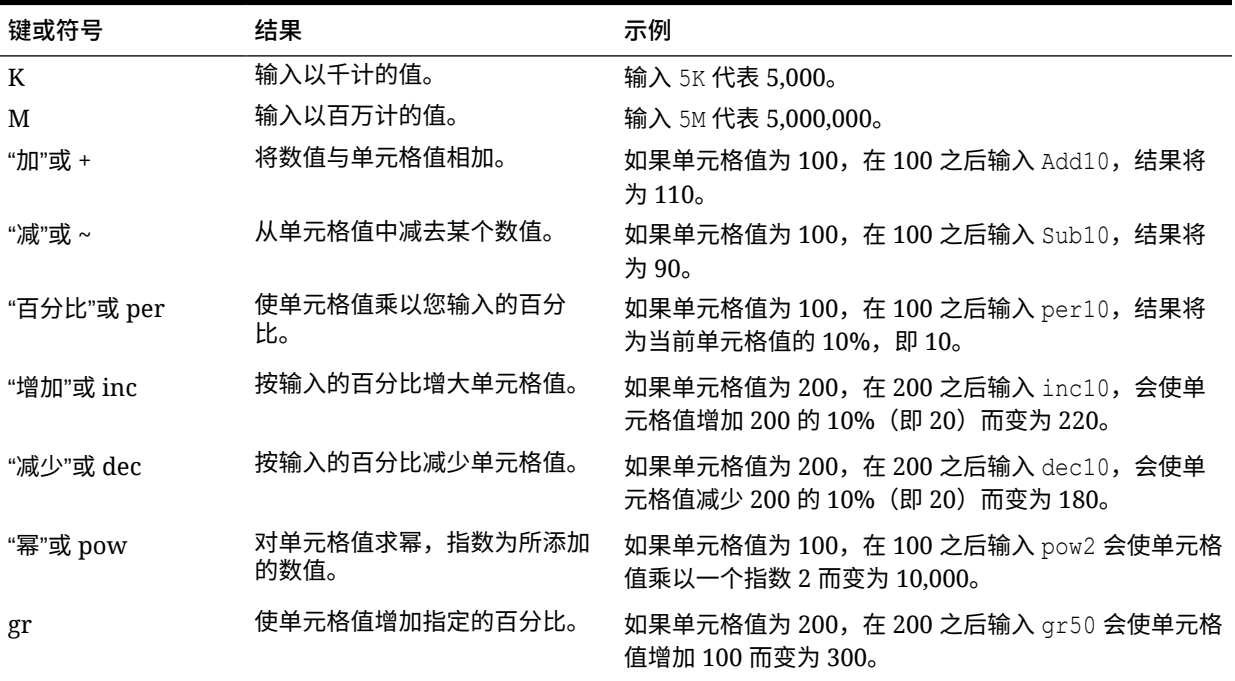

**注:** 只有从台式机访问表单时,这些快捷方式才可用。

### 在表单中搜索

在表单中,使用**查找**图标 可以轻松找到表单中的成员名称或数据值。可以在文本框中输 入部分名称或值,**查找**会定位到包含相应内容的第一行、第一列或第一个数据值。单击向前或 向后箭头可导航到相继包含相应内容的行、列或数据值。

另请参阅["在表单中快速导航](#page-31-0)"。要查找特定表单,请参阅"[搜索表单、仪表板和](#page-50-0) Infolet"。

#### 选择单元格范围

如果按矩形方式选择邻接的单元格,则您可以选择并使用多个单元格。要在即席网格中选择单 元格范围,请单击范围左上角的单元格,然后按住 Shift 键并单击范围右下角的单元格。要在 表单中选择单元格范围,请将光标悬停在单元格上,直至图标发生更改;随后您便可以扩大范 围。

要选择一行或一列,请单击其标题。选择一组单元格后,可以复制和粘贴这些单元格,也以可 调整其数据值。

请参阅:

- [复制和粘贴数据](#page-35-0)
- [调整和扩散数据](#page-235-0)

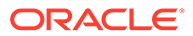

#### <span id="page-35-0"></span>复制和粘贴数据

可以在一个表单之内、各表单之间或从另一个产品(例如 Microsoft Excel)中复制数 据。

当处于表单中时,通过以下方式复制并粘贴数据:选择数据,单击**数据**,然后单击**编辑** 下的图标。

另请参阅"在 Microsoft Excel [与业务流程表单之间复制和粘贴数据"](#page-47-0)。

关于数据的复制和粘贴:

- 在表单内或表单之间进行复制时,业务流程将复制和粘贴单元格中存储的值,而不 是基于精度设置而显示的值。
- 将数据粘贴到期间时,业务流程将依次对每个单元格应用扩散规则,顺序为从左到 右,从上到下。粘贴操作得到的最终数据可能会与原始复制的数据不同。了解值在 粘贴到期间之前的扩散方式。

请参阅["数据如何扩散](#page-236-0)"。

• 如果数据是用空格分隔的,则从文本编辑器(如 TextPad、记事本或 WordPad)中 复制和粘贴数据的操作将会失败。请改用 Tab 分隔值。

### 动态设置用户变量

如果管理员设置的表单中至少包含一个用户变量且启用了动态用户变量,您可以直接在 该表单中选择和更改用户变量值。

例如,对于一个称作 Department 的变量,您可以选择 Sales 成员来规划销售费用,选 择 Marketing 成员来规划营销费用。还可以在"用户首选项"中设置用户变量的值。

请参阅["设置用户变量](#page-288-0)"。

如果定义表单时启用了**使用上下文**选项,则可在 POV 中使用用户变量。通过此设置, 用户变量的值会根据表单的上下文发生动态变化。

**注:** 在使用表单之前,您必须为各用户变量选择一个值。

要动态更改用户变量的值:

- **1.** 单击显示有用户变量的文本。 该变量及当前为其选择的值将显示在视点下。
- **2.** 选择所需的成员,然后单击**确定**。

表单将显示选定的成员。

### 通过表单使用数据

位于表单中时,可以通过多种方法使数据更有意义。

• [了解表单功能](#page-36-0)

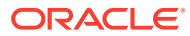
- 查看表单属性
- [聚焦数据](#page-37-0)
- [输入隐藏或排除的成员的数据](#page-37-0)
- [使用格式突出显示数据](#page-37-0)
- [调整和扩散数据](#page-37-0)
- [添加注释和附件以及查看历史记录](#page-37-0)
- [对数据排序和筛选数据](#page-38-0)
- [查看支持详细信息](#page-39-0)

**了解表单功能**

了解对数据进行访问、计算、操作、创建、分析或加注释的方法。单击**操作**,然后从以下选项 中选择:

**分析:**对表单执行即席分析。

请参阅["开始执行即席](#page-138-0)"。

- **新建即席网格**:创建即席网格。 请参阅["创建即席网格](#page-139-0)"。
- **显示只读单元格的原因**:了解无法更改一些单元格中数据的原因。 请参阅["为什么单元格可能是只读的](#page-51-0)"。
- **Predictive Planning**:基于历史数据预测将来值。请参阅"使用 [Predictive Planning](#page-184-0) 提高 [预测准确率"](#page-184-0)。
- **业务规则**:查看表单中使用的业务规则并启动规则。 请参阅["使用业务规则](#page-272-0)"。
- **智能推送详细信息**:分析来自不同多维数据集的数据。 请参阅["推送报表的数据](#page-49-0)"。
- **网格验证消息**:检查数据符合管理员设置的规则的情况。 请参阅["解决数据验证错误](#page-48-0)"。
- **清除格式设置**:清除设置的格式。 请参阅["使用格式突出显示数据](#page-43-0)"。
- **电子表格导出**:要在将值复制并粘贴回业务流程之前在 Excel 中分析各种"假设"方案,请 单击**操作**,然后选择**电子表格导出**。

请参阅"将数据导出到 [Microsoft Excel](#page-47-0)"。另请参阅"[操作值的更多方法"](#page-39-0)。

• **在 Smart View 中打开**:在 Oracle Smart View for Office 中使用表单。请参阅*《Smart View for Office 用户指南 23.100》*中的"从 Web 应用程序打开表单和即席网格"。

**查看表单属性**

通过单击 → 查看表单的属性。

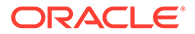

<span id="page-37-0"></span>**聚焦数据**

了解使用即席网格可以执行的操作。在表单中,依次单击 和 。

请参阅["将即席用于数据输入和分析](#page-138-0)"。

**输入隐藏或排除的成员的数据**

输入表单上未包含或未立即可见的成员的数据。

请参阅["输入隐藏或排除的成员的数据](#page-39-0)"。

#### **使用格式突出显示数据**

提高数据显示质量。依次单击 和 以了解用于设置字体、字体大小、字体颜 色、下划线和背景颜色的选项。

请参阅["使用格式突出显示数据](#page-43-0)"。

**调整和扩散数据**

按特定数量更改值。选择一个或多个单元格。依次单击 和 ,然后单击以下任 一项:

- **调整**,按某个值或百分比增减单元格数据。
- **扩散**,在目标单元格中现有值的基础上,将多个维的值增大或减小指定的数量或百 分比。可以选择**成比例**、**平均拆分**或**填充**扩散模式。

要使用**扩散**,管理员必须启用**网格扩散**作为表单属性。

观看此视频,了解如何调整和扩散数据。

**LE** 在 [Oracle Planning and Budgeting Cloud](https://apexapps.oracle.com/pls/apex/f?p=44785:265:0:::265:P265_CONTENT_ID:10044) 中调整和扩散规划数据

请参阅["调整和扩散数据](#page-235-0)"。

• **分配**。只有分配了"分配"角色的管理员才能使用此强大的功能。此外,必须启用**分 配**作为表单属性。

请参阅["使用分配扩散值](#page-243-0)"。

• **锁定**,在计算和填充其他值时暂时锁定单元格。要解锁单元格,请再次单击**锁定**。 请参阅["锁定单元格](#page-241-0)"。

**添加注释和附件以及查看历史记录**

解释数据基于的假设或查看更改历史(如果已启用)。单击一个单元格,然后依次单击

**→■ 和 ◎ 。在详细信息下,单击:** 

• 以附加外部文件。 请参阅["使用附件](#page-50-0)"。

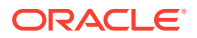

<span id="page-38-0"></span>• 以添加注释。 请参阅["关于单元格注释](#page-50-0)"。

•

如果您的管理员为数据启用了审核,则您可以查看谁更改了单元格值以及何时更改。 请参阅["查看更改的内容](#page-52-0)"。

观看此视频,了解如何添加附件和注释。

**心**在 [Oracle Planning and Budgeting Cloud](https://apexapps.oracle.com/pls/apex/f?p=44785:265:0:::265:P265_CONTENT_ID:10043) 中添加规划信息

**对数据排序和筛选数据**

简化数据显示。控制显示(或隐藏)哪些行或列,方法是依次单击 和 ,然后在**筛选 器**下单击**保留**或**排除**。

要将视图限制为某些比较结果,请单击**筛选器比较**菜单以选择运算符,然后在**值**字段中指定值 以用于进行比较。

### **Action**

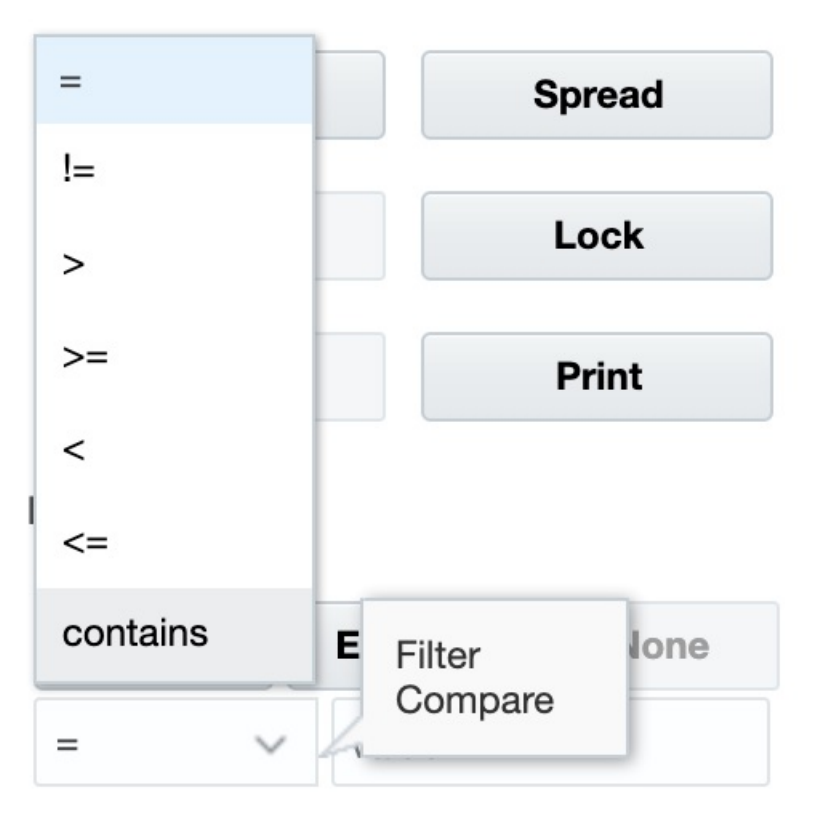

还可以按升序或降序对行或列中的值进行排序,方法是选择行或列,然后单击**排序**下的箭头。

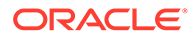

<span id="page-39-0"></span>**查看支持详细信息**

编写数据值逻辑。单击一个单元格,然后依次单击 和 和**支持详细信息**。 请参阅["关于使用支持详细信息](#page-245-0)"。

操作值的更多方法

下面是用来操作数据的一些简便方法:

- 将值从父代单元格扩散到其子代。例如,您可以在"第一季"(父代)中输入 "300", 300 会扩散到其子代"一月"、"二月"和"三月",上述每个月中都会自动填入 "100"。 要了解更多信息,请参阅"<u>数据如何扩散</u>"。
- 输入一个运算符(+、–、\*、/ 或 %),然后再输入一个值。例如,如果单元格的初 始值为 100,则可输入 \*5,这会将值更改为 500。

另请参阅["使用命令快速输入数据](#page-33-0)"和"[执行假设分析"](#page-235-0)。

### 输入隐藏或排除的成员的数据

在表单中,用户可以直接从表单中行维上的下拉列表中选择成员,然后输入和保存该成 员的数据。

根据服务管理员或表单设计者配置下拉式成员选择器的方式,您可以向在其他情况下可 能已隐藏或排除的成员行添加数据。

有关其他信息,请参阅["输入隐藏或排除的成员的数据的准则](#page-41-0)"。

要在表单中访问下拉式成员选择器,并添加成员和数据:

**1.** 打开表单,然后将光标悬停在行维上来查找下拉式成员选择器。 如果维成员包含下拉式成员选择器,则单元格中将显示箭头;例如:

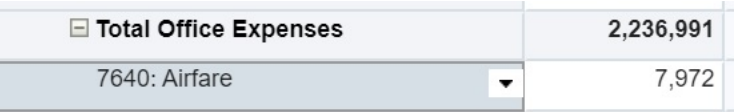

**2.** 单击单元格中的向下箭头以启动成员选择器,然后滚动查找或搜索要添加的成员。

下面是在 7645: Airfare 单元格中单击向下箭头后显示的成员选择器示例。可以在 **搜索**框中输入成员名称,或滚动浏览列表来查找要添加的成员。对于此示例,我们 将选择 7620: Legal Services。

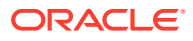

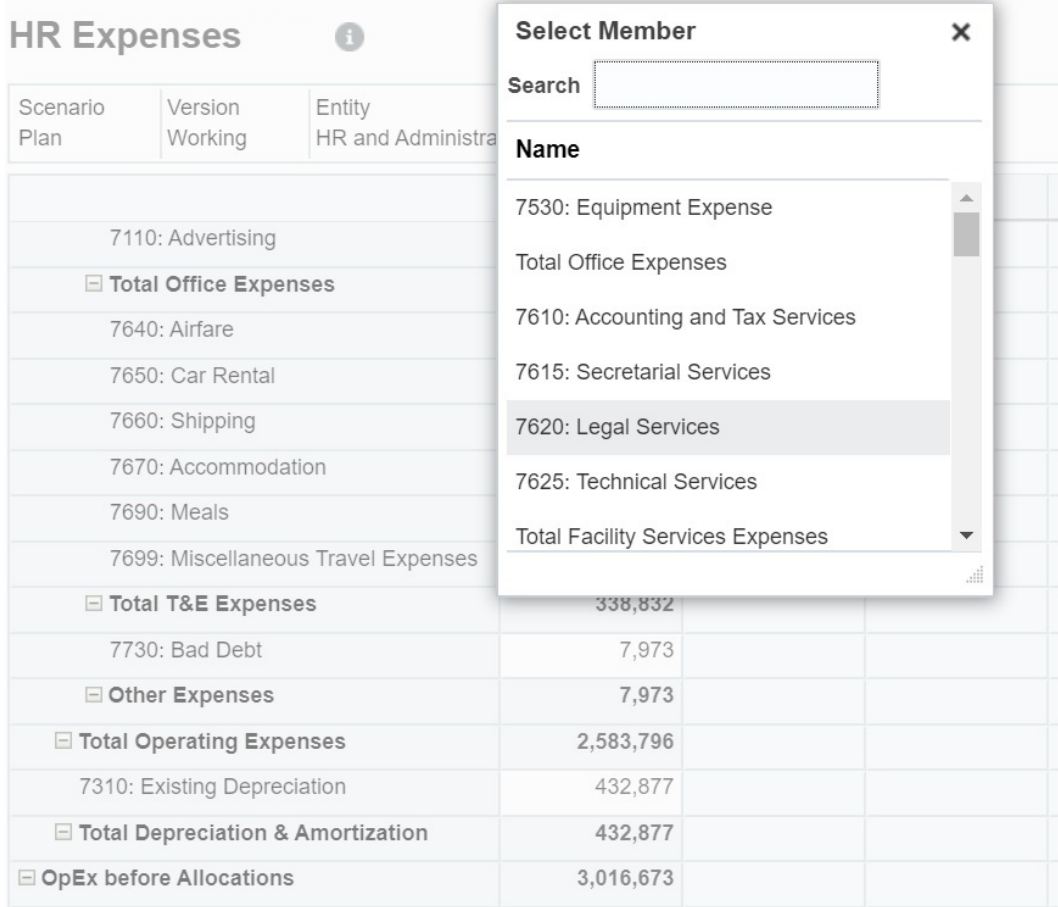

在可编辑单元格中单击来添加或更改数据。例如,此处显示的 7620: Legal Services 数 据单元格可以进行编辑:

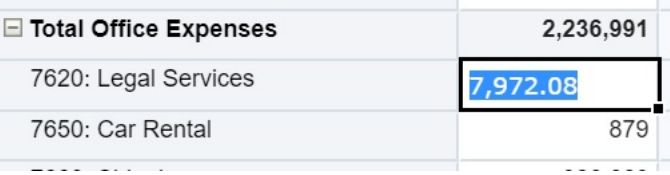

**3.** 在刚添加的行中,根据需要修改或添加可编辑单元格中的数据,然后单击**保存**。 您选择的行成员和您输入的数据将添加到表单中。

在此示例中,7620: Legal Servics 成员和输入的数据 (5,000) 添加到表单中。

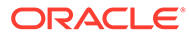

<span id="page-41-0"></span>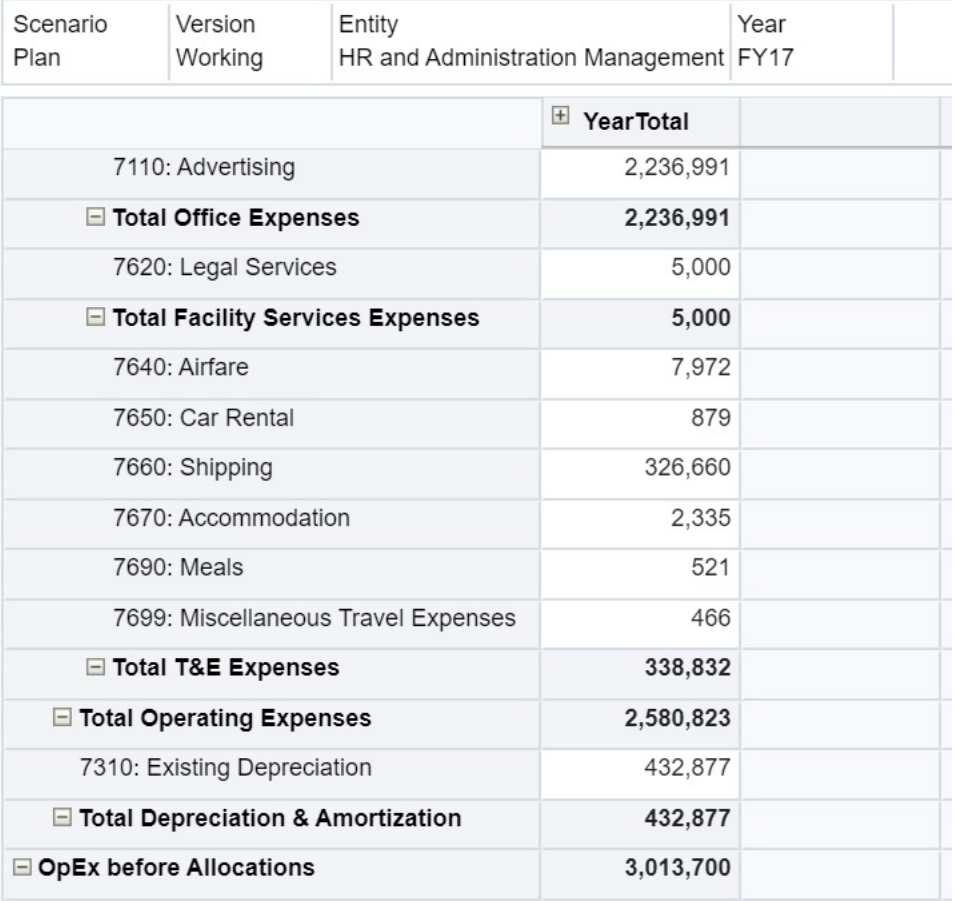

**4.** 重复此过程,向表单添加其他成员和数据。

**输入隐藏或排除的成员的数据的准则**

使用下拉式成员选择器时,注意以下事项:

- 下拉内容(成员列表)由对应段的表单定义控制。
- 选定项不会保留。如果在从下拉列表中选择了成员后未保存就执行了刷新,则选定 项将会丢失,并且表单将恢复其初始状态。
- 保存数据时,下拉选定项将会丢失。修改数据单元格并保存数据不会保留修改的下 拉选定项。

行维上的下拉式成员选择器需要在 Web 界面中的表单设计器中进行配置。服务管理员 或表单设计者将下拉式选择器指定为特定行维的段属性。例如,假定行轴上放置了两个 维:"实体"和"行项目";则可以为"实体"维成员和/或"行项目"维成员启用成员选择器下拉 列表。业务流程的管理指南中介绍了配置。

### 获取最新的数据

为了确保使用最新的数据,尤其是在其他人也在使用同一预算的情况下,请通过单击**刷 新**来刷新数据。

# 关于计算数据

输入数据时,值会自动求和。下面是用来计算数据的其他方法:

- 启动业务规则。 请参阅["使用业务规则](#page-272-0)"。
- 使用在业务流程中创建的公式。
- 使用在 Oracle Smart View for Office 中创建的公式。 请参阅["在业务流程中使用您自己的](#page-46-0) Excel 公式"。
- 使用**调整**或**扩散**功能。 请参阅["调整和扩散数据](#page-235-0)"。
- 使用支持详细信息。 请参阅["关于使用支持详细信息](#page-245-0)"和"[使用支持详细信息"](#page-245-0)。

# 如何计算合计

下面是值进行小计和总计的方式:

- 小计是根据管理员设置的因子(例如成员层次、成员属性和层次逻辑)进行计算的。
- 要重新计算小计,请单击**保存**。如果在**保存**期间选择了启动"计算表单"规则,则所有小计 都将根据成员的聚合属性以及表单的设计重新计算。
- 保存数据后,系统会计算设置为动态计算的成员,但不包括最底层(0 级)成员。
- 计算是在储存值(而不是显示值)的基础上进行的。显示值可能会受缩放或精度设置的影 响。
- 只计算显示的成员。如果您对某些成员只拥有读权限而没有写权限,则即使小计是只读 的,其也会正确包括这些成员的值。

另请参阅["调整单元格的值](#page-235-0)"和"[数据如何扩散"](#page-236-0)。

# 审核数据

您可以通过多种方法来审核和分析数据。

例如:

- 在即席网格中, 请参阅["将即席用于数据输入和分析](#page-138-0)"。
- 在仪表板中,

请参阅"审核数据"。

• 在报表中,

请参阅["使用报表](#page-262-0)"。

在沙盒中,请参阅["私密地构建规划](#page-274-0)"。

观看此视频,了解有关在业务流程中审核数据的提示。您将了解如何查看帐户的成员公式,确 定其值的计算方式。请了解如何筛选行和列以选择要显示的数据。最后,还将了解如何组织行 和列,以便按升序、降序或维层次顺序显示数据。

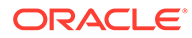

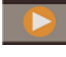

**E** 在 [Oracle Planning and Budgeting Cloud](https://apex.oracle.com/pls/apex/f?p=44785:265:0:::265:P265_CONTENT_ID:10045) 中审核数据

# <span id="page-43-0"></span>提升数据

输入数据后,用注释说明您的假设,若对规划数据满意,便可将数字(作为*审批单元*) 提升至另一个用户,通常是为了进行审核或审批。

在主页上,单击**审批**

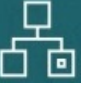

,然后启动或提升审批单元。提升某个审批单元后,该审批单元的新所有者可对其执行 写入操作(假设所有者拥有写权限),但您不能再对此审批单元执行写入操作。请参阅 ["使规划获得批准](#page-251-0)"。

# 个性化数据显示方式

可以自定义数据在表单中的显示方式,例如设置格式以及隐藏没有数据的行和列。

请参阅接下来的主题。

### 使用格式突出显示数据

在表单和即席网格中,各种格式设置选项可帮助您突出显示特定数据。

例如,您可以增大或减小字体大小并设置字体颜色和背景。甚至还可以选择自定义颜 色。您可以保存或清除所设置的格式。在文本单元格中,还可以实现文本换行。

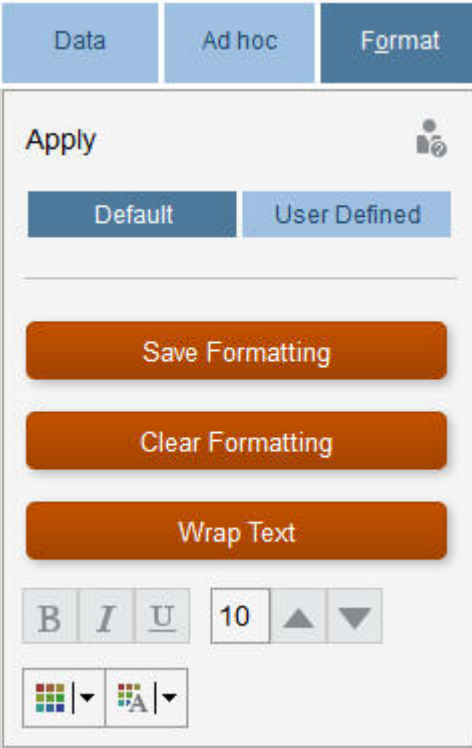

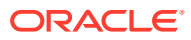

- **默认**:业务流程为指示某个状态(例如,单元格具有**支持详细信息**)而应用的格式设置。
- **用户定义的**:您已应用的格式设置。

```
注:
格式样式冲突时,优先采用默认格式。例如,您可以先设置单元格格式,然后更改其
值。已更改但尚未保存的值的默认格式会覆盖您应用到此单元格的格式。
```
### 隐藏没有数据或包含 0 的行或列

为了简化表单中的数据,您可以隐藏没有数据或包含 0 的行。

要隐藏没有数据或包含 0 的行:

- **1.** 依次单击**操作**和**筛选**。
- **2.** 单击一个选项:
	- **隐藏没有数据的行**:在隐藏与显示没有数据的行(显示为 #MISSING 或空白,具体取 决于管理员对该表单属性的设置方式)之间切换。如果管理员已将表单的属性设置为 "隐藏缺少的数据",将不显示此选项。
	- **隐藏包含 0 的行**:在隐藏和显示包含 0 值的行之间切换。
	- **隐藏包含 0 以及没有数据的行**:在隐藏与显示没有数据的行、包含 0 值的行或者同时 存在这两种情况的行之间切换。

要隐藏没有数据或包含零的列,请按以下步骤操作,但选择列而非行。

### 关于不含数据的单元格

单元格中的 #MISSING 表示该单元格不包含数据,而单元格中的 0 是一个数据值。

使用 #MISSING 可减小数据库大小并提高性能。要提高性能,管理员可以将不含数据的单元格 设置为 #MISSING。

请参阅"写入 #MISSING 值"。

### 打印数据

如果计算机上安装了 Adobe Acrobat Reader 5.0,则您可以将表单中的数据打印到 PDF 文 件,并且可以自定义其格式。

还可以将带格式的报表导出到 Oracle Smart View for Office。

请参阅["将带格式的报表导出到](#page-268-0) Excel"。

要将表单的数据打印到 PDF 文件:

- **1.** 当表单打开时,单击**数据**选项卡,然后单击**打印**。
- **2.** 选择所需的打印选项。
- **3.** 单击**打印预览**。

**4.** 单击**打开方式**以在 Adobe Acrobat Reader 中打开文件,或者单击**保存**并为文件命名。 要还原为在首选项中设置的打印选项,请单击**还原表单设置**。

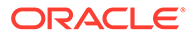

# 关于处理数据的更多信息

#### **另请参阅:**

- 查看成员公式 您的管理员可以设置成员公式来对成员执行计算。
- 在 Excel 中处理业务流程数据 如果您熟悉 Microsoft Excel 的使用,可能希望在 Oracle Smart View for Office 中处 理业务流程数据。
- [穿透钻取至源数据](#page-48-0) 管理员可以使用数据集成或业务流程导入和导出功能从源加载数据。您可以穿透钻 取以查看单元格数据源的详细信息。
- ["单元格"图标](#page-48-0) 表单的单元格中的图标提供了一些信息。下面是这些图标的含义。
- [解决数据验证错误](#page-48-0) 您的管理员可以设置数据验证规则来确保数据符合公司准则。
- [推送报表的数据](#page-49-0) 为了获得有意义且完整的报表,您的管理员可以对表单进行设置,以便您可以使用 **智能推送详细信息**分析来自不同多维数据集的数据。
- [关于单元格注释](#page-50-0) 要解释数据或提供背景信息,您可以向一个单元格或跨多个维的一系列单元格添加 注释。
- [使用附件](#page-50-0) 您可以通过将文件附加到单元格来提供有关数据的背景信息。
- [搜索表单、仪表板和](#page-50-0) Infolet 可从其列表页面轻松搜索特定表单、仪表板和 Infolet。
- [为什么单元格可能是只读的](#page-51-0) 了解为什么无法更改某些单元格中的数据。
- [查看更改的内容](#page-52-0) 如果您的管理员已经为特定项启用了审核跟踪,则您可以查看其更改历史。

# 查看成员公式

您的管理员可以设置成员公式来对成员执行计算。

要查看成员的公式,请单击公式图标 <mark>。</mark>

### 在 Excel 中处理业务流程数据

如果您熟悉 Microsoft Excel 的使用,可能希望在 Oracle Smart View for Office 中处理 业务流程数据。

Smart View 提供了访问业务流程的通用 Microsoft Office 界面。通过使用 Smart View, 可以查看、导入、处理、分发和共享 Microsoft Word 和 PowerPoint 中的数据。

要了解更多信息,请参阅*《Oracle Smart View for Office 用户指南》*。

要安装 Smart View:

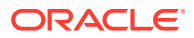

- 1. 单击主页右上方的
- **2.** 在**设置和操作**下,单击**下载**。
- **3.** 在 **Smart View** 下,单击**从 Oracle 技术网下载**,然后按照提示操作。

### <span id="page-46-0"></span>在业务流程中使用您自己的 Excel 公式

在 Oracle Smart View for Office 即席分析中,您可以创建自己的 Excel 公式和成员。它们可以 立即计算,而不会影响其他数据。然后,您可以在业务流程中打开此*智能表单*,并执行您在 Smart View 中创建的计算。

例如,假定您要在 Smart View(用于访问业务流程的 Microsoft Office 界面)中分析业务流程 数据。您想要计算四种产品的平均利润率。可以向网格中添加一个名为"平均利润率"的行,然 后基于列出产品利润率的四个行创建一个公式。选择这四个行。然后,在新的"平均利润率"行 中,添加 Excel 公式 =AVERAGE (D5:D8)。平均利润率会立即显示在新行中,但该新行仅保存在 此智能表单中,并不影响业务流程的其余部分。

要使此自定义的即席网格可在业务流程中使用,请在保存该网格时选择**另存为智能表单**选项。 然后,您可以在业务流程中打开和使用此自定义智能表单,包括您添加的行、列和计算。

请参阅["打开表单](#page-29-0)"。

您甚至可以从智能表单中创建沙盒(请参阅["使用沙盒保持工作的私密性](#page-274-0)")。

要了解更多信息,请参阅*《Oracle Smart View for Office 用户指南》*。

**视频**

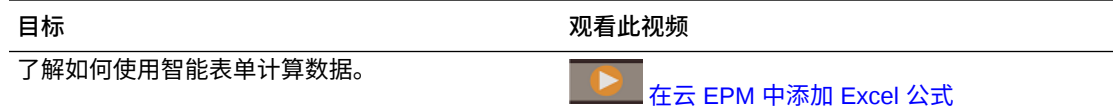

### 关于 Web 表单中的 Smart View 格式

根据管理员对表单的设置,表单可以显示您在 Oracle Smart View for Office 中保存的单元格格 式设置。

Smart View 和业务流程支持 Microsoft Excel 格式设置,但以下几点除外:

- 业务流程支持 Excel 的字体样式,但不支持下划线和对齐。
- 业务流程支持 Excel 的边框,但不支持实线边框。
- Smart View 支持 Excel 的单元格格式设置,包括 Excel 的许多数字和日期格式设置。业务 流程不支持 Excel 的数字和日期格式设置。
- 业务流程支持 Excel 的行格式设置,但不支持 Excel 的只读、列宽或行高格式设置。

请参阅*《Oracle Smart View for Office 用户指南》*。

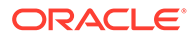

<span id="page-47-0"></span>在 Microsoft Excel 与业务流程表单之间复制和粘贴数据

如果您是从台式机访问业务流程,则可以在 Microsoft Excel 与表单之间复制和粘贴数 据。

**♪注:** 此功能仅在台式机上可用,而在移动设备上不可用。

要将数据从 Microsoft Excel 复制并粘贴到业务流程表单:

- 1. 在 Microsoft Excel 中,突出显示单个单元格或一系列单元格中的数据,然后按 **Ctrl+C** 将数据复制到剪贴板。
- **2.** 在业务流程表单中选择目标单元格,然后按 **Ctrl+V**。
- **3.** 当显示剪贴板帮助程序时,再次按 **Ctrl+V**。数据将粘贴到剪贴板帮助程序中。
- **4.** 单击**粘贴**将数据粘贴到业务流程表单中。

### **注:**

从 Microsoft Excel 复制并粘贴到业务流程的数据反映了在 Microsoft Excel 中 设置的格式。例如,如果在 Microsoft Excel 中将小数位数设置为 0,则当您 在 Microsoft Excel 中输入值 459.123 时,该值将显示为 459。如果将此值复 制到业务流程表单中,则将粘贴值 459。

### 将数据导出到 Microsoft Excel

通过将表单中的数据导出到 Microsoft Excel,您可以在将值复制并粘贴回业务流程之前 在 Excel 中分析各种"假设"方案。

关于导出数据:

- 业务流程不支持将以下详细信息导出到 Excel:支持详细信息、单元格注释、数字 格式设置、应用程序名称、用户、表单文件夹、属性、货币标记或百分比。
- 将导出数值的全部小数位,但不会应用数值缩放以保留精确度。在 Oracle Smart View for Office 中查看导出的数据时,数据与业务流程表单中的显示完全一样。
- 如果管理员将表单设置为显示成员别名,则将显示成员别名。
- 从 Excel 粘贴回业务流程的值必须是不带格式的数据。

要将数据从表单导出到 Microsoft Excel:

- **1.** 打开表单。
- **2.** 依次单击**操作**、**电子表格导出**和**导出**。
- **3.** 打开或保存文件。

使用标准的 Excel 操作进行修改和保存。

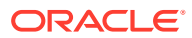

# <span id="page-48-0"></span>穿透钻取至源数据

管理员可以使用数据集成或业务流程导入和导出功能从源加载数据。您可以穿透钻取以查看单 元格数据源的详细信息。

在多货币环境中,可以为某个实体加载源系统中的所有货币。兑换率在 Planning 中进行转 换。

要穿透钻取至源数据:

**1.** 打开一个包含已加载的源数据的表单。

 $100<sup>h</sup>$ 单元格右上角的图标 表示其包含穿透钻取数据。

- **2.** 从包含向下钻取数据的单元格中,依次单击**操作**和**穿透钻取**。
- **3.** 单击左上角的**穿透钻取到源**链接。
- **4.** 从**穿透钻取摘要**中,可以穿透钻取到源。

## "单元格"图标

表单的单元格中的图标提供了一些信息。下面是这些图标的含义。

- :单元格包含附件。
- 日: 单元格包含成员公式。
- :单元格包含注释。
- $100<sup>h</sup>$ <mark>—</mark>:可以对此单元格进行向下钻取。

请参阅"穿透钻取至源数据"。

- ▼ • :从"智能列表"中选择值。
- Marketing • :单击要选择的成员名称旁边的向下箭头,输入当前隐藏的其 他成员的数据(因为它们没有数据,且管理员在表单布局中已设置**隐藏缺少的数据 - 行**选 项,或者管理员在表单定义期间明确排除了其他成员)。

## 解决数据验证错误

您的管理员可以设置数据验证规则来确保数据符合公司准则。

例如,您的管理员可以设置:

- 输入的数据标准,名为*数据验证规则*
- 让您注意数据验证错误的背景颜色
- 指示具体标准的消息

如果表单中的数据不满足数据验证规则中的标准,请按照下列步骤修复错误。 要解决数据验证错误:

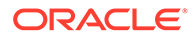

- <span id="page-49-0"></span>**1.** 在存在错误的表单中,将光标悬停在背景为非默认颜色的单元格上(或在移动设备 上,点击背景为非默认颜色的单元格)。 通常,管理员会通过用彩色背景显示包含数据验证规则的单元格,来引起您对这些 单元格的注意。弹出文本将显示单元格交叉点和此单元格包含数据验证消息文本。
- **2.** 依次单击**操作**和**数据验证消息**。
- **3.** 如果不止一条消息,请展开列表,然后单击每个超链接以转到要更正的单元格。
- **4.** 根据数据验证消息中的说明解决各个错误。
- **5.** 解决完所有错误之后,保存表单。 单元格的彩色背景和数据验证消息将不再显示。

**提示:**

如果您的页面/POV 中未包含有效的成员,则通过依次单击

죠

和 **清除页面选择**,可从成员选择器中清除当前的成员。然后,可从有效交叉 点定义中包含的其他维中选择成员。

### 推送报表的数据

为了获得有意义且完整的报表,您的管理员可以对表单进行设置,以便您可以使用**智能 推送详细信息**分析来自不同多维数据集的数据。

例如,假设您在一个多维数据集中存储费用数据,在另一个多维数据集中存储收入规 划。使用**智能推送详细信息**,您可以将这两个多维数据集中的数据快速推送到一个报表 多维数据集。然后,您可以分析报表多维数据集中的合并数据。智能推送包括数据、注 释、附件和支持详细信息。

观看此视频,了解如何即时推送报表的数据。

■▶■ 在 [Oracle Planning and Budgeting Cloud](https://apex.oracle.com/pls/apex/f?p=44785:265:0:::265:P265_CONTENT_ID:11923) 中即时推送报表的数据

管理员可以对表单进行设置,以便能够在您保存表单中的数据时自动推送数据。或者, 管理员可以对表单进行设置,以便启动"智能推送"。要执行上述操作,请依次单击**操 作**、**智能推送详细信息**和"智能推送"对话框中的链接。如果"智能推送"设置为在保存时运 行,则不会在"智能推送详细信息"中显示。

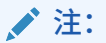

- 智能推送始终会在推送数据之前清除报表多维数据集中的数据。
- 在表单 1.0 中,会显示消息指示在保存后执行了智能推送。在表单 2.0 中 不会显示此类消息。

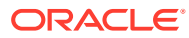

# <span id="page-50-0"></span>关于单元格注释

要解释数据或提供背景信息,您可以向一个单元格或跨多个维的一系列单元格添加注释。 要添加并查看注释,请单击一个单元格(或选择一个单元格范围),然后依次选择**数据**选项卡 和注释 。位于单元格右上方的小三角形指示该单元格包含注释。

还可以在 PDF 文件或打印出的报告中查看注释。

**注:** 表单 2.0 不支持向公式单元格添加注释或附件。

# 使用附件

您可以通过将文件附加到单元格来提供有关数据的背景信息。

如果管理员为表单选择了**启用单元格级文档**属性,您便可以向单元格添加附件。

有效的附件文件类型如下:

- 允许的图像类型:.jpg、.gif、.png、.7z
- 允许的非图像文件类

型:.csv、.xls、.xlsx、.txt、.zip、.jlf、.doc、.docx、.ppt、.pptx、.rtf、.pdf 、.gdoc、.gsheet、.gslides、.msg

您可以将多个文档附加到一个单元格,每个文档都含有支持该单元格销售数据的最新假设。不 能将同一附件附加到多个单元格。附件图标 指示单元格包含附件。

**注:** 表单 2.0 不支持向公式单元格添加注释或附件。

要添加附件:

- **1.** 在表单中,选择单元格。
- **2.** 依次单击**操作**和**附件** 。
- **3.** 浏览到相关文件,然后单击**上传**。 要查看附件,请单击其超链接。

## 搜索表单、仪表板和 Infolet

可从其列表页面轻松搜索特定表单、仪表板和 Infolet。

<span id="page-51-0"></span>在这些对象的列表页面上,可以在平面视图和树视图这两种对象查看方式之间切换:

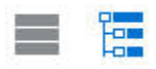

然后,您可以使用以下搜索选项来搜索表单、仪表板或 Infolet:

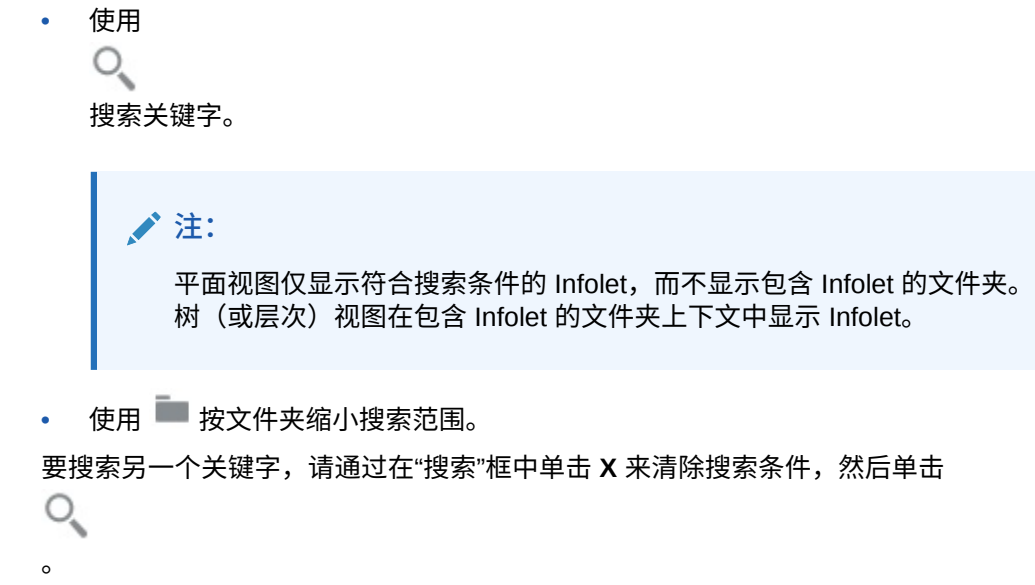

# 为什么单元格可能是只读的

了解为什么无法更改某些单元格中的数据。

数据表单中的灰蓝色单元格指示您可以看到但无法更改其值。它们是只读的。 要查明为什么单元格是只读的:

- **1.** 依次单击**操作**和**显示只读单元格的原因**来刷新网格以加载单元格只读的原因。
- **2.** 将光标放在只读单元格中,右键单击,然后选择**查看只读单元格的原因**。 单元格可能只读的原因:

**表 4-3 单元格可能只读的原因**

| 给出的原因      | 解経                                                                                                    |
|------------|----------------------------------------------------------------------------------------------------|
| 找不到或没有访问权限 | 任一情况:<br>您无权访问数据,因为管理员设置了应用安全设置属性,<br>但未向您授予对数据交叉点的每个维成员的写入访问权<br>限。 《Oracle Enterprise Performance Management<br>Cloud 管理员入门》介绍了管理员如何授予全局角色, 业<br>务流程管理指南介绍了管理员如何分配对业务流程对象的<br>权限。<br>由于未找到成员,导致单元格是只读的。例如,可能是成<br>员对于表单的多维数据集无效,也可能是成员名称中存在 |
| 审批安全性      | 错别字。<br>单元格属于您已提交或提升的审批单元。在您再次成为所有者<br>之前,您无法更改数据。请参阅"使规划获得批准"。                                                                                                    |

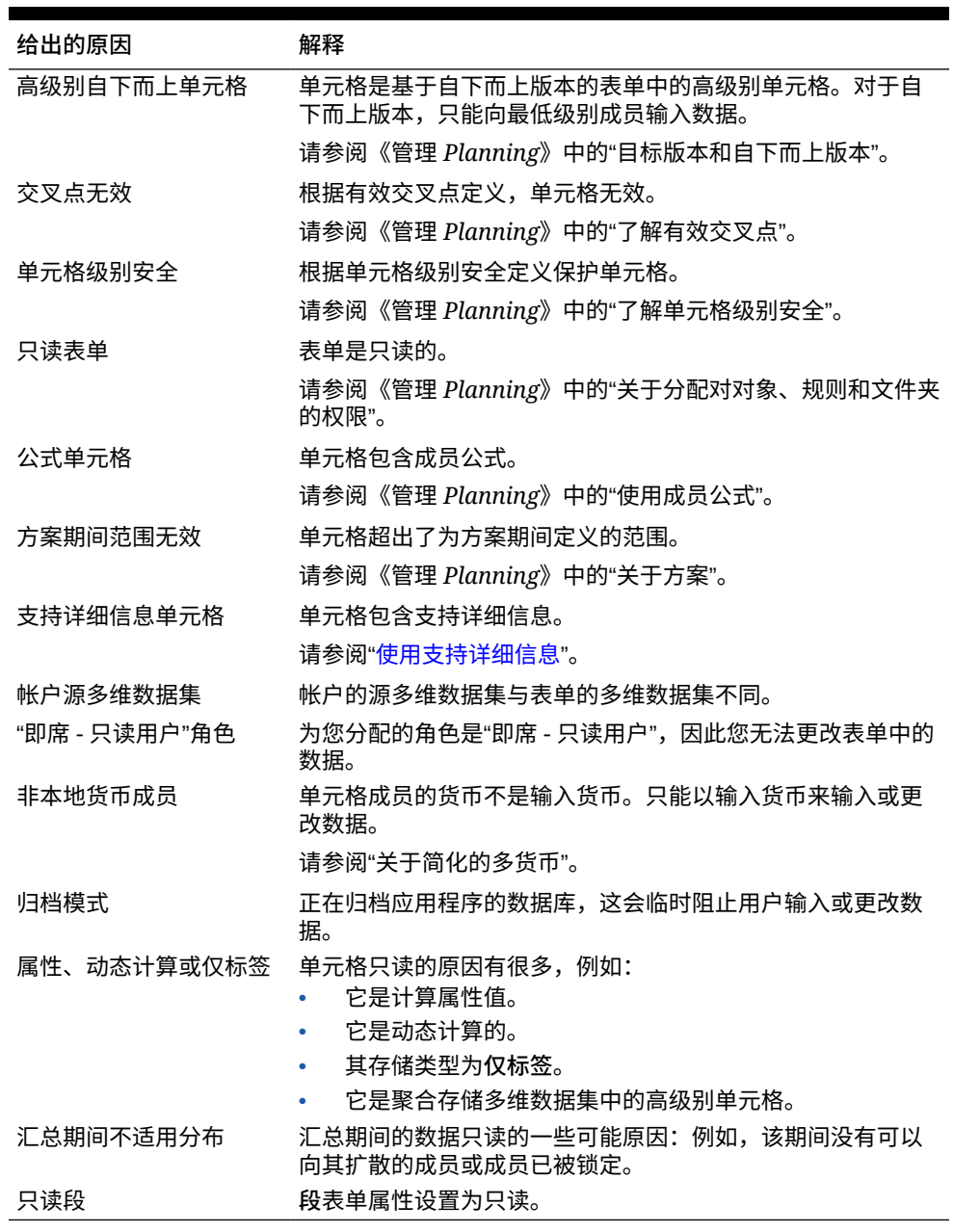

#### <span id="page-52-0"></span>**表 4-3 (续) 单元格可能只读的原因**

# 查看更改的内容

如果您的管理员已经为特定项启用了审核跟踪,则您可以查看其更改历史。

例如,如果您的管理员为**数据**启用了审核,则您可以看到谁更改了单元格值以及是何时更改 的。

要查看跟踪的更改的历史:

- **1.** 单击
	- $\leftrightarrow$  $\circ$

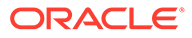

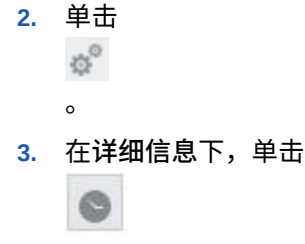

# 在表单 2.0 中操作

 $\Omega$ 

### **Note:**

要在表单 2.0 中操作,应用程序设置中的**表单版本**设置必须设置为**表单 2.0**。 仅当启用了 **Redwood 体验**时,表单 2.0 才可用。

请参阅["关于表单版本](#page-27-0)"。

从**数据输入**页打开表单将在*运行时*环境中打开表单。

要打开表单,请参阅["打开表单](#page-29-0)"。

管理员设置谁可以查看哪些数据以及谁可以更改这些数据。您只能在具有"写入"权限的 单元格(背景为白色的单元格)中输入或更改数据。

提升或提交数据进行审核和审批后,您将无法更改数据(直到您再次成为所有者)。如 果数据得到批准,您将无法更改数据,除非批准数据的管理员重新启动审批流程。请参 阅["使规划获得批准](#page-251-0)"。

以下主题包含您在运行时环境中使用 2.0 表单的有用信息:

- 在表单 2.0 中使用全局工具栏
- 在表单 2.0 [中使用快速工具栏](#page-55-0)
- [在表单](#page-56-0) 2.0 中使用 POV
- 在表单 2.0 [中打开成员选择器](#page-58-0)
- [不必提交更改即可执行计算\(实时计算\)](#page-60-0)
- 在表单 2.0 [中打印数据](#page-62-0)

# 在表单 2.0 中使用全局工具栏

通过每个表单顶部的图标和菜单,您可以查看说明或对表单执行以下操作:

#### **Table 4-4 表单全局工具栏**

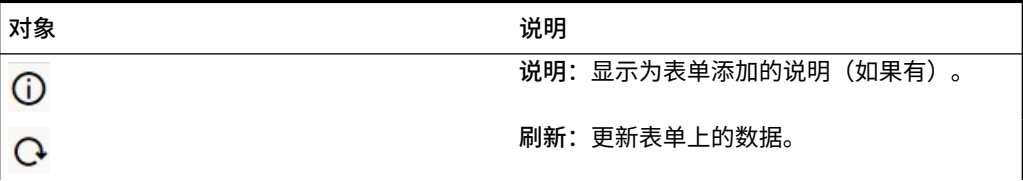

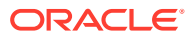

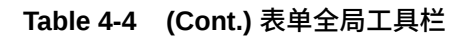

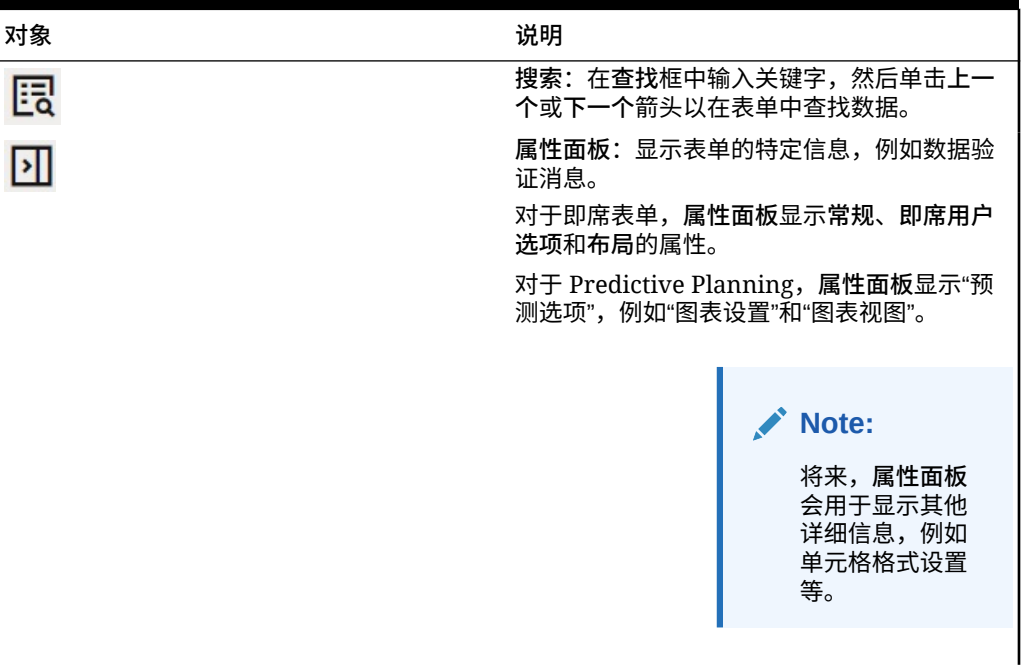

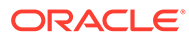

| 对象   | 说明                                                                                                    |
|------|----------------------------------------------------------------------------------------------------|
| 操作菜单 | 显示以下表单操作:                                                                                                    |
|      | 编辑: 在表单设计器中打开表单。表单设<br>计器将在当前选项卡旁边的动态选项卡中<br>打开。必须具有适当权限才能编辑表单。<br>在表单设计器中保存对布局所做的更新<br>后,可将其可视化。编辑表单时, 您可以<br>选择另存为,这将以新的表单名称保存表<br>单。 |
|      | 规则和智能推送: 查看表单中使用的规则<br>并启动它们。请参阅"使用业务规则"。                                                                                               |
|      | 分析来自不同多维数据集的数据。请参阅<br>"推送报表的数据"。                                                                                                    |
|      | 对于表单 2.0,对规则的可用性进行了多项<br>改讲:                                                                                                    |
|      | 包含了搜索功能。<br>$\equiv$                                                                                                    |
|      | 执行规则时,可以在右侧抽屉中输入<br>提示。                                                                                                    |
|      | 可以在对话框中输入多个规则的提<br>示,并一次性全部启动。                                                                                                    |
|      | Predictive Planning: 启动预测。可以<br>在数据网格正下方查看 Predictive<br>Planning 详细信息。请参阅"基于过去的<br>绩效预测将来值"。                                           |
|      | 分析: 对表单执行即席分析。请参阅"开始<br>执行即席"。                                                                                                    |
|      | 显示只读单元格的原因: 了解为何不能更<br>改某些单元格中的数据。请参阅"为什么单<br>元格可能是只读的"。                                                                                |
|      | 在 Smart View 中打开: 在 Oracle<br>Smart View for Office 中使用表单。请参<br>阅《Smart View for Office 用户指南<br>23.100》中的"从 Web 应用程序打开表单<br>和即席网格"。     |
|      | 新建即席网格: 创建即席网格。请参阅"创<br>建即席网格"。                                                                                                    |
|      | 显示/隐藏工具栏:显示或隐藏显示在表单<br>标题下方的快速工具栏。                                                                                                    |
| 保存   | 保存表单中的数据。                                                                                                    |

<span id="page-55-0"></span>**Table 4-4 (Cont.) 表单全局工具栏**

# 在表单 2.0 中使用快速工具栏

在表单 2.0 中,某些常用操作位于快速工具栏中以便更轻松地访问,而不是使用上下文 (右键单击)菜单。

带 ◎ 日 品 ⑦ の

您可以使用快速工具栏执行以下操作:

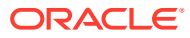

<span id="page-56-0"></span>**Table 4-5 快速工具栏**

| 图标  | 说明                                                                                                    |
|-----|----------------------------------------------------------------------------------------------------|
| 帯   | 调整:按某个正值、负值或百分比值增加或减少选定单元格数据。                                                                                 |
|     | 请参阅"调整和扩散数据"。                                                                                                 |
| ِ ନ | 网格扩散:根据目标单元格中的现有值,指定在多个维中增加或减少值<br>的数量或百分比。可以选择按比例、平均或填充扩散模式。要使用网格<br>扩散,管理员必须启用网格扩散作为表单属性。                   |
|     | 请参阅"使用网格扩散扩散值"。                                                                                               |
| E   | 注释:解释数据或提供背景,以及附加外部文件。您可以将注释和附件<br>添加到一个单元格或者跨多个维的一系列单元格。可以为同一单元格发<br>布多个注释。可以使用注释弹出窗口上传附件。还可以删除发布的注释<br>和附件。 |
|     | 请参阅"关于单元格注释"和"使用附件"。                                                                                          |
| ᇽ   | 行项目详细信息:编写单元格值的计算逻辑。行项目详细信息是升级<br>(替代)支持详细信息的功能:                                                              |
|     | 可以从上下文(右键单击)菜单或快速工具栏调用行项目详细信息                                                                                 |
|     | 通过设置功能添加子代或同级来进行算术计算(加、减、乘等)                                                                                  |
|     | 仅支持用干行(不支持用干列)                                                                                                |
|     | 请参阅"关干使用行项目详细信息"。                                                                                             |
| D   | 更改历史:显示对单元格数据所做更改的历史记录。                                                                                       |
|     | 请参阅"杳看更改的内容"。                                                                                                 |
| ∽   | 撤消:取消上次所做的更改。                                                                                                 |

在表单 2.0 中使用 POV

**关于 POV**

快速工具栏正下方的信息允许您选择不同的数据来处理。这称为表单的视点 (POV)。

有关 POV 栏的说明,请参阅["选择要处理的不同数据](#page-30-0)"。

表单包含 POV 时,将自动应用对该 POV 进行的更改。如果您不希望自动应用更改,则可以在 表单的 **POV 设置**菜单中取消选择 POV 栏自动应用。您还可以在 POV 栏上隐藏维标签,以及 清除 POV 选择。

**更改 POV 设置**

要访问 POV 设置:

1. 单击 3.

- **2.** 请从以下选项中选择:
	- **隐藏维标签**:使表单看起来更简洁
	- **自动应用**:每次更改了 POV 值时都自动刷新数据网格
	- **清除选定项**

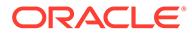

**在表单 2.0 中搜索 POV 成员**

在表单 2.0 中操作时,可以轻松地查找新的 POV 成员。要进行搜索,请单击 POV 链 接。搜索界面显示最近使用的成员列表,您可以从中进行选择。

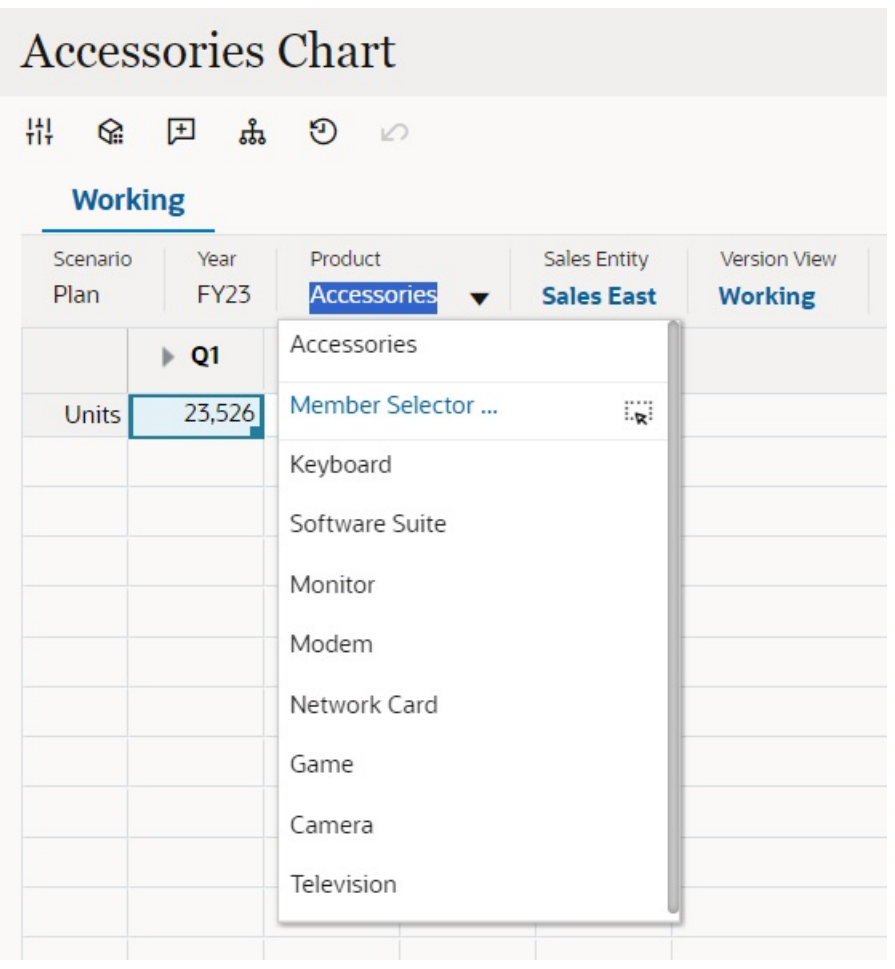

**Figure 4-1 表单 2.0 POV 最近使用的成员列表**

您还可以使用成员选择器进行搜索。单击 POV 链接,然后单击成员选择器图标 <sup>:i、j</sup> 以 启动成员选择器。成员选择器中的成员按层次显示,您也可以在**搜索**框中键入成员名 称。如果使用**搜索**框找到成员,将在"搜索"框下显示结果。

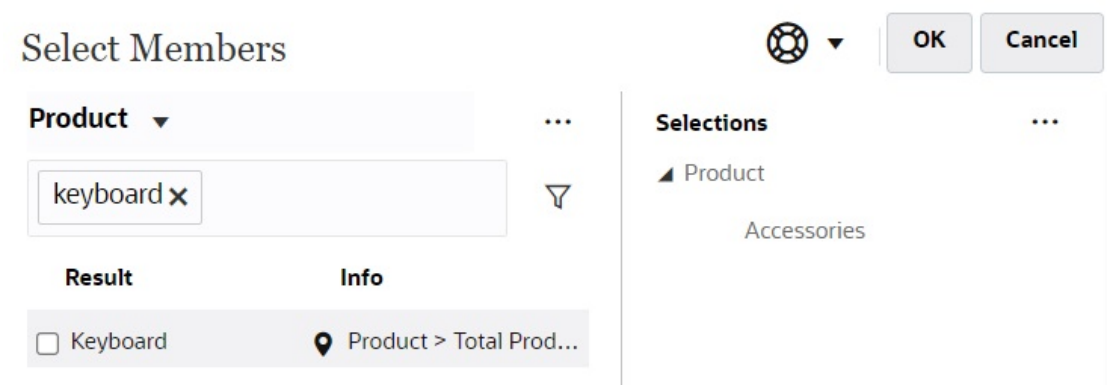

您可以通过将光标悬停在结果的**信息**列上并单击 来查看成员在层次中的位置。

### **Figure 4-3 表单 2.0"选择成员"搜索结果(层次形式)**

<span id="page-58-0"></span>**Figure 4-2 表单 2.0 选择成员搜索结果**

### OK **Select Members** Cancel Product v ... **Selections**  $\cdots$ ▲ Product Search  $\triangledown$ Accessories Product **Total Product** ▲ □ Computer Accessories Accessories Reyboard □ Software Suite  $\Box$  Monitor  $\Box$  Modem Network Card  $\Box$  Game  $\Box$  Camera

# 在表单 2.0 中打开成员选择器

要在表单 2.0 中选择成员,请使用成员选择器。

要从表单 2.0 表单打开成员选择器:

在 POV 栏上单击成员:

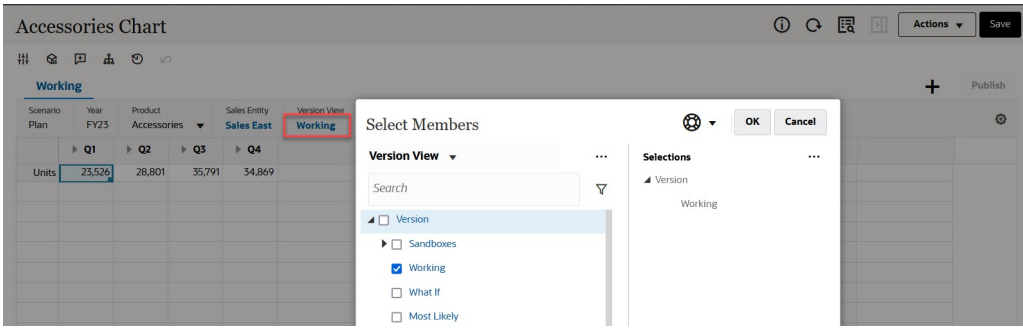

您还可以单击"页面"下拉列表,然后选择**成员选择器**:

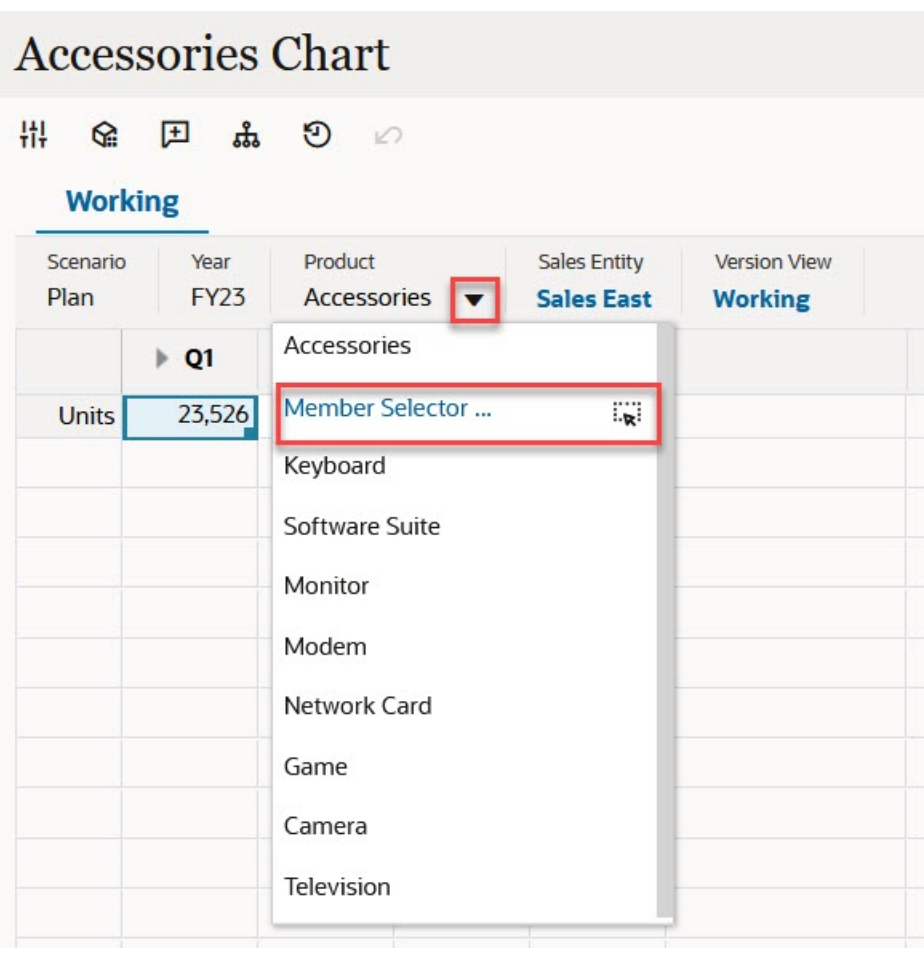

在业务规则运行时提示中,当提示提供成员时,单击**成员选择器**图标:

E select scenarios \*

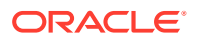

有关使用成员选择器的详细信息,请参阅["使用成员选择器](#page-161-0)"。

# <span id="page-60-0"></span>不必提交更改即可执行计算(实时计算)

可对更改数据值使用实时计算并立即查看计算的更改,而无需提交更新值。

使用表单 2.0 时,或在即席分析过程中,可以执行实时计算,而不必向数据库提交更改并刷 新。此功能可以节省时间,并且您可以同时对网格进行多项更改。

对于表单 2.0,如果管理员为表单启用了此功能,则此选项可用。启用此功能后,在 2.0 版本 的表单中,当您将光标悬停在附加了成员公式的单元格上时,将会看到与该单元格关联的成员 公式,并且您可以执行实时计算。

对于即席分析,您的管理员可能已为您启用了此功能。或者,您可以为实时计算设置显示首选 项,方法是在**用户首选项**中的**显示**选项卡上为**在即席网格中启用用户公式**选择**是**。启用此设置 后,在即席网格中,当您将光标悬停在附加了成员公式的单元格上时,将会看到与相应单元格 关联的成员公式,并且您可以执行实时计算。

要执行实时计算:

**1.** 打开 2.0 版本的表单或即席网格,将光标悬停在单元格上以查看附加了公式的成员(成员 公式和合并运算符均可看到)。

在此示例中,可以查看 **Jan** 的 **Sales** 公式。

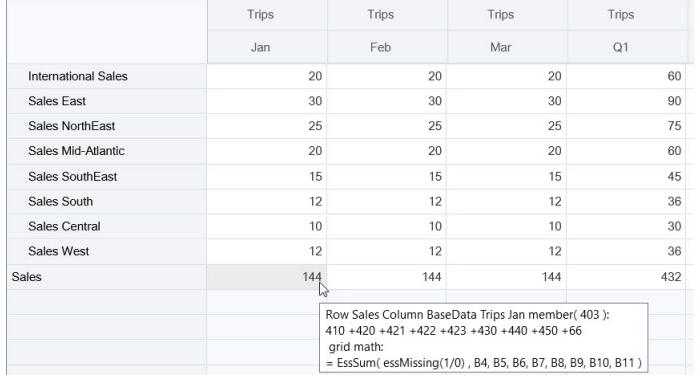

表单或即席网格中必须存在可输入单元格(零级成员),才能显示公式。

- **2.** 根据需要执行计算,然后从单元格移走光标:
	- 修改影响计算单元格的值。计算单元格值将更新。
	- 修改计算值。表单或即席网格上影响计算单元格的单元格将更新。 要使公式扩散正确工作,计算值的所有源单元格都必须在表单或即席网格上可见。

颜色变化表示单元格发生了修改。单元格将立即刷新以显示新计算的值,而不必向数据库 提交更改。

在此修改影响计算单元格的值示例中,修改 **Jan** 的 **Sales West** 值:

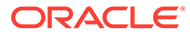

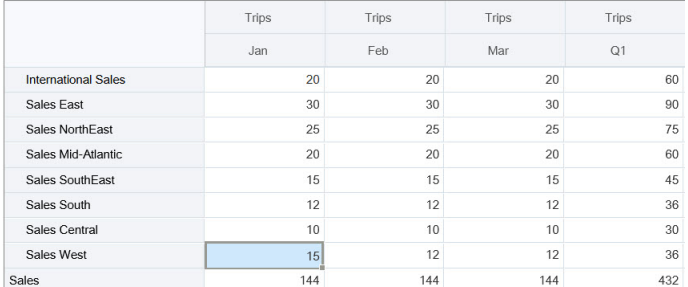

### 按 Tab 键时,实时计算功能将计算 **Jan** 的 **Sales**、**Q1** 的 **Sales West** 和 **Q1** 的 **Sales** 更新值。注意新计算值的颜色变化。

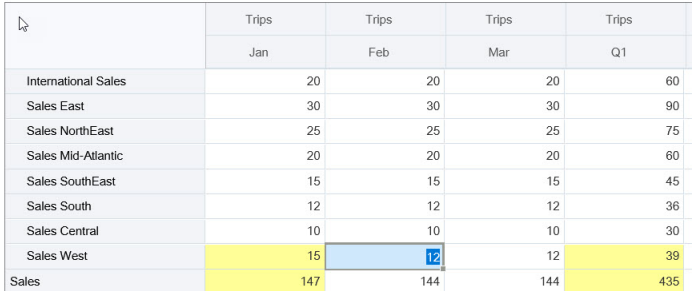

在此修改计算值示例中,修改 **Feb** 的 **Sales** 计算值:

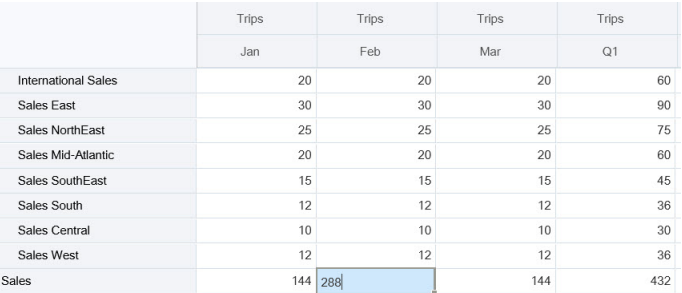

按 Tab 键时,影响计算单元格的值将更新。注意新计算值的颜色变化。

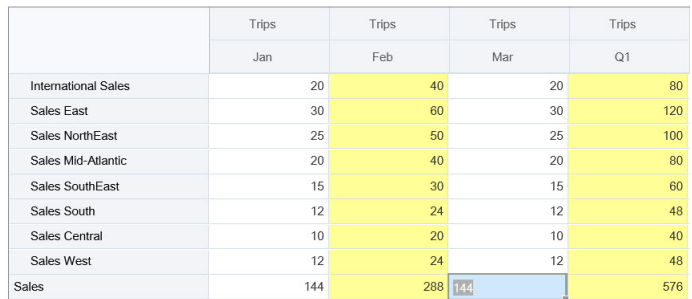

**3.** 完成所有修改并对计算满意后,可以将修改的值提交到服务器,也可以放弃更改, 而不提交它们。

还可以使用 Oracle Smart View for Office 在 2.0 版本的表单或即席网格中执行实时计 算。请参阅*《使用 Oracle Smart View for Office》*中的"不必提交更改即可执行计算"。

查看支持的公式函数和运算符。请参阅*《使用 Oracle Smart View for Office》*中的"支持 用于实时计算的函数和运算符"。

<span id="page-62-0"></span>并非所有公式函数都支持实时计算。请参阅*《使用 Oracle Smart View for Office》*中的"不支持 进行实时计算的函数和公式"。

有关执行实时计算的其他注意事项,请参阅*《使用 Oracle Smart View for Office》*中的"准则和 注意事项"。

**教程**

教程提供说明以及系列视频和文档,可帮助您了解相关主题。

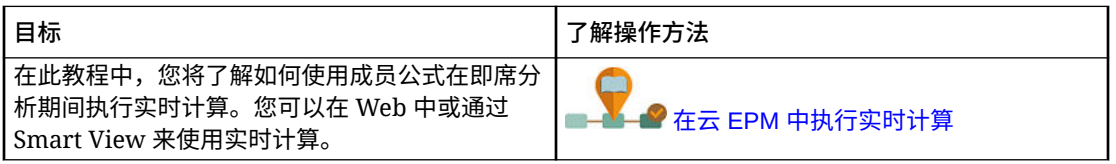

# 在表单 2.0 中打印数据

如果您需要打印,可以使用浏览器的打印功能或 Oracle Smart View for Office 中的 Excel 打印 功能来打印表单 2.0 中的数据。

要在 Smart View 中使用表单,请打开表单,单击**操作**,然后选择**在 Smart View 中打开**。

请参阅*《Smart View for Office 用户指南》*中的"从 Web 应用程序打开表单和即席网格"。

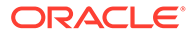

# <span id="page-63-0"></span>5 使用任务列表

任务列表可以帮助您整理和跟踪工作量,也可以设置工作量的优先级。

管理员可以设置任务来引导您完成规划流程。

应用程序有两个"任务流类型"选项:

- 任务管理器:这是新应用程序的默认选项。任务管理器可以对所有任务进行集中监控,并 为正在运行的应用程序提供可视、自动且可重复的记录系统。有关使用任务管理器的详细 信息,请参阅["使用任务管理器进行规划](#page-65-0)"。
- 任务列表:任务列表是一项标准功能,通过列出任务、说明和结束日期,引导用户完成规 划流程。有关使用任务列表的详细信息,请参阅"使用任务列表中的任务"。

# 使用任务列表中的任务

任务列表可以帮助您整理和跟踪工作量,也可以设置工作量的优先级。

#### **Related Topics**

- 为什么使用任务?
- 使用任务进行规划

# 为什么使用任务?

管理员可以设置任务列表来引导您完成规划流程。任务列表可以帮助您整理和跟踪工作量,也 可以设置工作量的优先级。

例如,任务可能帮助您完成表单、启动业务规则或提升审批单元。他们还可以启动某个网站或 内部公司页面。

有关创建任务列表和任务的信息,请参阅*《管理 Planning》* 指南中的"使用任务列表"。

# 使用任务进行规划

在**任务**页面上大体查看任务列表的状态。

在主页上,单击**任务**

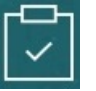

。**任务**页面顶部的摘要栏可帮助您跟踪以下任务的数量:

- 分配给您的任务
- 未完成的任务
- 今天到期、本周到期或未来到期的任务
- 已完成的任务

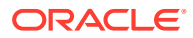

使用任务:

- 要查看任务列表,请单击 $\overline{\blacktriangledown}$ 。
- 要启动某个任务以完成其活动,请单击该任务的名称。
- 要搜索任务或查看任务列表报表,请单击右侧的图标。
- 要将某个任务标记为完成,请在任务页面上单击**完成**旁边的框。
- 要控制任务显示方式,请单击 以平面列表方式查看任务列表。单击 可以 树或层次视图方式显示任务。

**注:** 如果管理员设置了电子邮件提醒,您将收到有关即将到期或过期的任务的电子 邮件提醒。

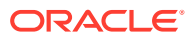

# <span id="page-65-0"></span>6 使用任务管理器进行规划

任务管理器可以对所有任务进行集中监控,并为正在运行的应用程序提供可视、自动且可重复 的记录系统。管理员可以在任务管理器中设置任务。

任务管理器是新应用程序的默认选项。本章介绍如何使用任务管理器任务、调度、警报、视 图、筛选器和仪表板。要使用传统任务列表,请参阅["使用任务列表中的任务](#page-63-0)"。

#### **相关主题**

- 使用任务管理器
- [使用警报](#page-84-0)
- [使用视图和筛选器](#page-90-0)
- [使用运行仪表板](#page-115-0)

# 使用任务管理器

**相关主题**

- 任务管理器概览
- [使用任务](#page-66-0)

# 任务管理器概览

任务管理器帮助定义、执行和报告业务流程的相互依赖活动。它可以对所有任务进行集中监 视,并为业务流程运行提供可视、自动且可重复的记录系统。

您可以:

- 定义任务和调度以确保任务流高效运行。
- 将业务流程自动化,跟踪状态以及提供通知和警报。
- 向用户发送关于未及时操作、到期日和状态更改的电子邮件通知
- 通过仪表板监控业务流程状态。
- 快速采取措施来解决错误和延迟。
- 分析业务流程的有效性。

### **Example 6-1 视频**

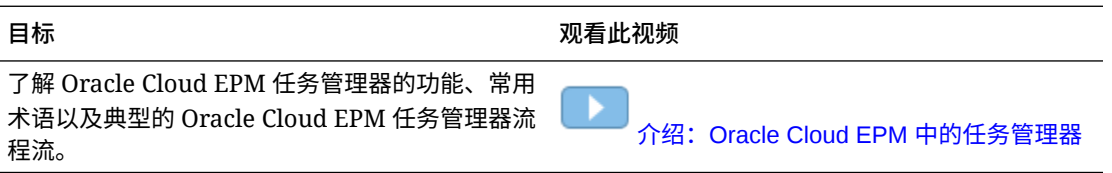

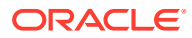

# <span id="page-66-0"></span>使用任务

**相关主题**:

- 访问任务
- [更新任务信息](#page-69-0)
- [管理任务](#page-77-0)
- 在 [Smart View](#page-82-0) 中使用任务

#### **Example 6-2 视频**

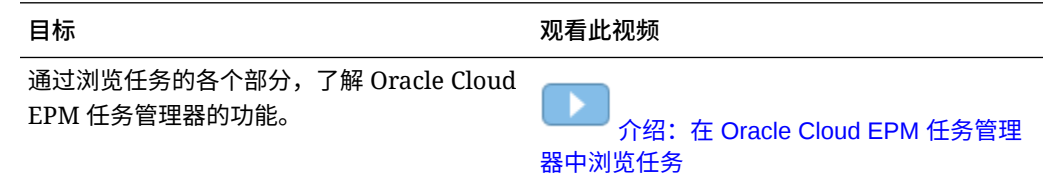

# 访问任务

#### **相关主题**:

- 从主页查看任务
- [从"调度任务"页面查看任务](#page-68-0)
- [查看任务管理器的工作列表](#page-67-0)

### 从主页查看任务

主页显示分配给您的任务的摘要及其状态,例如**打开**、**过期**、**今日到期**或 **7 天后到期**。 状态左侧的数字表示处于该状态的任务数。如果管理员启用了**即将处理的任务**选项,您 还可以查看即将处理的工作流中的项,以及当前可用的任务。当您单击"任务摘要"面板 中的链接时,"任务"页面将打开,在其中您可以进一步筛选任务列表。

您可以按**年份**和**期间**筛选任务列表,也可以选择**全部**,以在工作列表中显示任何年份或 期间的项。

从主页中的**任务**中,您可以查看这些任务及其详细信息:

- **工作列表**显示指定 POV 中您有权查看的所有任务。警报及其状态也显示在"工作列 表"页和"摘要"面板中的列表顶部。
- **调度任务**显示任务管理器的任务。
- **警报**显示警报列表并允许您创建和处理警报。

#### **从"任务操作"页面查看任务**

您还可以通过电子邮件通知中的链接启动"任务"页面,并在"任务"页面中查看和更新任 务。

"任务"页面显示一个状态图标,以及指出当前任务状态的说明。"警报"页面显示一个状态 图标,以及有关当前警报状态的说明。

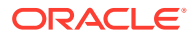

### <span id="page-67-0"></span>查看任务管理器的工作列表

工作列表显示在指定 POV 的选定调度或模板中您有权查看的所有任务,包括任务管理器的任 务。对于列出的任务,您可以轻松地进行筛选以仅显示您关心的任务。

包含选定任务日期的调度由管理员创建。

系统会显示"所有任务/表单"或"我的任务/表单"的状态摘要,以及任务/表单源仪表板。

从"工作列表"中,您可以执行以下任务:

- 导出到 Excel
- 打开的任务
- 提交任务
- 强制关闭或中止任务
- 重新分配任务

### **搜索和筛选功能**

要在列表中筛选项,一种方便的方式就是使用**搜索**字段。这将跨列表中显示的任何列(日期和 基于图标的列除外)进行搜索。例如,您可以搜索用户以查看该用户分配为接受者或批准者 (如果使用任务管理器)和编制者或批准者 (如果使用 Supplemental Data Manager) 的所有 项。搜索将返回在显示的所有列中找到搜索词的所有项。

您还可以通过**筛选器**栏使用特定筛选功能来访问特定项,或者单击**添加筛选器**,然后按每个属 性设置所需的筛选器。

要查看"工作列表":

- **1.** 从主页中,单击**任务**。单击**工作列表**。
- **2. 可选:**在**搜索**中,执行以下步骤以查找任务:
	- 单击"任务"图标 以在"所有任务"或"我的任务"视图之间切换。
	- 键入所需任务的名称。您可以在工作列表上搜索除**日期**以外的任何字段(文本或数 值)。
- **3. 可选:**单击**搜索**旁边的**筛选器**图标以隐藏或显示筛选器栏。单击筛选器栏右侧的 以 清除所有筛选器。
- **4. 可选:**使用屏幕右上方的下拉列表选择管理工作列表时要使用的筛选器:
	- **类型**
	- **名称**
	- **说明**
	- **状态 (详细信息)**
	- **状态**
	- **我的结束日期**
- **5. 可选:**单击以下维名称以修改 POV:
	- **年份**
	- **期间**

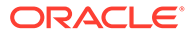

- <span id="page-68-0"></span>• **到期**:(未选择任何项目、过期、七天或今天)
- **状态**:(未选择任何项目、已关闭、打开或挂起)
- **源**:(警报、任务、表单、日记帐或重新分配请求)

**/** 注: 单击多个条目可添加多个选项。再次单击选定的条目可将其从列表中删 除。

- **6. 可选:**单击任务旁边的 以打开选定任务并查看其详细信息。选择图标以添加 或修改选项,例如**属性**、**说明**、**警报**等。
- **7.** 在**操作**下,您可以执行以下操作之一:
	- **提交任务**。请参阅["提交任务](#page-77-0)"。
	- **中止任务**:取消任务(而不是执行强制关闭)以防止后置任务继续执行,并使 流程继续推进:
		- 取消了"前置任务结束时开始"或"前置任务因出错而结束时开始"类型的前置 任务时,其后置任务将保持"挂起"状态。要使流程继续推进,必须编辑后置 任务以删除取消的前置任务,以及启动后置任务。
		- 取消了"前置任务结束时结束"或"前置任务因出错而结束时结束"类型的前置 任务时,要使流程继续推进,任务所有者、调度所有者或管理员必须强制关 闭后置任务。
	- **强制关闭任务**:可以**强制**状态为**打开**或**错误**的任务更改为**关闭**状态。
	- **请求重新分配**:临时或永久将任务重新分配给其他用户。
	- **刷新**

### 从"调度任务"页面查看任务

从"调度任务"页面中,您可以搜索和筛选任务。可以更改视图以显示数据的可视表示形 式,或者以行列形式显示数据。

要从"调度任务"页面查看任务:

- **1.** 从主页中,单击**任务**,然后单击左侧的**调度任务**选项卡。 从主页中,单击**任务**,然后单击左侧的**任务**选项卡。
- **2. 可选:**在**搜索**中,键入所需任务的名称。这将跨列表中的列(日期和任何基于图标 的列除外)进行搜索。
- **3.** 选择任务的**调度**。 如果选择了使用同一 POV 的多个调度,则会显示该 POV 的所有调度中的所有任 务。
- **4. 可选:**创建筛选器以查看任务。请参阅["使用筛选器](#page-90-0)"。
- **5. 可选:**要更改 POV,请在维名称下单击所需选项来显示有效值。

<span id="page-69-0"></span>**注:** 单击多个条目可添加多个选项。再次单击选定的条目可将其从列表中删除。

- **6. 可选:** 单击屏幕右侧的 图标并选择视图。请参阅"[使用视图"](#page-96-0)
- **7.** 查看选定的任务。

# 更新任务信息

您可以更新状态为"打开"的任务的信息。可以回答问题、添加注释以及附加引用。还可以查看 状态、优先级、所有者、接受者、调度、开始和结束日期、说明、支持文档或 Web 链接以及 工作流。工作流显示任务的批准链,并显示用户名、访问角色(任务接受者或批准者)、状态 和用户执行操作的日期。如果管理员在说明中包含了引用链接,则您可以直接将其链接到任 务。

**相关主题**:

- 查看任务属性
- [查看说明](#page-70-0)
- [查看任务警报](#page-71-0)
- [查看任务属性](#page-71-0)
- [查看任务问题](#page-72-0)
- [为任务添加注释](#page-72-0)
- [查看相关任务](#page-74-0)
- [查看参数](#page-75-0)
- [查看任务历史记录](#page-76-0)

### 查看任务属性

要查看特定任务的任务属性:

- **1.** 在主页上,依次单击**任务**和**任务**。
- **2.** 双击某个任务以将其打开。
- **3.** 单击右侧的**属性**选项卡。

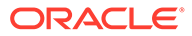

<span id="page-70-0"></span>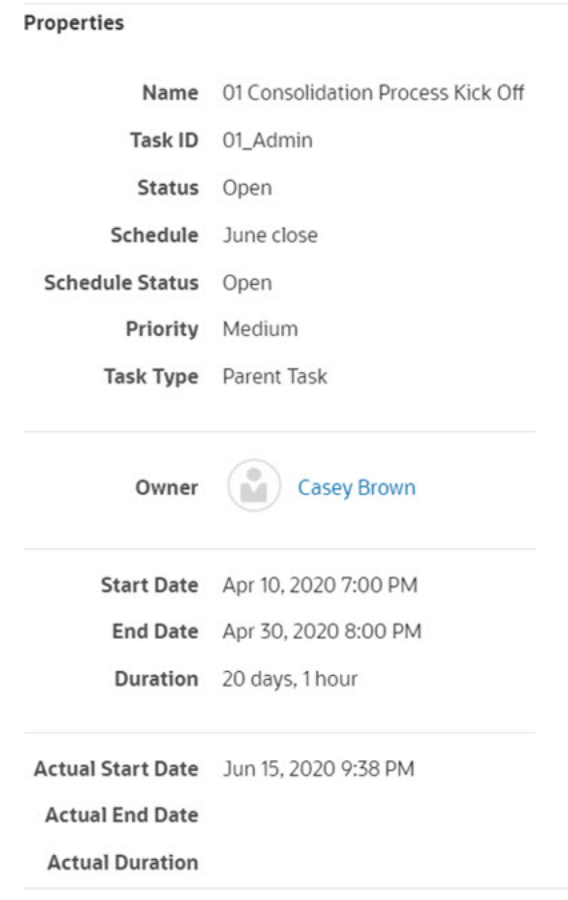

# 查看说明

要查看特定任务上的任务说明:

- **1.** 在主页上,依次单击**任务**和**任务**。
- **2.** 双击某个任务以将其打开。
- **3.** 单击右侧的**说明**选项卡。

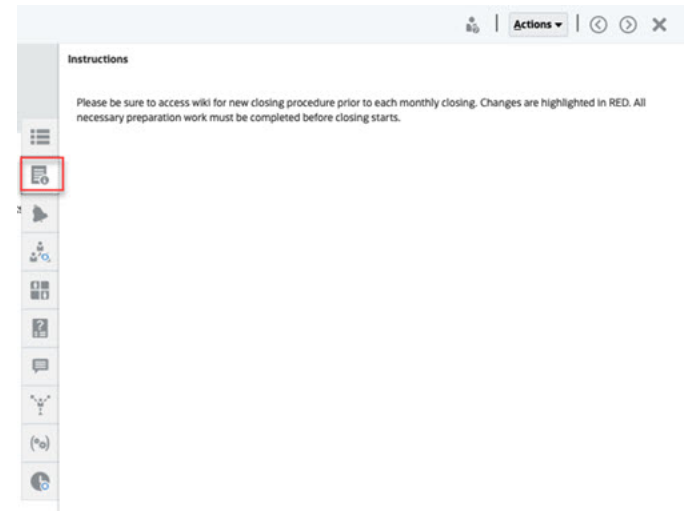

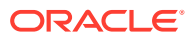

# <span id="page-71-0"></span>查看任务警报

要查看特定任务上的警报:

- **1.** 在主页上,依次单击**任务**和**任务**。
- **2.** 双击某个任务以将其打开。
- **3.** 单击右侧的**警报**选项卡。 另请参阅: 使用警报

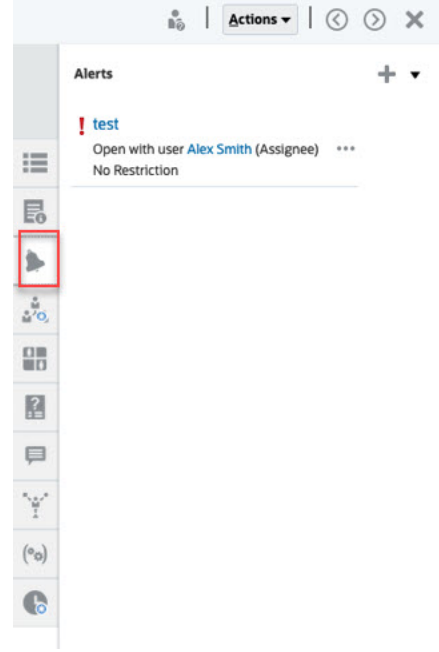

查看任务属性

要在特定任务上应用属性:

- **1.** 在主页上,依次单击**任务**和**任务**。
- **2.** 双击某个任务以将其打开。
- **3.** 单击右侧的**属性**选项卡。

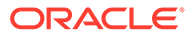
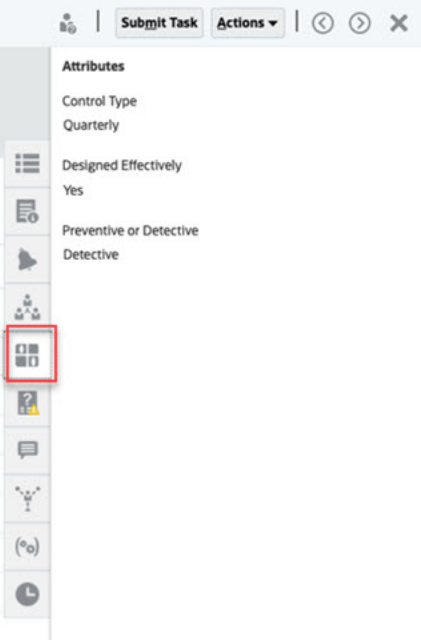

# 查看任务问题

要查看或回答特定任务上的问题:

- **1.** 在主页上,依次单击**任务**和**任务**。
- **2.** 双击某个任务以将其打开。
- **3.** 单击右侧的**问题**选项卡。

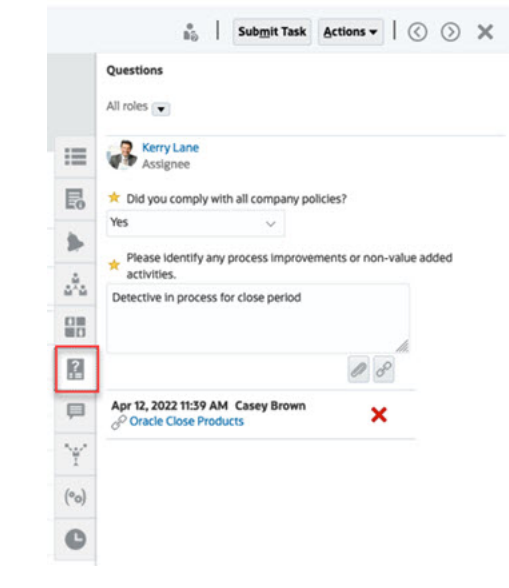

### 为任务添加注释

要查看特定任务上的注释:

- **1.** 在主页上,依次单击**任务**和**任务**。
- **2.** 双击某个任务以将其打开。

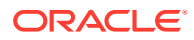

#### **3.** 单击右侧的**注释**选项卡。

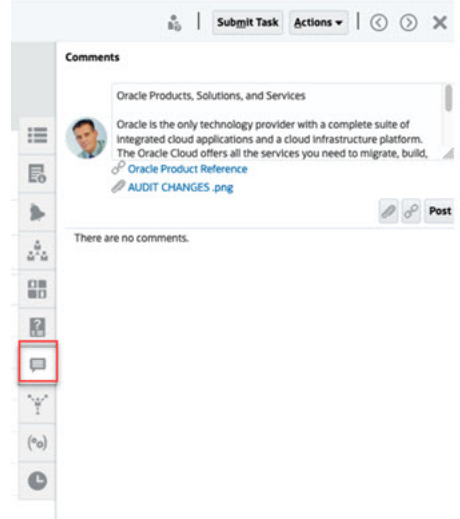

#### **添加注释**

在**任务**页面上,可以为任何任务添加注释,还可以附加引用。也可以从**任务**页一次向多个任务 添加引用文件或 URL 并创建注释。

下表列出了不同角色在不同活动状态下可以执行的活动:

**Note:** 对任务具有相同访问角色的用户可以创建、删除和管理彼此的注释。

#### **Table 6-1 基于角色和状态的权限**

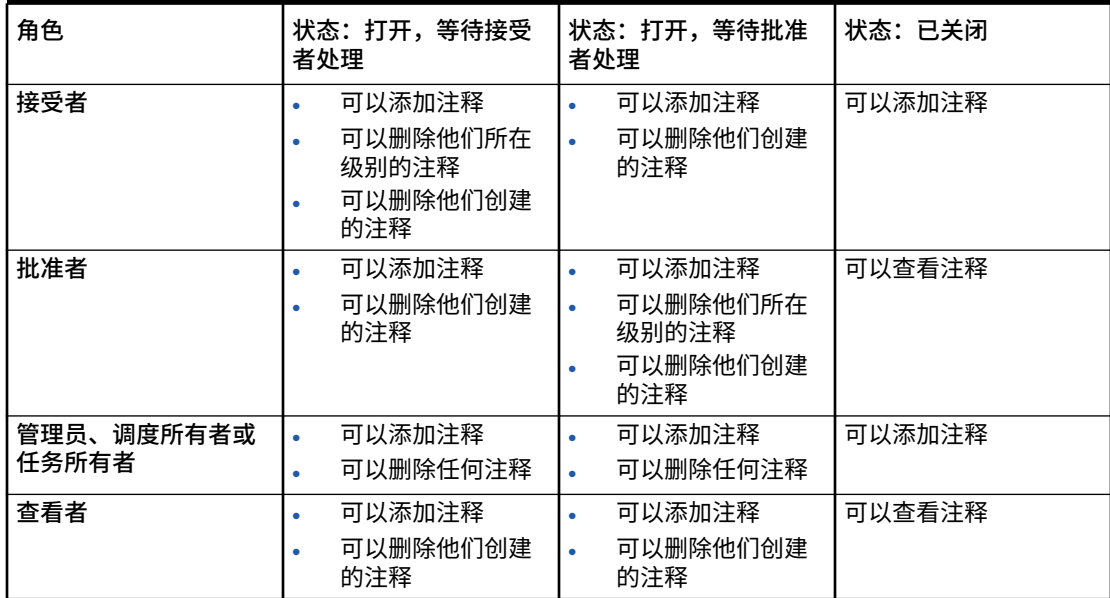

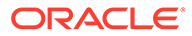

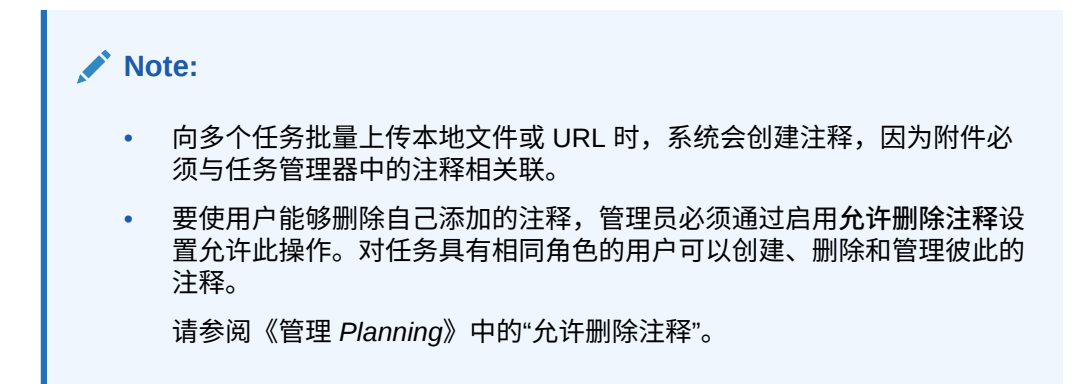

#### **添加注释**

下面是添加注释的步骤:

- **1.** 从**主页**中,选择**任务**以查看任务及其详细信息。
- **2.** 从工作列表或调度任务中选择任务。单击**操作**,然后选择**打开**,或者在列表页面中 双击任务。

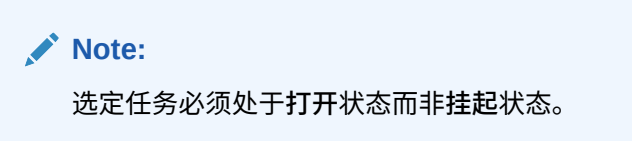

- **3.** 单击**注释**选项卡。
- **4.** 在文本框中,输入注释。

**Note:** 要删除某个注释,请将其选中,然后单击**删除**,或者选择**操作**,然后单击 **删除注释**。

- **5. 可选:**要添加外部文档作为附件或者添加网页作为注释,请选择下列选项之一:
	- 单击**附加文件**(回形针图标)以浏览并选择文件作为附件。
	- 单击**附加链接**(链接图标)以添加附件的 URL 和名称。
- **6.** 单击**确定**。

**Note:**

如果要一次向多个任务添加附件(文件或 URL),可以从**调度任务**视图执行 此操作。突出显示多行或使用 Shift 键选择任务以选择所需的任务。依次单击 **操作**和**添加引用**,然后选择**文件**或 **URL**。

### 查看相关任务

在**相关任务**部分中,您可以查看某个任务的前置任务和后置任务。前置/后置任务显示从 属任务的"任务接受者"和"任务所有者"。

相关任务还显示该任务先前在其他调度中的运行。这样,您可以查看先前任务的注释或引用, 从而帮助您完成当前的任务运行。在**先前的任务**列表中,单击某个任务名称可启动该任务的"任 务操作"对话框,您可以将任务重新分配给其他用户。

要查看相关任务:

- **1.** 在主页上,依次单击**任务**和**任务**。
- **2.** 双击某个任务以将其打开。
- **3.** 单击右侧的**相关任务**选项卡。
- **4.** 在**显示**中,选择**前置任务**或**后置任务**。
- **5.** 可选:要查看该任务的先前运行,请单击**先前的任务**列表中的某个任务。
- **6.** 可选:要重新分配任务,请单击**重新分配**,并选择要向其分配任务的用户。
- **7.** 完成后单击**关闭**。

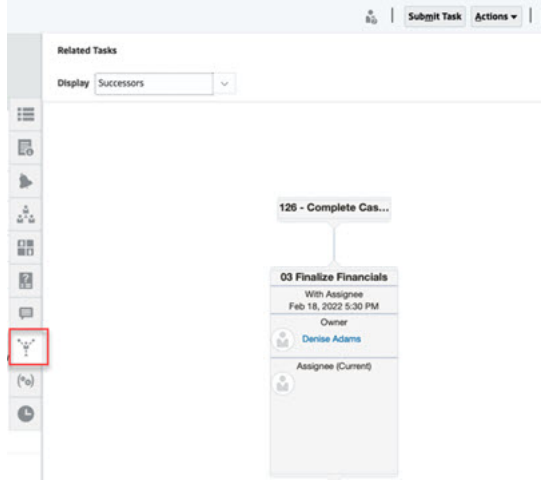

### 查看参数

要查看特定任务的参数:

- **1.** 在主页上,依次单击**任务**和**任务**。
- **2.** 双击某个任务以将其打开。
- **3.** 单击右侧的**参数**选项卡。

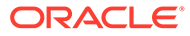

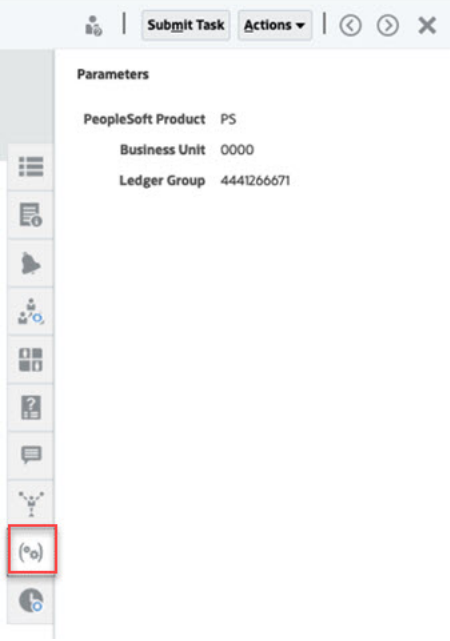

### 查看任务历史记录

系统维护任务活动的历史记录,可从"历史记录"页面中进行查看。任务历史记录显示已 更新的组件、修改类型(如已添加、已创建或已更改)、旧值和新值、进行更改的用户 以及更改日期。此信息为只读信息。

要查看特定任务的任务历史记录:

- **1.** 在主页上,依次单击**任务**和**任务**。
- **2.** 双击某个任务以将其打开。
- **3.** 单击右侧的**历史记录**选项卡。
- **4.** 在页面右上方,选择历史记录的**视图**:如果选择**列表视图** ,则将显示历史记录 的时间线(仅列出基本信息);如果选择**表视图** ,则将显示所有值。
- **5.** 选择**时间范围**以查看**所有活动**、**今天**或**过去 7 天**的历史记录。
- **6.** 完成后单击**关闭**。

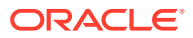

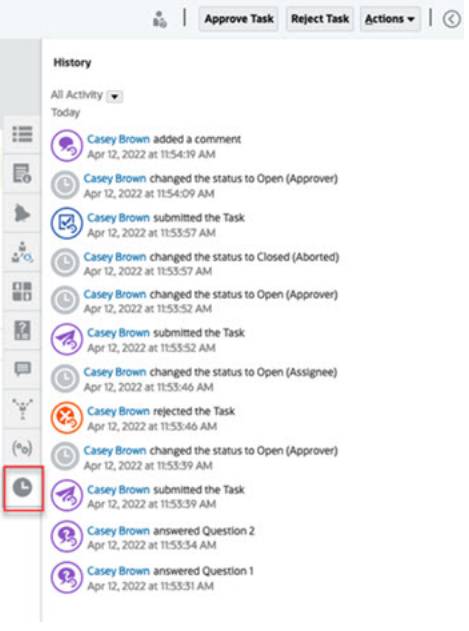

管理任务

**相关主题**:

- 提交任务
- 批准或驳回任务
- [重新分配任务](#page-79-0)
- [取消任务](#page-81-0)
- [将任务设置为强制关闭状态](#page-81-0)

## 提交任务

完成任务要求的操作后,您可以提交任务以在工作流中将其移交给下一位接受者。 要提交任务:

**1.** 选择需要提交的任务。

要选择多个任务,请按住 **Ctrl** 并选择多个任务,或者在按住 **Shift** 的同时单击某个范围内 的第一行和最后一行。

- **2.** 单击**提交**,或者依次选择**操作**和**提交**。
- **3.** 单击**是**以确认提交。提交后,您无法再编辑任务。
- **4.** 检查是否有任何错误,然后单击**确定**。

批准或驳回任务

要批准或驳回任务:

- **1.** 在主页上,依次单击**任务**和**任务**。
- **2.** 双击某个任务以将其打开。
- **3.** 执行下列任务操作之一:

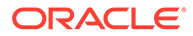

- 右键单击并选择**批准**或**驳回**。
- "操作"面板:从**设置状态**中,选择**批准**或**驳回**。
- "操作"菜单:单击**批准**或**驳回**。

在确认对话框中单击**是**。

**4.** 检查是否有任何错误,然后单击**确定**。

### 申请或释放任务

您可以在任务管理器中一次申请和释放单个任务或多个任务。与任务关联的用户可以申 请或释放任务。

为了应对已提出申请的用户无法执行角色功能的情况(例如由于缺勤),需要让其他用 户有申请任务的能力。

任务被申请后,"接受者"会更改为申请人。

任务被释放后,"接受者"不再与该任务关联。

#### **Note:**

如果服务管理员已启用批量更新功能,则可以一次申请或释放多个任务。

**使用任务操作菜单申请或释放任务**

要从任务**操作**菜单申请或释放任务:

- **1.** 在主页上,依次单击**任务**和**调度任务**。
- **2.** 单击要申请或释放的任务或选择任务,然后单击**打开**图标。
- **3.** 从**操作**菜单中,单击**申请**或**释放**。 将显示一条弹出消息,要求您进行确认。
- **4.** 单击**是**。 将显示一条确认消息,指示任务已成功申请或释放。
- **5.** 单击**关闭**以关闭对话框。
- **6.** 查看并修复错误,然后再次执行相同的步骤以申请或释放任务。

**从任务列表申请或释放任务**

要从任务列表申请或释放任务:

- **1.** 在主页上,依次单击**任务**和**调度任务**。
- **2.** 选择要申请或释放的任务。 要进行多选,请按住 **Ctrl** 进行任意选择,或者在按住 **Shift** 的同时单击某个范围的 第一行和最后一行。所选任务将突出显示。
- **3.** 从**操作**中,单击**更新**,然后单击**申请**或**释放**。 将显示一条弹出消息,要求您进行确认。
- **4.** 单击**是**。 "任务操作结果"对话框显示有关状态、所选任务数、考虑的任务、成功处理的任务 和未成功的任务的信息。状态为:

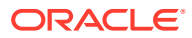

- <span id="page-79-0"></span>• 正在处理
- 成功完成
- 已完成,但有错误

可视指示符显示完成百分比。对于未成功处理的任务,该对话框将显示错误。可以单击**导 出到 Excel** 图标,将显示的错误导出到 Excel 文件中。

- **5.** 单击**关闭**以关闭对话框。
- **6.** 查看并修复错误,然后再次执行相同的步骤以申请或释放任务。

### 重新分配任务

任务接受者可以将他们的任务重新分配给其他用户。例如,如果接受者计划休假不在办公室, 接受者可以将任务重新分配给其他用户。

重新分配任务时,将立即向重新分配的用户发送电子邮件通知。

# **注:** 未向管理员或任务所有者提供**请求重新分配**,因为他们可以编辑任务以将其分配给其 他接受者或批准者。

要重新分配任务:

- **1.** 从主页中,依次单击**任务**和**工作列表**。
- **2.** 在"工作列表"上,选择要重新分配其责任的任务。
- **3.** 在选定任务页面上,选择**操作**,然后单击**请求重新分配**
- **4.** 从 **至用户**中,单击**选择用户**以选择将承担任务的用户。
- **5.** 在**重新分配**下,选择适当的选项:
	- 仅**选定任务**
	- **选定任务和将来任务**,用于永久移交责任。
	- 为责任移交输入**理由**,例如休假、职位调动等。
- **6.** 单击**确定**。

#### 重新打开任务

管理员和超级用户可以重新打开已关闭和已打开的任务。如果管理员提供权限,其他用户(例 如接受者和批准者)也可以重新打开其工作流中的任务。请参阅*《管理 Financial Consolidation and Close》*中的"[管理任务管理器系统设置](https://docs.oracle.com/en/cloud/saas/financial-consolidation-cloud/agfcc/cm_system_settings.html) "。

#### **对于管理员和超级用户:**

• 如果任务已关闭,您可以选择在哪个工作流级别打开任务。例如,如果您重新打开一个接 受者为 ADMIN ONE 和批准者 1 为 ADMIN TWO 的任务,您可以选择将工作流返回给 ADMIN ONE 还是 ADMIN TWO。

**ORACLE** 

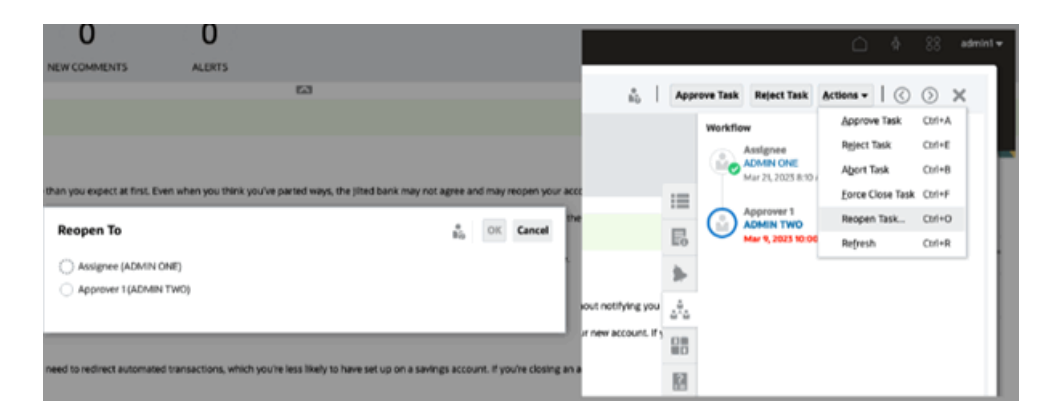

• 如果任务已打开,它将在工作流中后退一个级别。例如,如果任务已打开并等待 ADMIN TWO 处理,之后将其重新打开,它将后退到 ADMIN ONE。<br>Approve Task | Refect Task | Actions + | ① ② ※

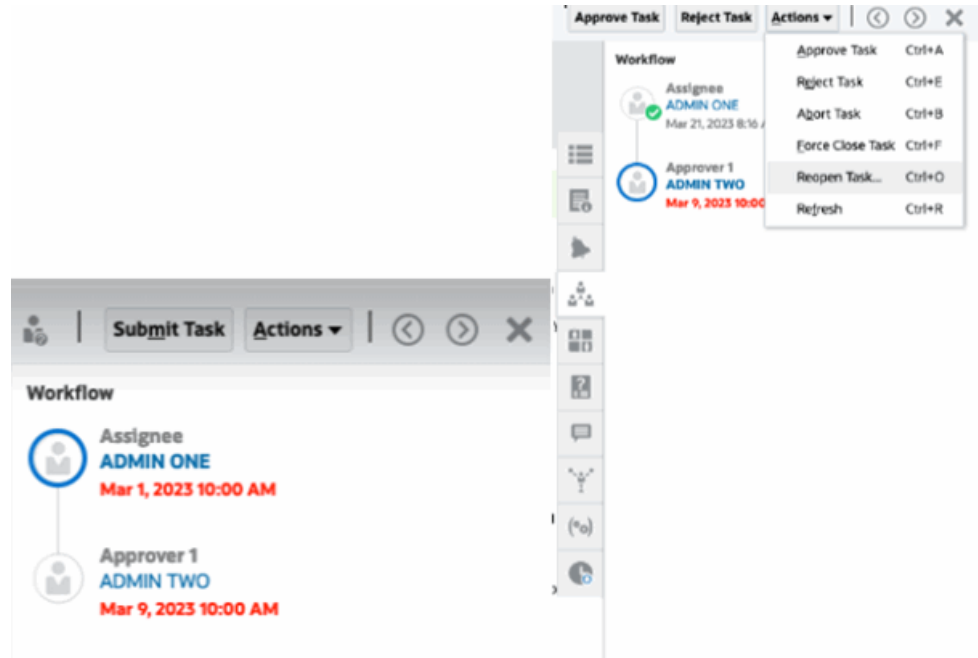

另请参阅*《管理 Financial Consolidation and Close》*中的["重新打开任务](https://docs.oracle.com/en/cloud/saas/financial-consolidation-cloud/agfcc/cm_configsettings_reopen.html) "和"[重新打开](https://docs.oracle.com/en/cloud/saas/financial-consolidation-cloud/agfcc/cm_tasks_reopening.html) [手动任务和自动任务](https://docs.oracle.com/en/cloud/saas/financial-consolidation-cloud/agfcc/cm_tasks_reopening.html) "。

**对于用户**:

无论任务是已关闭还是在稍后的工作流阶段打开,它都将重新打开到用户的工作流。例 如,如果任务已打开并且当前正在等待批准者 2 处理,而用户 Two 将其重新打开,它 将后退到"打开,等待批准者 1 处理"。如果用户 One 将其重新打开,它将后退到"打 开,等待接受者处理"。

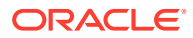

<span id="page-81-0"></span>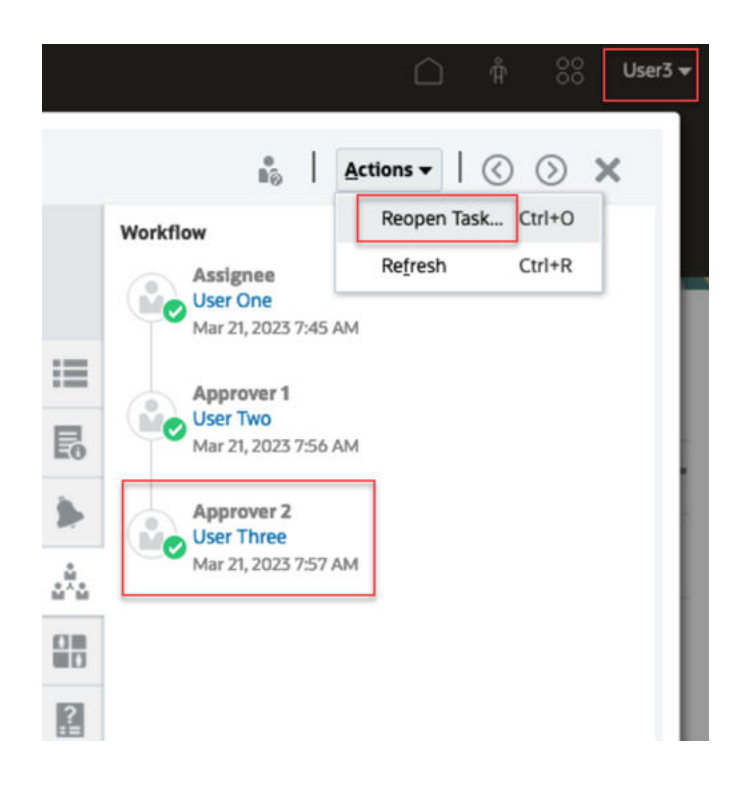

# 取消任务

任务所有者和服务管理员可以随时停止正在运行的任务。取消任务后,任务状态将更改为"已关 闭"。以该任务为前置任务的"挂起"任务将无法运行。如果您有一系列任务并且希望取消整个系 列,则可以取消该系列中的第一个任务。

要取消正在运行的任务:

- **1.** 在任务列表中,选择要停止的任务。
- **2.** 从**属性**选项卡中,依次选择**操作**和**中止**。

### 将任务设置为强制关闭状态

要停止某个任务但允许其他任务运行,如果您是任务所有者或服务管理员,您可以强制将任务 的**打开**或**错误**状态更改为**已关闭**状态。例如,如果某个自动任务出错,并且您已经查看过该任 务的错误,但是希望后续任务继续运行,就可以强制将该任务设置为**已关闭**状态。

**提示:** 如果不希望后续任务启动,请在强制关闭任务之前删除前置任务链接。

要将任务设置为强制关闭状态:

- **1.** 在任务列表中,选择要关闭的任务。
- **2.** 在**属性**页面中,选择**操作**,然后单击**强制关闭任务**。

任务的状态更改为**已关闭**。

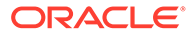

# 在 Smart View 中使用任务

### **相关主题**:

- 创建与 Smart View 扩展的连接
- 从 Smart View 更新任务

### 创建与 Smart View 扩展的连接

您可以使用 Oracle Smart View for Office 连接到工作列表,并在 Excel 中更新任务管理 器任务。

您必须创建用于扩展的专用连接。

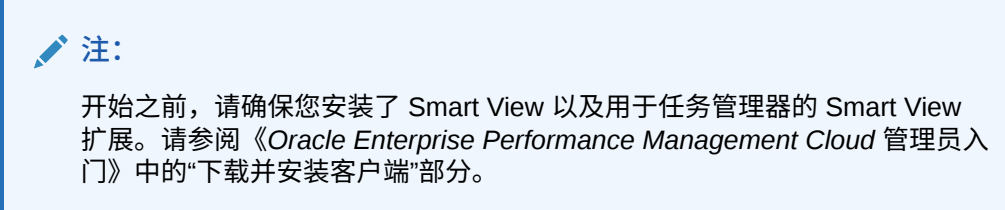

要创建与扩展的连接:

- **1.** 在 Smart View 面板中,选择**专用连接**,然后在面板底部选择**创建新连接**。
- **2.** 出现提示时,选择 **Smart View HTTP 提供程序**以显示**添加连接**向导。 在向导中您一次可以创建一个连接。
- **3.** 在**添加连接 URL** 中,对专用连接使用以下语法,然后单击**下一步**。
	- 对于任务管理器: http(s)://serviceURL/HyperionPlanning/cm/svp
	- 出现提示时,提供您的登录凭据: 域名、用户名和密码,然后登录。
	- 在**添加连接 应用程序/多维数据集**中,导航到要使用的应用程序和数据库,将 其选定,然后单击**下一步**。
	- 在**添加连接 名称/说明**中,输入连接的名称和可选说明。
	- 单击**完成**。
	- 重复这些步骤再创建一个连接。 请参阅"从 Smart View 更新任务"

### 从 Smart View 更新任务

通过 Oracle Smart View for Office,您可以直接使用任务管理器任务和调度。

系统会显示选定期间的调度和任务。您只能看到您有权查看的任务和调度。这是工作列 表的**显示我的任务**视图,因此并非您可以查看的所有任务都在此显示。选项(例如**批准** 或**驳回**)会根据您的当前角色(例如接受者、编制者或批准者)而变化以匹配关联的角 色。如果您具有不同的角色,则可能需要以特定角色登录来执行不同的操作。

ORACLE

### **/**注:

开始之前,您必须安装 Smart View 和用于任务管理器的 Smart View 扩展,并创建 用于该扩展的专用连接。请参阅*《Oracle Enterprise Performance Management Cloud 管理员入门》*中的"下载和安装客户端"部分以及"创建与 Smart View 扩展的连 接"。

当您在列表中单击调度时,系统将显示您当前正在处理的任务列表。提交或批准某个任务后, 它将不再显示在列表中。

可用操作取决于您的用户角色:

- **接受者**: 提交任务
- **批准者**:批准和拒绝任务
- **接受者或批准者**:重新分配任务

如果您提交未完成的任务(例如,您必须先回答问题),则当您提交任务时会显示验证错误。 您可以双击任务或行来打开任务并将其完成。

有关使用 Smart View 的信息,请参阅*《Oracle Smart View for Office 用户指南》*。

要从 Smart View 更新任务:

- **1.** 启动 Excel,然后依次选择 **Smart View** 选项卡和**面板**。
- **2.** 在 Smart View 面板中,选择**专用连接**。
- **3.** 在**专用连接**面板中,从下拉菜单中选择**任务管理器**连接。
- **4.** 出现提示时,提供您的登录凭据:域名、用户名和密码,然后登录。
- **5.** 在**专用连接**下,选择调度。
- **6.** 您可以通过以下方式打开任务:
	- 在**名称**下,双击要查看的任务并打开**任务**对话框。
	- 从**任务管理器**功能区中或从调度工作表中的新**快速操作**列中,使用以下选项:
		- **打开**:在"任务"对话框中打开任务详细信息。您可以使用此打开操作作为双击调度 工作表中的任务行以启动**任务**对话框的替代方法。 对于集成任务,使用**任务**对话框内任务详细信息中可用的嵌入任务链接导航到相关 任务。
		- **在浏览器中打开**:在浏览器的 Web 应用程序中打开集成任务。如果您在当前会话 中没有登录到 Web 应用程序,系统将提示您建立连接并登录,这是一次性要求。 之后,您可以直接在浏览器中打开集成任务,查看任务详细信息,并执行必要的操 作。
		- **在 Excel 中打开**:在 Excel 中打开嵌入的对象,如表单和仪表板。表单将在同一 工作簿的新工作表中打开,而仪表盘将在新工作簿中打开。
- **7.** 为选定的任务选择适当的选项:
	- **提交任务**
	- **批准**
	- **驳回**
	- **重新分配任务**

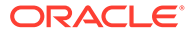

# <span id="page-84-0"></span>使用警报

在运行业务流程期间,您可能会遇到影响进度的各种故障。例如,您可能会遇到硬件或 系统故障、软件或数据问题。您可以创建用于指示过程中问题的警报,将它附加到任务 或调度,并分配用于处理它的快速工作流。您可以批准或驳回将您分配为其批准者的警 报。

您可以从工作列表上的任务查看警报,也可以从警报列表中钻取警报以显示警报详细信 息。您可以编辑和删除不再需要的警报。

请参阅以下主题:

- 创建警报
- [更新警报](#page-85-0)
- [警报操作](#page-88-0)
- [从警报列表查看警报](#page-89-0)
- [删除警报](#page-90-0)

# 创建警报

您可以在任务管理器中从您有权访问的对象(例如任务、调度或表单)创建警报,也可 以从警报列表创建警报。您可以指定警报类型和其他信息,当您从"操作"对话框提交警 报时,系统会创建警报。

如果需要,可以针对警报创建警报。例如,可以为"系统关闭"问题创建子警报以单独处 理网络问题和电源问题。

在针对某个对象创建警报时,只有特定于该对象的**警报类型**以及常规**警报类型**(例如**基** 本警报)可用。在直接从警报列表创建警报时,只有常规警报类型可用。

创建警报时,其最初处于**打开,等待所有者处理**状态。

### **注:**

即使警报与锁定的对象(期间、调度等)关联,它们也可以保持**打开**状态。

下表提供了警报工作流。

#### **表 6-2 警报工作流**

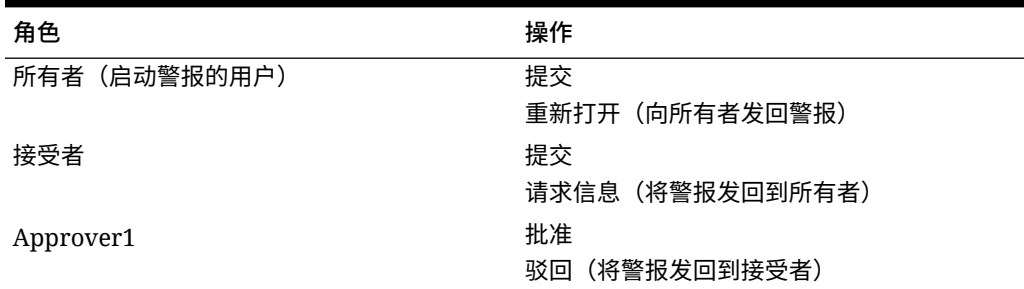

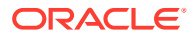

#### <span id="page-85-0"></span>**表 6-2 (续) 警报工作流**

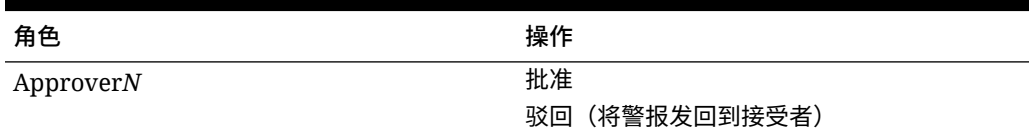

#### 要创建警报:

- **1.** 请使用以下方法之一:
	- 导航到对象(任务或警报),将其打开,然后单击**警报**选项卡。
	- 对于调度,编辑调度,然后单击**警报**选项卡。
	- 对于补充数据表单,编辑表单,然后单击**警报**选项卡。
	- 从警报列表中引发常规警报,常规警报仅与年份和期间相关联。
- **2.** 单击**新建** (**+**)。
- **3.** 在**名称**中输入警报的唯一名称,例如"数据已损坏"。最多可输入 80 个字符。
- **4.** 在**类型**中,从管理员定义的警报类型列表中选择警报类型,例如"数据问题"。 当您选择某个警报类型时,警报将继承该警报类型中定义的说明、工作流用户、属性、问 题和查看者。 **所有者**是创建警报的用户的名称。

**接受者**是负责解决警报的人员。这可以是用户、组或团队。默认接受者继承自**警报类型**。 **批准者**也继承自**警报类型**。

- **5.** 从**年份**中,选择一个年份。如果警报是从已关联**年份**的对象创建的,则无法更改此值。
- **6.** 从**期间**中,选择一个期间。如果警报是从已关联**期间**的对象创建的,则无法更改此值。
- **7.** 对于**结束日期**,指定警报的到期日期。此项通常是根据基于其创建警报的对象填充的。必 须设置结束日期。
- **8.** 从**优先级**列表中,为警报选择优先级:**高**、**中**或**低**。 对于**说明**,系统显示包含在警报类型中的任何说明。这些说明是只读的。 基本警报没有说明。
- **9.** 对于**说明**,输入警报的说明,例如"数据损坏"。最多可输入 255 个字符。
- **10. 可选:**要添加参考以支持警报说明:
	- **a.** 单击**附加文件**,选择并附加文件,然后单击**确定**。
	- **b.** 单击附加链接,输入 URL 名称,然后输入 URL; 例如: Oracle,http:// www.oracle.com,然后单击**确定**。
- **11.** 要创建警报,请单击**确定**。

当您在**创建警报**对话框中单击**确定**时,"警报操作"对话框将打开,警报状态为**打开,等待 所有者处理**。然后,所有者可以单击**提交**将其更改为**打开,等待接受者处理**状态,或**关闭** (X) 该对话框。

# 更新警报

从警报列表打开警报时,可以查看说明、回答任何必需的问题并添加注释或查看者。

如果需要,可以针对警报创建警报。例如,这将允许您为"系统关闭"问题创建子警报以 单独处理网络问题和电源问题。 当您完成警报信息更新后,可以对警报执行操作,具体取决于您的角色和警报状态。请 参阅["警报操作](#page-88-0)"。 要更新警报信息:

- **1.** 在主页上,单击**任务**,然后单击左侧的**警报**选项卡以打开**警报**主页。
- **2.** 从警报列表中选择并打开一个警报。
- 98 99999<br>10 99999 **3. 可选:**要更新警报属性,请选择右侧的**属性**抽屉 ,然后根据需要编辑属 性。 如果您是所有者,则可以编辑**名称**、**优先级**、**所有者**、**结束日期**和**说明**。 如果您是批准者,则可以编辑**名称**和**优先级**。
- **4. 可选:**选择右侧的**说明**抽屉 ,如果向警报附加了任何说明,则按照说明执行 所需的操作。
- **5. 可选:**单击右侧的**工作流**抽屉 以查看所分配的用户在处理的任务的当前进 度。
- **6. 可选:**选择右侧的**关联的对象**抽屉 以查看与警报关联的任何对象(如任务、 调度或关联的警报)。
- 2. 可选:单击右侧的警报抽屉 | <u>【 )</u>以创建或选择现有警报。
	- 要为警报创建新警报,请单击**创建警报**并输入警报信息。请参阅["创建警报](#page-84-0)"。
	- 要将现有警报与对象相关联,请单击**现有警报**并从警报列表中选择警报。 默认情况下,将显示当前期间中的警报。您可以更改筛选器以从任何期间中选 择警报。
- üΰ <mark>8. 可选:</mark>单击右侧属性选项卡∠ ̄ ̄」以查看警报上与您的角色相关的属性。如果属性 列表可用,您可以为警报选择属性。
- **9. 可选:**单击右侧的**问题**抽屉 以查看和回答警报所需的任何问题。

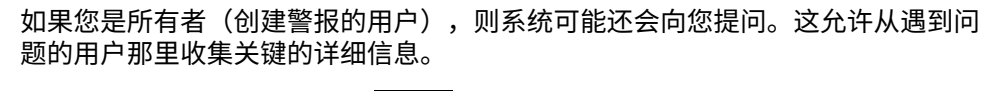

10. 可选:单击右侧的注释选项卡 | | | | 以输入新注释, 然后单击推送。

Ωm

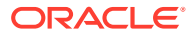

如果存在已保存的注释,这些注释会按照时间顺序显示在输入区域下方,最新的注释在最 上面。如果存在三个以上注释,系统会显示**显示所有注释**链接。

要将文件或链接作为引用附加到 URL:

- 单击**附加文件**,选择并附加文件,然后单击**确定**。
- 单击**附加链接**,输入 URL,然后单击**确定**。
- $\mathbf{v}_{i1}$ **11. 可选:**单击右侧的**查看者**选项卡 以向警报添加查看者。
	- 要从成员选择器中选择查看者,请单击添加 <sup>\_\_\_\_\_\_</sup>\_,输入或选择将对警报具有查看访 问权限的用户、组或团队的名称,然后单击**确定**。
	- ы • 要添加系统外部必须接收警报通知的用户,请单击**添加外部用户** 。输入用户的**电 子邮件地址**,选择**通知优先级**,然后单击**确定**。

**注:** 外部用户将无法查看或访问警报,他们只会收到警报通知。 不低于该优先级的警报才会发送通知。例如,如果设置为**高**,则仅当警报设 置为**高**时才会发送通知。如果设置为**低**,则对于所有的优先级类型(**低**、**中** 和**高**),用户都将收到通知。

**12. 可选: 单击历史记录**选项卡 │ │ │ │ 以查看自创建警报以来执行的所有操作。这是只读选项 卡。

**13.** 要为警报选择操作,请参阅["警报操作](#page-88-0)"。

# 基于调度创建警报

使用调度时,您可能会遇到影响进度的问题,为此您可以创建警报。

要基于调度创建警报,您必须对调度具有编辑权限,即您必须是所有者或系统管理员。 要基于调度创建警报:

- **1.** 在主页上,依次单击**应用程序**和**任务管理器**。
- **2.** 单击左侧的**调度**选项卡。
- **3.** 选择该调度,然后单击**编辑**。 如果您没有编辑权限,则将显示**属性**图标而不是**编辑**图标。
- **4.** 单击**警报**选项卡。
- **5.** 单击**创建警报**以创建警报,或者单击**现有警报**以关联警报列表中的现有警报。 请参阅["创建警报](#page-84-0)"。

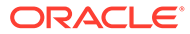

# <span id="page-88-0"></span>警报操作

可用于警报的操作取决于其所有权、状态以及分配给用户的安全权限。例如,您可以根 据自己的角色和访问权限,请求信息以及提交、批准、申请或重新分配警报。

下表列出了可用的操作及所需的角色。

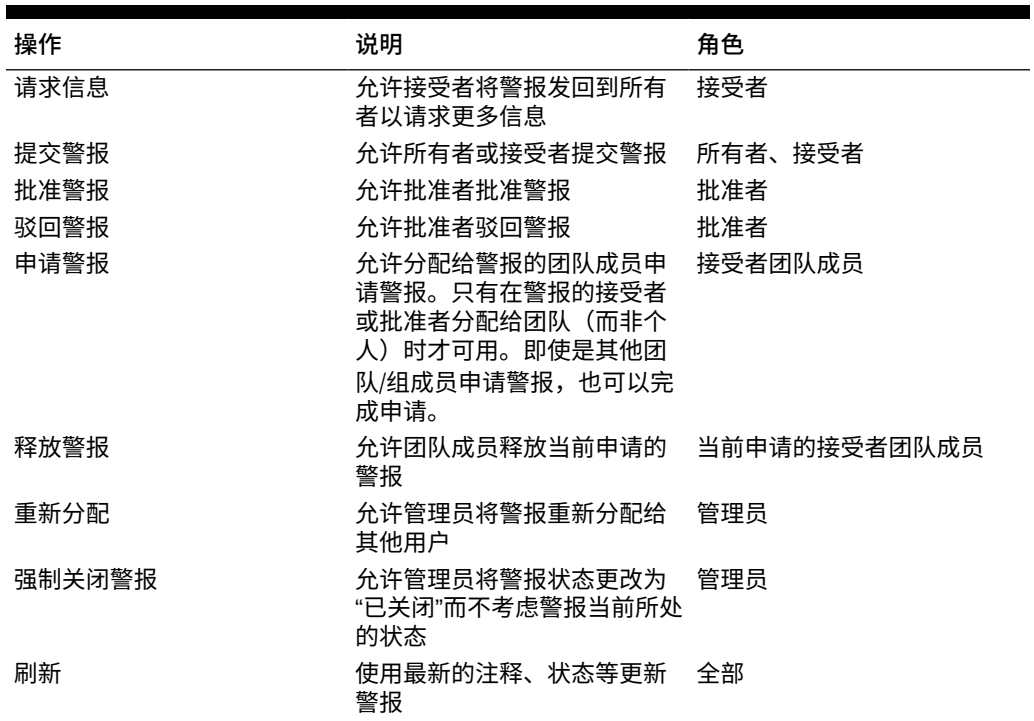

#### **表 6-3 警报操作和可用角色**

要对警报执行操作:

- **1.** 在主页上,单击**任务**,然后单击左侧的**警报**选项卡以打开**警报**主页。
- **2.** 从警报列表中,选择并打开警报,而且确保填写必需的信息。
- **3.** 从**操作**菜单中,选择可用操作。
	- **请求信息**
	- **提交**
	- **批准**
	- **申请**
	- **释放**
	- **重新分配**
	- **请求重新分配**
	- **强制关闭**
	- **刷新**

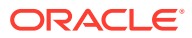

# <span id="page-89-0"></span>从警报列表查看警报

您可以从警报列表查看和处理警报。警报列表显示警报名称、警报状态、警报优先级、警报结 束日期、警报类型和其他信息。

要访问警报列表:

- **1.** 在主页上,单击**任务**。
- **2.** 单击左侧导航中的**警报**。 "警报"页显示指定期间的现有警报。您可以打开和处理警报。

您可以筛选该列表,并选择要显示的列。

**注:** • 警报及其状态也会显示在**工作列表**选项卡上列表的顶部。 • 如果您以前曾访问警报列表,则会显示您选择的筛选器(包括**年份**和**期间**筛选 器)。但是,您可以选择删除**年份**和**期间**筛选器栏,并添加任何其他筛选器。 如果您是首次访问警报列表,则不会在筛选器栏中看到**年份**和**期间**。默认情况下 会显示**状态**筛选器。这使您能够查看需要处理的所有警报,而不考虑与警报关联 的期间。 • "警报操作"横幅显示一个状态图标,以及指出当前警报状态的说明。

当您打开警报时,系统会显示警报信息和一个工作区。顶部栏显示对象名称。警报名称显示在 父代对象(任务、调度等)上方。**操作**菜单包含可用操作选项,具体取决于您的角色和警报工 作流。请参阅["警报操作](#page-88-0)"。

如果以下操作之一可用,其将作为单独的按钮显示在顶部栏中:

- **提交**
- **批准**
- **驳回**
- **申请**
- **释放**
- **请求信息**
- **重新打开**

"摘要"板显示警报状态的图形摘要。所显示的项取决于工作流。

• **剩余天数** - 指示警报应予以解决之前剩余的天数。如果用户当前正在处理警报,则将显示 其在工作流中那部分的剩余天数。否则,将显示剩余的整体天数。

如果仅剩余数小时,则此项显示为**剩余小时数** 或**剩余分钟数**。如果已超过**结束日期**值,则 此项显示**已逾期天数**。

- **优先级** 显示警报的当前优先级。
- **新注释** 显示您尚未查看的注释数。
- **问题** 显示您需要回答的问题数,回答了这些问题后才能提交或批准警报。

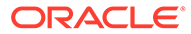

- <span id="page-90-0"></span>• **属性** - 显示您需要设置的属性数,设置了这些属性后才能提交或批准警报。
- **警报** 显示与此警报关联的打开警报数。

要查看警报:

- **1.** 从某个任务中,单击右侧的**警报**选项卡。
- **2.** 单击警报名称以向下钻取并查看有关警报的其他详细信息,或选择警报并单击**打 开**。
- **3. 可选:**要搜索警报,请在**搜索**框中输入搜索条件。
- **4. 可选:**要选择要显示的列,请从**警报**选项卡中的**操作**中,单击**选择列**,然后选择要 显示的列,或者选择**全部显示**。
- **5. 可选**:要导出警报,请从**操作**菜单中,单击**导出到 Excel**。
- **6.** 要创建警报,请参阅["创建警报](#page-84-0)"。
- **7.** 要对警报执行操作,请参阅["警报操作](#page-88-0)"。
- **8.** 要刷新警报列表,请单击**刷新**。

# 删除警报

如果您是管理员或警报所有者,您可以删除不再需要的警报。您还必须能够访问与警报 关联的对象。

您可以同时删除多个警报。

要删除警报:

- **1.** 在主页上,单击**任务**,然后单击左侧的**警报**选项卡以打开**警报**主页。
- **2.** 从警报列表中选择并打开一个警报。
- **3.** 选择**操作**,然后单击**删除**,或者从行**操作**菜单中选择**删除**。
- **4.** 出现确认提示时,单击**是**。

# 使用视图和筛选器

本章介绍如何创建、管理和使用视图及筛选器。

**相关主题**

- 使用筛选器
- [使用视图](#page-96-0)

# 使用筛选器

使用筛选器可以限制视图和报表中显示的记录。

#### **Related Topics**

- [关于筛选器](#page-91-0)
- [查看现有的已保存筛选器](#page-91-0)
- [创建新筛选器](#page-92-0)
- [使用筛选器栏调整视图](#page-92-0)

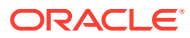

- <span id="page-91-0"></span>• [清除筛选条件](#page-93-0)
- [删除筛选器](#page-93-0)
- [编辑筛选器](#page-94-0)
- [复制筛选器](#page-94-0)
- [保存筛选器](#page-94-0)
- [应用保存的筛选器](#page-95-0)
- [删除筛选器](#page-95-0)
- [显示筛选器的列](#page-95-0)
- [对筛选器的列重新排序](#page-95-0)

## 关于筛选器

筛选器控制您可以在列表视图和报表中看到哪些记录。

您可以提供要筛选的属性值和要用于筛选的运算符。典型运算符包括以下项:等于、不等于、 开头为、结尾为、包含、大于、小于等。可用的运算符取决于属性的数据类型。例如,筛选文 本值的运算符不同于筛选数值的运算符。筛选器使用与逻辑组合在一起,这意味着将仅显示满 足所有筛选条件的记录。

您也可以使用与和或逻辑以及分组逻辑创建更复杂的筛选器,以确定筛选器的应用顺序。

您可以保存筛选器供将来使用。但是,对于设置视图,可以使用保存的列表。请参阅"使用列表 视图"。

服务管理员和超级用户可以发布筛选器,以供其他用户访问。这些筛选器标记为"公共"。服务 管理员和超级用户可以使用保存的筛选器来测试规则。

**筛选器在任务管理器中的使用位置**

任务管理器中有许多位置可以使用筛选器。

在以下不同区域中,筛选器功能是一致的:

- 调度任务
- 模板
- 调度
- 任务类型
- 警报类型
- 视图
- 属性

查看现有的已保存筛选器

"配置"的"筛选器"选项卡中提供已保存的筛选器定义。

要查看已保存的筛选器:

- **1.** 从**主页**中,依次单击**应用程序**和**任务管理器**。
- **2.** 单击**筛选器**以查看现有的筛选器。 公共筛选器标有一个绿色复选标记。

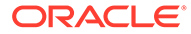

# <span id="page-92-0"></span>创建新筛选器

您可以根据需要创建新筛选器来控制行的显示。

要创建新筛选器:

- **1.** 从**主页**中,依次单击**应用程序**、**任务管理器**和**筛选器**。您也可以转到以下任意页面 来创建筛选器:
	- **任务 > 调度任务**。单击右侧的 **...**,然后单击**管理筛选器**。
	- **任务 > 补充数据任务**。单击右侧的 **...**,然后单击**管理筛选器**。
	- **任务 > 警报**。单击右侧的 **...**,然后单击**管理筛选器**。
- **2.** 单击新建 (+) 以添加新筛选器。此时将显示"新建筛选器"对话框。
- **3.** 在**名称**中,输入筛选器的唯一名称。
- **4.** 在**说明**中,输入筛选器的说明(可选)。
- 5. 在类型中,选择要创建的筛选器类型。
- **6.** 在"筛选器定义"部分中,单击**创建条件**以创建将用于筛选数据的条件。您可以指定 多个条件和条件组。 对于每个条件,请指定以下项:
	- (仅限条件组)连接词:选择"与"或者"或"。这些属性声明此条件或组如何与之 前的同级条件或组关联。仅当所选节点不是其父代节点的第一个子代时,才会 启用此字段。
	- 属性:属性是一个字段或值,条件将属性与某个值进行比较,以确定是否要包 含在筛选器的结果集中。不过,对于筛选器,属性不止是用户定义的属性列 表。
	- 运算符:声明针对属性执行的计算类型。例如,"等于"、"介于"、"不等于"、"大 于"、"为空白"、"不为空白"、"小于"、"不介于"。
	- 值:指定要与属性比较的值。属性类型将确定可用输入字段。

## 使用筛选器栏调整视图

许多不同区域都提供筛选器栏,可用于筛选列表中显示的数据。您可以向列表中添加多 个筛选器。

下面的示例显示了关于筛选器配置的筛选器栏。请注意,使用的是默认设置"全部"。这 意味着,除非您选择对筛选器属性进行挑选,否则将显示所有对象。

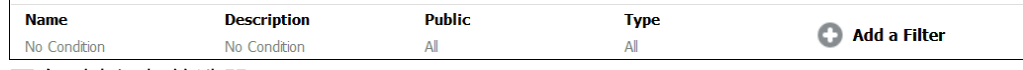

要向列表添加筛选器:

- **1.** 单击 **+ 添加筛选器**以显示可用于筛选数据的属性列表。 属性列表会有所不同,具体取决于要在其中添加筛选器的列表页面。
- **2.** 选择要添加的筛选器属性。 所选属性将显示在筛选器栏上。

ORACLE

#### <span id="page-93-0"></span>**使用日期范围**

一些筛选器属性有日期范围。例如,如果您要向筛选器栏中添加另一个筛选器属性(如**创建时 间**),则可以使用日期范围功能。使用日期值缩小视图范围,然后使用**运算符**字段为满足此条 件的日期值设置条件。

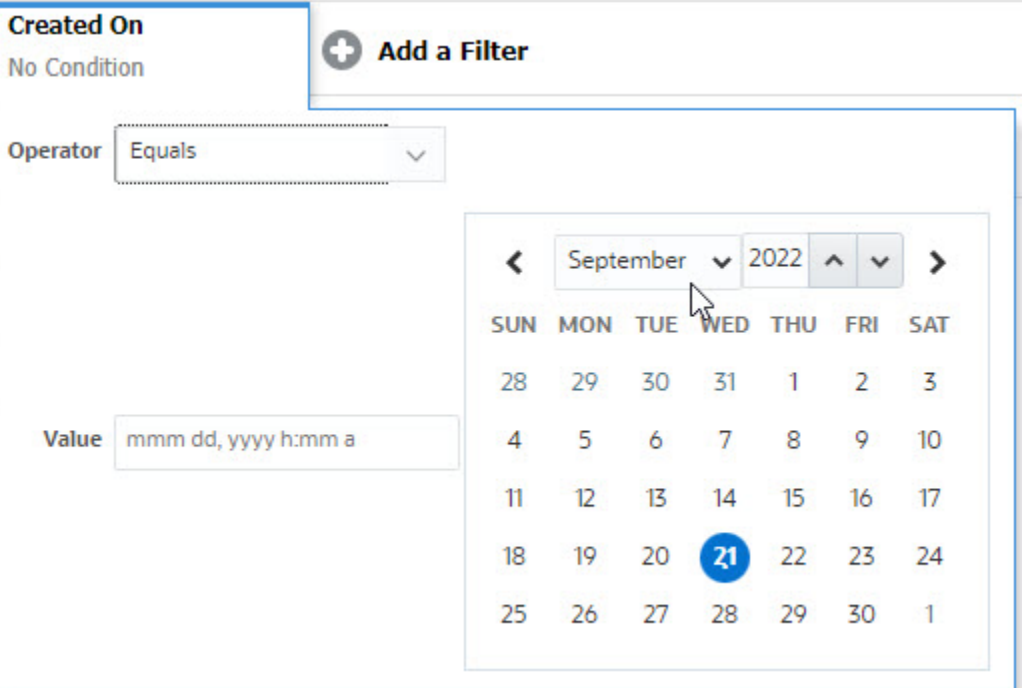

## 清除筛选条件

清除筛选器时,将删除此筛选器应用于显示数据的条件。

将筛选器添加到筛选器栏后,可以执行以下操作之一来清除筛选条件:

- · 将鼠标悬停在每个筛选器上,然后依次单击 · · · 图标和清除以清除并重置特定筛选器的条 件。
- 单击筛选器栏右侧的 · 图标,然后选择清除所有筛选器。系统将清除并重置筛选器栏中 所有筛选器的条件。

## 删除筛选器

您可以从筛选器栏中删除筛选器。

删除筛选器还会清除筛选器对所列数据应用的条件。

要从筛选器栏中删除筛选器:

- 1. 单击筛选器旁边的图标 …。
- **2.** 单击**删除**从筛选器栏中删除筛选器。

在某些页面上,您无法删除默认筛选器。

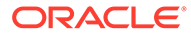

# <span id="page-94-0"></span>编辑筛选器

编辑筛选器以修改其定义。

#### 要编辑筛选器:

**1.** 打开"筛选器"页面。

从主页中,依次单击**应用程序** > **任务管理器** > **筛选器**。 当您在页面上单击 **…** > **管理筛选器**时,也可以编辑筛选器。

- **2.** 选择要编辑的筛选器,然后单击 图标。 此时将显示"编辑筛选器"对话框。
- **3.** 更新所需信息。
- **4.** 单击**确定**。 将更新筛选器详细信息。

### 复制筛选器

您可以复制筛选器以创建现有筛选器的副本。

要复制筛选器:

- 1. 在"筛选器"页面上,选择要复制的筛选器,然后单击<sup>DD</sup>图标。 该筛选器的副本将显示在页面上。
- **2.** 单击复制的筛选器。 此时将显示"编辑筛选器"窗口。
- **3.** 更新所需信息。
- **4.** 单击**确定**。 将更新所复制筛选器的筛选器详细信息。

# 保存筛选器

通过保存筛选器定义,您可以在需要时轻松地重复使用这些筛选器设置(而不是在需要 时手动设置筛选器)。

默认情况下,筛选器保存为专用筛选器。要使其他用户能够使用相同的已保存筛选器, 您可以发布这些筛选器。

要保存筛选器:

- **1.** 使用**添加筛选器**为所需的属性创建筛选器。
- **2.** 从"操作"菜单中,选择**保存筛选器**。 此时将显示"保存筛选器"对话框。
- **3.** 在**名称**中,输入筛选器的唯一名称。
- **4.** 在**说明**中,输入筛选器的可选说明。 请注意,"筛选器定义"部分显示所选的筛选器条件。
- **5.** 单击**确定**。

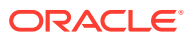

# <span id="page-95-0"></span>应用保存的筛选器

您可以应用保存的筛选器来限制显示的数据。单击页面右上方的 **…** 图标时,将显示所有保存 的筛选器。单击其中任何一个筛选器可将其应用于数据。数据将根据定义的筛选条件显示。

### 删除筛选器

删除筛选器将从系统中删除其定义。

要删除筛选器:

1. 在"筛选器"页面上,选择要删除的筛选器,然后单击<sup>366</sup>图标。 将显示一则消息,要求您进行确认。

**2.** 单击**是**。 此时将删除该筛选器。

## 显示筛选器的列

要显示筛选器的列:

- **1.** 在"筛选器"页面上,依次单击**查看**和**列**。
- **2.** 选择要显示的列,或者单击**全部显示**以显示所有列。

您可以单击**管理列**并隐藏或显示在**查看 > 列**中显示的列。

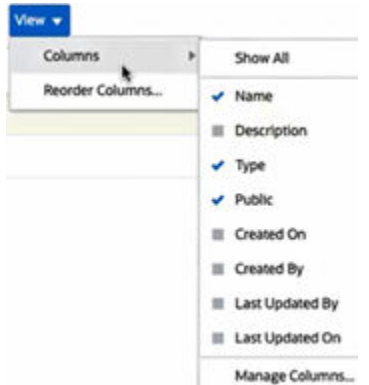

对筛选器的列重新排序

要重排列序:

- **1.** 在"筛选器"页面上,依次单击**查看**和**重排列序**。
- **2.** 选择要重新排序的列名,然后使用以下图标将其移到所需位置:
	- 不 : 将所选项移到列表顶部
	- と: 将所选项在列表中上移一个位置
	- ■■ :将所选项在列表中下移一个位置
	- : 将所选项移到列表底部

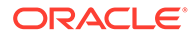

**3.** 单击**确定**。 列将根据指定的顺序显示。

# <span id="page-96-0"></span>使用视图

视图提供了多种可视化和分析数据的方法。

**相关主题:**

- 关于视图
- [使用列表视图](#page-97-0)
- [使用透视表视图](#page-98-0)
- [使用图表视图](#page-101-0)
- [使用甘特图视图](#page-111-0)
- [使用日历视图](#page-111-0)
- [保存视图](#page-112-0)
- [编辑保存的视图](#page-112-0)
- [设置默认视图](#page-112-0)

# 关于视图

Oracle Enterprise Performance Management Cloud 产品允许您以非常灵活的方式直观 地查看数据。

**视图类型**

- 列表视图:对于满足页面上筛选条件的对象,以表格形式在行和列中显示这些对象 的信息。
- 甘特图:显示调度的时间线,以图形方式表示任务的持续时间以及任务之间的相关 性。您可以使用"甘特图"来查看前置任务到其他任务的状态。
- 日历视图:以传统日历格式(按"月"、"周"或"日")显示调度任务。选择"日历视图" 后,使用日历图标选择月、周或日。在"日历视图"中,您还可以查看"天"标题中的日 标签。
- 透视表视图:允许您按属性值创建数字属性数据的汇总。
- 图表视图:以图表形式显示数据。

可以使用视图选择器 ( ) 在视图之间切换。

**选择视图的精简显示**

当您在列表视图、甘特图视图或透视表视图中查看项目时,您能够以精简形式查看数 据。**精简**选项是一个切换开关,用于显示更多的信息行。单击**视图选择器**中的**精简**以精 简形式显示记录。

如果保存视图,会同时保存您的"精简"选择。

**视图中可用的对象**

视图适用于任务管理器中的以下对象:

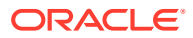

- 调度任务:包含任务管理器的调度任务列表
- 警报:包含警报列表并提供向下钻取警报详细信息的功能

### <span id="page-97-0"></span>关于筛选视图中的数据

您可以使用筛选器来限制视图中显示的数据。筛选器可以在运行时(显示数据后)创建,也可 以在设计图表或透视表视图时创建。

您可以通过以下方式筛选数据:

• 视图中的筛选器栏

使用筛选器栏中的筛选器,用户能够以动态方式确定必须应用于视图数据的条件。指定的 筛选条件将在运行时应用(在生成视图后),并更新屏幕显示以反映应用的条件。请参阅 ["使用筛选器栏调整视图](#page-92-0)"。

例如,将筛选器添加到"任务"列表的筛选器栏并选中"接受者"列。您可以使用此筛选器选择 一个或多个接受者来动态筛选图表数据。

• "编辑透视表"或"编辑图表"对话框的**布局**选项卡中的**筛选器** 此筛选器由视图设计器添加。在数据包含在透视表视图或图表视图中之前,系统对数据应 用指定的条件。您可以为**图例 (系列)** 部分中列出的每个数据集创建一个筛选器。请参阅"[设](#page-105-0) [置图表布局](#page-105-0)"。

例如,如果为数据集创建筛选条件并将"状态"设置为"打开",则在绘制该数据集的图表时只 包括打开的任务。

## 使用列表视图

使用列表视图以简单表格形式显示记录。

#### **Related Topics**

- 关于列表视图
- 自定义列表视图
- [任务管理器示例:自定义调度任务的列表视图](#page-98-0)

### 关于列表视图

列表视图显示记录供您在屏幕上查看,并提供向下钻取记录详细信息的功能。列表视图以行和 列的形式在垂直列表中显示对象。

要在列表视图中显示更多行,请使用右侧**视图选择器**中的**精简**。

列表视图提供以下报表功能:

- 可以在视图中添加或删除列并重新排序。
- 可以应用筛选器以限制列表中包含的记录。
- 可以打印列表视图或将其导出至即席报表的 Excel。

自定义列表视图

显示列表视图时会选择默认列。您可以轻松更改默认列以自定义视图。

要自定义列表视图:

**1.** 显示所需对象的列表视图。

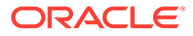

- <span id="page-98-0"></span>**2.** 在**操作**下拉列表中,选择**选择列**。 此时将显示"选择列"对话框。当前显示的列会列在**选定**部分中。
- **3.** 在**可用**部分中,选择必须包含在列表视图中的属性,并使用箭头键将其移到**选定**部 分。
- **4.** 单击**确定**。

任务管理器示例:自定义调度任务的列表视图

假设您希望查看更多信息,例如任务的创建时间。 使用以下步骤:

- **1.** 从**主页**中,依次单击**任务**和**调度任务**。
- **2.** 从**操作**下拉列表中,单击**选择列**。 此时将显示"选择列"对话框。使用此选项可以添加查看任务信息的附加列。
- **3.** 在**可用**中,向下滚动列表,选择**创建时间**,然后使用箭头键将其移至右侧的**选定**。
- **4.** 单击**确定**。

"调度任务"页面将显示任务的**创建时间**列。

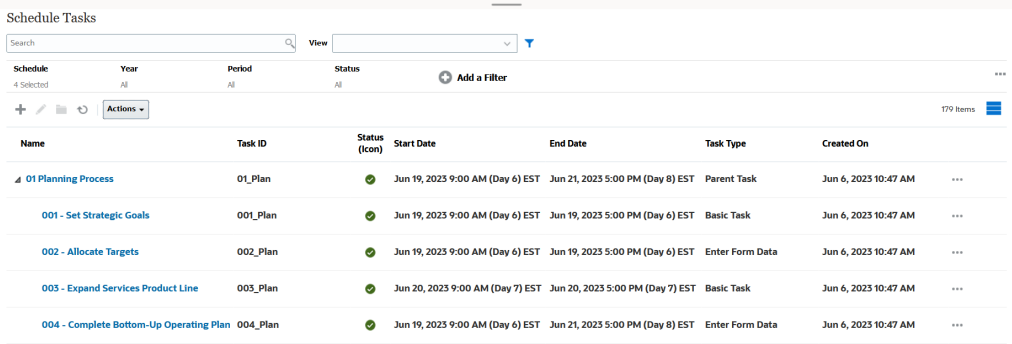

# 使用透视表视图

使用透视表视图汇总数据。

#### **Related Topics**

- 关于透视表视图
- [自定义透视表视图](#page-99-0)
- [示例:根据任务状态查看组织单位](#page-101-0)

### 关于透视表视图

透视表视图允许您创建属性数据的汇总。

每个支持透视表视图的对象都有一个默认布局。但是,您可以根据需要自定义透视表视 图。

单击透视表视图中显示的每个汇总值,可向下钻取并查看构成合计的记录。

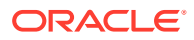

<span id="page-99-0"></span>自定义透视表视图

您可以自定义透视表视图,以便根据业务需求汇总数据。数据最多可以按两个属性进行分组。 要自定义透视表视图:

- **1.** 显示所需对象的透视表视图。
- **2.** 单击右上角的**编辑**图标。

此时将显示"编辑透视表"对话框。它包含三个选项卡:**属性**、**布局**和**列**。

- **3.** 在**属性**选项卡中,输入基本视图属性。请参阅"设置透视表视图属性"。
- **4.** 在**布局**选项卡中,指定数据分组的详细信息。请参阅"设置透视表视图布局"。
- **5.** 在**列**选项卡中,输入数据标签和数据排序顺序。请参阅["指定透视表视图列](#page-100-0)"。
- **6.** 单击**确定**。

#### **Note:**

如果您向下钻取到记录,更新一项或多项详细信息并保存,然后返回到透视表视图, 这些更改不可见。您必须刷新透视表视图才能查看最新的更新。

#### 设置透视表视图属性

可以使用"编辑透视表"对话框的**属性**选项卡设置透视表视图的基本属性。

要设置透视表视图属性:

- **1.** 在**背景**中,选择下列选项之一:
	- **无填充**:不使用背景颜色
	- **纯色**:选择要用作背景颜色的颜色。您可以选择**渐变**中的颜色。
- **2.** 在**标题颜色**和**标题大小**中,选择透视表视图标题的颜色和字体大小。
- **3.** 在**数据颜色**和**数据大小**中,选择透视表视图中显示的数据的颜色和字体大小。
- **4.** 选择**缺少的值绘制为零**以在缺少数据值时显示零。 这包括缺少数据的值和由于应用的筛选器而缺少的值。
- **5.** 在**期间**中,选择下列选项之一:
	- **选择**:按原样使用"期间"筛选器中的选择。
	- **选择中的最新项**:在筛选器中按时间顺序使用最新期间。
	- **选择中的先前项**:根据筛选器中的最新期间,创建包含前 X 个期间的新筛选器。

通过期间选择,您可以微调特定透视表视图的期间列表。这样做可以使共享同一全局 期间筛选器的透视表视图显示不同规模的数据,或者基于单个本地期间选择更轻松地 显示期间数据的分布。

设置透视表视图布局

**布局**选项卡指定透视表视图中数据的汇总方式。还可以将筛选器应用于要进行汇总的数据。

指定以下布局详细信息:

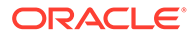

- <span id="page-100-0"></span>**1.** 在 **X 轴**部分中,指定要在视图中使用的主要分组的详细信息。
	- 在**类型**中,选择下列选项之一:"无"、"属性"、"日期"、"用户"、"是/否"或 True/ False。

如果将**类型**设置为"属性",则在**属性 1** 中选择用于对数据分组的属性。例如, "组织单位"。

(可选)您可以在**属性 1** 组中创建另一个子组,方法是在**属性 2** 中选择另一个 属性。

- 在**排序**中,选择用于对数据排序的属性和顺序。
- 选择**交换行和列**以交换网格中行和列的显示。
- **2.** 在**图例 (系列)** 部分中,单击**添加**图标,为要汇总数据的每个属性创建一行。此汇总 在指定的**类型**中创建。此部分必须至少存在一行。

对于每一行,指定以下详细信息:

- 在**值**中,选择必须汇总其数据的属性。例如,"批准者 (计数)"。
- 在**聚合**中,选择要对汇总数据执行的聚合操作。此设置默认为在所选属性上指 定的聚合方法。

**Note:**

如果在**值**中选择非数字属性,则唯一可用的**聚合**是**计数**。

- 在**类别**中,在**值**组中选择用于汇总数据的属性(可选)。
- 在**分组依据**中,从列表中选择属性。仅当**类型**设置为"属性"以外的值时,此设置 才适用。
- 单击**筛选器**以对透视表视图中包含的数据应用筛选器。此筛选器首先应用于数 据,然后使用指定的条件对数据进行汇总。

默认情况下,筛选器条件中的第一个子句显示为此筛选器的标签。

**3.** 单击**确定**。

**使用聚合时的注意事项**

有关任务管理器示例,请参阅["示例:根据任务状态查看组织单位](#page-101-0)"

#### 指定透视表视图列

使用**列**选项卡自定义透视表视图中显示的数据的标签和顺序。

此选项卡中的每一行都将在透视表视图中显示为一列。行数由**布局**选项卡中的 **X 轴**和**类 别**中指定的设置确定。

要自定义透视表视图的显示:

- 在**标签**中,输入必须为此列显示的标签。
- 选择**排序**以按此列对透视表数据进行排序。单击此选项旁边的图标以按升序或降序 排序。
- 使用右侧的箭头以更改列的显示顺序。列出的列在透视表视图中从左到右显示。

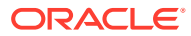

### <span id="page-101-0"></span>示例:根据任务状态查看组织单位

此示例介绍如何创建透视表视图,以根据任务状态对组织单位分组。下图显示了透视表视图。

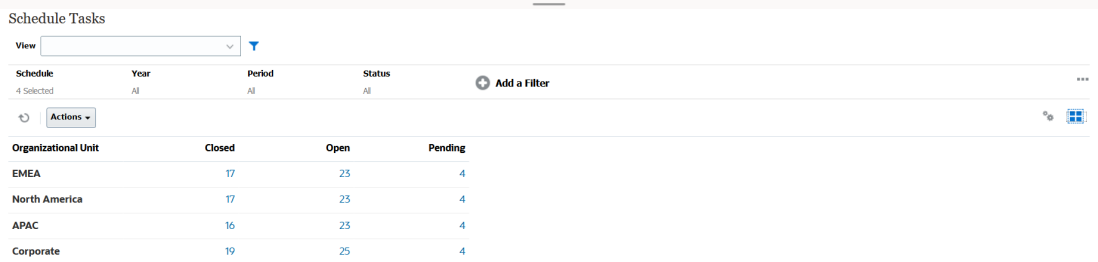

使用以下步骤创建上述透视表视图:

- **1.** 在主页中,单击**任务**以显示"调度任务"页面。
- 2. 单击 图标,然后选择透视表视图。
- **3.** 单击**编辑**图标,根据需要配置透视表视图。
- **4.** 在**属性**选项卡上:
	- **背景**:无填充
	- **标题大小**:13
	- **数据大小**: 14
	- **期间**:选择
- **5.** 在**布局**选项卡上:
	- 在 **X 轴**中:
		- 在**类型**中,选择**属性**。
		- 在**属性 1** 中,选择**组织单位**。
		- 在**排序**中,从第一个下拉列表中选择**组织单位**,然后从第二个下拉列表选择**降序**。
	- 在**图例 (系列)** 中:
		- 在**值**中,选择**任务**。
		- 在**类别**中,选择**状态**。
- **6.** 在**列**选项卡上,选择显示的标签。
- **7.** 单击**确定**。

# 使用图表视图

图表视图可用于以可视方式显示数据。

#### **Related Topics**

- [图表视图概述](#page-102-0)
- [创建图表视图](#page-104-0)
- [示例:创建图表以按月显示任务状态](#page-106-0)
- [示例:创建图表以显示计划与实际结束日期](#page-108-0)

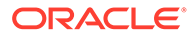

• [示例:创建图表以按组织单位显示任务执行情况](#page-109-0)

### <span id="page-102-0"></span>图表视图概述

#### **Related Topics**

- 关于图表视图
- 关于图表视图属性
- [图表视图类型](#page-103-0)

#### 关于图表视图

图表提供数据的可视表示形式。

图表根据您的业务流程数据动态生成。单击图表中的区域(例如饼图中的区域),可以 向下钻取并查看该区域中汇总信息的详情。图表和透视表视图布局是相互链接的,允许 您在图表或透视表视图之间快速切换。

配置图表视图的设置时,系统会记住这些设置。如果您关闭图表视图,在业务流程中执 行其他操作,然后返回到图表视图,则会使用以前的设置显示图表。

提供了多种类型的图表视图,可用于以图形表示任务。请参阅["图表视图类型](#page-103-0)"。

#### 关于图表视图属性

图表属性包括基本详细信息,如图表类型、图表方向和背景。可以为图表设置的属性取 决于图表类型。

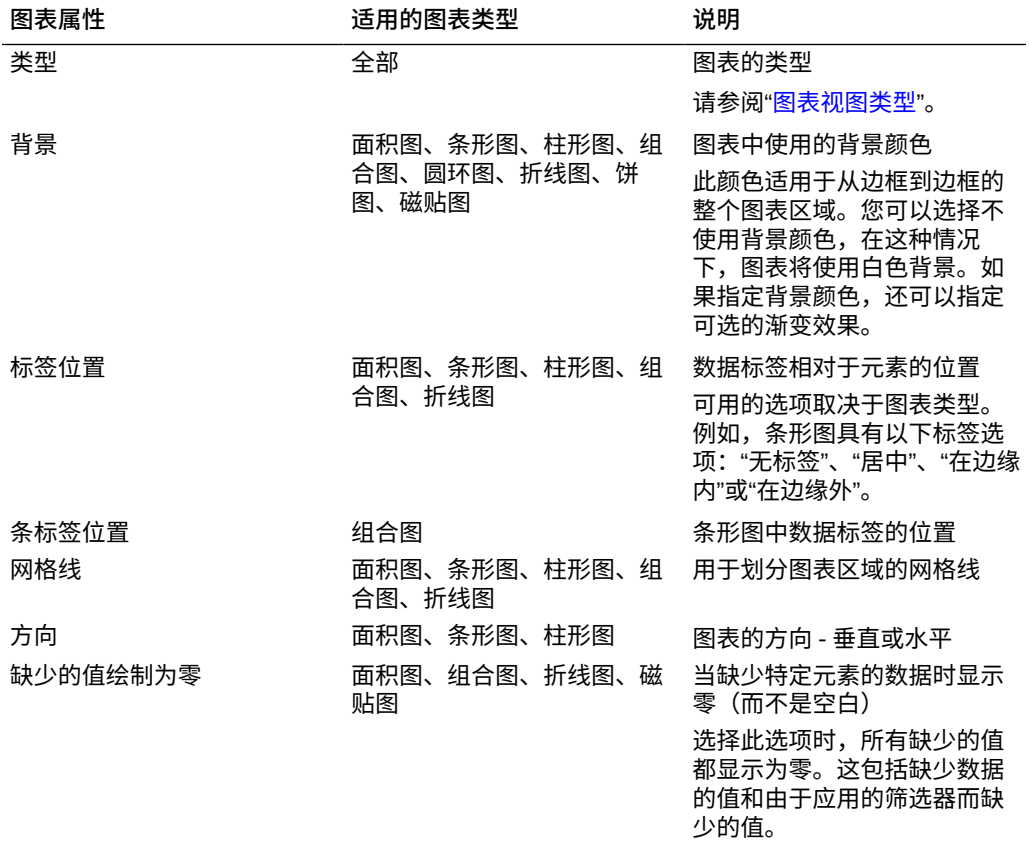

<span id="page-103-0"></span>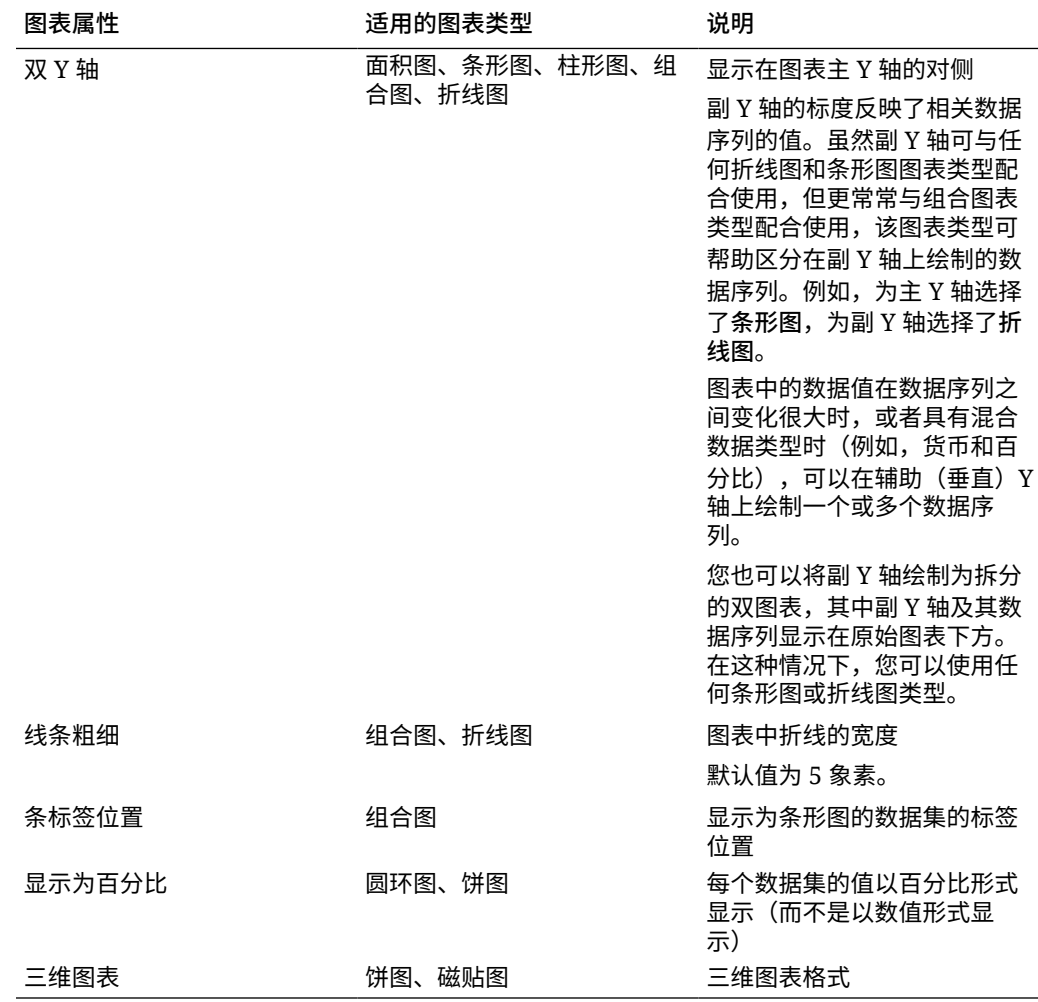

图表视图类型

您可以创建以下类型的图表视图:

- 面积图 显示一个阴影区域以表示每个数据集
- 条形图 以图形方式显示多个数据值的汇总,可用于比较 条形图可以垂直或水平绘制
- 柱状图 显示以堆叠方式表示不同数据集的堆积条形。 生成的条形高度显示的是数据集的组合结果。
- 组合图 在提供的此可视化形式中,您可以将条形图、折线图和面积图的任意组合合并为一个图 表。

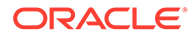

<span id="page-104-0"></span>如果在 Y 轴上绘制了两组不同的数据,则使用此类型。您可以在主 Y 轴的对侧添加 副 Y 轴。通过添加副 Y 轴,可以显示不随图表上的另一度量正确缩放的一个度量的 比例;例如,在同一图表上显示百分比度量和货币度量。

• 圆环图 显示的圆形图划分为多个段以比较各数据集。

空白中心显示所有数据集之和。

• 折线图

允许用户以可视形式查看数据在多个时间间隔内的趋势

- 饼图 显示的圆形图划分为多个切片以比较各数据集
- 磁贴图 允许用户从数据集中选择特定值,以在单独的磁贴中显示 此图重点显示少数数据点或单个数据点。

默认的图表视图是条形图。您可以自定义图表显示并更改默认图表视图。

### 创建图表视图

创建图表以图形方式描绘应用程序的数据。

要创建图表视图:

- **1.** 显示所需对象的图表视图。
- **2.** 从页面右上角的**视图选择器**中,选择**图表视图**。 如果这是您第一次访问图表视图,则会显示默认的图表视图布局。
- **3.** 单击右上角的**编辑**以显示"编辑图表"对话框。它包含三个选项卡:**属性**、**布局**和**图 例**。
- **4.** 在**属性**选项卡中,指定所需的图表属性,如["关于图表视图属性](#page-102-0)"中所述。
- **5.** 输入创建图表所需的信息,如以下主题中所述:
	- [设置图表布局](#page-105-0)
	- [设置图表轴](#page-105-0)
	- [设置图表图例](#page-106-0)
- **6.** 单击**确定**以保存图表定义,然后显示图表。

单击图表视图中的任何区域以向下钻取并显示所选区域聚合的所有记录。这些记录显示 在"详细信息"对话框中。您可以单击此对话框中的任何链接来访问该单个记录的详细信 息。

**Note:**

如果向下钻取到单个记录,更新一项或多项详细信息并保存,然后返回到图表 视图,则这些更改将不可见。必须刷新图表视图才能查看最新的更新。

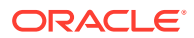

<span id="page-105-0"></span>设置图表布局

使用**布局**选项卡可以指定必须在图表的 X 轴和 Y 轴上绘制的数据集。

要设置图表布局:

- **1.** 打开"编辑图表"对话框的**布局**选项卡。
- **2.** 在 **X 轴**部分中,指定必须绘制在图表 X 轴上的数据。
	- 在**类型**中,选择数据类型。选项包括"无"、"属性"、"日期"、"用户"、"是/否"和 True/ False。
	- 如果将**类型**设置为**属性**,则必须至少指定一个绘制在 X 轴上的属性。最多可以指定两 个属性。

在**属性 1** 中,选择要在 x 轴上绘制的第一个属性。(可选)在**属性 2** 中,选择要在 x 轴上绘制的第二个属性。将绘制属性 1 和属性 2 值的各种组合。

- 在**排序**中,选择**升序**或**降序**以对 X 轴数据进行排序。
- **3.** 在**图例 (系列)** 部分中,指定必须沿图表视图的 Y 轴绘制的一个或多个数据集。

例如,如果定义了三个数据集,则会在 Y 轴上绘制三个值。

在每个数据集中,您可以执行聚合操作或对数据进行分组。(可选)您可以应用筛选器来 限制在计算数据集的聚合值时选择的数据。

对于此部分中设置的每个数据集,指定以下设置:

- 在**值**中,选择必须绘制的值。例如,"金额"或"状态"。
- 在**聚合**中,选择必须对所选值执行的聚合。请参阅本主题末尾的"使用聚合时的注意事 项"。
- (可选)在**类别**中,选择必须用于对数据集中的数据进行分类的属性。使用"类别"进一 步细分图形中的信息。
- (可选)在**分组依据**中,选择对日期类型数据进行分组所依据的属性。

如果**分组依据**设置为日期,将显示新的**日期聚合**列。

• (可选)在**筛选器**中,单击"筛选器"图标以添加筛选条件。此条件将进一步细化在图表 视图中数据集显示的数据。它会在数据包含在图表视图中之前进行应用。例如,如果 值设置为"任务",则可以创建筛选器以仅绘制状态为"打开"的任务。

默认情况下,筛选器条件中的第一个子句显示为此筛选器的标签。

**4.** 单击**确定**以保存图表视图设置。

#### **示例**

对于任务管理器,请参阅:

- [示例:创建图表以按月显示任务状态](#page-106-0)
- [示例:创建图表以显示计划与实际结束日期](#page-108-0)
- [示例:创建图表以按组织单位显示任务执行情况](#page-109-0)

#### 设置图表轴

图表轴属性影响图表轴标签的可视显示。您可以为图表的 X 轴、主 Y 轴和副 Y 轴创建标题和 标签。您还可以编辑 Y 轴的文本和数字格式,并为两个 Y 轴定义自定义范围。

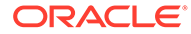

<span id="page-106-0"></span>**Note:**

对于**类型**设置为"圆环图"、"饼图"或"磁贴图"的图表视图,不显示此选项卡。

要定义图表轴:

- **1.** 打开"编辑图表"对话框的**轴**选项卡。
- **2.** 选择 **X 轴**并指定以下设置(仅适用于**布局**选项卡中**类型**设置为"日期"的图表视 图):
	- **间隔:**选择**自动**、**每天**、**每月**或**每年**。
	- **最大值:**选择**自动**或**固定**。对于**固定**,需选择日期。
	- **最小值:**选择**自动**或**固定**。对于**固定**,需选择日期。
- **3.** 单击 **Y 轴**并为下列选项指定**自动**或**固定**:**最小值**、**最大值**、**主要单位**和**次要单位**。
- **4.** 如果在**属性**选项卡中为图表选择**双 Y 轴**,则单击**双 Y 轴**并指定**最小值**、**最大值**、**主 要单位**和**次要单位**。
- **5.** 单击**确定**以保存图表视图设置。

设置图表图例

图例属性影响图表的图例的可视显示。

您可以更改图例的位置,还可以显示图例的标题、更改背景和边框颜色,以及编辑图表 标签的字体和格式。

对于组合图,**图例**选项卡包含一个名为**类型**的新列。您可以为配置的每个图例(系列) 选择类型。例如,一个图例的**类型** = **条形图**,另一个图例的**类型** = **折线图**。

要定义图表图例:

- **1.** 打开"编辑图表"对话框的**图例**选项卡。
- **2.** 在**图例位置**中,选择数据标签相对于图表中元素的位置。 可用的选项为**无图例**、**左侧**、**右侧**、**顶部**或**底部**。
- **3.** 在**调色板**中,选择显示图表视图时使用的调色板。
- **4.** 在**序列**表中,在**布局**选项卡中指定的每个图例都显示一行。 对于每个数据集:
	- 在**标签**中,输入必须在图表中为此数据序列显示的标签。
	- 对于必须显示在副 Y 轴上的数据序列,选择**双 Y 轴**。
- **5.** 单击**确定**以保存图表视图设置。

#### 示例: 创建图表以按月显示任务状态

此示例创建了一个图表,用于按期间汇总所有任务的完成状态。这有助于确定某些任务 是否未在期间内完成。

生成的图表显示如下。单击图表中的任何区域以向下钻取并查看组成该聚合区域的各个 记录。

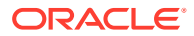

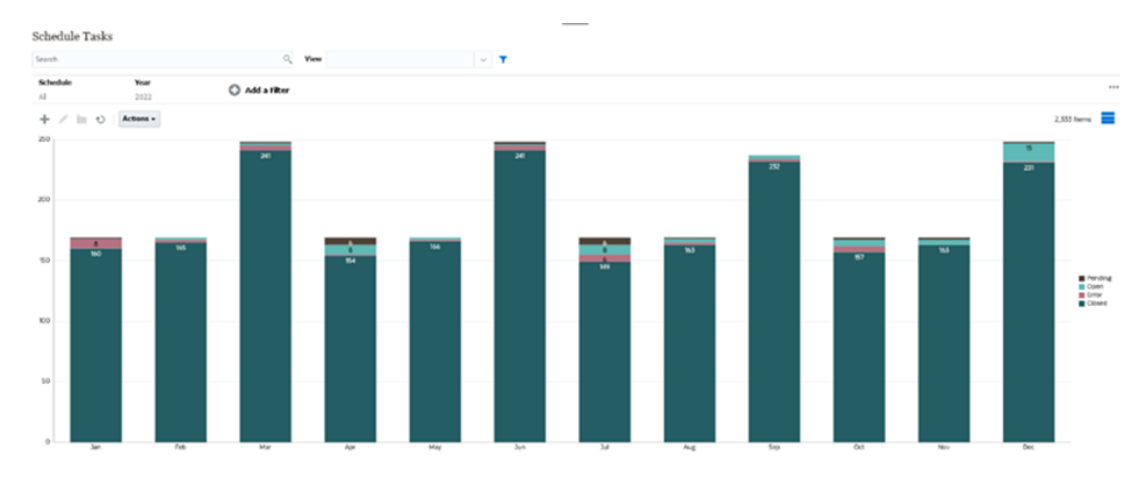

要创建此图表:

- **1.** 从主页中,单击**任务**。单击**调度任务**以显示任务列表。
- **2.** 从页面右上角的**视图选择器**中,选择**图表视图**。 此时将显示图表视图,并显示默认图表。
- **3.** 单击右上角的**编辑**以显示"编辑图表"对话框。
- **4.** 在"属性"选项卡中,指定下列选项:
	- 在"类型"中,选择**柱形图**。
	- 不选择**网格线**。
	- 在"期间"中,选择**选择**。
- **5.** 在**布局**选项卡中,指定下列选项:

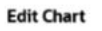

 $\frac{a}{b}$  OK Cancel

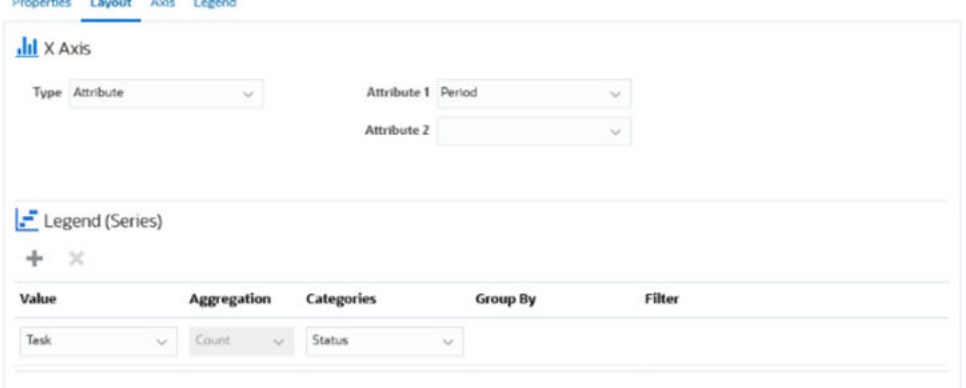

- 在 **X 轴**部分中:
	- 在**类型**中,选择**属性**。
	- 在**属性 1** 中,选择**期间**。
- 在**图例 (系列)** 部分中:
	- 在**值**中,选择**任务**。
	- 在**类别**中,选择**状态**。
- **6.** 在**轴**选项卡中,保持默认设置不变。

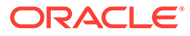
- **7.** 在**图例**选项卡中,指定下列选项:
	- 在**图例位置**中,选择**右侧**。
	- 在**调色板**中,选择 **Redwood**。
- **8.** 单击**确定**。
- 示例:创建图表以显示计划与实际结束日期

此示例以可视形式显示一段时间内计划的任务与实际完成的任务 - 它允许您查看是比计 划提前还是落后于计划。该图表显示了等于或晚于某个日期的所有任务结束日期。此图 在计划开始时显示大量任务,然后逐渐下降,直到计划的最后一项任务。

生成的图表显示如下。单击图表中的任何区域以向下钻取并查看组成该聚合区域的各个 记录。

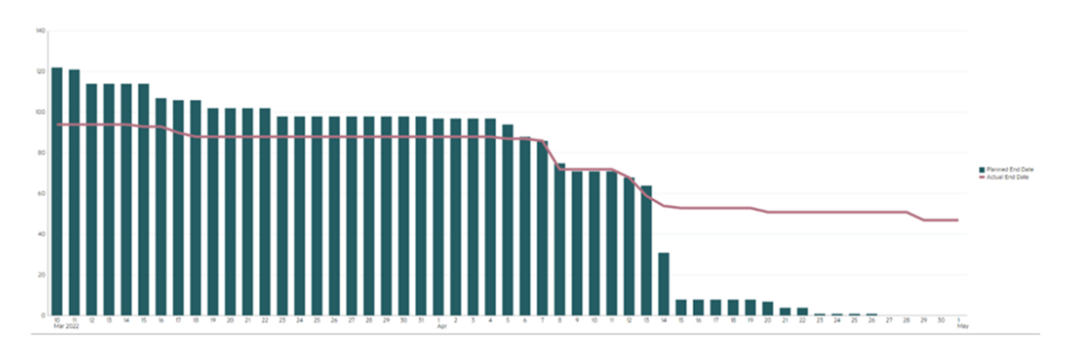

要创建此图表:

- **1.** 从主页中,依次单击**任务**和**调度任务**以显示任务列表。
- **2.** 从页面右上角的**视图选择器**中,选择**图表视图**。 此时将显示图表视图,并显示默认图表。
- **3.** 单击右上角的**编辑**图标以显示"编辑图表"对话框。
- **4.** 在**属性**选项卡中,指定下列选项:

Edit Chart [Task Burndown - Plan vs Actual End Date]

 $\frac{0}{B_{12}^2}$  QK Cancel

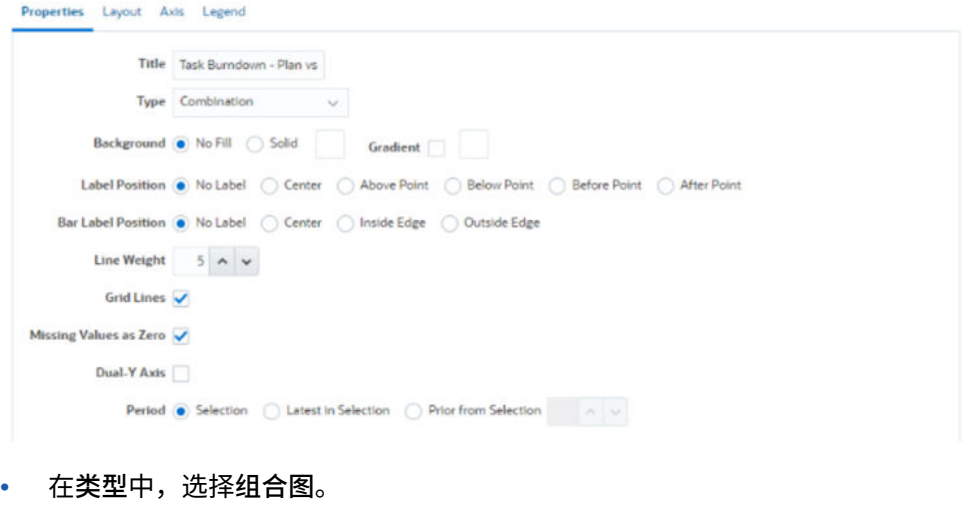

- 在**背景**中,选择**无填充**。
- 在**标签位置**中,选择**无标签**。
- 在**条标签位置**中,选择**无标签**。
- 为**线条粗细**选择 **5**。
- 选择**网格线**。
- 不选择**双 Y 轴**。
- 在**期间**中,选择**选择**。
- **5.** 在**布局**选项卡中,指定下列选项:

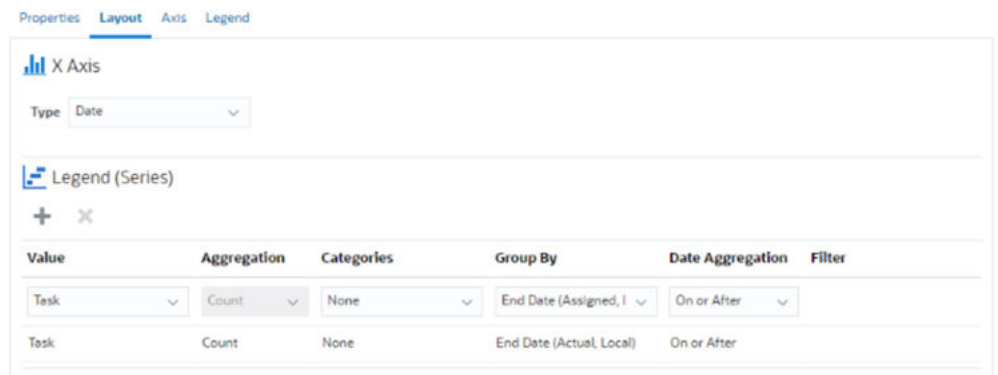

- 在 **X 轴**部分中,为**类型**选择**日期**。
- 在**图例 (系列)** 部分中,输入 2 个值: 对于第一个条目:
	- 在**值**中,选择**任务**。
	- 在**类别**中,选择**无**。
	- 在**分组依据**中,选择**结束日期 (已分配)**
	- 在**日期聚合**中,选择**不早于**。

对于第二个条目:

- 在**值**中,选择**任务**。
- 在**类别**中,选择**无**。
- 在**分组依据**中,选择**结束日期 (实际,本地)**
- 在**日期聚合**中,选择**不早于**。
- **6.** 在**轴**选项卡中,保持默认设置不变。
- **7.** 在**图例**选项卡中,指定下列选项:
	- 在**图例位置**中,选择**右侧**。
	- 在**调色板**中,选择 **Redwood**。
- **8.** 单击**确定**。
- 示例:创建图表以按组织单位显示任务执行情况

此示例创建了一个图表,用于按组织单位显示任务完成情况。通过该图表,您可以监视每个组 织完成任务的情况。

生成的图表如下所示。单击图表中的任何区域以向下钻取并查看组成该聚合区域的各个记录。

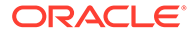

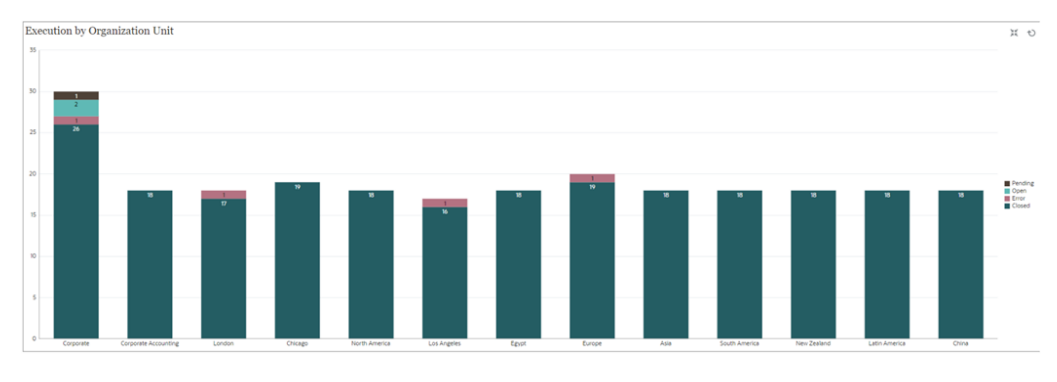

要创建此图表:

- **1.** 从主页中,单击**任务。** 单击**调度任务**以显示任务列表。
- **2.** 从页面右上角的**视图选择器**中,选择**图表视图**。 此时将显示图表视图,并显示默认图表。
- **3.** 单击右上角的**编辑**以显示"编辑图表"对话框。
- **4.** 在**属性**选项卡中,指定下列选项:
	- 在**类型**中,选择**柱形图**。
	- 不选择**网格线**。
	- 在**期间**中,选择**选择**。
- **5.** 在**布局**选项卡中,指定下列选项: **Edit Chart [Execution by Organization Unit]**

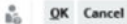

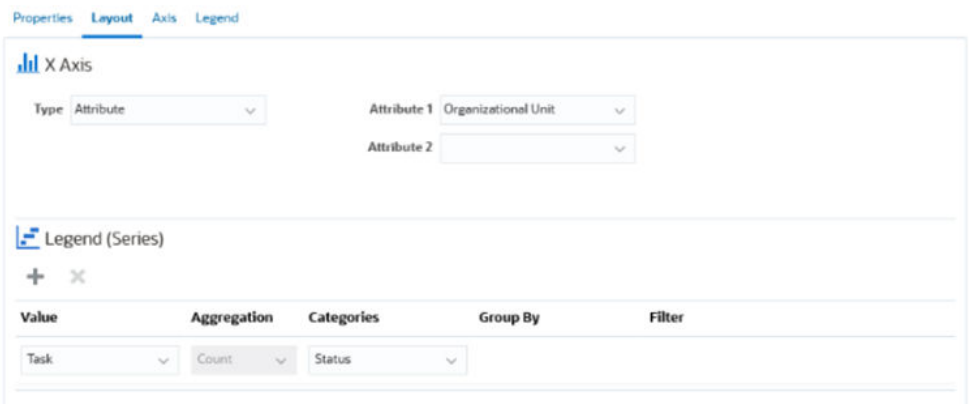

- 在 **X 轴**部分中:
	- 在**类型**中,选择**属性**。
	- 在**属性 1** 中,选择**组织单位**。
- 在**图例 (系列)** 部分中:
	- 在**值**中,选择**任务**。
	- 在**类别**中,选择**状态**。
- **6.** 在**轴**选项卡中,保持默认设置不变。
- **7.** 在**图例**选项卡中,指定下列选项:
	- 在**图例位置**中,选择**右侧**。

• 在**调色板**中,选择 **Redwood**。

**8.** 单击**确定**。

### 使用甘特图视图

甘特图显示调度的时间线,以图形方式表示任务的持续时间以及任务之间的相关性。您可以查 看任务之间的前置关系。条形表示持续时间,箭头表示存在相关项。您还可以在层次中查看父 子任务关系。

您可以在创建模板时选择使用"甘特图"视图来查看任务之间的先后顺序关系,也可以在将任务 添加到调度后选择使用"甘特图"视图来验证先后顺序。

甘特图视图可用于**已调度任务**。

要在甘特图中查看数据:

- **1.** 在主页上,依次单击**任务**和**调度任务**。
- **2.** 单击**视图选择器**图标,然后选择**甘特图**。 调度任务数据将显示在甘特图中,如图所示。

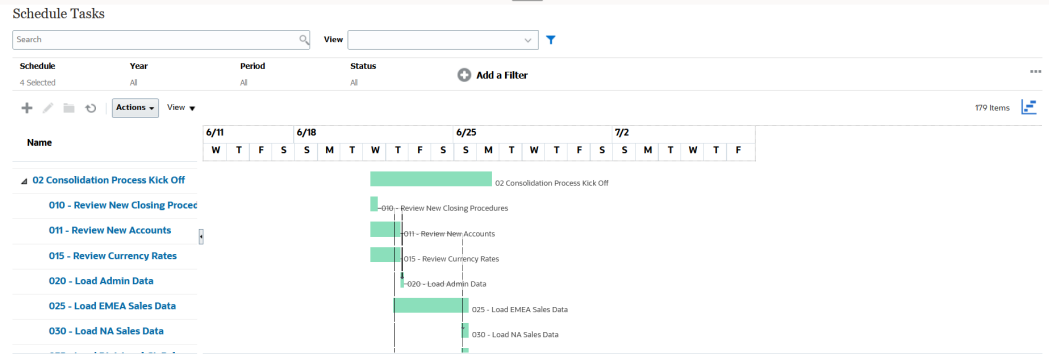

### 使用日历视图

日历视图基于月、周或天以传统日历格式显示所有计划任务。

"月"视图以标准日历格式显示一月中的各天。

"周"视图显示指定周的任务。顶部的部分显示跨越多天的任务。第二部分显示发生在一天内的 任务。任务以垂直方式显示,横跨一天中的各个小时。

"天"视图重点显示一天 24 小时的任务。

要在日历视图中查看调度任务:

- **1.** 在**主页**上,依次单击**任务**和**调度任务**。
- **2.** 单击**视图选择器**图标,然后选择**日历视图**。 调度任务数据将显示在日历视图中。使用"日历"图标选择"月"、"周"或"天"。在"日历视图" 中,您还可以查看"天"标题中的日标签。

下图显示了日历视图中一个月的调度任务。

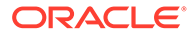

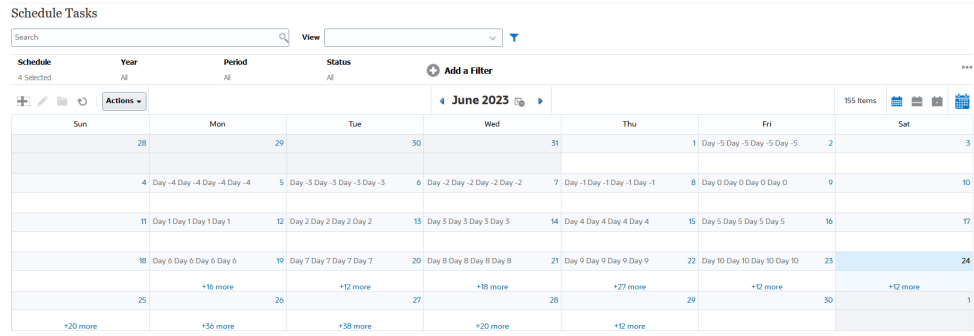

### 保存视图

通过保存视图,可以保存视图定义和设置。当您需要按此视图设置的格式显示数据时, 可以使用保存的视图,而不是重新设置所需的视图属性。

已保存视图的范围仅限于它所基于的对象。例如,如果使用"任务"创建保存的视图,则 不能将其用于日记帐。针对特定补充数据集保存的视图不能用于其他数据集。因此,您 只能将其用于某些表单或集合。

要保存视图:

- **1.** 调整视图(调整筛选器、调整列或对列表排序),以便按所需的方式查看数据。请 参阅["使用筛选器栏调整视图](#page-92-0)"。
- **2.** 从**操作**中,单击**保存视图**。
- 3. 在"保存视图"对话框中,输入名称(最多可输入 80 个字符)和可选说明(最多可输 入 255 个字符)。
- **4.** 单击**确定**。

单击**查看**下拉选择器,可以查看所有保存的列表。

### 编辑保存的视图

编辑已保存的列表视图、透视表视图或图表视图,以修改其名称和定义。

要编辑视图:

- **1.** 从主页中,依次单击**应用程序**、**任务管理器**和**视图**。 此时将显示可用视图的列表。
- **2.** 选择特定视图,然后单击**编辑**图标。您也可以单击视图对应的 **…** 图标,然后选择**编 辑**。
- **3.** 更新所需的信息,然后单击**确定**。

### 设置默认视图

服务管理员或超级用户可以将已发布、已保存的视图设置为默认视图。

用户第一次打开视图时,将显示默认视图。然后,系统会记住所使用的视图设置。因 此,当您随后打开视图时,它会显示最近使用的设置。

要设置默认视图:

**1.** 从主页中,依次单击**应用程序**和**任务管理器**。

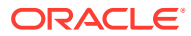

- **2.** 单击**视图**选项卡以显示"视图"页面。
- **3.** 选择要设为默认值的视图,然后单击**设置默认值**图标。 或者,单击要设为默认值的视图对应的**操作**菜单,然后选择**设置默认值**。

#### **Note:**

您可以对已发布的列表视图使用**设置默认值**操作。管理员或超级用户可以将该视图设 置为默认视图,这样该保存视图不仅可供该视图类型的所有用户使用,而且当用户打 开该视图类型时,会默认选择该视图。

## 使用仪表板

**相关主题**

- 仪表板概览
- 任务概览仪表板
- [合规性仪表板](#page-114-0)
- [财务仪表板](#page-115-0)
- [使用运行仪表板](#page-115-0)

### 仪表板概览

您可以使用以下仪表板监视任务管理器信息。

- **任务管理器概览**
- **合规性**

如果您至少有权访问其中一个仪表板,则会启用仪表板功能。 观看以下视频,简要了解仪表板。

[仪表板概览](https://apexapps.oracle.com/pls/apex/f?p=44785:265:0:::265:P265_CONTENT_ID:17489)

任务概览仪表板

"任务管理器概览"仪表板显示任务管理器任务的状态。

**任务管理器概览**

要查看任务管理器概览状态:

- **1.** 在主页上,从**仪表板**中,单击**任务概览**。 在主页上,单击**任务**,然后单击左侧的**概览**选项卡。
- **2.** 从 POV 中,选择**年份**和**期间**。
- **3.** 从**任务**下拉列表中选择一个任务,或者选择**全部**以查看所有任务。 系统将显示**打开的任务**、**过期**和**按时**任务的数量。

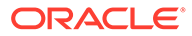

- <span id="page-114-0"></span>**4.** 单击某个状态向下钻取,可查看处于该状态的任务的列表。 如果您有权访问某个任务,则可以从任务列表中单击该任务名称以直接打开并处理 该任务。
- **5.** 通过选择**查看依据**并选择一个选项来筛选任务:
	- **优先级**
	- **调度**
	- **任务类型**
	- **组织单位**
- **6. 可选:**使用以下方法之一对任务列表进行排序:
	- **计数 (升序)**
	- **计数 (降序)**
	- **按字母顺序 (升序)**
	- **按字母顺序 (降序)**
	- **属性顺序 (升序)**
	- **属性顺序 (降序)**

## 合规性仪表板

合规性仪表板提供了一些量度来说明公司在实现合规性目标方面的表现,以区分按时完 成的任务和过期的任务,并提供已批准或已驳回任务的计数。您可以基于用户和组织单 位查看用户绩效量度。

**"任务管理器合规性"仪表板**

要查看任务管理器合规性仪表板:

- **1.** 在主页上,单击**任务**,然后单击左侧的**合规性**选项卡。
- **2.** 从视点中,选择**年份**和**期间**。
- **3.** 从**任务**下拉列表中选择一个任务,或者选择**全部**以查看所有任务。

饼图显示以下任务状态:已完成任务数、按时编制任务的百分比、按时批准任务的 百分比、驳回任务数和警报数。

- **4.** 单击状态图表之一可查看处于相应状态的任务的列表。 如果您有权访问某个任务,则可以从任务列表中单击该任务名称以直接打开并处理 该任务。
- **5.** 通过选择**查看依据**并选择一个选项来筛选任务:
	- **用户**:您可以单击用户名以查看用户详细信息。
	- **组织单位**
- **6.** 从**绩效**中,选择任务绩效量度:
	- **编制**
	- **审批**
- **7. 可选:**要更改列出的任务的顺序,请从**排序依据**中选择:
	- **用户**

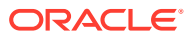

- **按时**
- **过期**
- **驳回**

### <span id="page-115-0"></span>财务仪表板

财务仪表板提供公司结果的图形表示。例如,您可以查看资产负债表仪表板、现金流仪表板或 损益表仪表板。在任何仪表板中,您都可以查看更多详细信息。

Financial Consolidation and Close 提供了名为 **FCCS\_Income Statement Dashboard** 的预定 义仪表板,其中包含以下数据:

- 主要收入帐户,其中显示来自 FCCS\_Income Dashboard Tile Chart 表单的数据
- 按实体列出的季度销售额,其中显示来自 FCCS\_Quarterly Sales by Entity 表单的数据
- 按实体列出的月销售额,其中显示来自 FCCS Monthly Sales by Entity 表单的数据
- 按实体列出的季度净收入,其中显示来自 FCCS\_Quarterly Net Income by Entity 表单的数 据

• 按实体列出的月净收入,其中显示来自 FCCS\_Monthly Net Income by Entity 表单的数据 管理员可以通过选择数据表单、外部对象和指定图表类型来创建仪表板。请参阅*《管理 Financial Consolidation and Close》*中的"设计仪表板"。

#### 要查看财务仪表板:

- **1.** 在主页上,从**仪表板**中单击**财务仪表板**。
- **2.** 要搜索现有仪表板,请在搜索框中输入文本,并单击**搜索**。

### 使用运行仪表板

**相关主题**

- 运行仪表板概述
- [查看和打开运行仪表板](#page-116-0)

### 运行仪表板概述

仪表板提供增强的报表功能。仪表板支持用户绘制图表、评估,甚至(在某些情况下)更改关 键业务数据。

#### **关于运行仪表板**

运行仪表板可帮助您更好地了解业务流程。

每个仪表板最多可以有四个视图。这包括列表视图、透视表视图或图表视图。一次最多可以打 开 10 个仪表板。服务管理员或任何已授予"运行仪表板 - 管理"角色的用户都可以创建仪表板。 仪表板创建者还可以通过向一个或多个用户、组或团队授予权限来控制对仪表板的访问。已授 予仪表板访问权限的用户可以运行仪表板并查看其数据。该访问权限仅允许用户查看仪表板, 不会扩大他们对基础数据的访问范围。因此,用户只能根据自己在服务中的访问权限查看记 录。

#### **运行仪表板的功能**

仪表板提供以下功能:

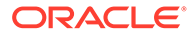

- <span id="page-116-0"></span>• 使用多种图表类型以交互方式可视化数据
- 获取有关业务流程绩效的概括性洞察以及详细洞察
- 在仪表板级别和单个视图级别创建筛选器 在仪表板级别创建的筛选器将应用于仪表板中的所有视图。之后,将应用在视图级 别定义的筛选器(如果有)。
- 控制查看仪表板的访问权限

### 查看和打开运行仪表板

**查看现有仪表板**

要查看仪表板,请从**主页**中,依次单击**任务**和**运行仪表板**。

此时将显示"运行仪表板"页面,其中包含现有仪表板的列表。

**打开仪表板**

要打开仪表板:

- **1.** 访问"运行仪表板"页面。此页面显示现有运行仪表板的列表
- 2. (可选)使用搜索框搜索特定的仪表板。
- **3.** 单击必须打开的仪表板的名称。

该仪表板在运行仪表板选项卡旁边的新动态选项卡中打开。

您可以在仪表板上执行以下操作:

- 在任何视图中单击任何区域或合计,以向下钻取到构成该区域或合计的各个记录。
- 使用 图标编辑仪表板设置。
- 使用 © 图标 (在仪表板级别) 刷新仪表板中的所有视图。 在仪表板的每个视图上,您可以:
- 使用 © 图标 (在仪表板级别) 刷新仪表板中的视图。
- 使用 图标展开或折叠仪表板中的视图。

下图显示了打开仪表板时可用的选项。

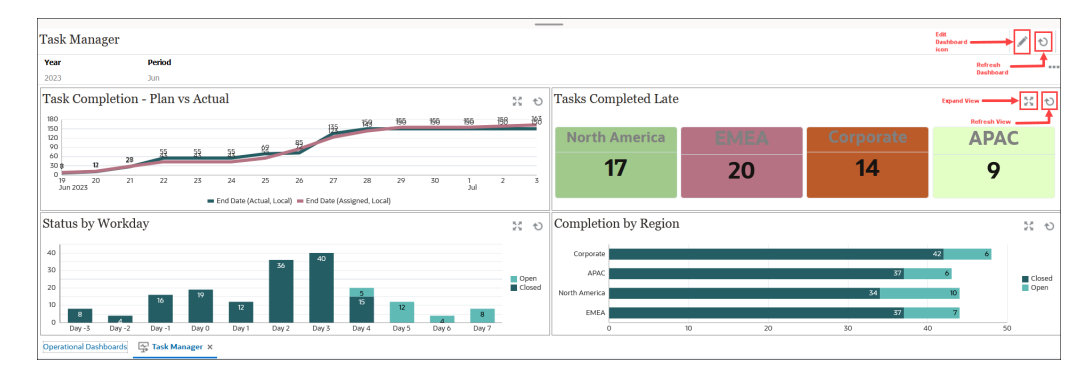

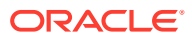

# 7 使用仪表板处理数据

#### **另请参阅:**

- 了解仪表板 通过仪表板,可以概括了解关键信息,并且可以输入、更改和保存数据。
- [关于仪表板版本](#page-119-0)
- [查看仪表板](#page-120-0)
- [使用仪表板](#page-122-0) 1.0 仪表板
- [使用仪表板](#page-124-0) 2.0 仪表板 有关在运行时环境中使用仪表板 2.0 仪表板的有用信息。
- [使用仪表板](#page-124-0) 2.0 全局工具栏
- [使用仪表板](#page-125-0) 2.0 组件
- 在仪表板 2.0 [中使用表单](#page-127-0) 2.0 网格 在仪表板 2.0 中,如果基础表单是表单 2.0 表单,您可以直接在表单网格中处理数据。
- [在图表和图例上穿透钻取](#page-129-0)
- [在仪表板](#page-129-0) 2.0 中使用 POV
- 在仪表板 2.0 [中打开成员选择器](#page-131-0) 要在仪表板 2.0 中选择成员,请使用成员选择器。
- [在导航流中使用仪表板](#page-132-0) 2.0 仪表板
- 在仪表板 2.0 [组件中使用主表单和详细信息](#page-132-0)
- 仪表板 2.0 [仪表板支持有效交叉点](#page-133-0)
- [关于快速分析](#page-133-0)

## 了解仪表板

通过仪表板,可以概括了解关键信息,并且可以输入、更改和保存数据。

可以使用多个表单或图表,一次性输入数据或更改数据,并在仪表板的其他表单、图表和磁贴 图中立即查看效果。可在网格中更改动因,并在图表中立即查看此项更改的影响。

保存数据时,数据将保存到仪表板的所有对象中。还可以向下钻取更多详细信息,具体取决于 表单设计。例如,可以选择要处理哪些成员以及更改图表类型。将鼠标悬停在图表元素的上方 可以突出显示元素并显示数据标签。虽然仪表板由管理员创建,但您在使用仪表板时有很大的 灵活性。例如,对于许多图表类型,可以自定义表示数据的颜色。

#### **Note:**

您无法再将仪表板页面标记为默认页面。

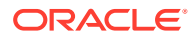

#### **仪表板 1.0 示例**

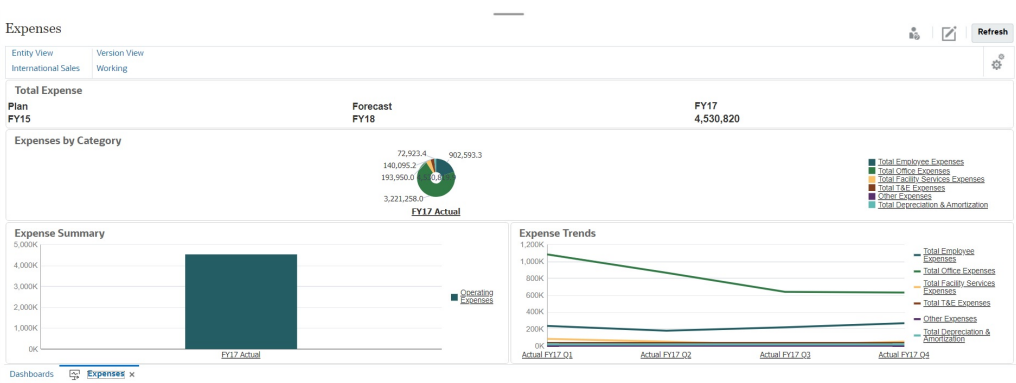

#### **仪表板 2.0 示例**

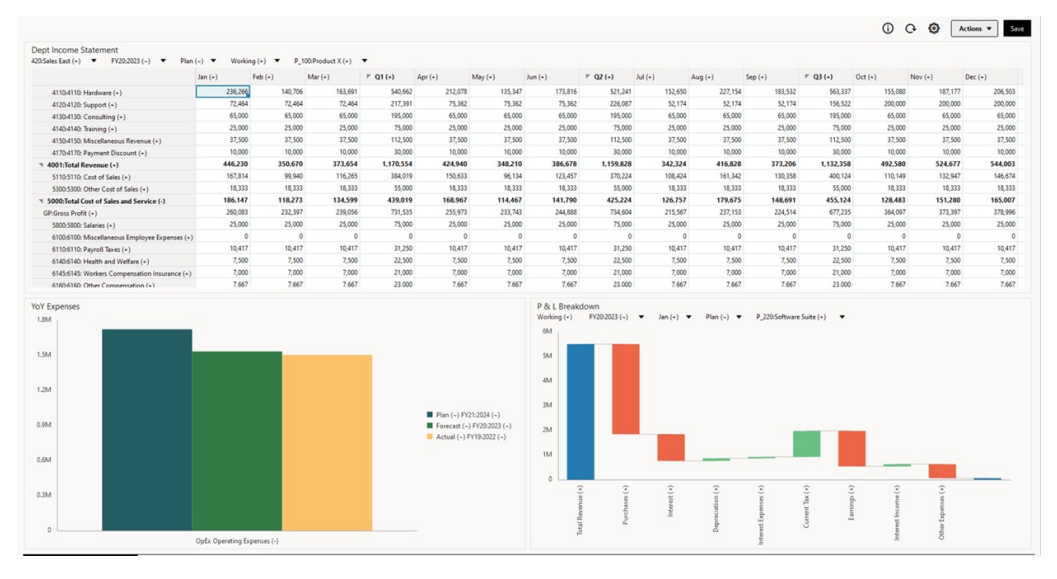

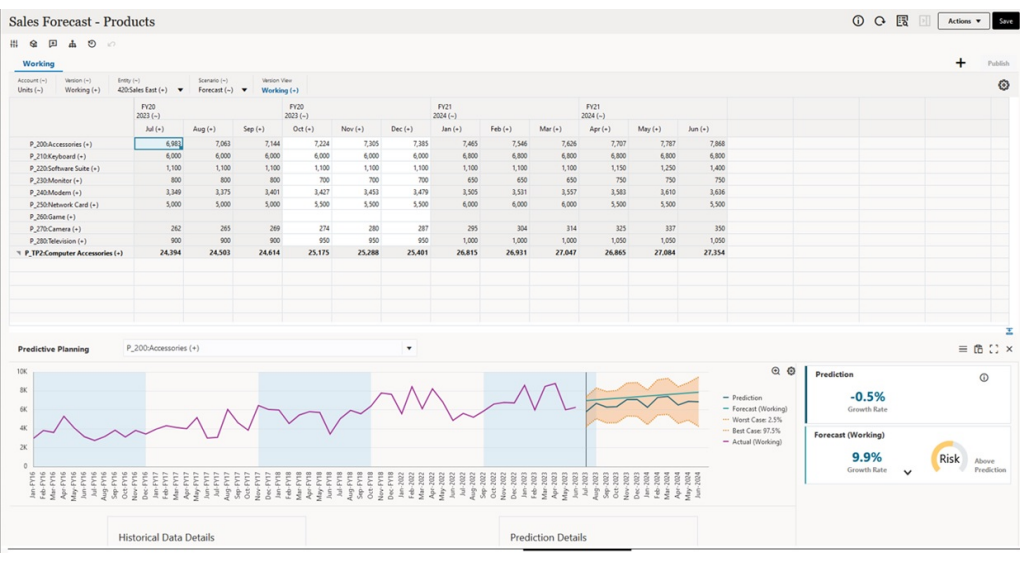

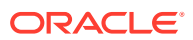

## <span id="page-119-0"></span>关于仪表板版本

•

仪表板当前有两个版本可用:仪表板 1.0 和仪表板 2.0。为了帮助您区分**仪表板**列表页面上的 仪表板版本,我们在每个仪表板前面提供了一个图标:

22 • :仪表板 1.0  $\mathbb{R}$ 

:仪表板 2.0

两个仪表板版本当前同时共存于同一业务流程中。根据您正在查看的版本,仪表板看起来会略 有差别,用户界面也稍有不同。

有关创建仪表板的信息,请参阅*《管理 Planning》*中的"创建和管理仪表板"。

**仪表板 2.0 运行时功能**

仪表板 2.0 运行时支持:

- 比仪表板 1.0 更多的图表类型;例如,瀑布图、锥形图和地理图以及雷达图、组合图和仪 表盘图的子图表类型都是仪表板 2.0 功能
- 使用名为火花图的可视内嵌数据视图在仪表板中创建表
- 快速分析,您可以通过它向仪表板添加组件而无需具有预构建表单 通过在搜索栏中键入成员名称或使用成员选择器来创建即席查询,然后在属性面板的"布 局"选项卡 中控制查询的布局。
- 直接在表单网格中处理数据(如果基础表单是表单 2.0 表单)
- 如果使用表单 2.0 表单网格:
	- 全局回写选项:全局**保存**按钮,应用**保存后立刻运行**规则
	- 单个表单回写选项:本地**保存**,应用**保存后立刻运行**规则
	- 在表图表中,突出显示父代成员以将其与叶级别成员区分开
- 更新了全局和本地 POV 栏,它们使用 Oracle JET 成员选择器
- 更新了图表和网格中的最大化模式,现在它们相互之间保持一致
- 增强了主表单和详细信息,使您可以从任何网格应用上下文
- 适用于所有仪表板的灵活布局
- 全局和本地 POV 栏支持有效交叉点
- 能够从"仪表板"列表页面之外的自定义菜单进行**编辑**和**无数据编辑**
- 运行时仪表板和表单的"信息"图标
- 从运行时仪表板内打开和编辑表单
- 能够在运行时仪表板组件中可视化不同的图表类型
- 在单个和多个饼图和圆环图中穿透钻取
- 将"操作"、"POV 设置"和组件菜单合理化

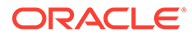

- <span id="page-120-0"></span>• 能够切换到 Oracle Smart View for Office 执行所有数据操作;例如打开、编辑、创 建、刷新、数据提交、页面/DUV 更改
- 从仪表板 1.0 转换到仪表板 2.0 的转换实用程序;支持批量转换(在文件夹级别) 和单个仪表板转换
- 能够在列表页面上筛选仪表板 1.0 和仪表板 2.0 仪表板
- 不仅能够从"仪表板"列表和运行时页面编辑仪表板,而且还能够从嵌入了仪表板的 自定义导航菜单编辑仪表板。

**仪表板 2.0 注意事项**

- 仪表板 2.0 不支持三维可视化。这会影响以下仪表板 2.0 图表类型:
	- 面积图
	- 条形图
	- 气泡图
	- 柱状图
	- 组合图
	- 圆环图
	- 仪表盘
	- 折线图
	- 雷达图
	- 散点图

仪表板 1.0 仍支持这些图表类型使用三维可视化。

• 在将来的更新中,仪表板 2.0 将支持智能推送。

## 查看仪表板

- 查看仪表板页面
- [仪表板页面的功能](#page-121-0)
- ["仪表板"页面的"操作"列](#page-122-0)

**查看仪表板页面**

#### 要查看**仪表板**页面:

- **1.** 在主页上,单击**仪表板**。
- **2.** 要打开仪表板,请单击仪表板的名称。 这将在*运行时*环境中打开仪表板。

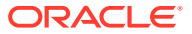

### <span id="page-121-0"></span>**Note:** 如果您选择某个仪表板 2.0 仪表板并看到 Error during Dashboard 2.0 component initialization (仪表板 2.0 组件初始化期间出错) 消息, 则表示该仪表板关联了 表单 2.0 表单。您必须确保已启用 Redwood 体验和表单 2.0,才能查看该仪表板。 要启用 Redwood 体验,请依次单击**工具**和**外观**,选中**启用 Redwood 体验**,然后单 击**保存**。 要启用表单 2.0,请依次单击**应用程序**和**设置**,在**其他选项**下查找**表单版本**,选择**表 单 2.0**,然后单击**保存**。

**仪表板页面的功能**

在**仪表板**页面上:

• 支持文件夹。**仪表板**页使用的文件夹层次与 Infolet 及数据输入表单相同,并且所有对象和 文件夹都在一个名为**库**的根文件夹下。

**Note:** 仅管理员可以将文件(例如仪表板、infolet、表单、报表等)添加到**库**根文件 夹。

• 可以在平面视图和树视图这两种仪表板查看方式之间切换:

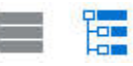

• 仪表板有两个版本可用。为了帮助您区分**仪表板**列表页面上的仪表板版本,我们在每个仪 表板前面提供了一个图标:

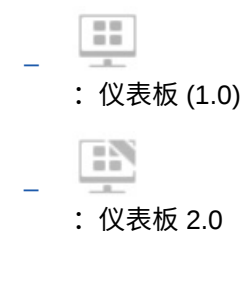

- **<br>12 表板页可以按类型筛选。单击 → → 然后从以下筛选选项中选择:** 
	- **所有类型**(默认)
	- **仪表板 1.0**
	- **仪表板 2.0**

Q

• 要搜索特定仪表板,请单击

按关键字搜索,或单击 将搜索范围缩小到特定库文件夹。 请参阅["搜索表单、仪表板和](#page-50-0) Infolet"。

<span id="page-122-0"></span>**"仪表板"页面的"操作"列**

**仪表板**页的右侧有一个操作列。单击仪表板或文件夹旁边的 ••• 图标将显示以下操 作:

- 文件夹操作:
	- **分配权限**:分配对文件夹的访问权限。文件夹权限应用于相应文件夹中的所有 项,甚至应用于在列表中可能不可见的项。
	- **创建仪表板**:在此文件夹中创建仪表板 1.0 仪表板。
	- **创建仪表板 2.0**:在此文件夹中创建仪表板 2.0 仪表板。
	- **创建文件夹**:创建新文件夹。
	- **删除**:删除文件夹。文件夹必须为空才能删除。
	- **重命名**:重命名文件夹。如果文件夹包含其他文件夹,则无法将其重命名。
	- **移动到**:将文件夹移动到文件夹层次中的其他位置。
	- **将所有仪表板转换为 2.0**:在文件夹层次中查找所有仪表板 1.0 仪表板,并将其 转换为仪表板 2.0 仪表板。
- 单个仪表板操作:
	- **编辑**:在仪表板设计器中打开包含基础表单数据的仪表板。将在动态选项卡中 打开仪表板。
	- **无数据编辑**(仅为仪表板 2.0 选项):在仪表板设计器中打开不含基础表单数 据的仪表板,以便您可以更轻松地执行重新对齐仪表板组件和磁贴图等操作。 将在动态选项卡中打开仪表板。
	- **重命名**:重命名仪表板。
	- **复制为**:复制仪表板并使用新名称。仪表板将复制到原始仪表板正下方的列表 中。
	- **删除**:删除仪表板。
	- **移动到**:将仪表板移动到其他文件夹。
	- **分配权限**:分配对仪表板的访问权限。
	- **转换为仪表板 2.0**(只有仪表板 1.0 提供的选项):将仪表板 1.0 仪表板转换为 仪表板 2.0 仪表板。
	- **复制 URL**:允许复制和共享仪表板的直接 URL。请参阅*《管理 Planning》*中的 "复制单个 URL"。

## 使用仪表板 1.0 仪表板

在此提醒,列表页上的仪表板 1.0 仪表板由以下图标来标识:

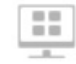

在仪表板上的对象上方移动光标可显示悬停工具栏 ● ※ ■ ♀ ☆ ■

仪表板 1.0 悬停图标提供了**说明**、**操作**、**保存**、**刷新**、**设置**和**最大化**等选项,具体取决 于对象类型。

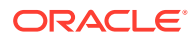

要从悬停工具栏处理仪表板 1.0 仪表板中的对象:

• 单击**说明**

Θ

以查看表单说明(仅当为表单配置了说明时才可用)。

- 单击**操作** 以访问诸如**电子表格导出**或**支持详细信息**之类的表单选项。
- 单击<mark>设置 <sup>役</sup> ,以更改与表单关联的图表类型或其高度百分比。</mark>

自定义仪表板中的图表。每种图表类型都有特定的选项。例如,对于条形图,可以进行如下设 置:

- 条形的宽度百分比
- 显示的图表类型(例如面积图、气泡图、柱形图、圆环图、漏斗图、仪表盘、散点图、雷 达图等)
- 以 3D 显示的图表
- 水平或垂直位置
- 背景
- 图例和标签的位置

如果 1.0 仪表板包含仪表盘图表类型,可以设置刻度盘显示的**最大值**。

要了解有关仪表板和图表类型选项的更多信息,请参阅*《管理 Planning》*中的"设计仪表板"。

要在 1.0 版本的仪表板中选择成员,请使用成员选择器。请参阅*《管理 Planning》*中的"使用 成员选择器"。

使用 1.0 仪表板时需了解的其他几个方面:

- 对图表类型选项所做的更改不会保存并用于下次会话。单击**保存**可保存输入或更改的数 据,但不会保存仪表板定义。
- 如果从仪表板中"页面"下拉列表中选择一个新值,则 POV 栏中会显示"转到"按钮(向右箭 头)。

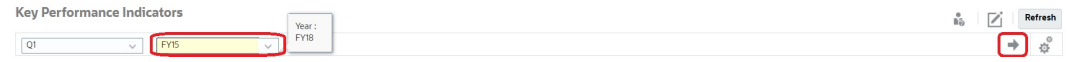

单击"转到"按钮可显示您选择的内容。

- 只有基础表单中的交叉点可写时,才能在表单单元格中输入或更改数据。
- 在"智能表单"(启用了表单设计选项**自动保存**)中,输入数据并点击单元格外部时,其他 对象将会刷新并显示刷新数据。
- 默认情况下,缺少或隐藏的数据在图中绘制为零。您可以清除**将缺少的值绘制为零**设置以 在特定图表类型中忽略缺少或隐藏的数据,使其不再绘制为零。此设置适用的图表类型包 括面积图、气泡图、组合图、折线图、雷达图和散点图。
- 对于使用**灵活**布局的仪表板,可以拖动对象的边框以调整其大小。您还可以单击对象的手 柄将其展开,然后再次单击手柄将对象还原到其原始大小。

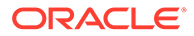

## <span id="page-124-0"></span>使用仪表板 2.0 仪表板

有关在运行时环境中使用仪表板 2.0 仪表板的有用信息。 在此提醒,**仪表板**页面上的仪表板 2.0 仪表板由以下图标来标识: FN.

从**仪表板**页面打开仪表板时,将在*运行时*环境中打开该仪表板。 要打开仪表板 2.0 仪表板,请参阅"[查看仪表板"](#page-120-0)。

#### **相关链接:**

- 使用仪表板 2.0 全局工具栏
- [使用仪表板](#page-125-0) 2.0 组件
- [在图表和图例上穿透钻取](#page-129-0)
- [在仪表板](#page-129-0) 2.0 中使用 POV
- 在仪表板 2.0 [中打开成员选择器](#page-131-0)
- [在导航流中使用仪表板](#page-132-0) 2.0 仪表板
- 在仪表板 2.0 [组件中使用主表单和详细信息](#page-132-0)
- 仪表板 2.0 [仪表板支持有效交叉点](#page-133-0)

## 使用仪表板 2.0 全局工具栏

通过每个仪表板顶部的图标和菜单,您可以对整个仪表板 2.0 仪表板执行以下操作:

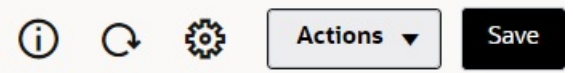

**Table 7-1 仪表板标题工具栏**

| 对象 | 说明                                                                                                    |
|----|----------------------------------------------------------------------------------------------------|
| ⋒  | 信息:显示仪表板的名称、仪表板在库层次中位置的路径和描述性<br>信息。例如:                                                                                                    |
|    | 名称:运营费用 - 实际与计划<br>路径: /库<br>说明(可选):输入仪表板的说明。                                                                                                    |
|    | 刷新整个仪表板的数据。                                                                                                    |
|    | 显示具有以下菜单选项的"POV 设置"菜单:<br>POV: 隐藏维标签:在全局 POV 中隐藏维标签。<br>POV:自动应用: 允许或禁止自动将更改应用于整个仪表板。<br>如果在全局 POV 栏中更改了某个页面并且启用了 <b>POV: 自动</b><br>应用,则该页面会在仪表板中所有基于表单的组件内更改。<br>POV: 清除所有页面选择 |

<span id="page-125-0"></span>**Table 7-1 (Cont.) 仪表板标题工具栏**

| 对象   | 说明                                                                                                    |
|------|----------------------------------------------------------------------------------------------------|
| 操作菜单 | 显示以下仪表板操作(必须具有适当权限才能编辑仪表板):<br>编辑:在仪表板设计器中打开包含基础表单数据的仪表板。仪<br>表板将在当前选项卡旁边的动态选项卡中打开。<br>无数据编辑:在仪表板设计器中打开不包含基础表单数据的仪<br>表板,以便您可以更轻松地执行布局更改,例如重新对齐仪表<br>板组件和磁贴图,或者更新表单属性。仪表板将在当前选项卡<br>旁边的动态选项卡中打开。 |
| 保存   | 单击保存将回写所有仪表板网格更改,并运行与仪表板关联的规<br>则,包括运行时提示。<br>注意:<br>您可以附加多个在进行全局"保存"时运行的规则(可包括或不<br>包括运行时提示)。<br>运行时提示以"抽屉"方式从右侧打开,从而提高可用性。<br>单击保存可保存为所有仪表板组件输入或更改的数据,但不会保存                                    |
|      | 对仪表板定义所做更改。                                                                                                    |

要编辑仪表板,请参阅*《管理 Planning》*中的"设计仪表板"。

## 使用仪表板 2.0 组件

仪表板由组件组成。每个组件都包含一个仪表板对象,例如表单、多维数据集或其他可视化 (图表、磁贴图等)。

**仪表板组件工具栏**

将光标悬停在仪表板上的组件上可显示组件工具栏 。使用悬停工具栏只 能对组件执行操作。

**Table 7-2 仪表板组件悬停工具栏**

| 对象 | 说明                                                                                                    |
|----|----------------------------------------------------------------------------------------------------|
| ⊙  | 信息:显示基础表单名称、表单的路径和组件的多维数据集。                                                                                                    |
| B  | 保存:保存更改的数据,并运行与组件关联的规则。                                                                                                    |
| G  | 刷新:刷新与仪表板组件关联的数据。                                                                                                    |
| Ш  | 图表类型:更改组件的可视化。                                                                                                    |
|    | 对组件执行以下操作:<br>最大化:扩大仪表板组件。最大化后,单击还原可将仪表板组件最<br>小化为原始大小。<br>打开表单:在当前选项卡旁边的动态选项卡中打开与组件关联的运<br>行时表单。<br>编辑表单:如果您具有适当权限,可在表单编辑器中打开与组件关<br>联的表单。表单编辑器将在当前选项卡旁边的动态选项卡中打开。 |

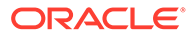

**在运行时环境中使用组件对象**

- 在运行时环境中对仪表板组件所做的更改不会保存到下次会话。此外,如果单击"显 示/隐藏"栏以在页面顶部隐藏图标功能区,也不会保存更改;页面刷新后,所做的 更改都不会保存下来。
- 默认情况下,缺少或隐藏的数据在图中绘制为零。您可以将**将缺少的值绘制为零**设 置更改为**否**,以在特定图表类型中忽略缺少或隐藏的数据,使其不再绘制为零。此 设置适用的图表类型包括面积图、气泡图、组合图、折线图、雷达图和散点图。要 在属性面板中重置**将缺少的值绘制为零**设置,请单击图表类型(面积图、气泡图、 组合图、折线图、雷达图或散点图)对应的选项卡,然后单击**是**以将该设置切换为 **否**。
- 组件默认为显示表单网格,并且关联的表单是表单 2.0 表单时,显示的网格是可写 的。要将网格替换为图表,请将光标悬停在网格上,以在组件的右上角显示悬停图

标。单击 ,此时将显示包含图表的菜单,您可以从其选择图表。关闭运行时仪 表板时,在运行时选择的图表不会保留下来。

- 如果添加到仪表板的 URL 在运行时环境中无效,请右键单击该 URL 并在新的浏览 器选项卡中打开链接。
- 在仪表板中时,可以在网格中单击右键以查看网格的上下文菜单:
	- **编辑**选项:**剪切**、**复制**、**粘贴**、**清除**
	- **调整**选项:
		- \* **调整数据**:按某个正值、负值或百分比值增加或减少选定单元格数据。 请参阅["调整和扩散数据](#page-235-0)"。
		- \* **网格扩散**:根据目标单元格中的现有值,指定在多个维中增加或减少值的数 量或百分比。可以选择**按比例**、**平均**或**填充**扩散模式。要使用扩散,管理员 必须启用网格扩散作为表单属性。

请参阅["使用网格扩散扩散值](#page-243-0)"。

– **注释**:解释数据或提供背景信息,以及附加外部文件。您可以将注释和附件添 加到一个单元格或者跨多个维的一系列单元格。

请参阅["关于单元格注释](#page-50-0)"和"[使用附件"](#page-50-0)。

- **更改历史**:显示对单元格数据所做更改的历史记录。
- **锁定/解锁单元格**:在计算和填充其他值时暂时锁定单元格。锁定的单元格上会 显示锁定图标。要解锁单元格,请再次单击**锁定/解锁单元格**。

请参阅["锁定单元格](#page-241-0)"。

- **在单元格上分析**:在动态选项卡中打开即席网格。 请参阅["开始执行即席](#page-138-0)"。
- **应用上下文**:在目标表单或图表中筛选与主表单中的数据相关的数据。

请参阅*《管理 Planning》*中的"创建包含主表单和详细信息的仪表板"。

仅当最大化了组件时才支持行项目详细信息。要最大化组件,请将光标悬停在组件

上,以在组件的右上角显示悬停图标。单击<sup>••••</sup> ,然后选择最大化以扩大仪表板组 件。处理完组件后,单击**还原**可将仪表板组件最小化为其原始大小。

• 在磁贴图上单击**刷新数据**或单击全局**刷新数据**选项刷新数据时,将在"闪烁"后显示 磁贴图数据。"闪烁"表示已填充刷新的数据。

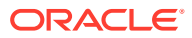

• 查看表时,将突出显示父代成员,以将其与叶级成员区分开。

### <span id="page-127-0"></span>在仪表板 2.0 中使用表单 2.0 网格

在仪表板 2.0 中,如果基础表单是表单 2.0 表单,您可以直接在表单网格中处理数据。

仪表板 2.0 中新添加的组件默认为显示表单网格,并且如果关联的表单是表单 2.0 表单,则这 些网格是可写的。

在网格中,您可以更新单元格值、运行规则和保存更改,以便于从仪表板回写。

#### **包含网格的仪表板 2.0 仪表板示例**

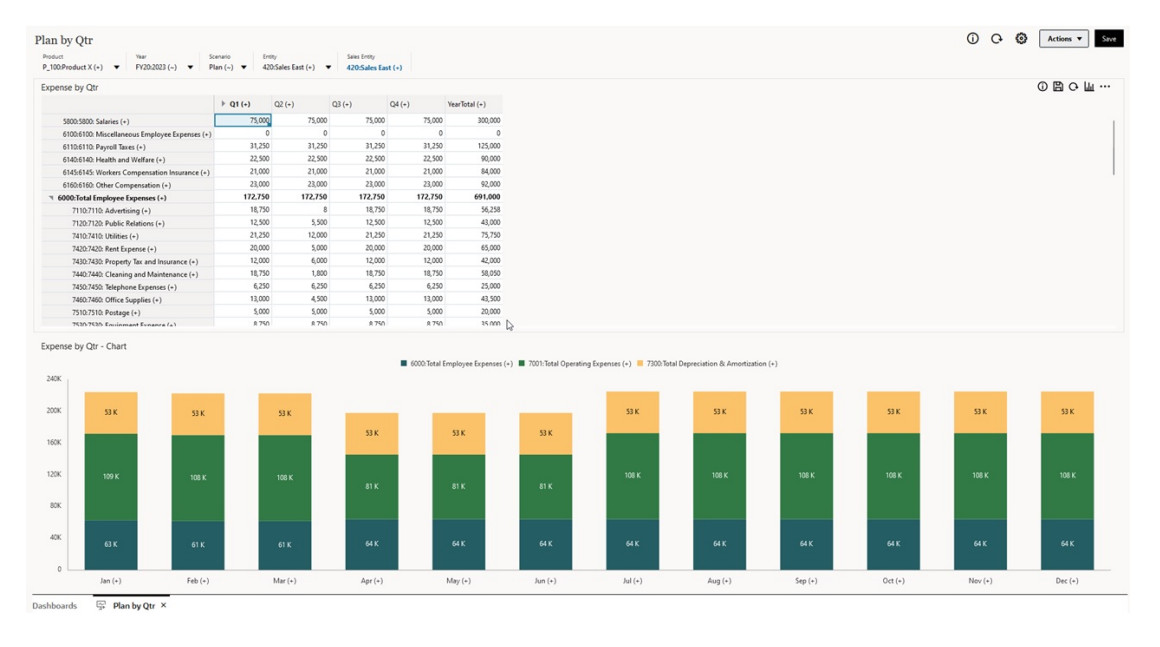

#### **保存对仪表板 2.0 网格的更新**

在仪表板 2.0 中更新网格后,单击全局**保存**按钮将回写所有仪表板网格更改,并运行与仪表板 关联的规则,包括运行时提示。

在仪表板中的单个网格组件中单击 将回写该网格的更改,并运行仅与该单个网格关联的 规则。

#### **规则**

仪表板设计器的属性面板中包含一个**关联**选项卡,用于将规则关联到仪表板。

有关详细信息,请参阅*《管理 Planning》*中的"属性面板"。

保存仪表板或仪表板中的网格组件时,与网格关联的任何规则都将在保存仪表板网格时启动, 包括运行时提示。运行时提示以"抽屉"方式从右侧打开。

#### **主详细信息仪表板中的网格**

仪表板 2.0 支持在设计包含主详细信息的仪表板时将网格指定为主组件。

要在目标表单或图表中筛选与网格中的数据相关的数据,请右键单击主网格中的相关数据行并 选择**应用上下文**。

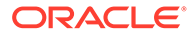

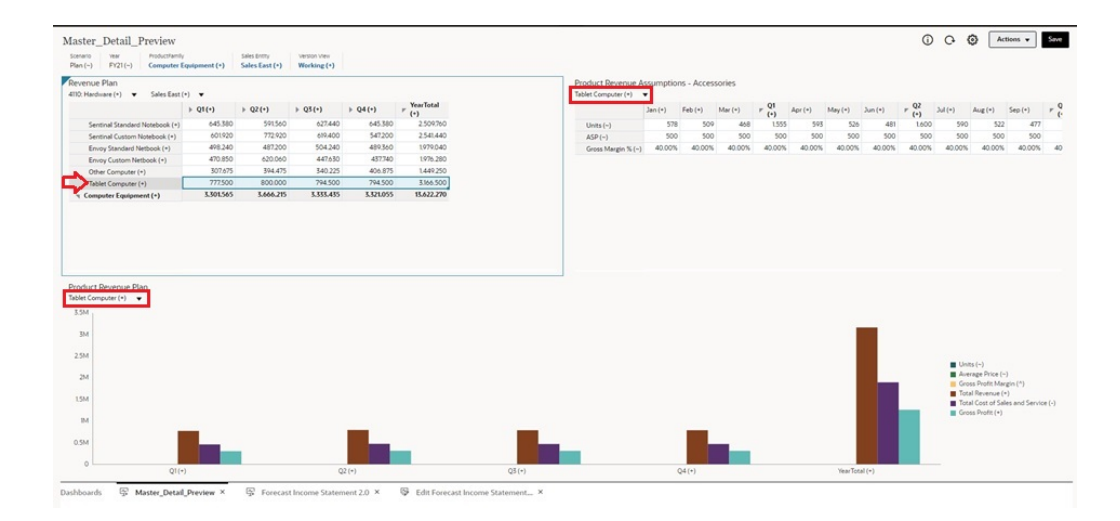

**仪表板网格中的上下文菜单**

在仪表板中时,可以在网格中单击右键以查看网格的上下文菜单:

- **编辑**选项:**剪切**、**复制**、**粘贴**、**清除**
- **调整**选项:
	- **调整数据**:按某个正值、负值或百分比值增加或减少选定单元格数据。 请参阅["调整和扩散数据](#page-235-0)"。
	- **网格扩散**:根据目标单元格中的现有值,指定在多个维中增加或减少值的数量 或百分比。可以选择**按比例**、**平均**或**填充**扩散模式。要使用扩散,管理员必须 启用网格扩散作为表单属性。

请参阅["使用网格扩散扩散值](#page-243-0)"。

• **注释**:解释数据或提供背景信息,以及附加外部文件。您可以将注释和附件添加到 一个单元格或者跨多个维的一系列单元格。

请参阅["关于单元格注释](#page-50-0)"和"[使用附件"](#page-50-0)。

- **更改历史**:显示对单元格数据所做更改的历史记录。
- **锁定/解锁单元格**:在计算和填充其他值时暂时锁定单元格。锁定的单元格上会显示 锁定图标。要解锁单元格,请再次单击**锁定/解锁单元格**。

请参阅["锁定单元格](#page-241-0)"。

- 在单元格上分析: 在动态选项卡中打开即席网格。 请参阅["开始执行即席](#page-138-0)"。
- **应用上下文**:在目标表单或图表中筛选与主表单中的数据相关的数据。 请参阅*《管理 Planning》*中的"创建包含主表单和详细信息的仪表板"。

**在仪表板 2.0 中使用网格的注意事项**

- 如果仪表板包含网格,并且**表单版本**应用程序设置设为**表单 1.0**,则仪表板 2.0 仪 表板将无法打开。
- 如果**表单版本**应用程序设置设为**表单 1.0**,并且创建了仪表板 2.0 对象,则网格可 视化选项将不可用。

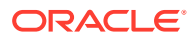

## <span id="page-129-0"></span>在图表和图例上穿透钻取

可以对父代成员执行穿透钻取以查看子代成员的值。

您可以钻取有关图表及其图例中数据的更详细信息。要在图表(例如饼图)中查看穿透钻取详 细信息,请单击饼图中的某个颜色。穿透钻取适用于具有单个圆环图和饼图的组件,以及具有 多个圆环图和饼图的组件。

还可以从图表的图例进行穿透钻取。单击图例标签,图表将改为显示该图例项的穿透钻取详细 信息。

**Note:**

存在多个饼图和圆环图时不支持从图例穿透钻取。

要在查看穿透钻取详细信息后返回到原始图表,请单击窗口右上角显示的父代链接。

#### **Note:**

表、磁贴图和仪表盘图表不支持钻取。如果钻取饼图等图表类型,然后切换到表、磁 贴图或仪表盘图表,将不再显示用于返回到原始图表的父代链接。如果出现这种情 况,切换回饼图可再次显示父代链接。

### 在仪表板 2.0 中使用 POV

**POV 设置**

您的仪表板 2.0 仪表板包含全局或本地 POV 时,将自动应用对该 POV 进行的更改。如果您不 希望自动应用更改,可以在仪表板 **POV 设置**菜单中取消选择 POV 栏自动应用。依次单击

₩ 和 **POV: 自动应用**可将其取消选择。

**搜索 POV 成员**

在仪表板 2.0 仪表板中操作时,可以在仪表板的全局或本地 POV 中更轻松地搜索新的 POV 成 员。要进行搜索,请单击 POV 链接,键入其他成员的名称,搜索功能将自动按该成员名称进 行筛选。搜索界面还将显示最近使用的成员列表,您可以从其选择成员。

**Note:**

全局和本地 POV 栏支持有效交叉点。这意味着,仪表板 2.0 通过从全局和本地 POV 栏中排除无效交叉点来遵循有效交叉点规则。

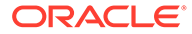

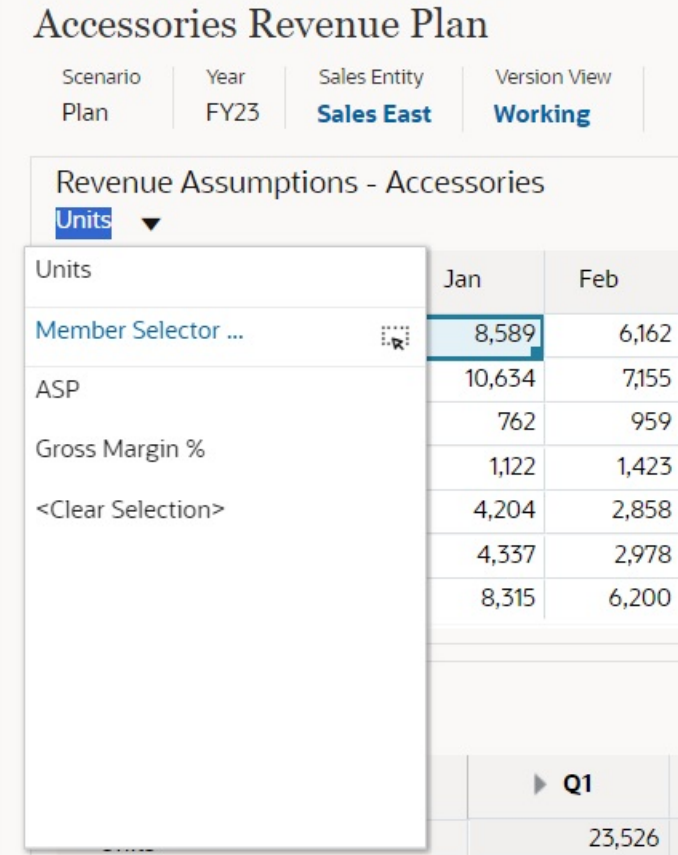

#### **Figure 7-1 POV 成员搜索界面**

您还可以使用成员选择器进行搜索。单击 POV 链接,然后单击成员选择器图标 <sup>:;</sup>以 启动成员选择器。成员选择器中的成员按层次显示,您也可以在**搜索**框中键入成员名 称。如果使用**搜索**框找到成员,将在"搜索"框下显示结果。

**Figure 7-2 选择成员搜索**

### **Select Members**

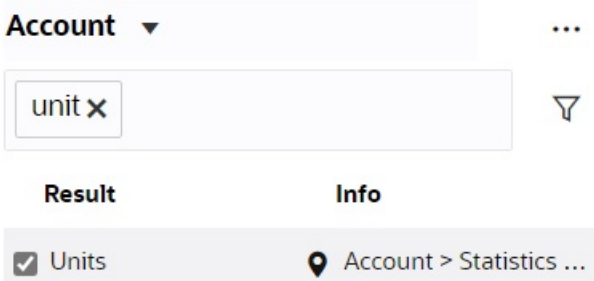

您可以通过将光标悬停在结果的**信息**列上并单击 来查看成员在层次中的位置。

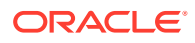

<span id="page-131-0"></span>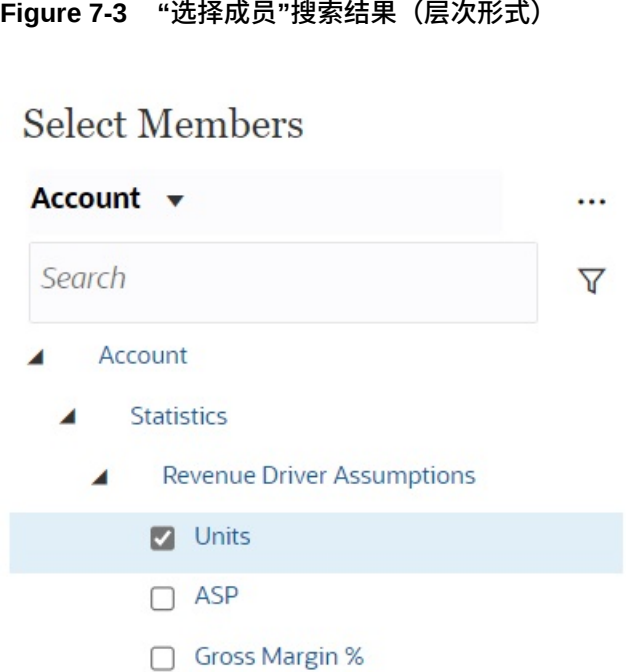

## 在仪表板 2.0 中打开成员选择器

要在仪表板 2.0 中选择成员,请使用成员选择器。 要从仪表板 2.0 仪表板打开成员选择器: 在全局 POV 栏上单击成员:

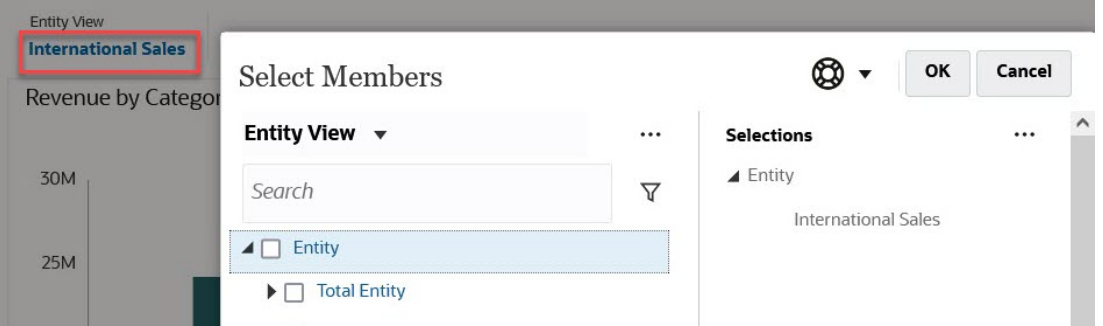

您还可以在全局或本地 POV 中单击"页面"下拉列表,然后选择**成员选择器**。

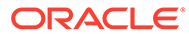

<span id="page-132-0"></span>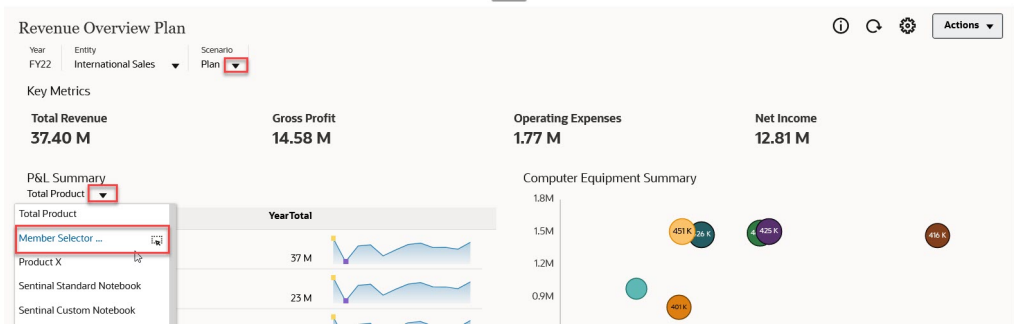

在业务规则运行时提示中,当提示提供成员时,单击**成员选择器**图标:

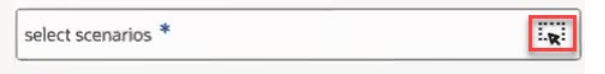

有关使用成员选择器的详细信息,请参阅["使用成员选择器](#page-161-0)"。

## 在导航流中使用仪表板 2.0 仪表板

如果在业务流程中启用了仪表板 2.0 和表单 2.0,则导航流支持仪表板 2.0 和表单 2.0 中包含的功能,包括能够从运行时仪表板内编辑表单,以及在有数据或无数据的情况下 编辑表单。您也可以直接在导航流中执行仪表板 2.0 组件操作(例如**最大化**和**打开表 单**)。

### 在仪表板 2.0 组件中使用主表单和详细信息

管理员可以设计包含一个主表单和多个详细信息或目标组件(表单或图表)的仪表板。 使用此仪表板配置时,在主表单中选择的成员将自动筛选为目标组件中的成员,且目标 组件中仅显示与主表单中突出显示的成员相关的详细信息。

要在目标表单或图表中筛选与主表单中的数据相关的数据,请右键单击主表单中的相关 数据行并选择**应用上下文**。

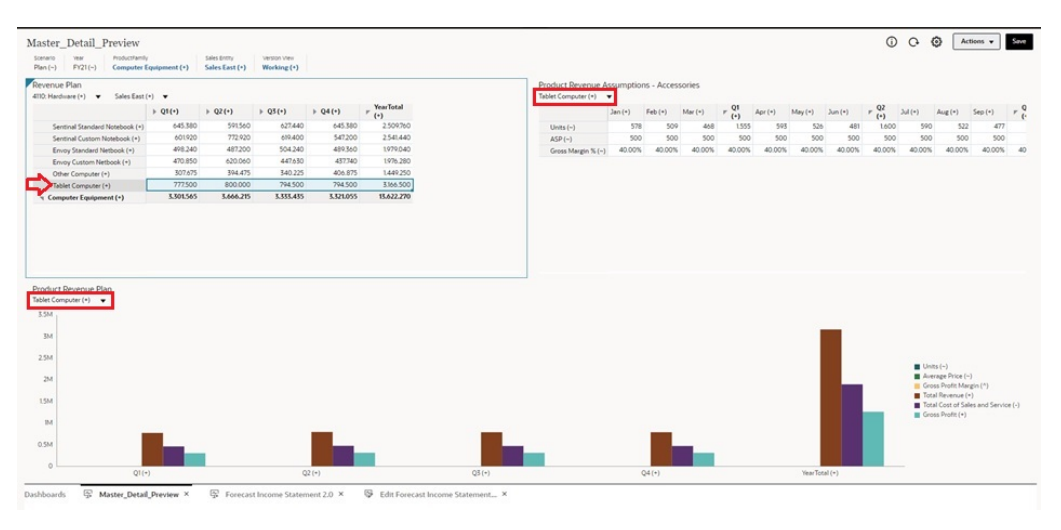

要了解更多信息,请参阅*《管理 Planning》*中的"创建包含主表单和详细信息的仪表 板"。

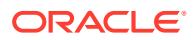

## <span id="page-133-0"></span>仪表板 2.0 仪表板支持有效交叉点

管理员可以创建规则,以允许在表单中的某些单元格交叉点内输入数据。这些交叉点称为有效 交叉点。

仪表板 2.0 通过在运行时从仪表板中排除无效交叉点来遵循有效交叉点规则。如果成员已被管 理员定义为排除,则运行时仪表板和成员选择器将不会显示这些成员。

要了解更多信息,请参阅*《管理 Planning》*中的"了解有效交叉点"。

## 关于快速分析

通过快速分析,可以向仪表板添加组件而无需具有预构建表单。通过在搜索栏中键入成员名称 或使用成员选择器来创建即席查询,然后在属性面板的"布局"选项卡 中控制查询的布局。

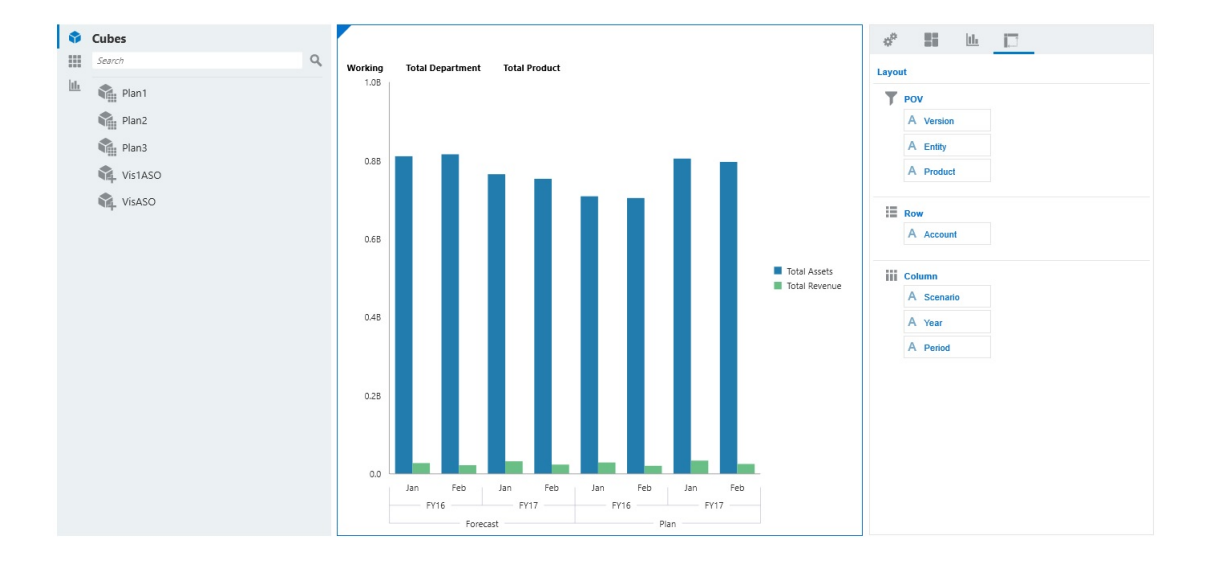

**设计模式下的仪表板 2.0 快速分析图表示例**

要在仪表板中创建快速分析:

- **1.** 为查询选择多维数据集。您可以采用以下两种方法之一执行此操作:
	- 在工作区"搜索"框中单击以显示多维数据集列表,然后选择多维数据集。
	- 将多维数据集从对象调色板拖放到仪表板工作区中。

#### **注:**

使用任一方法,系统都从默认查询开始;从您的"最近使用的"或 MRU 驱动的多 维数据集中的单个交叉点。根据您最近在多维数据集中查看的内容,默认查询会 有所不同。

如果多维数据集中的 MRU 交叉点无效,将会显示错误。如果您看到错误,请打 开其他表单并将页面更改为有效交叉点,以便用有效交叉点更新 MRU。

- **2.** 通过为查询指定成员来细化查询:
	- 在"搜索"框中,键入成员名称以显示多维数据集中的自动完成列表。
	- 启动成员选择器 来选择成员,然后单击**确定**。

**注:** 使用"搜索"框查找成员以进行快速分析时,如果多维数据集中存在超过 25,000 个成员,则"搜索"框只搜索该多维数据集维中的前 3000 个成员。 如果多维数据集包含少于 25,000 个成员,则"搜索"框将搜索所有成员。要 搜索含有超过 25,000 个成员的多维数据集,请启动成员选择器以做出快 速分析选择。 **3.** 为查询选择图表类型。 单击 山 <sub>选择图表类型;例如"条形图"</sub>山上

- **4.** 在属性面板中,单击"布局"选项卡 。
- **5.** 将属性面板的"布局"选项卡中的维拖放到"布局"选项卡的其他部分,以更改仪表板组 件的 POV、行和列布局。

**视频**

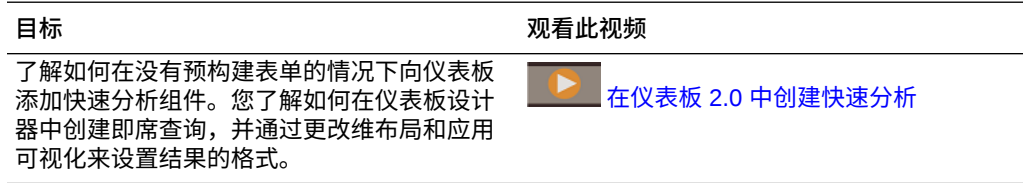

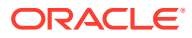

# 8 使用 Infolet 查看关键信息

用户通过 Infolet 可快速深入了解数据,从而指导自己的决策和操作。

Infolet 为高层面的聚合信息呈现了赏心悦目的概览,可帮助您快速分析数据并了解一些关键业 务问题,如:

- 哪里是需要我注意的最重要方面?
- 哪些关键信息最近发生了变化?
- 多少订单处于危险状态(按状态列出)?

通过即时概括了解关键信息,您可以快速应对不断变化的情况。

管理员可以将 Infolet 设计为显示图表、表单中的数据点或整个表单。也可以将 Infolet 设计为 在您翻转或扩展它时以渐进方式显示更多详细信息。(只有管理员可以设计 Infolet。)

要让您注意重要数据,管理员可以设置直接显示在您的主页上的 Infolet 页面。示例 Infolet 页 面:

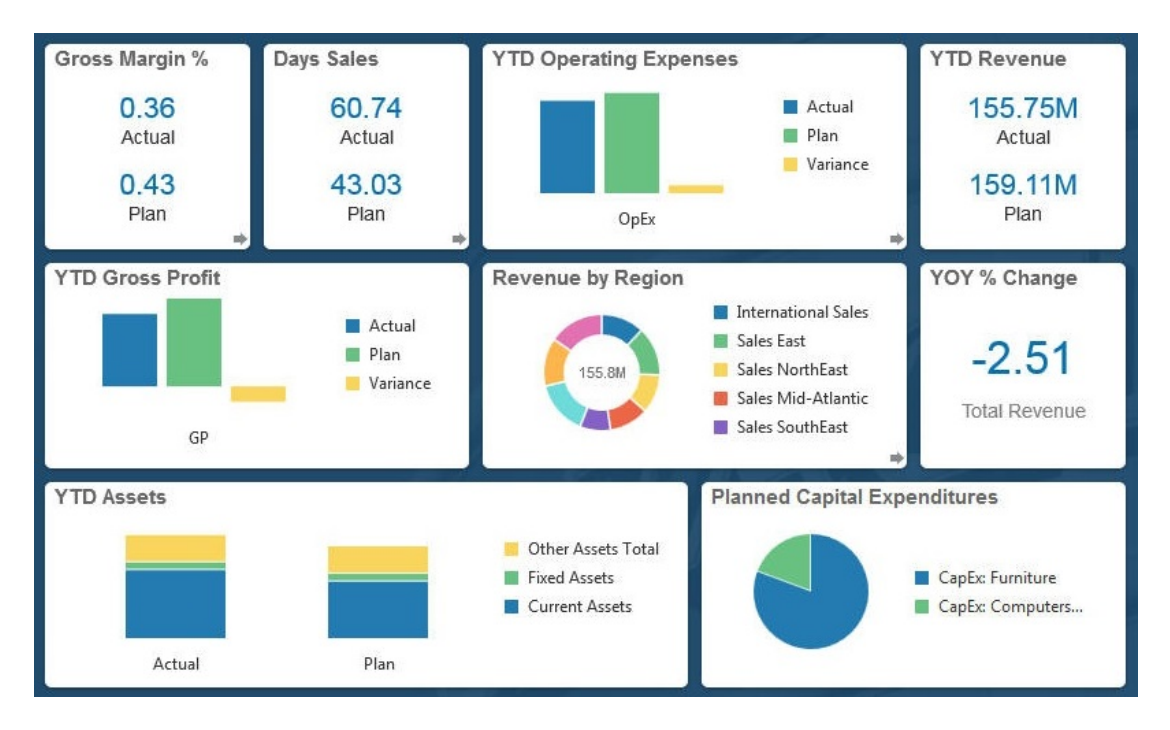

其他可用于访问 Infolet 的方式:

• Infolet 点

请参阅"关于 [Infolet](#page-137-0) 点"。如果 Infolet 内容占用空间超过页面上可以显示的空间,可使用右 侧的滚动条。

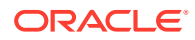

**注:**

通过使用导航流设计器,管理员在主页上最多可以定义七个 Infolet 点。如 果管理员可以创建与其他 EPM 云业务流程的连接, 则 Infolet 可以链接到 其他 EPM 云业务流程中的 Infolet 页面。

• 主页上的 **Infolet** 图标可打开 **Infolets** 列表页面

要在列表页面上搜索特定 Infolet,请单击 。请参阅"[搜索表单、仪表板和](#page-50-0) [Infolet](#page-50-0)"。

您可以复制和共享 Infolet 的直接 URL,方法是单击 Infolet 旁边的 ••• 图标,然后 选择**复制 URL**。

## 关于 Infolet 视图

管理员最多可以在一个 Infolet 中设计三个视图。

前视图页面通常显示关键信息。例如:

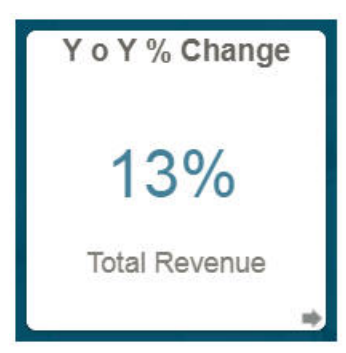

如果 Infolet 有后视图,将光标悬停在右下角可看到翻转箭头,单击该箭头可显示后视 图。后视图通常显示更多分析信息(例如,图形)。例如:

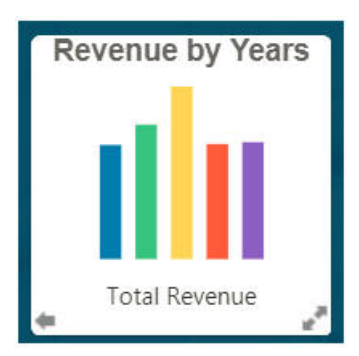

要重新翻转到前视图,请将光标悬停在左下角,然后单击箭头。Infolet 可以有一个扩展 视图来显示更多详细信息。如果有,可将光标悬停在右下角,然后单击双箭头以查看扩 展视图。例如:

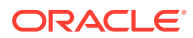

<span id="page-137-0"></span>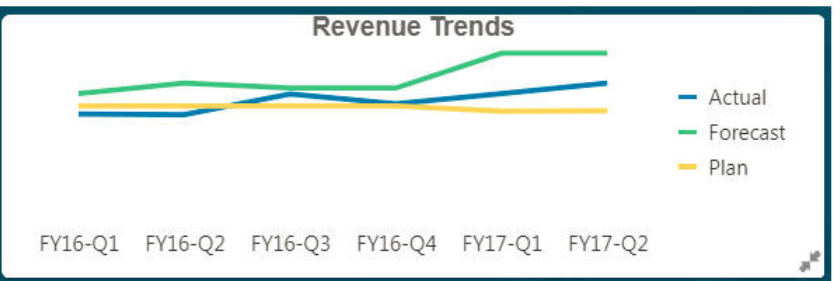

要从扩展视图返回到前视图或后视图,请单击右下角的双箭头。

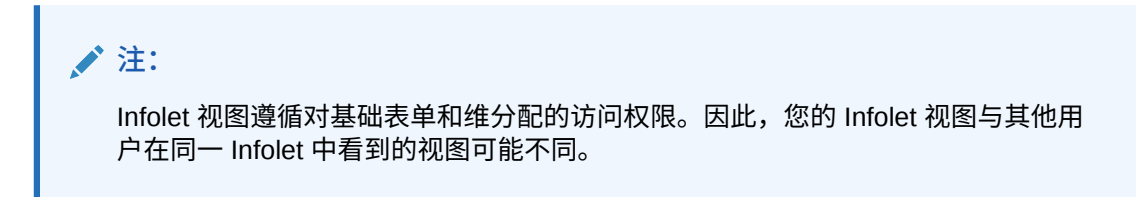

## 关于 Infolet 点

您可以单击靠近主页顶部的点来打开您的管理员向您授予访问权限的 Infolet。

例如:

 $\bullet$ 

- 第一个点链接到主页。
- 第二个点链接到默认(或收藏)Infolet 页面。请参阅"设置默认 Infolet"。
- 第三个到第九个点链接到管理员创建的其他 Infolet。

## 设置默认 Infolet

您可以将自己最常访问的 Infolet 设置为默认 Infolet。单击主页上的第二个点将显示默认 Infolet。

要设置默认 Infolet:

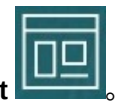

- **1.** 在主页上,单击 **Infolet** 。
- **2.** 从要设为默认 Infolet 的 Infolet 对应的**操作**菜单中,单击**默认**。 要撤消**默认**设置,请单击**取消标记**。

只能将一个 Infolet 页面标记为默认页面。您无法再将仪表板页面标记为默认页面。

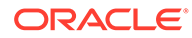

# <span id="page-138-0"></span>9 将即席用于数据输入和分析

通过使用即席网格,您可以快速深入钻取对您重要的数据切片。

有关即席网格如何帮助您专注于特定内容的示例:

- 因实际值变化而更改您使用的一组产品的动因。
- 快速查看您所在区域的利润率。
- 更改即席网格中其他人所设置的帐户集。
- 深入钻取差异数字以了解差异来源。
- 在 Oracle Smart View for Office 中使用您在业务流程中设置的即席网格。要了解更多信 息,请参阅*《Oracle Smart View for Office 用户指南》*。

**视频**

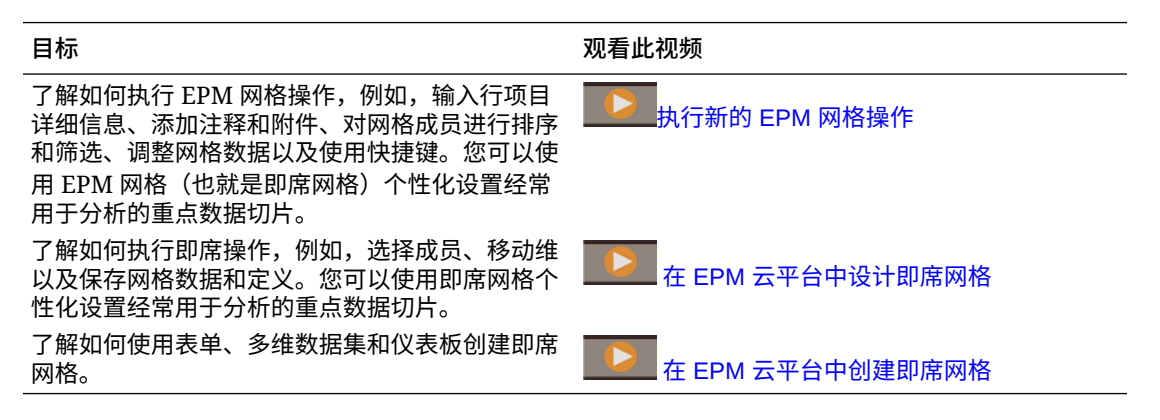

## 开始执行即席

在即席网格中,可以输入数据,然后通过从各种角度分解数据来以多种方式分析和更改数据。

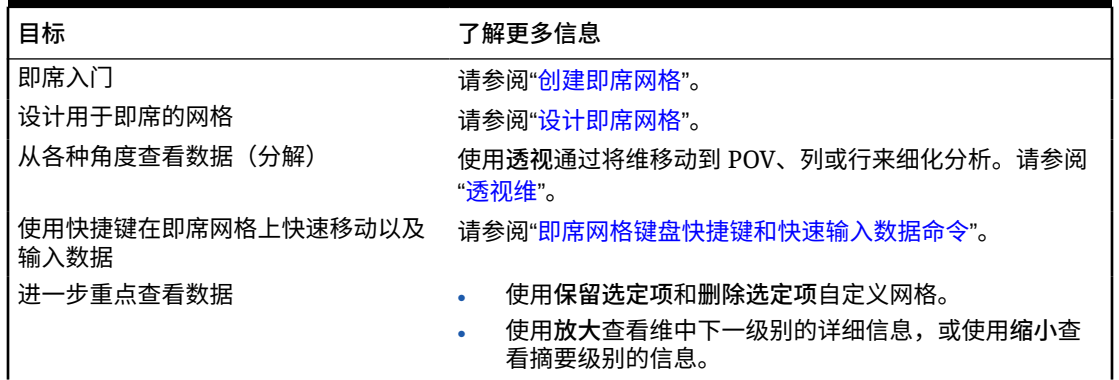

#### **Table 9-1 使用即席网格可以执行的操作**

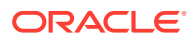

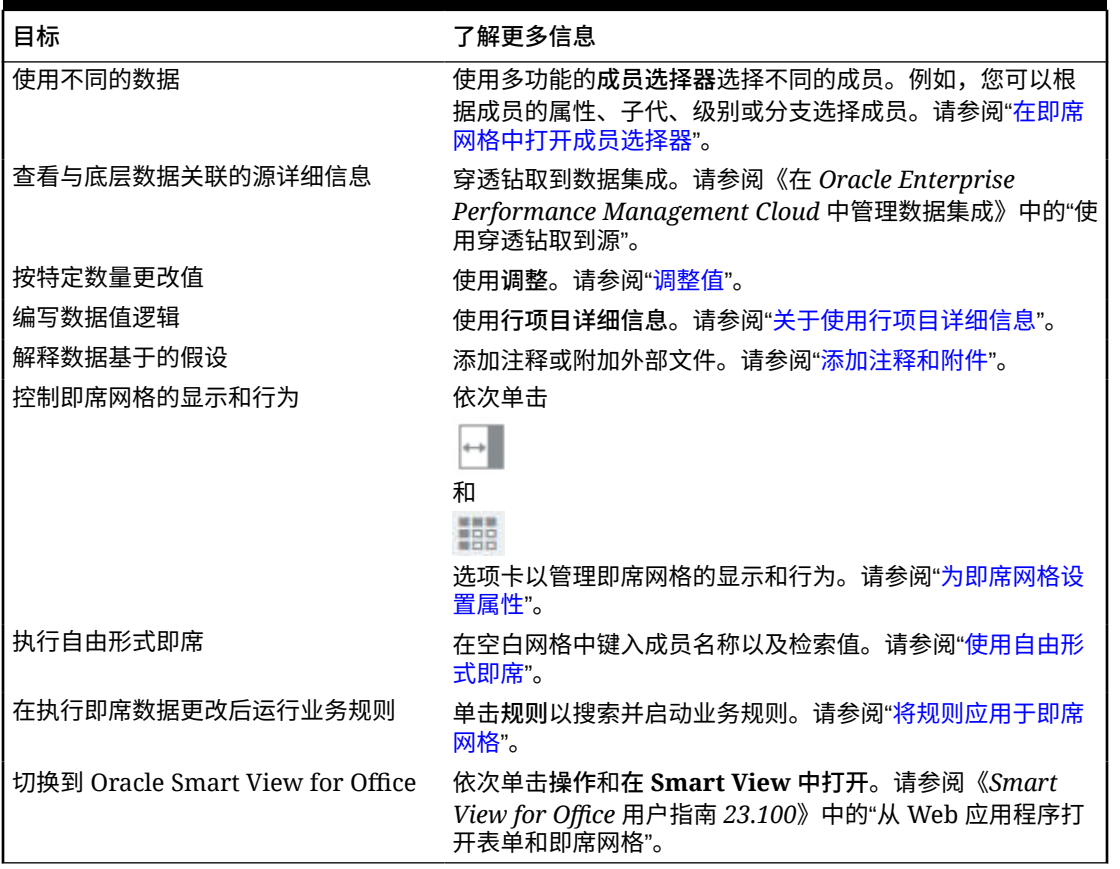

<span id="page-139-0"></span>**Table 9-1 (Cont.) 使用即席网格可以执行的操作**

## 创建即席网格

可以创建即席网格以按多种方式分解数据。

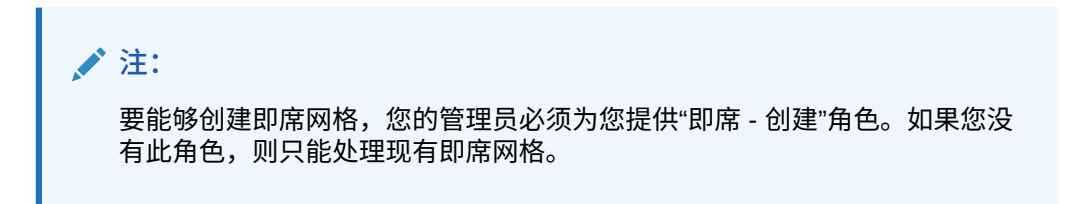

您可以从独立表单或仪表板中的表单创建即席网格。如果启用了 Redwood 体验,从仪 表板或表单打开的即席将在动态选项卡中打开。

要从头开始创建即席网格:

- **1.** 在主页上,单击**数据**。
- **2.** 在**数据输入**页面上,依次单击**创建**和**即席网格**,然后在**选择多维数据集**中为网格选 择多维数据集。

默认情况下,"帐户"和"实体"位于行中,"年"和"期间"位于列中。其他维位于网格上 方的 POV (Point of View,视点)上。选择要在即席网格中使用的成员。请参阅["在](#page-144-0) [即席网格中打开成员选择器](#page-144-0)"。

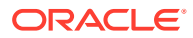

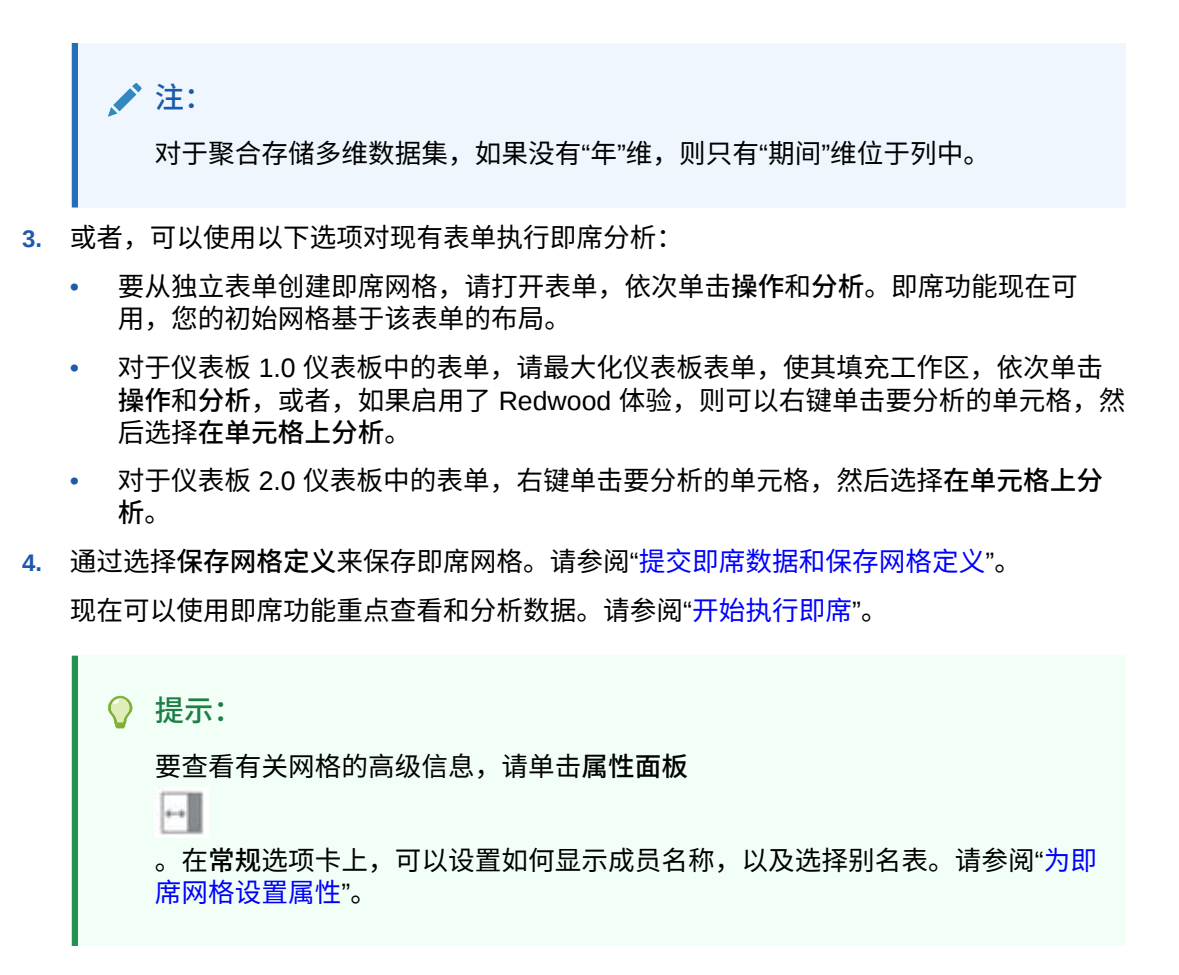

## 提交即席数据和保存网格定义

您可以通过从即席网格提交更改的数据来更新多维数据集中的数据。

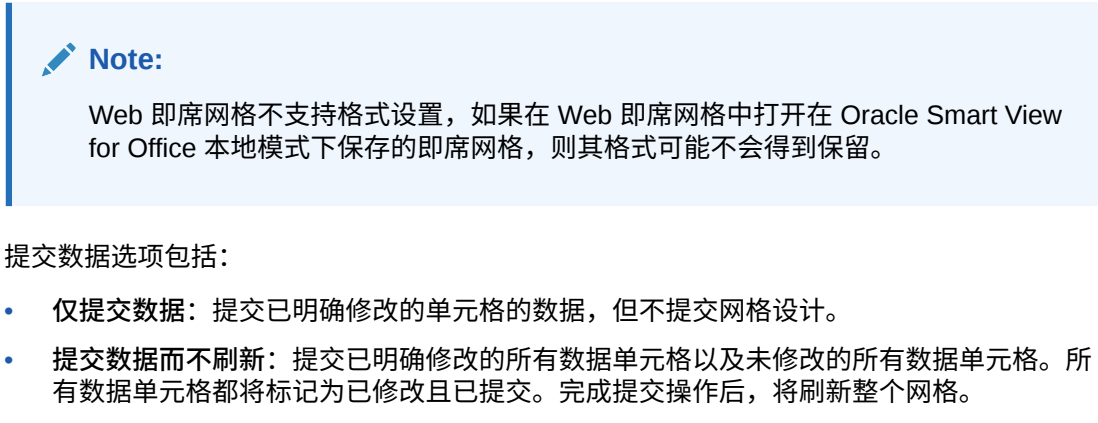

• **提交数据范围**:仅提交选定单元格中的单元格数据。如果网格中的选定单元格范围之外有 修改的单元格,则修改的值将不提交,这些单元格将重新恢复为上次存储的值。

要保存即席网格,请单击**保存网格定义**。

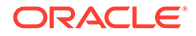

## 不必提交更改即可执行计算(实时计算)

可对更改数据值使用实时计算并立即查看计算的更改,而无需提交更新值。

使用表单 2.0 时,或在即席分析过程中,可以执行实时计算,而不必向数据库提交更改 并刷新。此功能可以节省时间,并且您可以同时对网格进行多项更改。

对于表单 2.0,如果管理员为表单启用了此功能,则此选项可用。启用此功能后,在 2.0 版本的表单中,当您将光标悬停在附加了成员公式的单元格上时,将会看到与该单元格 关联的成员公式,并且您可以执行实时计算。

对于即席分析,您的管理员可能已为您启用了此功能。或者,您可以为实时计算设置显 示首选项,方法是在**用户首选项**中的**显示**选项卡上为**在即席网格中启用用户公式**选择 **是**。启用此设置后,在即席网格中,当您将光标悬停在附加了成员公式的单元格上时, 将会看到与相应单元格关联的成员公式,并且您可以执行实时计算。

要执行实时计算:

**1.** 打开 2.0 版本的表单或即席网格,将光标悬停在单元格上以查看附加了公式的成员 。<br>(成员公式和合并运算符均可看到)。<sub>……</sub>

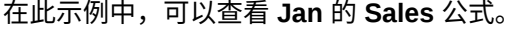

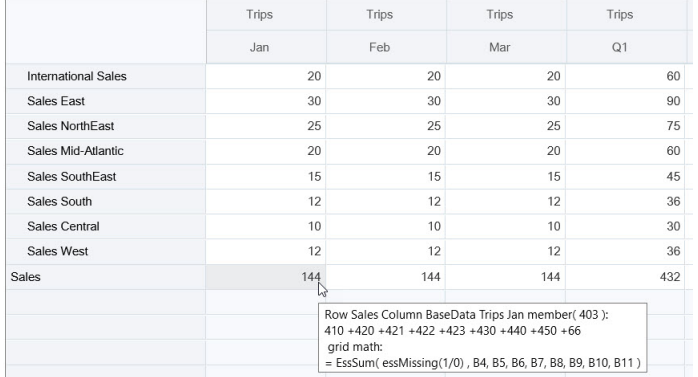

表单或即席网格中必须存在可输入单元格(零级成员),才能显示公式。

- **2.** 根据需要执行计算,然后从单元格移走光标:
	- 修改影响计算单元格的值。计算单元格值将更新。
	- 修改计算值。表单或即席网格上影响计算单元格的单元格将更新。 要使公式扩散正确工作,计算值的所有源单元格都必须在表单或即席网格上可 见。

颜色变化表示单元格发生了修改。单元格将立即刷新以显示新计算的值,而不必向 数据库提交更改。

在此修改影响计算单元格的值示例中,修改 **Jan** 的 **Sales West** 值:

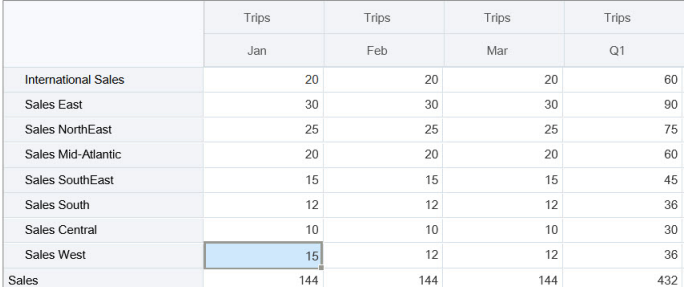

#### 按 Tab 键时,实时计算功能将计算 **Jan** 的 **Sales**、**Q1** 的 **Sales West** 和 **Q1** 的 **Sales** 更 新值。注意新计算值的颜色变化。

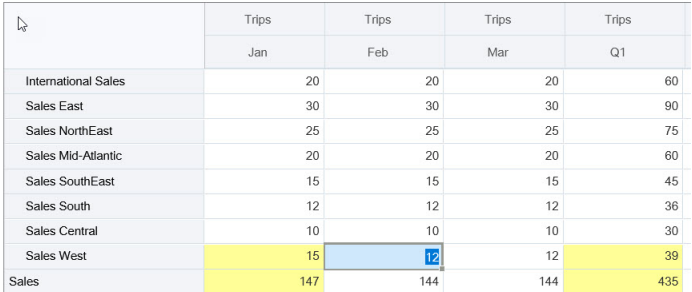

在此修改计算值示例中,修改 **Feb** 的 **Sales** 计算值:

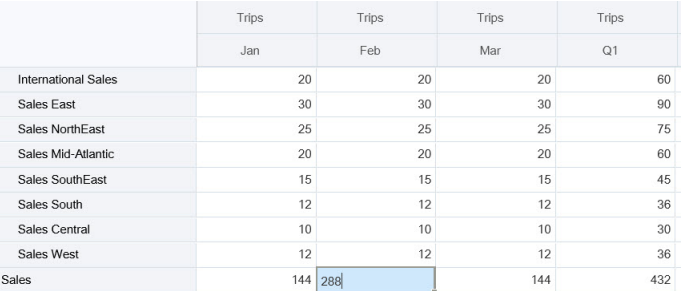

按 Tab 键时,影响计算单元格的值将更新。注意新计算值的颜色变化。

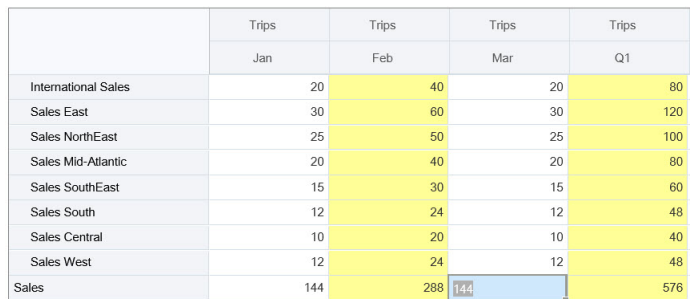

**3.** 完成所有修改并对计算满意后,可以将修改的值提交到服务器,也可以放弃更改,而不提 交它们。

还可以使用 Oracle Smart View for Office 在 2.0 版本的表单或即席网格中执行实时计算。请参 阅*《使用 Oracle Smart View for Office》*中的"不必提交更改即可执行计算"。

查看支持的公式函数和运算符。请参阅*《使用 Oracle Smart View for Office》*中的"支持用于实 时计算的函数和运算符"。

<span id="page-143-0"></span>并非所有公式函数都支持实时计算。请参阅*《使用 Oracle Smart View for Office》*中的 "不支持进行实时计算的函数和公式"。

有关执行实时计算的其他注意事项,请参阅*《使用 Oracle Smart View for Office》*中的 "准则和注意事项"。

**教程**

教程提供说明以及系列视频和文档,可帮助您了解相关主题。

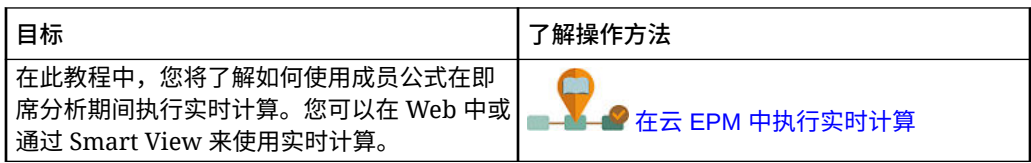

## 访问即席网格

打开即席网格可个性化表单视图以及分析表单中的数据。

可以从独立表单或仪表板中的表单访问即席。如果启用了 Redwood 体验,从仪表板或 表单打开的即席将在动态选项卡中打开。

要访问保存的即席网格:

**1.** 在主页上,单击**数据**。

**数据输入**列表页面上的即席网格显示即席网格图标

**2.** 单击即席网格的名称。

要对单独的表单执行即席分析,请打开表单,然后依次单击**操作**和**分析**。

要对仪表板中的表单执行即席操作:

- 对于仪表板 1.0 仪表板中的表单,请最大化仪表板表单,使其填充工作区,依次单 击**操作**和**分析**,或者,如果启用了 Redwood 体验,则可以右键单击要分析的单元 格,然后选择**在单元格上分析**以在动态选项卡中打开即席网格。
- 对于仪表板 2.0 仪表板中的表单,右键单击要分析的单元格,然后选择**在单元格上 分析**以在动态选项卡中打开即席网格。

## 设计即席网格

可自定义即席网格,以便快速访问相关数据。

通过一些易用的功能,您可以设计和细化您重点查看的数据分片。

#### **表 9-2 使用以下功能自定义即席网格**

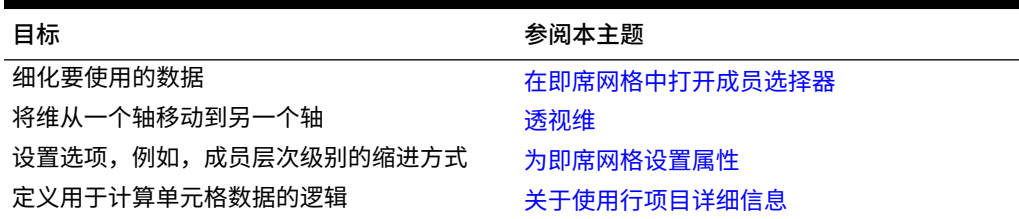

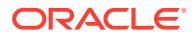
## 在即席网格中打开成员选择器

分析数据时,您可能想要操作要使用的数据。通过为 POV、行和列选择成员,您可以快速设置 和更改您分析的数据。要在即席网格中选择成员,请使用成员选择器。

通过成员选择器,可以在即席网格定义中设置用户变量、替代变量和属性。要从即席网格打开 成员选择器:

右键单击成员,然后选择**选择成员**。

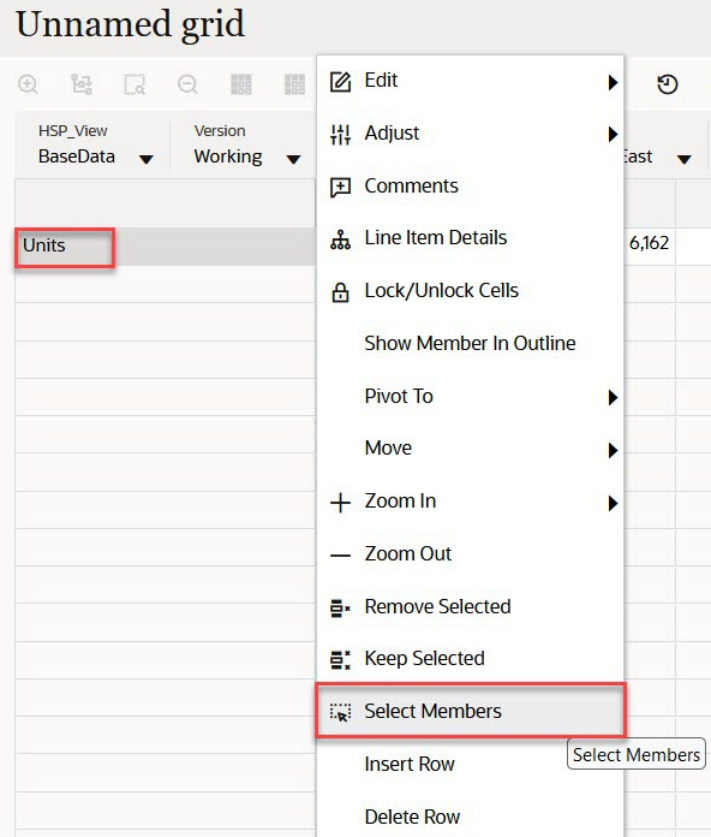

如果有属性可用,单击工具栏上的**插入属性**图标。

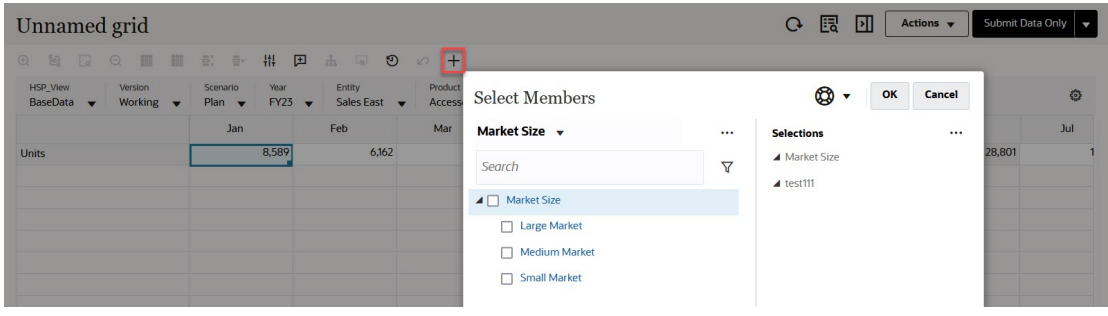

您还可以单击 (POV 设置),然后选择**成员选择器**。

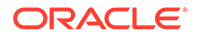

有关使用成员选择器的详细信息,请参阅["使用成员选择器](#page-161-0)"。

## 选择期初至今成员

如果管理员为"期间"维设置了"动态时间序列"成员,则您可以选择显示期初至今数据的成 员。例如,要显示年初至今费用的数据,可以选择包含一月到八月的数据的"动态时间序 列"成员。

要选择"动态时间序列"成员:

- **1.** 在即席网格上右键单击"期间"维,然后选择**成员选择器**。
- **2.** 单击成员旁边的

 $f_{\mathbf{x}}$ 

以显示可用时间序列成员;例如 Q-T-D。

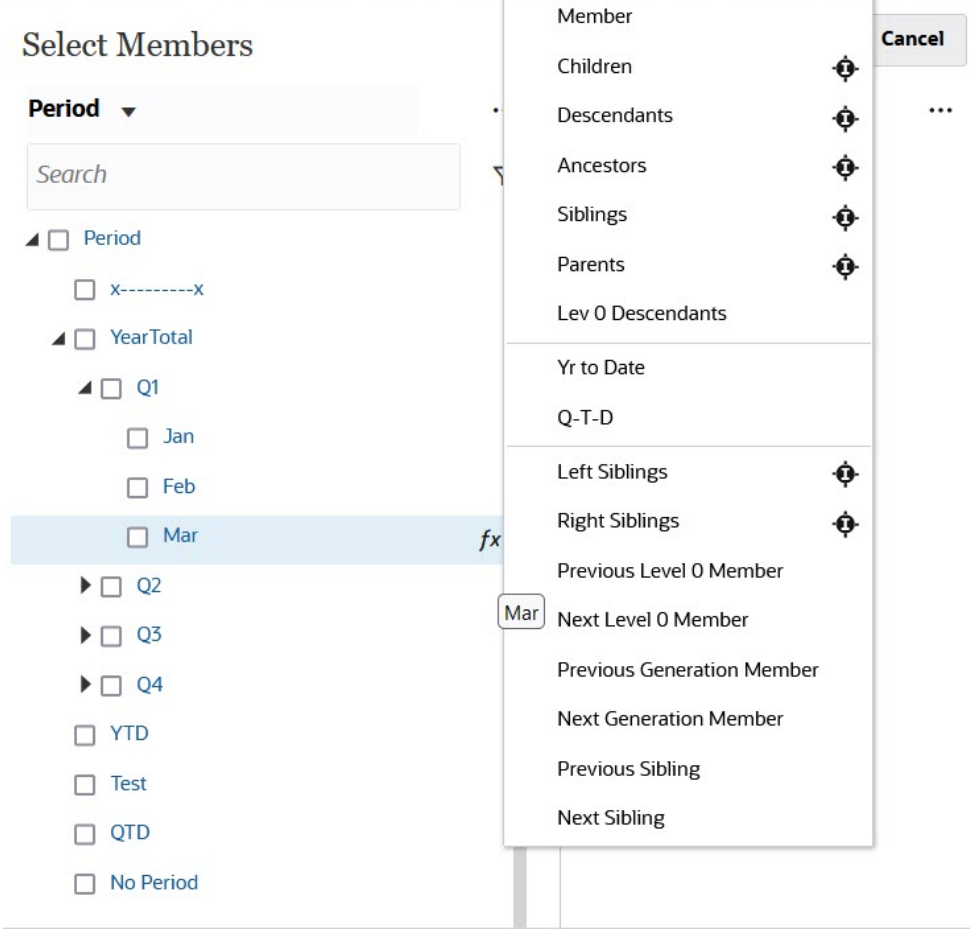

**3.** 从列表中选择时间序列成员。在此示例中,选择了**三月**,如果选择**年初至今**,则**年 初至今("三月")** 将添加到**选定项**窗格。

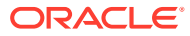

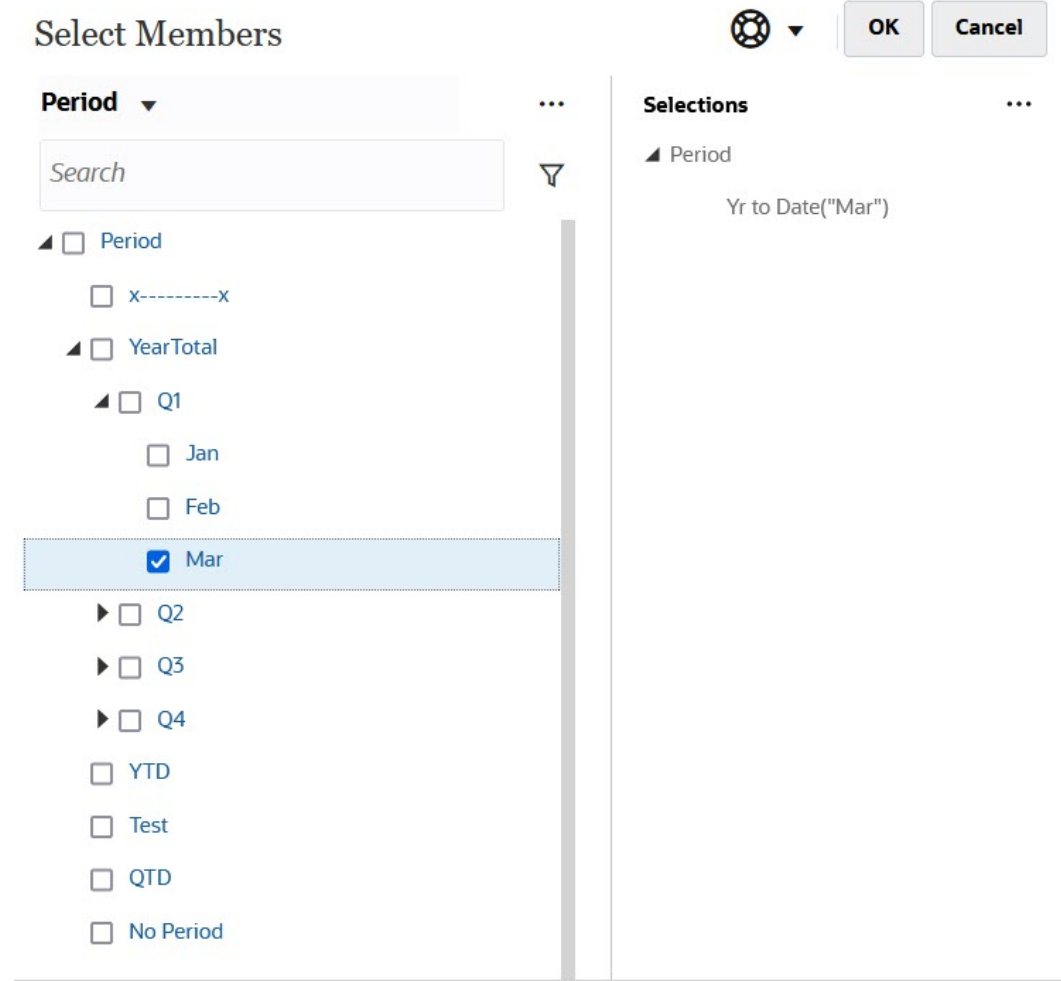

### **4.** 单击**确定**。

有关成员选择器的详细信息,请参阅["使用成员选择器](#page-161-0)"。

## 筛选列成员

通过强大的筛选器选项,您可以控制即席网格中列成员的显示。将光标悬停在列名上,单击列 名右侧的漏斗,然后选择操作。

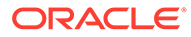

<span id="page-147-0"></span>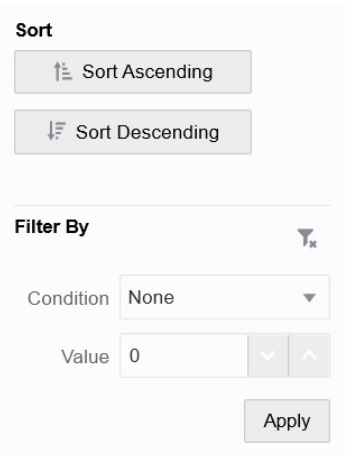

通过**排序**选项,您可以按升序或降序进行排序,并忽略成员层次。通过**筛选依据**选项, 您可以按条件(例如"大于"或"小于")或值进行筛选。要删除排序和筛选器选项,请单击  $T_{\star}$ 

## 透视维

 $\circ$ 

透视维可更改数据在网格上的方向,以便您可以从另一个角度查看数据,或者分解信息 可通过将维从一个轴拖动到另一个轴来透视维。 例如:

- 将维从行拖动到列或从列拖动到行。
- 在 POV 和行或列之间拖动维。
- 通过在同一轴上拖动成员来对成员重新排序。
- 将维拖动到**属性面板**上的**布局**选项卡中,或从该选项卡拖动维。

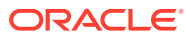

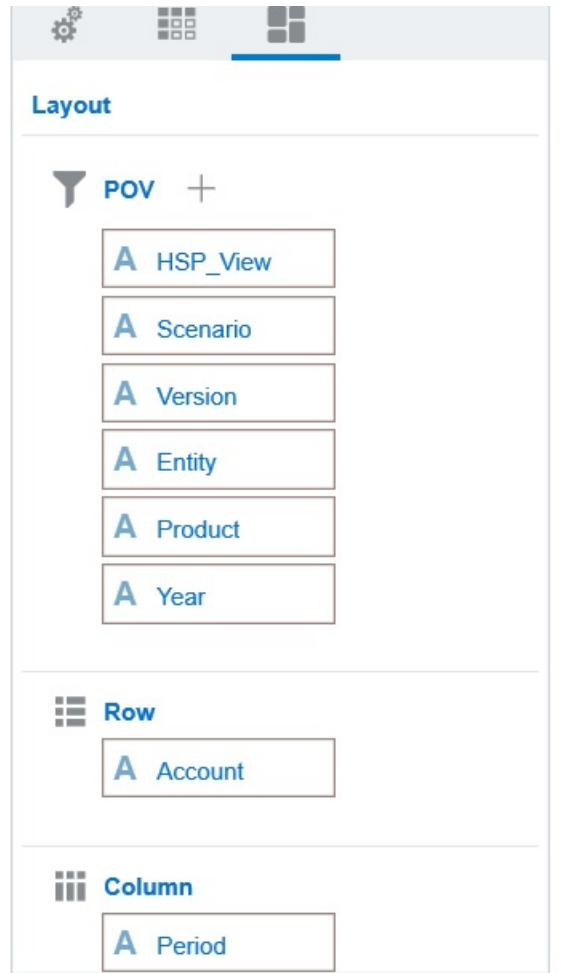

行和列轴上必须存在单个维。无法透视行或列中剩下的最后一个维。

## 关于共享成员

共享成员与其他同名成员共享存储空间,从而避免在 Planning 多维数据集中重复计算出现多 次的成员。共享成员对于"实体"、"帐户"和用户定义的自定义维可用。

通过共享成员可以在应用程序中建立备用汇总结构。必须先存在一个基本成员,管理员才能创 建共享成员。管理员可以为基本成员创建多个共享成员。基本成员必须在其共享成员前面按从 上到下的顺序显示。

您可以在即席网格中对共享成员进行钻取,但管理员必须首先启用名为**允许在即席表单中对共 享成员进行向下钻取**的系统设置。

请参阅*《管理 Planning》*中的"我可以指定哪些应用程序和系统设置?"。

共享成员的显示方式与在 Oracle Smart View for Office 中选择成员时所使用的维层次中的基本 成员相似。

## 对共享成员进行放大

在 16.12 及更早版本中,Planning 不支持共享成员。将成员置于即席网格上时,系统始终将其 视为基本成员,即使它应为共享成员。

即席网格支持 Planning 17.01+ 中的共享成员,且系统可识别成员是基本成员还是共享 成员。如果管理员启用应用程序设置**允许在即席表单中对共享成员进行向下钻取**,则 Planning (17.04+) 中支持对共享成员进行放大。在这种情况下,对共享成员进行放大实 际上与对相应基本成员进行放大相同。您可以一次对共享成员放大一个级别。

如果管理员启用应用程序设置**钻取到基本层次中的所有级别** (21.09+),并且您使用的是 标准模式应用程序,则您可以使用"放大"选项**所有级别**和**底层级别**将共享成员放大到基 本层次中的所有级别或仅底层级别。

### **共享成员放大示例**

此示例中说明的结果基于以下前提:您的应用程序设置为标准模式,**允许在即席表单中 对共享成员进行向下钻取**设置为**是**,且启用了**钻取到基本层次中的所有级别**。

图 1 显示实体维下的三个层次。在 entity 10 层次中,所有成员都是 entity 10 的后 代。在 entity\_12 层次中,所有成员都是 entity\_12 的后代。在 entity\_14 层次中, 存在 entity 14 的后代成员以及共享成员 entity 10 和 entity 12。共享成员包括其后 代,

### **Figure 9-1 显示层次的实体维**

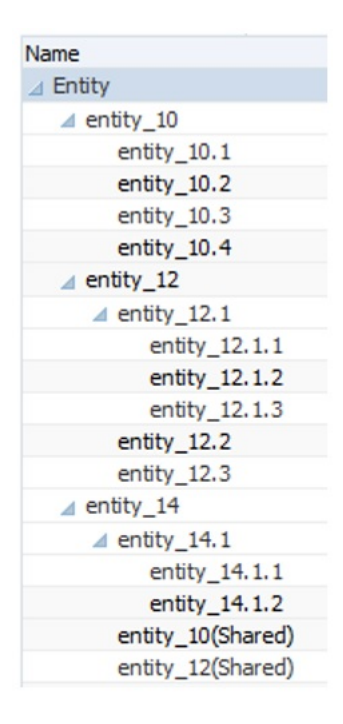

[图](#page-150-0) 2 显示对 entity\_14 进行放大的差异:

- 使用"放大到所有级别"命令
- 使用"放大到底层级别"命令

在这两种情况下,在 Oracle Smart View for Office 中,**成员选项**、**祖先位置**设置为**顶 部**。

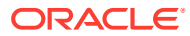

### <span id="page-150-0"></span>**Figure 9-2 祖先位置 = 顶部时对 entity\_14 进行放大的结果**

Zoom In "entity\_14" to All Levels

Zoom In "entity\_14" to Bottom Levels

entity 14 entity\_14.1 entity\_14.1.1 entity\_14.1.2 entity 10 (shared member) entity 10.1 entity\_10.2 entity 10.3 entity\_10.4 entity 12 (shared member) entity\_12.1 entity\_12.1.1 entity\_12.1.2 entity\_12.1.3 entity\_12.2 entity\_12.3

entity 14

entity\_14.1.1 entity\_14.1.2 entity\_10 (shared member) entity 10.1 entity\_10.2 entity\_10.3 entity 10.4 entity\_12 (shared member) entity\_12.1.1 entity\_12.1.2 entity\_12.1.3 entity\_12.2 entity\_12.3

**Note:**

在本地模式应用程序中,如果**允许在即席表单中对共享成员进行向下钻取**设置为**是**, 且禁用了**钻取到基本层次中的所有级别**,您可以得到"放大到所有级别"示例中显示的 结果;但是,您需要对共享成员一次放大一个级别,直到到达每个层次的底层级别。 您无法直接放大到共享成员的底层级别。

## 为即席网格设置属性

您可以通过使用**属性面板**设置首选项来控制即席网格的显示和行为。

**设置常规即席属性**

要设置常规即席选项:

**1.** 在即席网格中,依次单击**属性面板**图标

 $\left\| \cdot \right\|$ 和**常规**。

- **2.** 在**网格**下,设置以下选项:
	- **名称**
	- **说明**
	- **多维数据集**
	- 对于**显示成员标签**,从以下选项中进行选择:
		- **仅唯一成员名称**
		- **成员名称或别名**

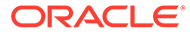

• **别名表**

**设置即席用户选项**

要设置即席用户选项:

**1.** 在即席网格中,依次单击**属性面板**图标

 $\left\| \cdot \right\|$ 

和**即席选项**。

- **2.** 在**网格**下,设置成员显示方式:
	- **成员包含**:
		- **包括选择**:选择**是**可同时显示选定的成员以及在执行操作后检索到的成员。 例如,放大选定的成员 Qtr1 将显示第一季度、一月、二月和三月的数据。
		- **在选定的组内**:选择**是**可仅对选定的成员组执行某项操作(如缩放),而使 未选定的单元格保持原样。仅当在网格下(作为行)或者跨网格(作为列) 有两个或更多维时,此设置才有意义。此选项与**缩放**、**仅保留**和**仅删除**相 关。
	- **放大**:选择放大级别:
		- **下一级别**:获取选定成员的子代的数据。
		- **所有级别**:获取选定成员的所有后代的数据。
		- **底层级别**:获取维中的最低级别成员的数据。
	- **祖先位置**:设置祖先在层次中的显示方式:
		- **顶部**:按从最高级别到最低级别的顺序显示成员层次。
		- **底部**:按从最低级别到最高级别的顺序显示成员层次。
	- **缩进**:设置成员层次级别的缩进方式:
		- **无**:不缩进成员。
		- **子项**:缩进后代。祖先在列中左对齐。
		- **合计**:缩进祖先。后代在列中左对齐。
	- **导航而不刷新数据**:选择**是**可提高在网格中导航时(例如透视和缩放)的性 能。当您要更新数据时,只需单击**刷新**即可。(如果对此选项选择**是**,在即席 网格中工作时会刷新数据。)
- **3.** 在**隐藏**下,要简化数据视图,请选择用于隐藏网格元素的选项。例如,可以隐藏包 含零值的行或列。
	- **零值**:
		- **无**:选择此选项可显示仅包含零的行和列。
		- **行**:选择此选项可隐藏仅包含零的行。
		- **列**:选择此选项可隐藏仅包含零的列。
		- **行和列**:选择此选项可隐藏仅包含零的行和列。
	- **重复成员**:选择**是**可隐藏包含重复成员名称的行,无论网格方向如何。
	- **缺少数据**:选择此选项可隐藏包含零或没有数据的行或列:
		- **无**:显示包含零或无数据的行和列。

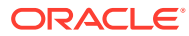

- **行**:隐藏包含零或无数据的行。
- **列**:隐藏包含零或无数据的列。
- **行和列**:隐藏包含零或无数据的行和列。
- **行中缺少的块**:选择**是**可隐藏行中无数据的单元格块。
- **无访问权限**:选择此选项可隐藏您没有访问权限的行或列:
	- **无**:显示您无权访问的行和列。
	- **行**:隐藏您无权访问的行。
	- **列**:隐藏您无权访问的列。
	- **行和列**:隐藏您无权访问的行和列。

### **注:**

尝试打开即席网格时,如果看到"无法打开即席网格,因为没有有效的数据行"错 误消息,请清除**隐藏**选项。

- **4.** 在**精度值**下,设置**货币**值、**非货币**值和**百分比**值在单元格中显示的最小小数位数和最大小 数位数。例如,如果单元格值为 100,并且您选择了**最小**精度 "2",则值显示为 "100.00"。 如果您选择了最大精度 "3",并且单元格值为 100.12345,则值显示为 "100.123"。选择**使 用货币成员精度**可应用**货币**成员的精度设置。
- **5.** 在**替换**下,设置对缺少数据的单元格、您没有查看访问权限的单元格或包含无效数据的单 元格显示的标签。
	- **无数据**:输入要对值为 #Missing 或 #NoData 的单元格显示的文本。
	- **无访问权限**:输入要对您无权访问的单元格显示的文本。
	- **提交零**:如果为**无数据**或**无访问权限**替换选项指定了 #NumericZero 作为文本,并且 要向应用程序提交零,则选择**是**。
- **6.** 单击**刷新**。

**设置布局选项**

可以使用**布局**选项卡删除即席网格中使用的属性。这是唯一可从网格中删除属性的地方。

要为即席网格设置布局选项:

**1.** 在即席网格中,依次单击**属性面板**图标  $\ddotsc$ 

和**布局**。

**2.** 请参阅["透视维](#page-147-0)"。

# 即席网格键盘快捷键和快速输入数据命令

**键盘快捷键**

可以使用以下快捷键在即席网格上快速移动:

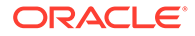

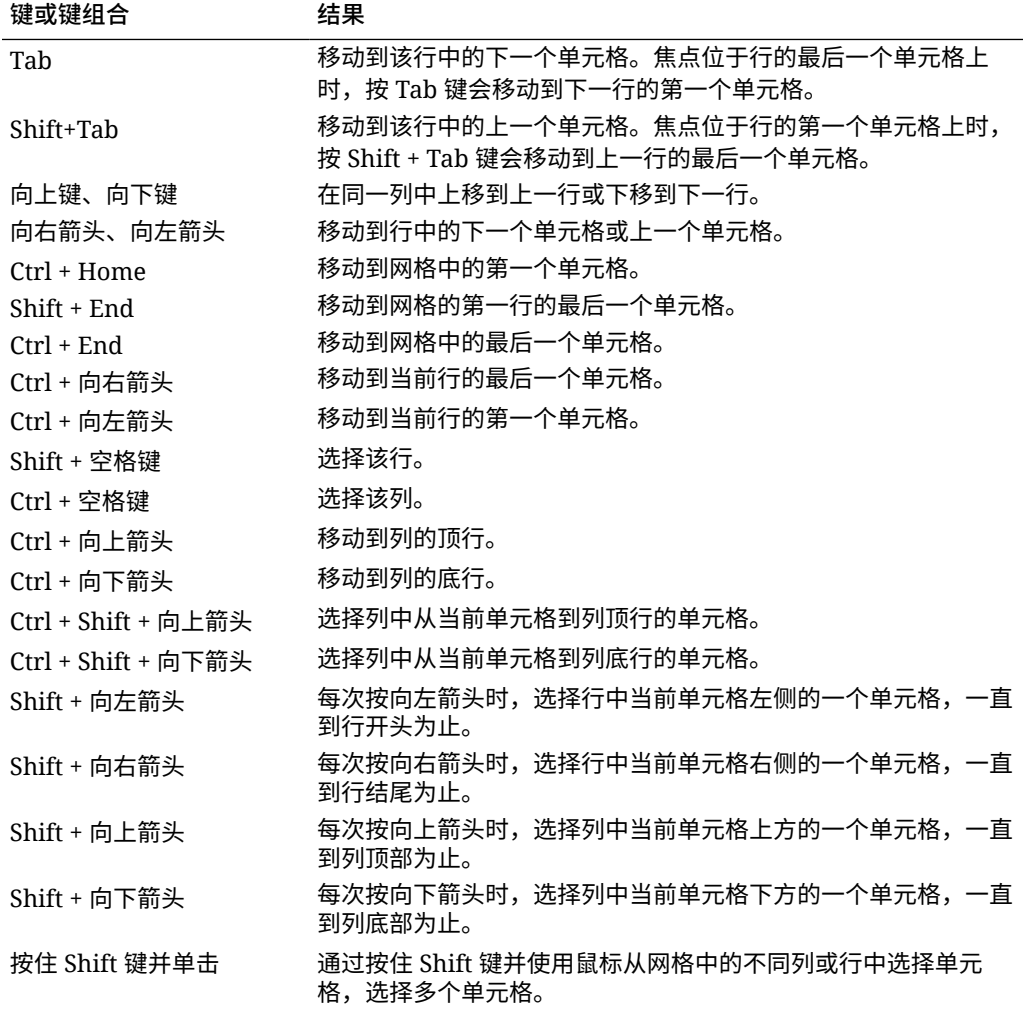

### **用于快速输入数据的命令**

可以使用这些快捷方式在即席网格中快速输入数据。输入键或符号,然后按 Enter 键或 Tab 键。

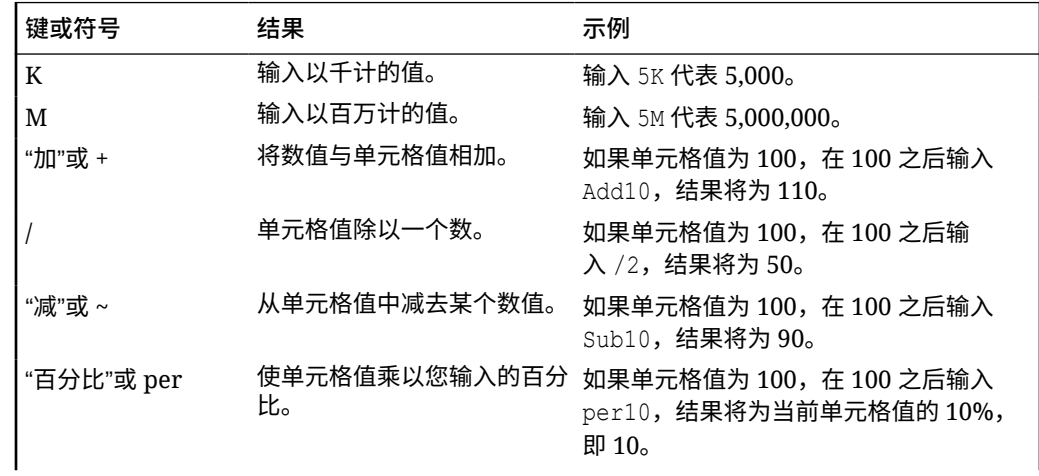

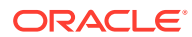

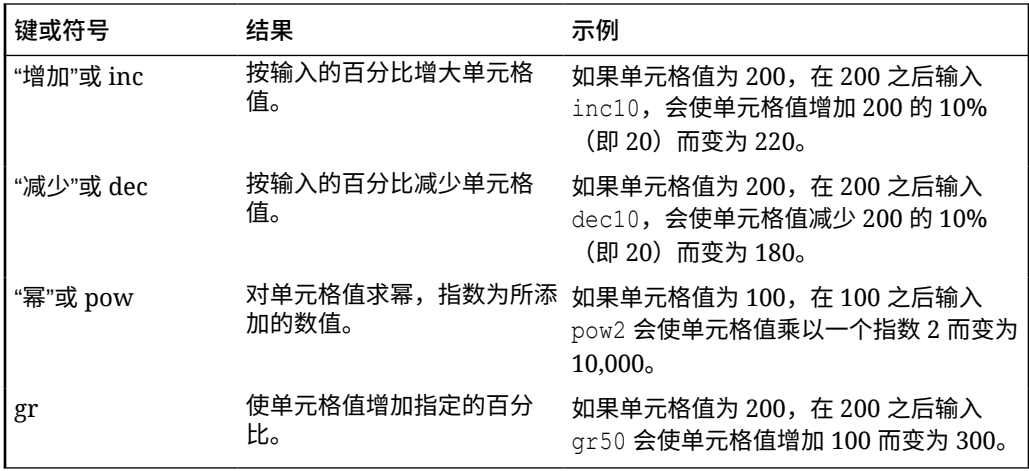

# 将规则应用于即席网格

提交新数据或更改的数据后,可以运行业务规则以计算这些数据。

要应用规则:

- **1.** 打开即席网格。
- 2. 单击规则
- **3.** 如果出现运行时提示,请输入或选择所需信息,然后单击**启动**。 如果规则成功运行,则将显示一条消息并更新数据。

# 添加注释和附件

要解释数据或提供背景信息,您可以向单元格添加注释和附件。

有效的附件文件类型如下:

- 允许的图像类型:.jpg、.gif、.png、.7z
- 允许的非图像文件类

```
型:.csv、.xls、.xlsx、.txt、.zip、.jlf、.doc、.docx、.ppt、.pptx、.rtf、.pdf
、.gdoc、.gsheet、.gslides、.msg
```
要添加注释或附件:

**1.** 在单元格中单击,然后选择

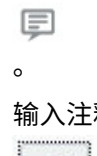

**2.** 输入注释。要附加文件,单击

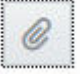

,然后浏览找到文件。

**3.** 单击**发布**。

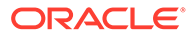

<span id="page-155-0"></span>位于单元格右上方的蓝色三角形指示该单元格包含注释或附件。要查看注释或附 件,请执行步骤 1。

**/** 注: 表单 2.0 不支持向公式单元格添加注释或附件。

# 调整值

可以在即席网格中快速调整单元格值。

要调整单元格的值:

- **1.** 在单元格中单击。
- **2.** 单击**调整**

W  $\circ$ 

**3.** 在**调整方式**中,输入整数、负数或百分比值,然后单击**确定**。

# 关于使用行项目详细信息

要将逻辑构建到单元格值的计算方式中,可以使用应用程序的内置计算器(称为行项目 详细信息)。

### **注:**

"行项目详细信息"替代了"支持详细信息",它们在功能上相同。可以在单元格 级别或同一行的多个单元格中添加详细信息。

使用行项目详细信息可以推导单元格值并保存该值基于的假设。例如,您可以为"笔"添 加以下行项目详细信息:圆珠笔、钢笔、记号笔等。之后,"笔"成员可以显示所有笔类 型的合计。假如您要使用自己的逻辑规划下一季度的差旅费用。此示例显示您可以如何 使用行项目详细信息规划差旅费用。详细信息显示在网格下方:

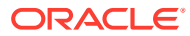

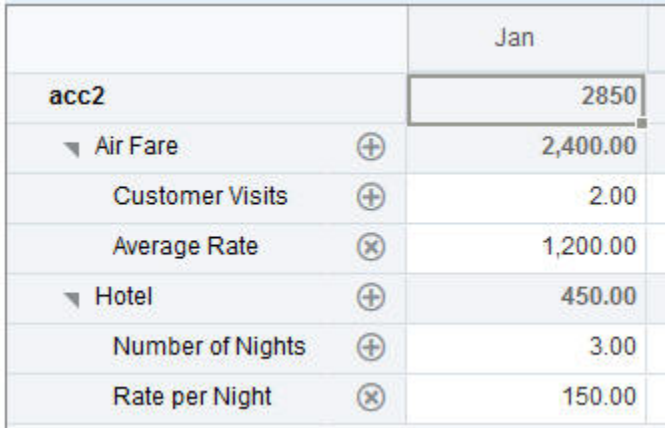

要创建行项目详细信息,请单击行标题,然后单击

ᇾ

。单击"行项目详细信息"网格中上方的向下箭头将其折叠。

关于行项目详细信息:

- 您可以包括定义如何计算数据的文本、数值以及运算符。
- 将光标悬停在单元格上可查看其是否有行项目详细信息。
- 行项目详细信息不会向即席网格添加成员,也不会更改其组织。
- 对于为其创建行项目详细信息的单元格,您必须具有写入权限。
- 对于包含行项目详细信息的单元格,为了保护行项目详细信息,这些单元格中的聚合值为 只读。
- 只能向基本期间(0 级成员)添加行项目详细信息。不能向汇总期间(例如"季度")添加行 项目详细信息。
- **行项目详细信息**窗口中不反映数字和精度格式设置。
- 运算符序列遵循处理复杂计算中的多重运算符时所使用的逻辑。请参阅["行项目详细信息顺](#page-158-0) [序"](#page-158-0)。

## 添加行项目详细信息

使用行项目详细信息可设置详细信息项累加到单元格值的方式。

有关行项目详细信息简介,请参阅["关于使用行项目详细信息](#page-155-0)"。

要使用行项目详细信息:

**1.** 单击行标题,然后单击

ಹಿ

- 。
- **2.** 即席网格下方将显示新网格。在此网格中,添加反映所需结构的行。
	- 例如,依次单击

÷

和**添加子代**以直接在选定行下方添加一行。请参阅["使用行项目详细信息的结构](#page-157-0)"。

**3.** 可以在文本框中输入说明,最多不超过 1,500 个字符。

- <span id="page-157-0"></span>**4.** 单击每行旁边的默认加号,然后选择运算符以设置行之间的数学关系。从以下运算 符中进行选择:
	- $\odot$  Approx
	- $\oplus$  Add
	- $\ominus$  Subtract
	- (x) Multiply
	- → Divide
- **5.** 创建了行项目详细信息结构时,输入数据以进行设置或计算。 使用与为表单设置的缩放比例相同的缩放比例输入数字。可以将数据复制并粘贴到 行项目详细信息中。
- **6.** 单击**应用**。

保存数据之前,系统会动态计算并聚合各个值。

有关详细信息,请参阅"使用行项目详细信息的结构"。

## 使用行项目详细信息的结构

了解如何使用行项目详细信息中的元素。

要创建或更改行项目详细信息的结构:

- **1.** 选择要为其添加行项目详细信息的行,然后单击 ಹಿ
- $\sim$ **2.** 依次单击
	- ÷

和**添加子代**。单击**未命名**并提供名称。

**3.** 添加反映所需结构的行。例如,单击**添加同级**或**复制**。使用**行项目详细信息**网格前 面工具栏中的以下选项:

### **表 9-3 用于行项目详细信息的选项**

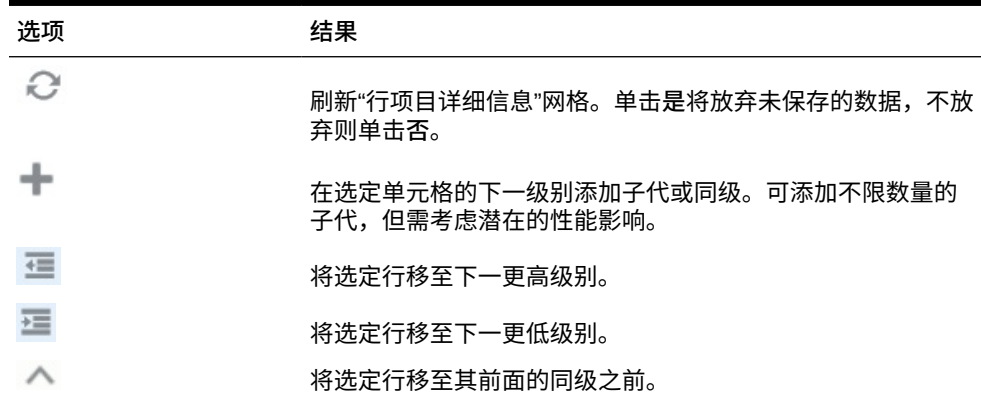

| 选项           | 结果                                             |
|--------------|------------------------------------------------|
| $\checkmark$ | 将选定行移至其后面的同级之后。                                |
| x            | 用于选择删除操作:<br>删除行用于删除选定行。<br>删除所有行用于删除所有行。<br>٠ |

<span id="page-158-0"></span>**表 9-3 (续) 用于行项目详细信息的选项**

**4.** 单击**应用**。

## 行项目详细信息顺序

行项目详细信息顺序将影响保存的结果值。

理解计算顺序有助于正确输入行项目详细信息。行项目详细信息将使用 +(加)、-(减)、\* (乘)和 /(除)的计算顺序。以下这个简单的单位乘以费率的示例将说明如何正确输入行项 目详细信息。

请参阅"行项目详细信息输入错误"和"正确输入行项目详细信息"。

## 行项目详细信息输入错误

此示例显示了生成错误数据的行项目详细信息中行的顺序。

在下表中,费率 (Rate) 设置为一元运算符 +。因此,计算顺序是先加上费率 (Rate) 再乘以单 位 (Unit),从而导致二月 (Feb) 和三月 (Mar) 的数据错误。

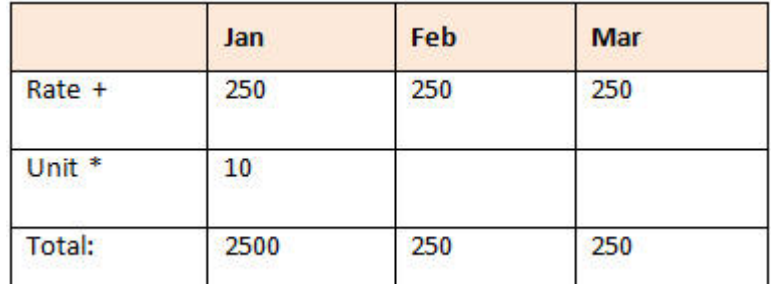

## 正确输入行项目详细信息

此示例显示了生成正确值的行项目详细信息的顺序。

在下表中,计算顺序是单位 (Unit) 乘以费率 (Rate),从而得到正确的值。 添加行项目详细信息时,应验证行顺序,以确保计算正确并保存正确的值。

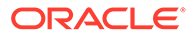

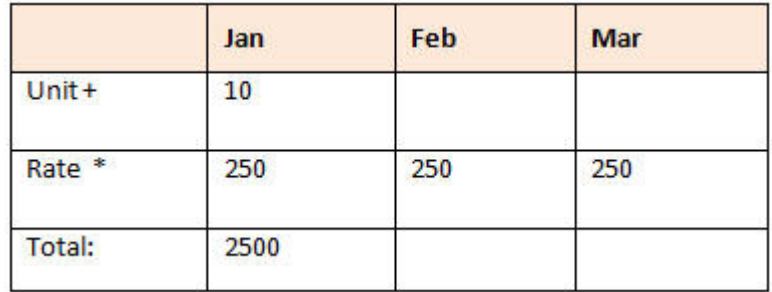

## 当行项目详细信息单元格为空时进行合计

如果行项目详细信息中某个单元格为空,则在聚合值时将忽略此单元格(而不是假设空 单元格表示零)。

例如,可以定义行项目详细信息来计算雇用一名讲师的日工资 (\$250) 乘以每月中计划 雇用讲师的天数(一月份为 4 天,二月份为"无")。尽管未打算在二月份雇用讲师,但 "讲师"在二月的合计为 250。

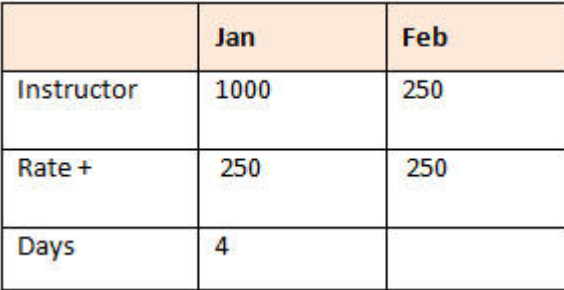

当某些单元格为空时,要正确计算由 \* 乘号累加的合计值,可将"日工资"单元格留空, 也可在"天数"单元格中输入 0,而不是将其留空。这将导致日工资 (250) 乘以 0,从而使 二月份的值为 0。

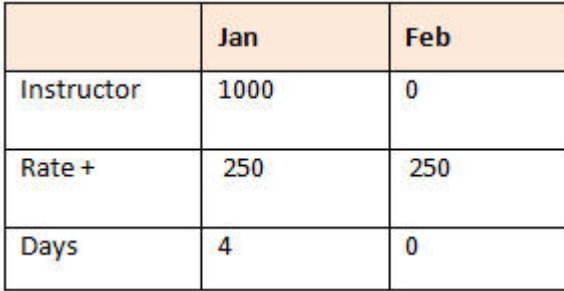

# 打印即席网格

如果您需要打印,可以使用浏览器的打印功能或 Oracle Smart View for Office 中的 Excel 打印功能来打印即席网格。

要在 Smart View 中使用即席表单,请打开表单,单击**操作**,然后选择**在 Smart View 中打开**。

请参阅*《Smart View for Office 用户指南 23.100》*中的"从 Web 应用程序打开表单和即 席网格"。

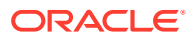

# 使用自由形式即席

如果您熟悉您的数据库的维和成员,您可以使用自由形式即席,方法是直接在即席网格的单元 格中键入维和成员名称。

在自由形式网格中仍可使用 POV、成员选择及其他即席操作。

**自由形式即席准则**

在自由形式即席中工作时应考虑以下准则。

- 一个网格必须至少有一个行维和一个列维。
- 每个行维只能包含一个维的成员。每个列维只能包含一个维的成员。
- 只能在以下区域之*一*中输入一个维的成员:
	- 在同一行中
	- 在同一列中
- 单词之间有空格的成员名称前面要加单引号。
- 在自由形式网格中允许使用来自当前别名表的别名,但来自其他别名表的别名会被视为注 释。

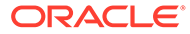

# <span id="page-161-0"></span>10 使用成员选择器

### **Related Topics**

- 关于选择成员
- 选择维
- [定义成员显示选项](#page-162-0)
- [搜索成员](#page-165-0)
- [筛选显示的成员](#page-167-0)
- [进行成员选择](#page-173-0)

# 关于选择成员

可在**选择成员**对话框中选择成员。根据您要为其选择成员的功能,该对话框中的选项可能略有 不同。

可以选择要用于以下功能的成员:

- **表单 2.0:**使用成员选择功能定义要在表单中使用的行、列和视点,并为业务规则运行时 提示选择成员。
- **仪表板 2.0:**使用成员选择功能定义全局或本地 POV,并为业务规则运行时提示选择成 员。
- **即席网格:**使用成员选择功能定义 POV、行和列,并在即席网格中设置用户变量、替代变 量和属性。

### **Note:**

仅当启用了 Redwood 体验时,成员选择器才可用。

### **Note:**

表单 1.0 和仪表板 1.0 使用不同的成员选择器。请参阅*《管理 Planning》*中的"使用 成员选择器"。

## 选择维

要为其选择成员的维显示在**选择成员**对话框顶部。

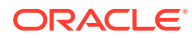

<span id="page-162-0"></span>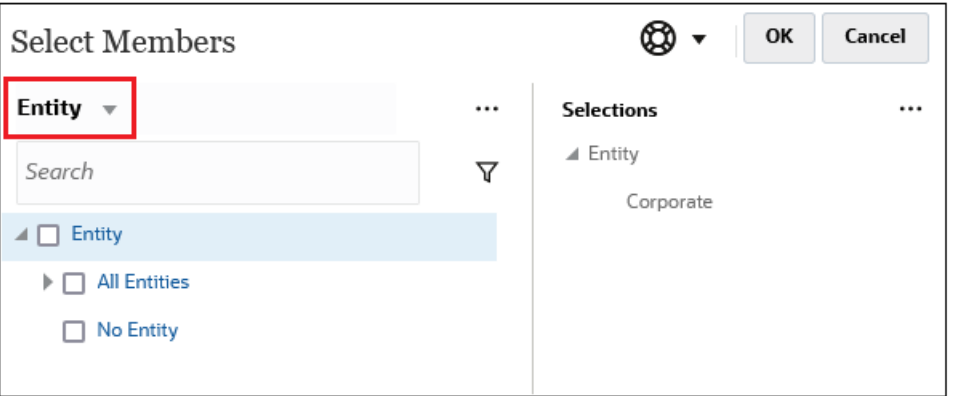

在某些情况下,您也许能够为多个维选择成员。要执行此操作,请单击下拉列表以选择 所需维。例如,如果您要为"实体"和"帐户"维选择成员,"实体"和"帐户"均显示在下拉列 表中。

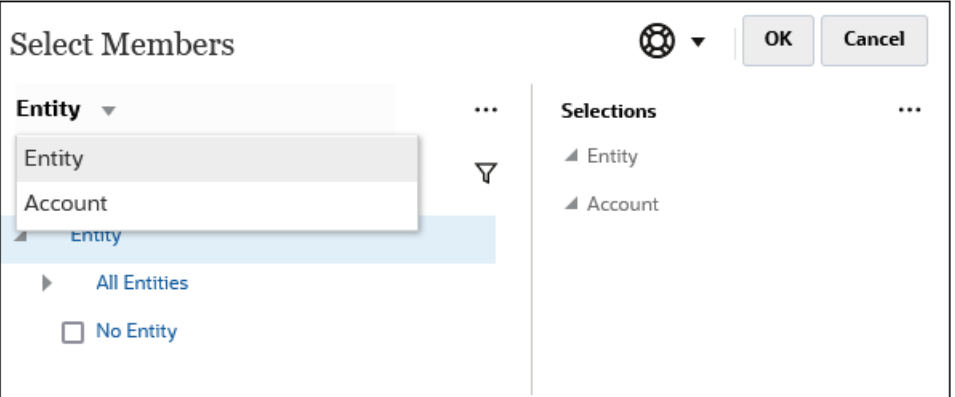

# 定义成员显示选项

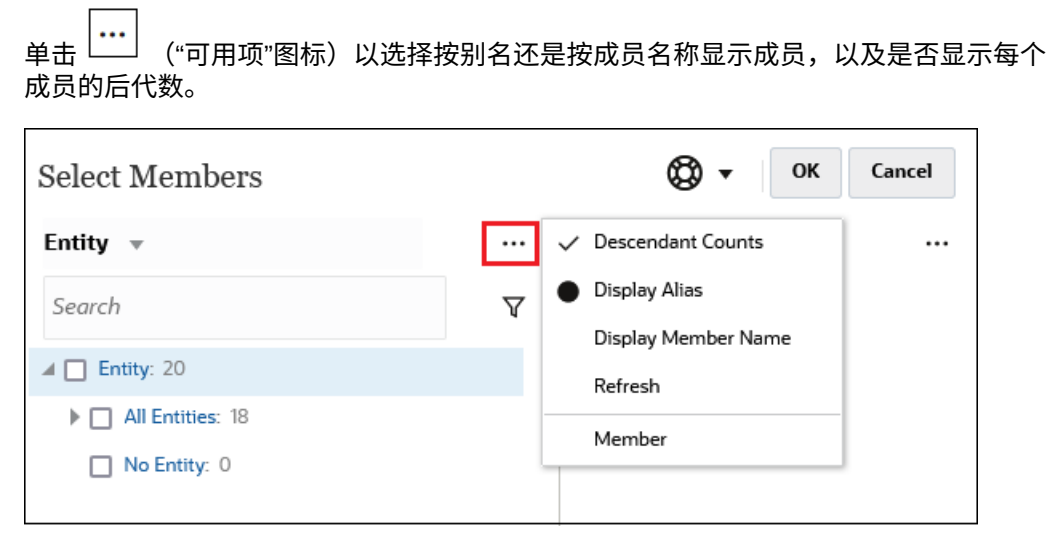

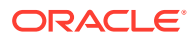

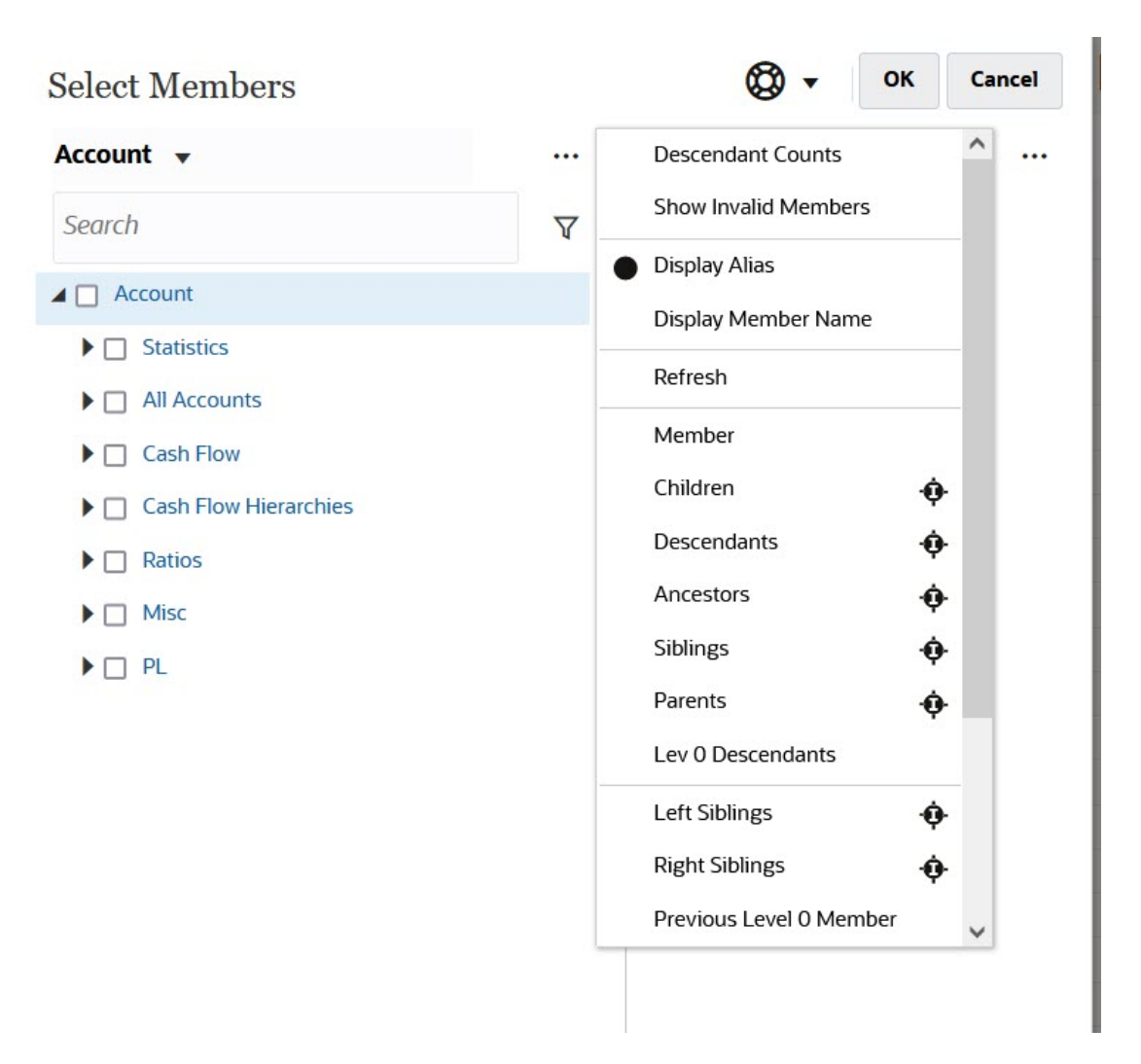

您可以选择**显示无效的成员**。

有关无效成员的详细信息,请参阅*《管理 Planning》*中的"在应用程序表单中使用有效交叉 点"。

您还可以使用成员关系来显示和选择成员。在**可用项**菜单中单击某个成员关系选项时,一个或 多个成员将移至**选定项**窗格。有关成员关系的详细信息,请参阅["成员关系](#page-173-0)"。

要在显示层次视图与显示任何搜索或筛选结果之间切换,请选择屏幕左下方的**成员**或**搜索结 果**。

*"选择成员"对话框,其中显示了层次视图*

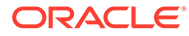

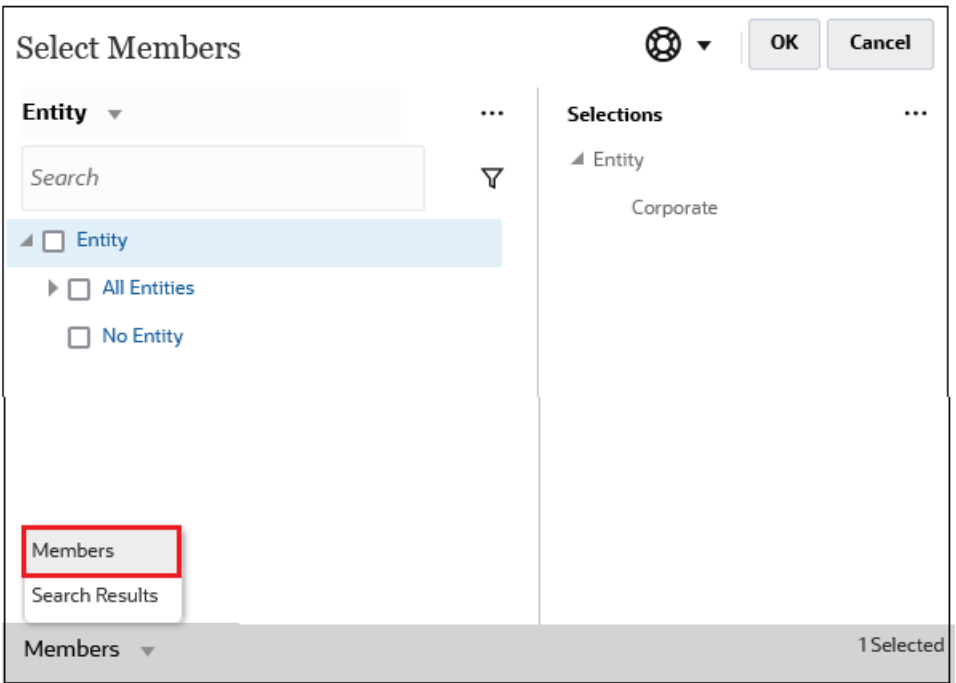

### *"选择成员"对话框,其中显示了搜索结果*

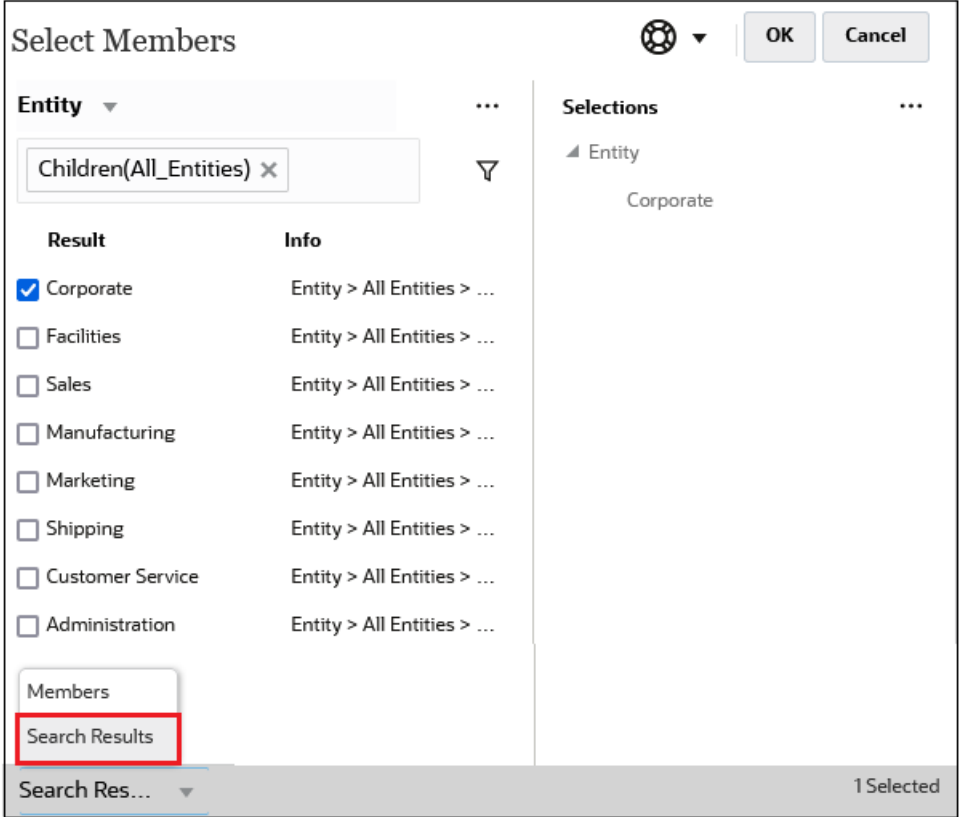

在某些位置,您还可以选择切换以下项的显示:

• 用户变量

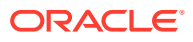

- <span id="page-165-0"></span>• 替代变量
- 属性

**Tip:** 您可以拖动**选择成员**窗格与**选定项**窗格之间的拆分栏,以调整对话框的显示方式。

# 搜索成员

您可以在**搜索**字段中搜索成员。搜索成员时,可以搜索一个词、多个词或通配符字符。

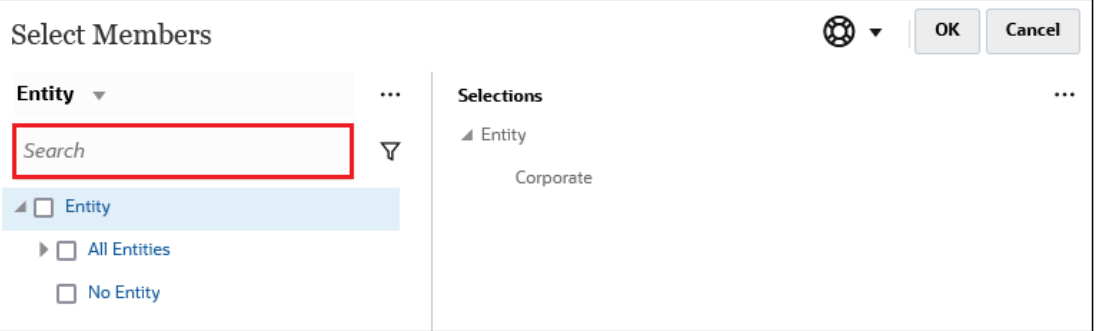

**Table 10-1 有效通配符字符**

| 通配符            | 说明                                                                                                    |
|----------------|----------------------------------------------------------------------------------------------------|
| $\overline{?}$ | 匹配任意单个字符                                                                                                    |
| $*$            | 匹配零个或多个字符。例如,可输入 "sale*" 来搜索 "Sales" 和 "Sale",因为<br>* 表示在单词 "sale" 之后包含零个或多个字符。                                                                                                    |
|                | 默认搜索使用 * 通配符。例如,输入 "cash" 将搜索 "cash*",并将返回<br>"Restricted Cash"、"Cash Equivalents"、"Cash" 和 "Noncash<br>Expenses",因为在每个匹配项中都出现了单词 "cash"。                                              |
| #              | 匹配任意单个数字 (0-9)                                                                                                    |
| [列表]           | 匹配指定字符列表内的任意单个字符。您可以列出特定的字符作为通配符使<br>用。例如,输入 [plan],可将方括号内的所有字母作为单个通配符字符使<br>用。可使用 "-" 字符指定一个范围,例如 [A-Z] 或 [!0-9]。要将 "-" 字符作为列<br>表的一部分,请在列表的开始位置输入该字符。例如,[-@&] 将方括号内的<br>字符作为通配符字符使用。 |
| [!列表]          | 匹配不在指定字符列表内的任意单个字符。还可使用 "-" 字符标识某个范围,<br>例如 [!A-Z] 或 [!0-9]。                                                                                                    |

要删除搜索条件,请单击搜索筛选器旁边的 X。

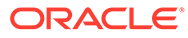

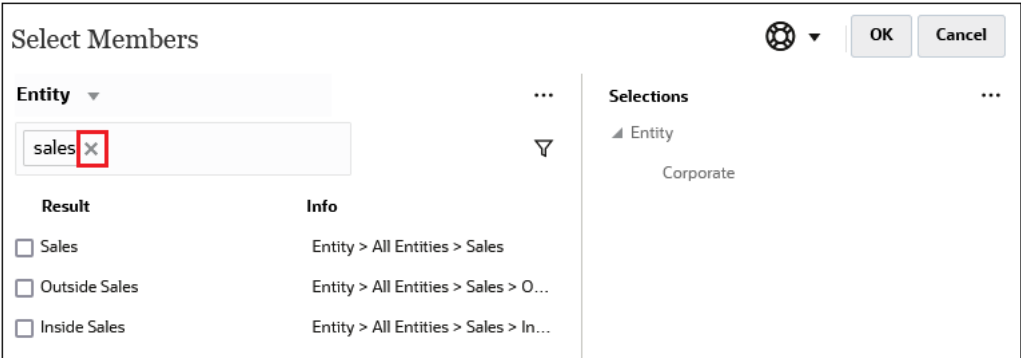

执行搜索后,可以使用"定位成员"图标 ▼ 在层次中查找特定成员。如果您有大量成 员,并且需要通过成员的层次位置使用特定成员,这非常有用。

要显示"定位成员"图标,请在搜索结果中突出显示成员。要在层次中定位成员,请单击 **信息**列中突出显示的成员左侧的 ("定位成员"图标)。

例如,假设您在**客户**维中搜索 **bb100**,然后单击 **BB100-02** 行上的 。

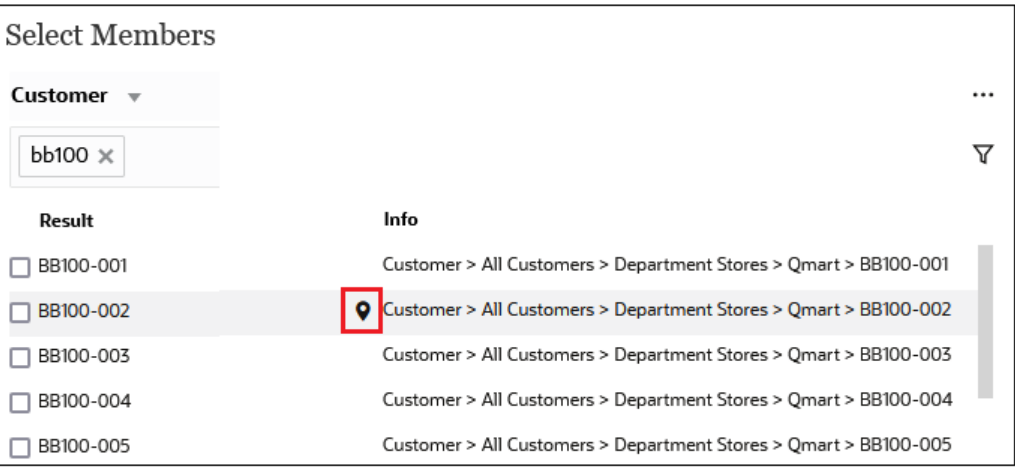

单击 后,将会返回到层次视图,并且 **BB100-02** 处于突出显示状态。此时,可以 根据需要选中 BB100-02 旁边的复选框以将其移至**选定项**窗格。

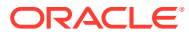

<span id="page-167-0"></span>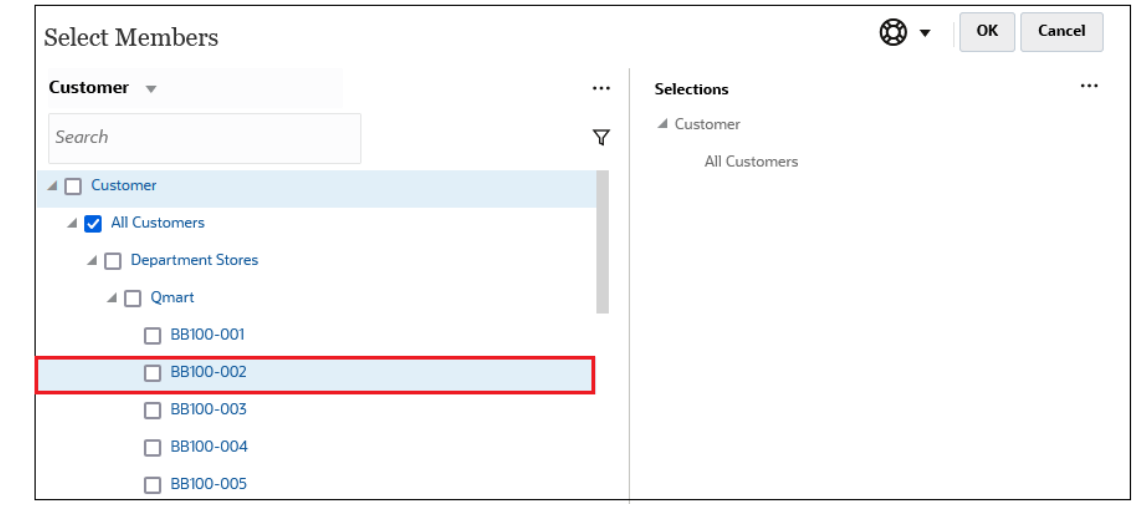

# 筛选显示的成员

要进一步筛选显示的成员,请单击"筛选"图标  $\overline{\mathsf{V}}$  ,然后选择一个选项。

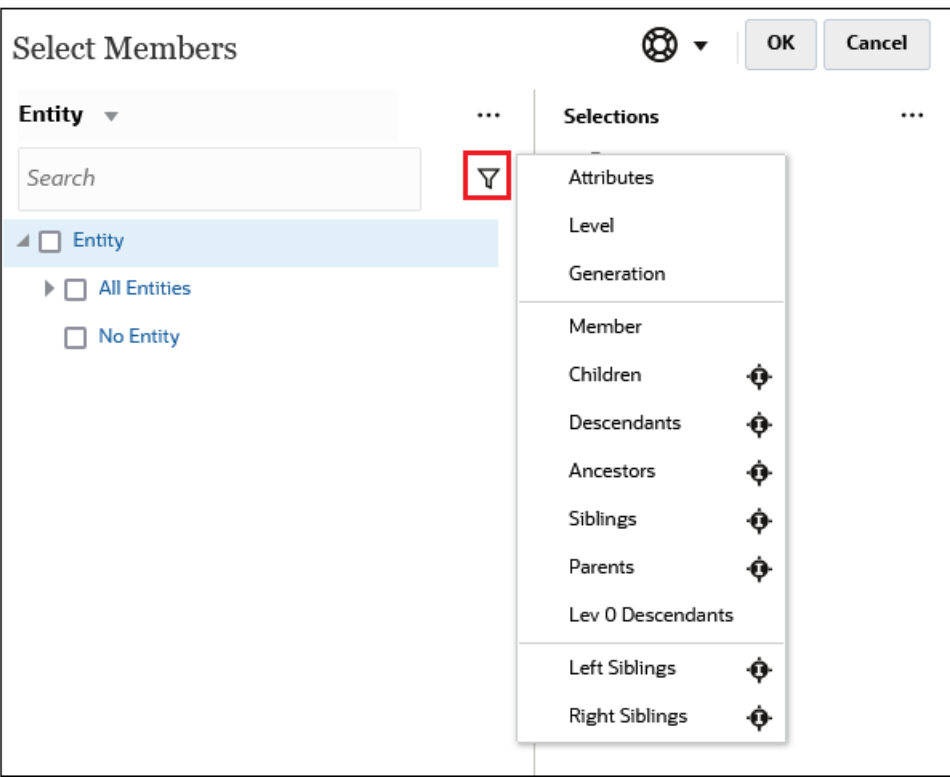

可以按特定属性、级别、层代或成员关系进行筛选。

- [按属性筛选](#page-168-0)
- [按级别筛选](#page-169-0)
- [按层代筛选](#page-169-0)
- [按成员关系筛选](#page-170-0)

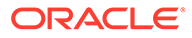

## <span id="page-168-0"></span>按属性筛选

如果定义了属性,可单击 <sup>▼</sup> ,然后选择属性来筛选成员以显示具有特定属性值的成 员。

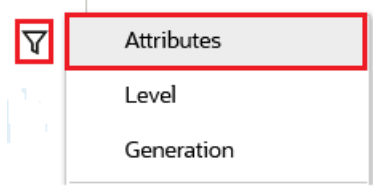

如果定义了多个属性,可单击**属性**对话框中的链接以显示可用属性,并可选择筛选器。 例如,您可以筛选**客户**维的显示结果以显示**交付区域 A** 范围的成员。

### *"属性"对话框,其中选择了"交付区域"和 "A"*

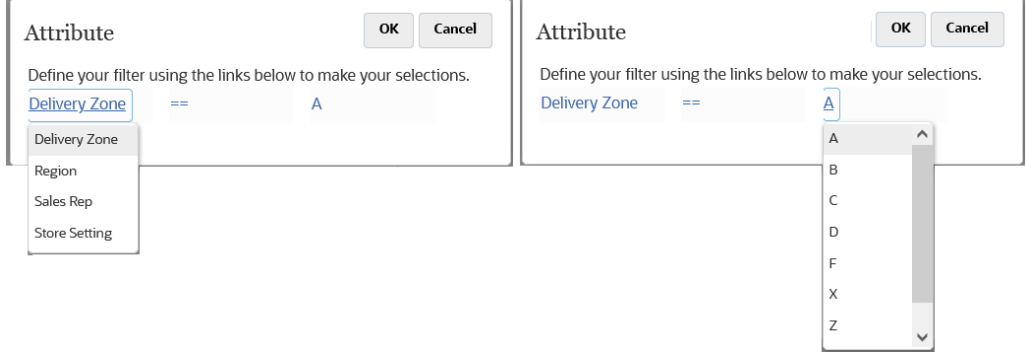

### *按交付区域 A 筛选的"客户"维的成员*

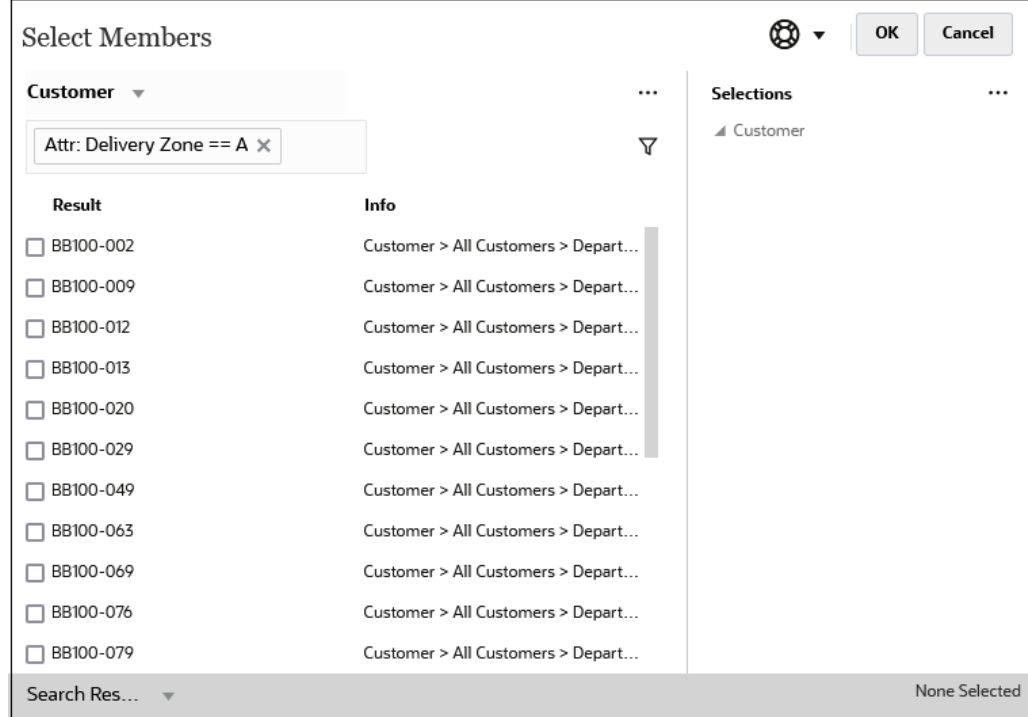

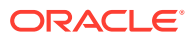

# <span id="page-169-0"></span>按级别筛选

要筛选成员以显示特定级别的成员,请单击  $\overline{\mathsf{V}}$  ,然后选择<mark>级别</mark>。

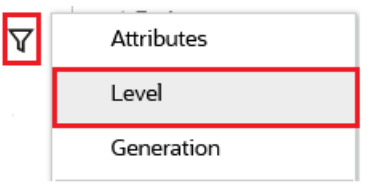

例如,您可以在**实体**维中按 **0 级**筛选成员。

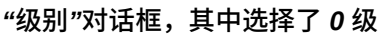

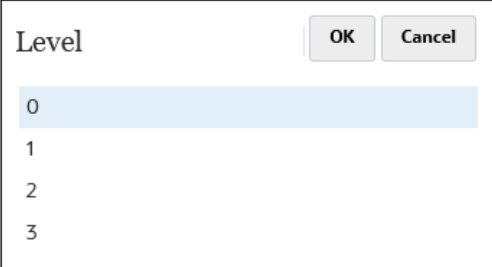

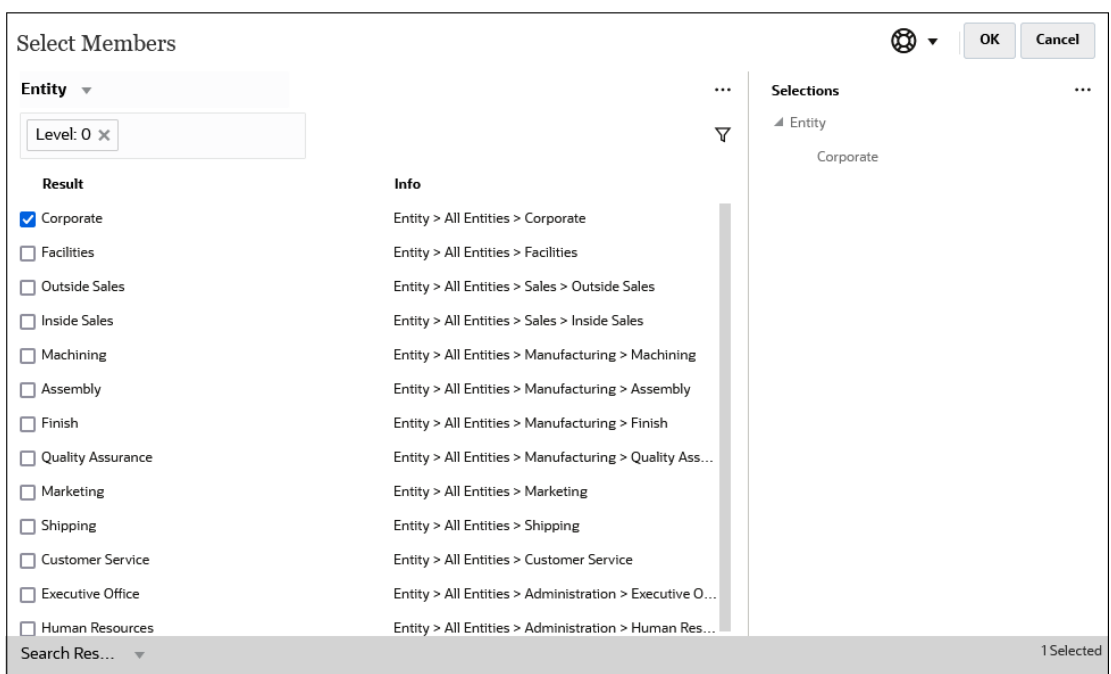

### *按 0 级筛选的"实体"维的成员*

## 按层代筛选

要筛选成员以显示特定层代中的成员,请单击 Y ,然后选择层代。

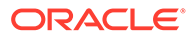

<span id="page-170-0"></span>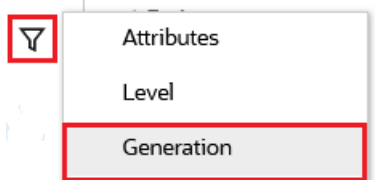

例如,您可以在**实体**维中按**层代 2** 筛选成员。

*"层代"对话框,其中选择了层代 2*

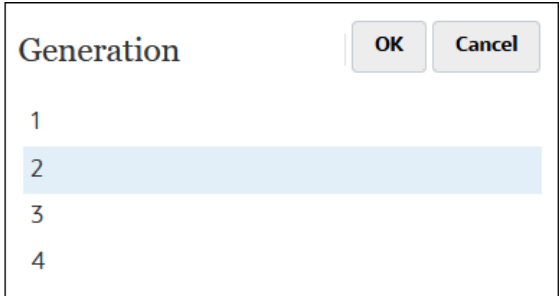

### *按层代 2 筛选的"实体"维的成员*

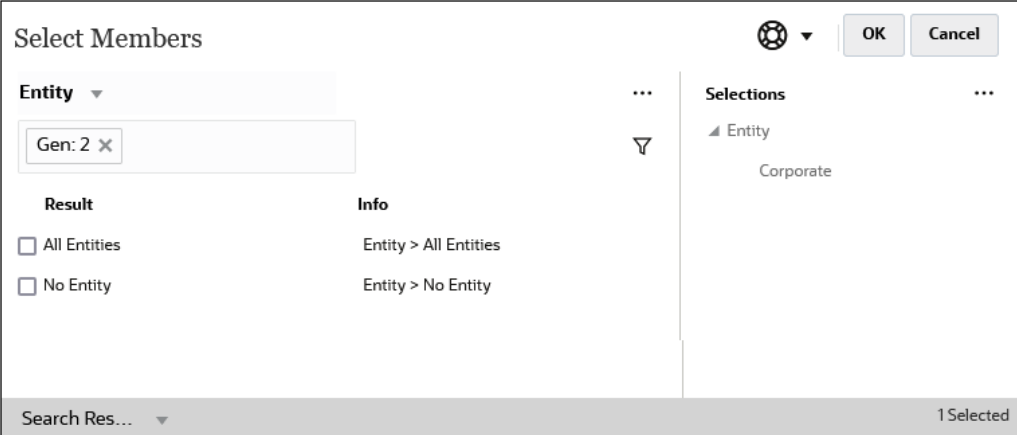

## 按成员关系筛选

按成员关系筛选时,可以定义是否在搜索结果中包含当前突出显示的成员。

• 单击关系名称以选择相关成员,*这将不包括当前突出显示的成员*。

例如,假设选择所有实体,单击 <sup>▼</sup> ,然后选择子代。

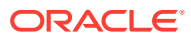

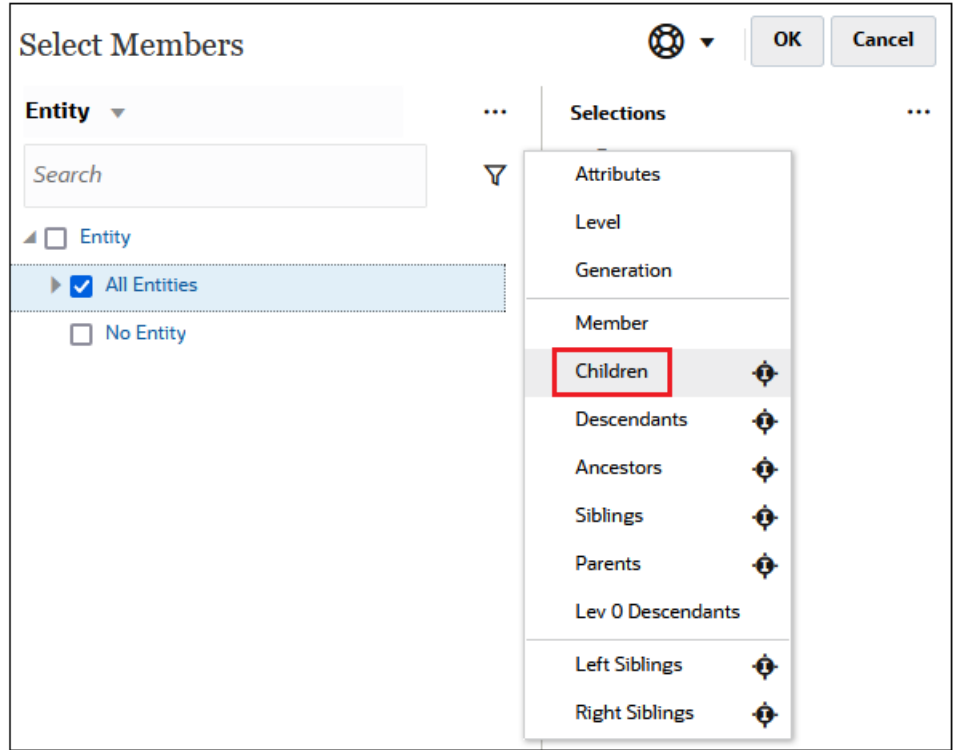

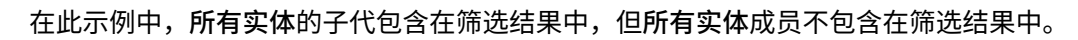

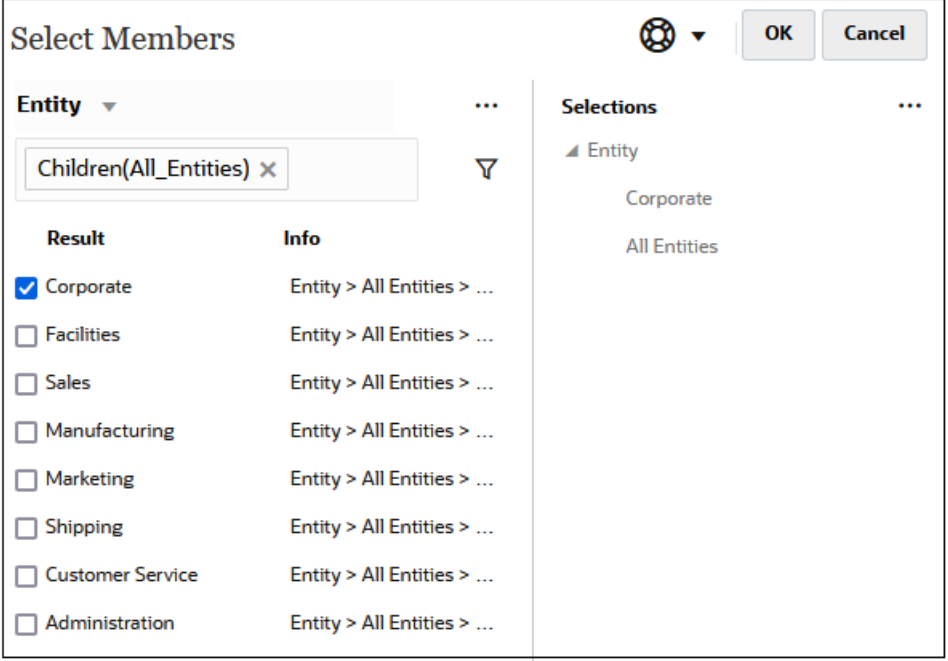

• 单击关系名称右侧的"包括"图标 以选择相关成员,*这将包括当前突出显示的成员*。 例如,假设选择所有实体,单击  $\overline{Y}$  ,然后单击子代旁边的 <sup>。。</sup>。

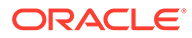

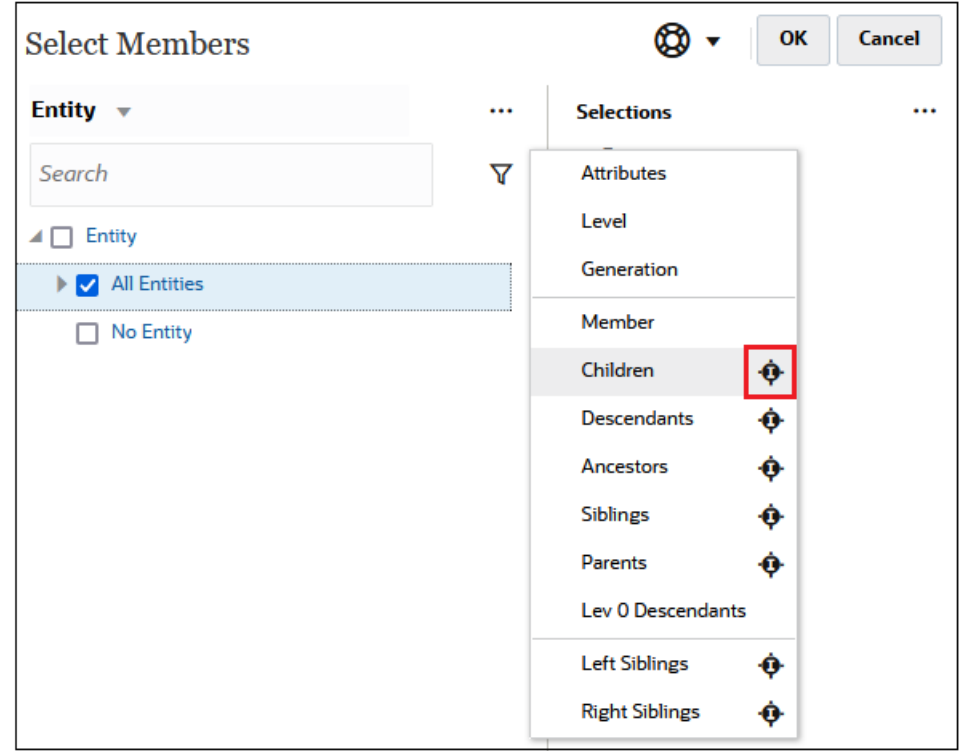

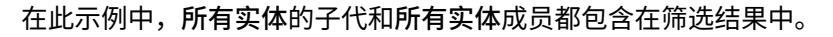

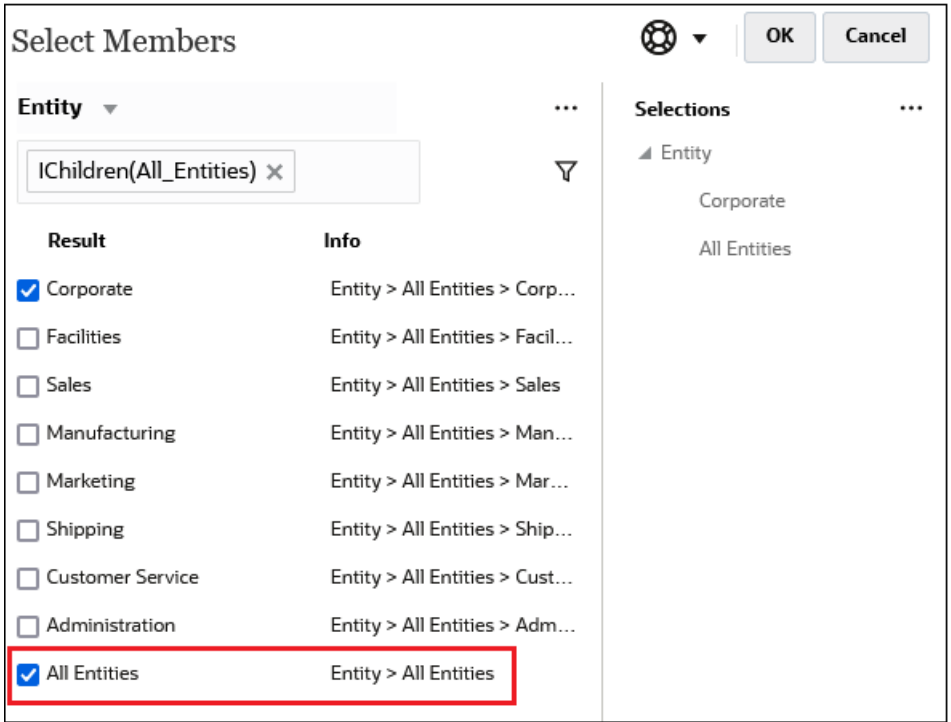

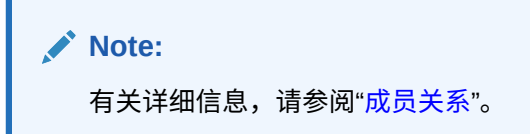

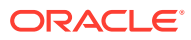

## <span id="page-173-0"></span>成员关系

此表说明了在筛选和成员选择期间将包括哪些成员和相关成员。

单击关系名称右侧的"包括"图标 以选择相关成员,*这将包括当前突出显示的成员*。

| 成员        | 包括哪些相关成员                                                                                      |
|-----------|-----------------------------------------------------------------------------------------------|
| 成员        | 选定的成员                                                                                         |
| 子代        | 处于选定的成员下面一级的所有成员                                                                              |
| 后代        | 选定的成员的所有后代,不包括选定的成员本身                                                                         |
| 祖先        | 选定的成员上方的所有成员,不包括选定的成员本身                                                                       |
| 同级        | 在层次中与选定的成员处于相同级别的所有成员,不包括选定的成员本身                                                              |
| 父代        | 选定的成员上面一级的成员                                                                                  |
| 零级后代      | 选定的(没有子代的)成员的所有后代                                                                             |
| 左侧同级      | 与选定成员具有同一父代且位于其之前的成员                                                                          |
| 右侧同级      | 与选定成员具有同一父代且位于其之后的成员                                                                          |
| 上一个 0 级成员 | 显示在选定成员之前的上一个零级成员                                                                             |
|           | 示例: PrevLvl0Mbr(Jan) 返回 BegBalance; PrevLvl0Mbr(Jul) 返回<br>Jun; PrevLvl0Mbr(BegBalance) 返回空结果 |
| 下一个0级成员   | 显示在选定成员之后的下一个零级成员                                                                             |
|           | 示例: NextLvl0Mbr(Mar) 返回 Apr; NextLvl0Mbr(Dec) 返回空结果                                           |
| 上一层代成员    | 同一层代内与选定成员紧邻且位于其之前的那个成员                                                                       |
| 下一层代成员    | 同一层代内与选定成员紧邻目位于其之后的那个成员                                                                       |
| 上一个同级     | 与选定成员紧邻月具有同一父代月位于其之前的那个成员                                                                     |
| 下一个同级     | 与选定成员紧邻且具有同一父代且位于其之后的那个成员                                                                     |

**Table 10-2 成员关系**

# 进行成员选择

要选择成员,请单击**选择成员**对话框中成员旁边的复选框。选定成员将显示复选标记,并移至 **选定项**窗格。

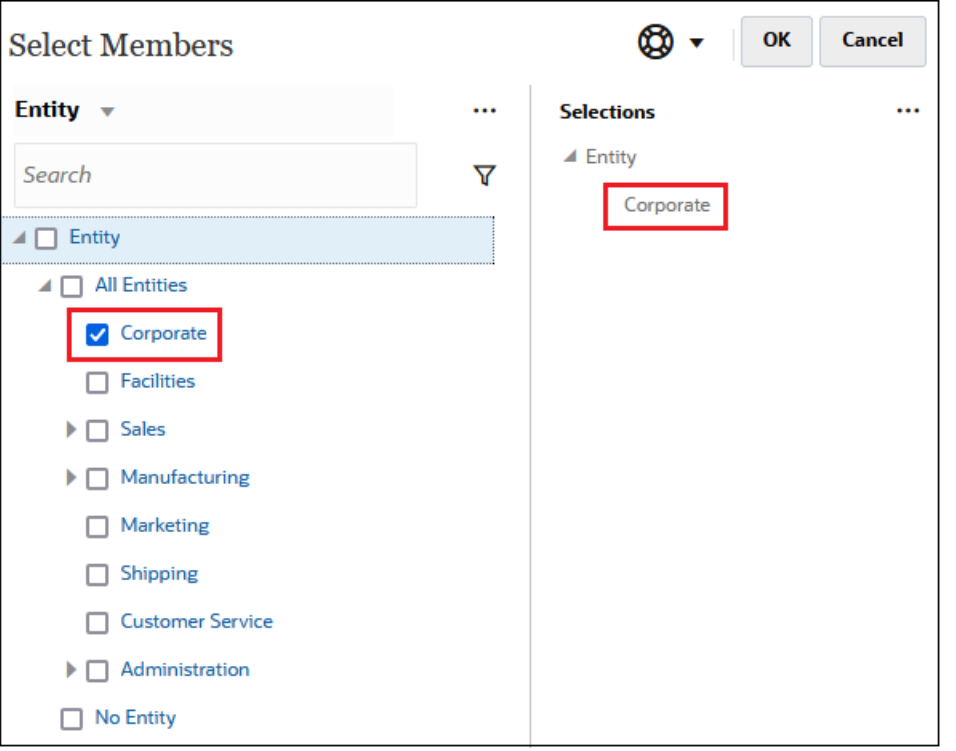

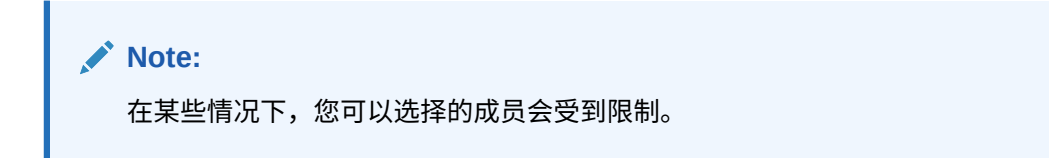

要展开父代成员以查看其子代成员,请单击父代成员名称左侧的展开图标 。单击展 开图标不会选择父代成员。

在某些位置,您可以在**选择成员**窗格中使用函数选择器 选择成员。单击成员旁边的 函数选择器 <sup>fx</sup> 以显示函数选择器菜单,然后选择成员关系选项。

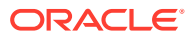

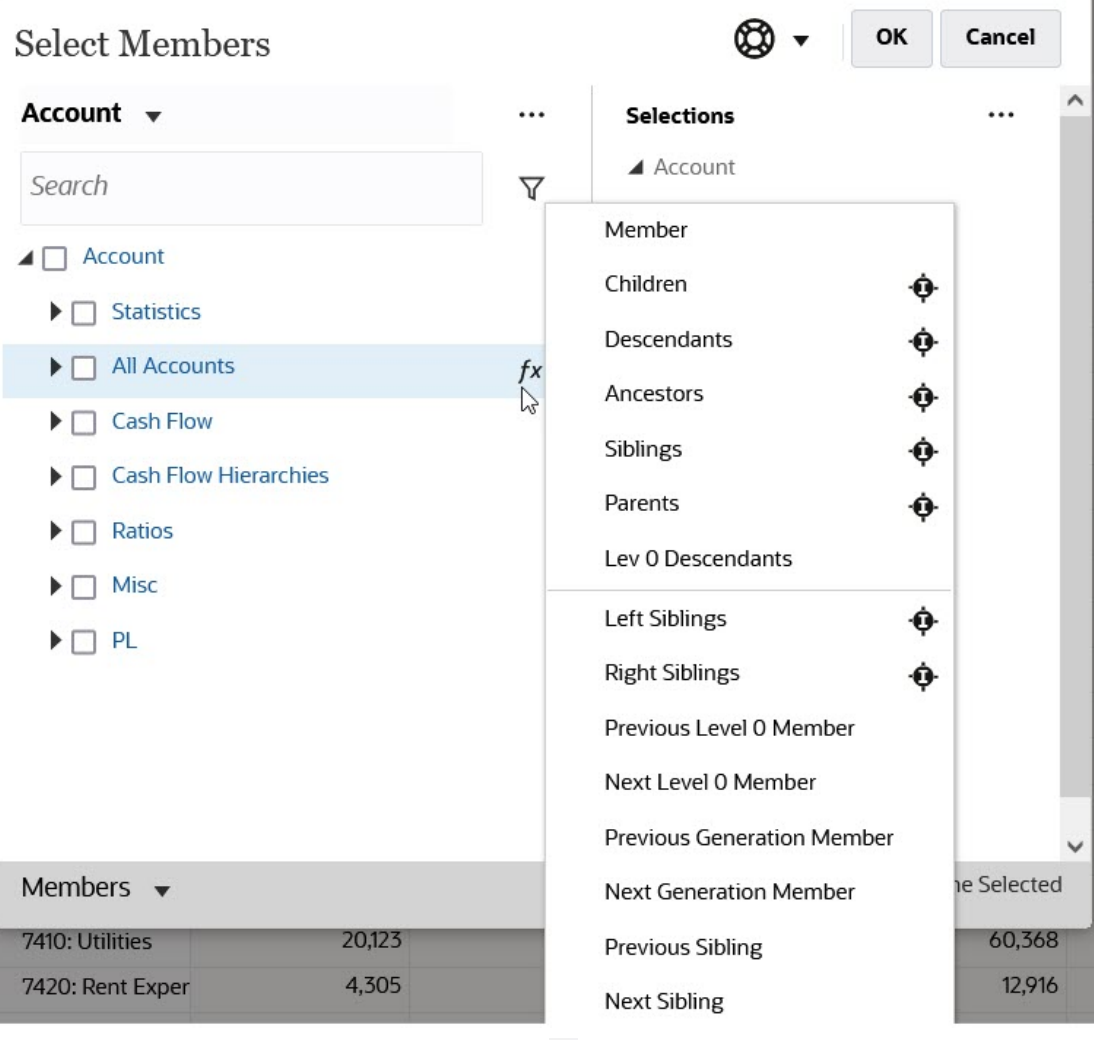

例如,如果您单击"所有帐户"旁边的函数选择器 ,然后单击**子代**,则"子代("所有帐户")"将添 加到**选定项**窗格。

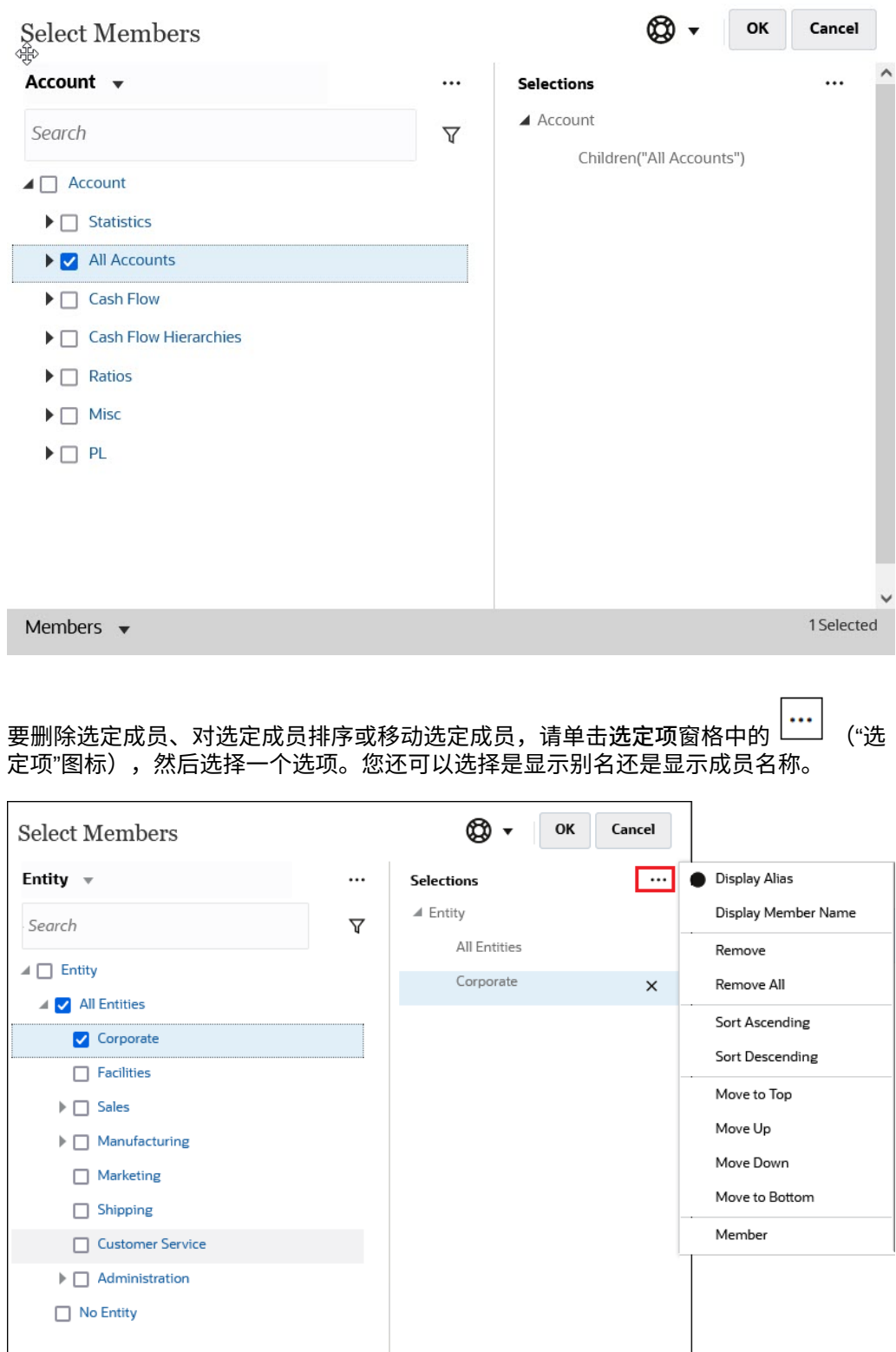

您可以通过多种方式将其他成员添加到选定成员的**选定项**窗格:

• 单击选定成员旁边的函数选择器 <sup>fx</sup> 以显示函数选择器菜单,然后选择成员关系选 项。

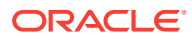

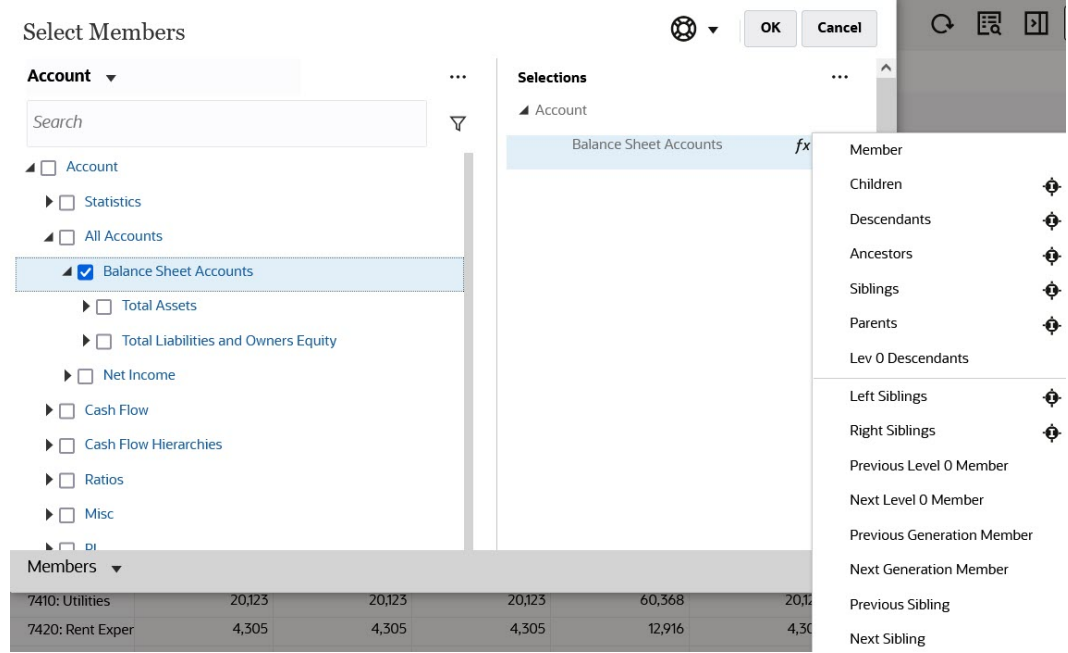

• 在**选定项**窗格中选择成员,单击**选定项**图标<sup>【</sup>··· 】<sub>,</sub>然后单击成员关系选项。

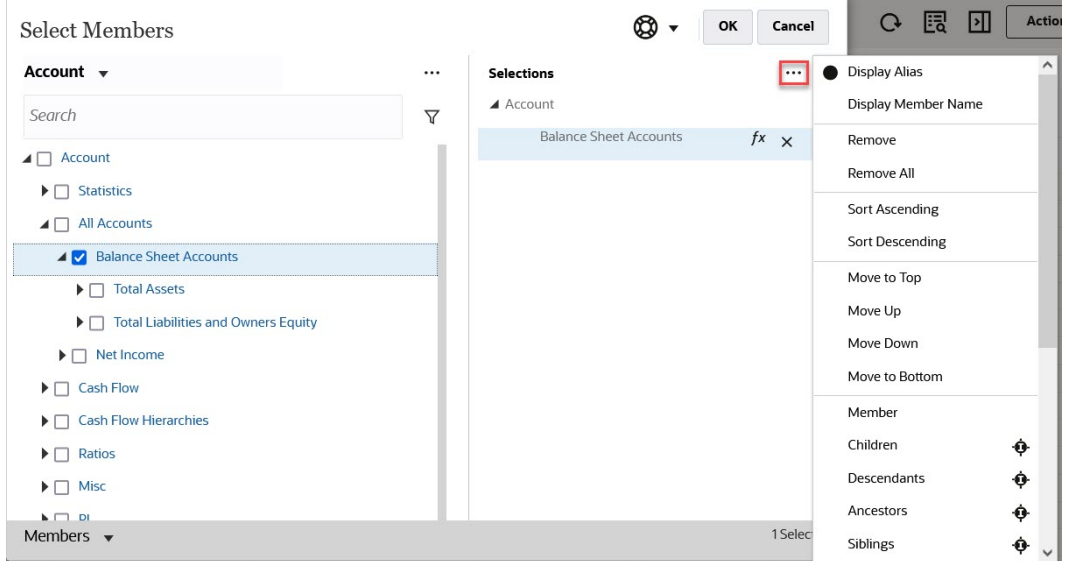

有关成员关系的详细信息,请参阅["成员关系](#page-173-0)"。

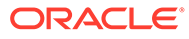

# 11 使用 IPM 洞察制定明智的决策

### **Related Topics**

- 关于 IPM 洞察 IPM 洞察利用针对多维规划和预测用例进行了优化的数据科学,为财务和运营用户提供助 力。
- [分析洞察](#page-181-0) IPM 洞察可帮助您通过数据驱动的方法使用数据科学进行预测。

# 关于 IPM 洞察

IPM 洞察利用针对多维规划和预测用例进行了优化的数据科学,为财务和运营用户提供助力。

IPM 洞察用于分析过去的数据和预测的数据,以帮助您找出自己可能没有发现的数据模式和洞 察。洞察可以是趋势、异常、预测偏离或差异。借助 IPM 洞察,规划流程的洞察发现阶段将使 用数据科学和财务模式识别自动完成,从而提升预测的有效性。使用 IPM 洞察,您可以在任何 帐户中分析并探索数据。IPM 洞察自动处理大量多维数据,因此在新实际值进入系统时,您可 以快速检测数据模式或隐藏的关联,从而简化报表生成、提升预测能力并增强决策制定能力。 您将减少花费在分析上的时间,从而节省整个规划流程所用的时间。

IPM 洞察可以带来以下好处:

- 减少花费在数据分析上的时间。
- 最大限度地减少隐藏的偏离。
- 提高预测准确性和可靠性,从而通过制定明智的决策来提升预测的有效性。
- 鼓励与同事协作。
- 帮助您及早检测趋势以增强制定战略决策的能力。

IPM 洞察提供了三种类型的洞察,这些洞察使用历史和预测数据来完成:

• **预测差异和偏离洞察**通过分析历史数据,向规划者展现提交的预测中隐藏的偏离。这种类 型的洞察度量两个历史方案(如"预测值"和"实际值")之间的差异或偏离,并计算与当前预 测关联的风险百分比。 预测差异指示规划者提交的预测的准确程度。预测偏离指示预测错误方向的趋势。例如, 预测超出实际值的趋势称为预测过度偏离;预测低于实际值的趋势称为预测不足偏离。

当差异或风险超出指定阈值时,IPM 洞察将触发洞察。

• **预测洞察**可帮助您发现预测中相对于预估值存在的明显偏差。这种类型的洞察分析两种未 来方案(如预测和计算机生成的预估值)之间的差异,并且可以计算风险度量,例如达到 目标预测的风险。 通过将规划者的预测与计算机生成的预估值进行比较,预测洞察可以度量差异以及存在的 隐藏偏离(规划者的预测过度和预测不足趋势)。

当差异或偏离超出指定阈值时,IPM 洞察将触发洞察。

• **异常洞察**检测偏离了预期结果的异常数据模式。这种类型的洞察检测与其他值存在较大差 异的离群值,例如实际值相对于基本级别发生意外波动,或者缺少实际数据。 异常可能是关键业务措施造成的,或者可能包含有关隐藏趋势的重要信息。

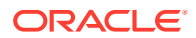

过去导致数据出现激增或骤降的事件也可能会导致历史数据出现异常。您可以选择 在预测过程将这些激增或骤降考虑在内,这样历史激增或骤降也会反映在未来的预 测中。

当离群值度量超出指定阈值时,IPM 洞察将触发洞察。

要开始使用 IPM 洞察,管理员需要配置洞察,然后运行它们,并且可以调度它们定期运 行。

规划者然后可以在仪表板中查看并分析洞察,然后采取适当的措施来改进预测。

### **Figure 11-1 预测和偏见洞察**

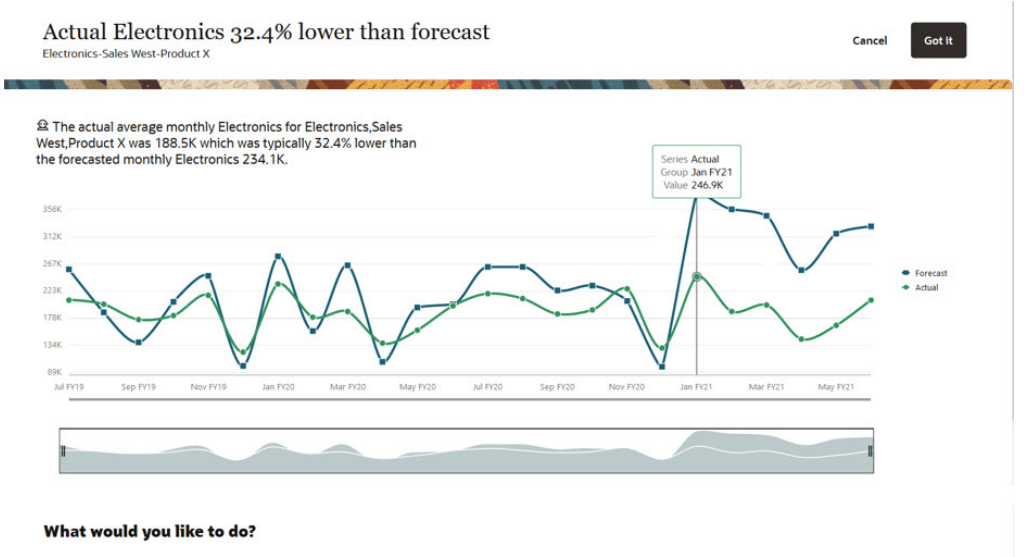

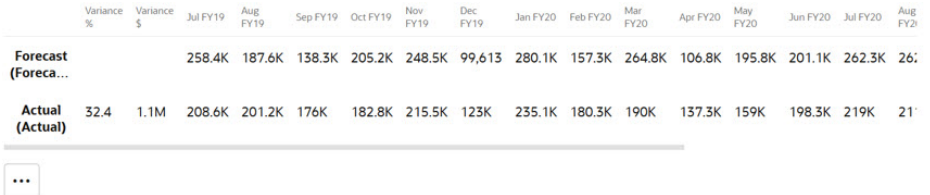

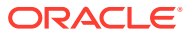
#### **Figure 11-2 预测洞察**

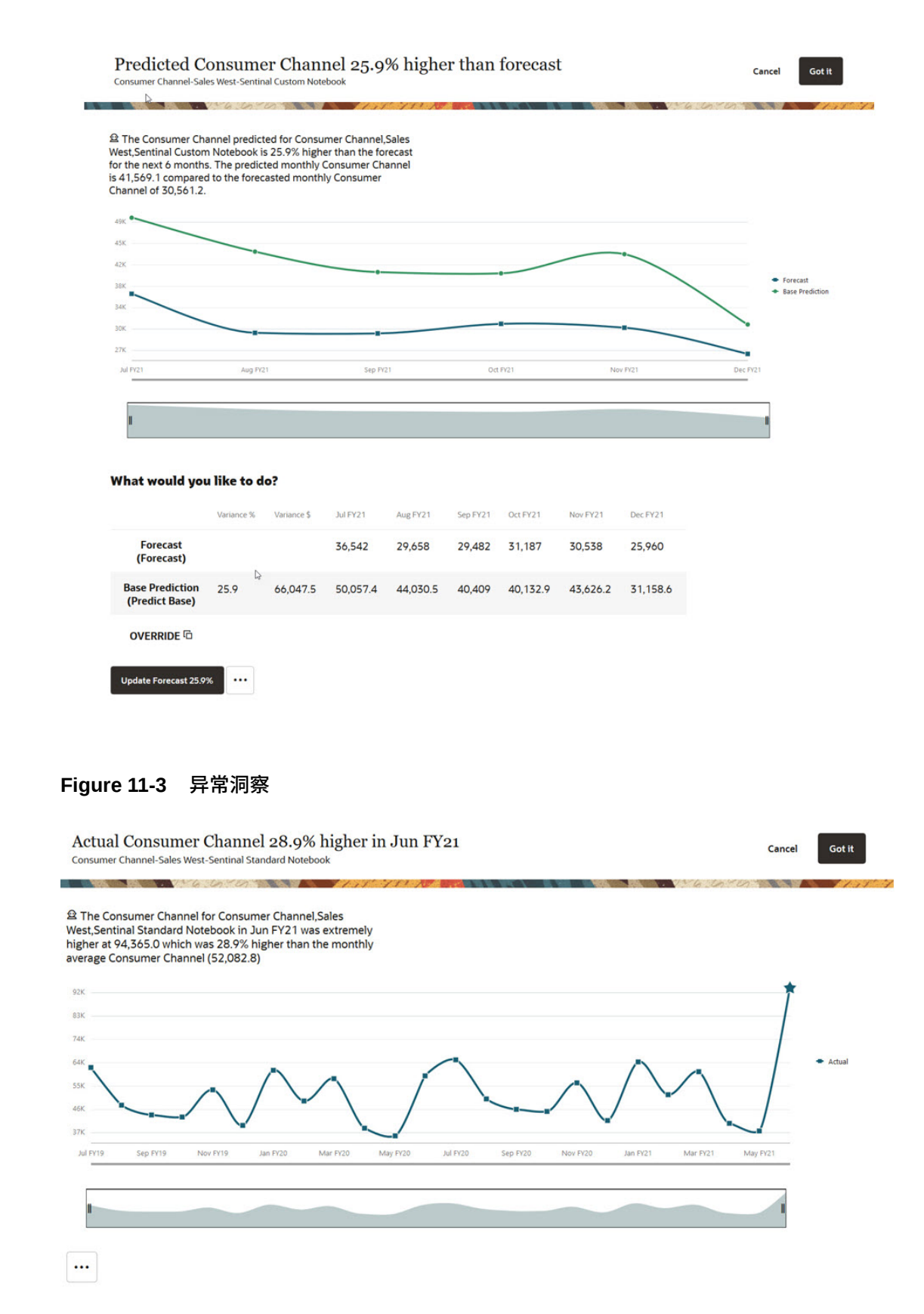

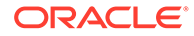

**视频**

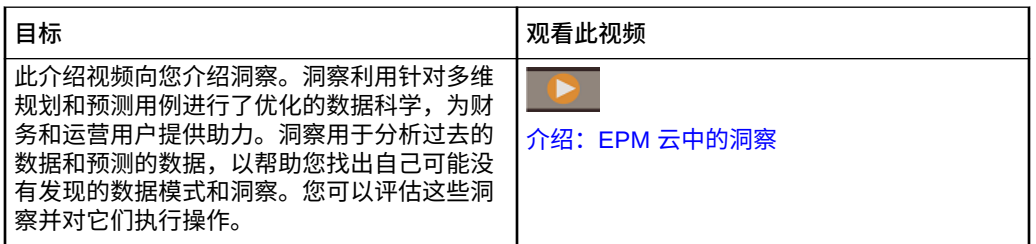

## 分析洞察

IPM 洞察可帮助您通过数据驱动的方法使用数据科学进行预测。

可使用洞察仪表板来查看管理员为您配置的洞察。该仪表板基于您的用户安全性提供所 有可用的洞察。洞察仪表板上的每行表示一项洞察,洞察可帮助您找出要分析的模式。 洞察按偏差程度顺序显示,以帮助您确定评估洞察的优先顺序。例如,如果偏差较大, 则更有必要进行评估。

- **1.** 从主页中,依次单击 **IPM** 和**洞察**。
- **2.** 查看仪表板上的洞察。 洞察仪表板上的每行表示一项洞察;列表示每项洞察的属性。未读的洞察用以下指 示符进行标记: ●。您的洞察按程度顺序列出。

**Note:** • **优先级**根据管理员定义的程度阈值,将洞察分类为**高**优先级、**中**优先 级和**低**优先级。

- **影响**指示相对偏差量。您可以重点关注差异较大或程度较高的洞察。
- **数量**显示此洞察的绝对偏差值。
- **3.** 要查看有关洞察的详细信息,请从洞察的**操作**菜单中,单击**查看详细信息**。您还可 以单击洞察仪表板上**详细信息**列中的链接。 您可以查看分析器视图,其中包含洞察的说明以及有关值的图形。

将鼠标悬停在图形中的任意一点上,可查看有关值的详细信息。

您一次最多可以在图形上查看 18 个期间。可使用滑块查看更多期间,或者放大时 间范围或值集。

- **4.** 查看图形来帮助评估数据并执行操作:
	- 对于**预测偏离**洞察,查看历史预测与实际值之间的最大差异出现在什么位置。 这可以帮助您识别预测中的所有隐藏偏离。您可以通过图形和表格形式查看数 据。
	- 对于**预测**洞察,查看未来预测与预估值之间的最大差异出现在什么位置。 要更新您的预测以使用预估值,请单击**更新预测**。如果您想要在更新预测前手 动修订预估值,请选择所需方案对应的行,单击**覆盖**以复制值、修改值,然后 单击**更新预测**。

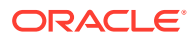

- 对于异常洞察,离群值标有星号 ★ 以便您发现。
- **5.** 在洞察的分析器视图中执行操作:
	- 要查看有关洞察的详细信息或输入注释,请单击 <sup>100</sup> 。可解释性选项卡显示了有关洞 察的详细信息,包括洞察中使用的量度和方法。这些详细信息使洞察数据更加主题鲜 明、更加透明。

单击注释以输入有关洞察的注释(例如向同事解释差异),然后单击 <sup>97</sup>。

#### **Note:**

要删除注释,请在注释选项卡上,将光标悬停在注释上,然后单击<sup>(3)</sup>。要 从洞察仪表板中删除注释,请单击"注释"框 ,将光标悬停在注释上,然 后单击 <sup>3</sup> 。您可以删除您输入的注释。管理员可以删除任何用户输入的注 释。

- 单击**作为即席打开**可打开洞察以进一步进行即席分析。要在 Oracle Smart View for Office 中打开即席网格,请单击**操作**菜单 ( ),然后单击**在 Smart View 中打开**。
- 对于**预测**洞察,您可以查看历史数据以及预测数据。单击**显示历史数据**。图表被更新 以显示历史数据和未来数据。
- 单击**取消**可将洞察状态更改为**已关闭**。此状态将在洞察仪表板中向所有用户显示。

洞察仪表板上的**操作**菜单中还提供了**添加注释**和**作为即席打开**。

- **6.** 单击**取消**,或关闭洞察的选项卡,以关闭分析器视图并返回洞察仪表板。
- **7.** 完成评估或对洞察执行操作后,您可以更改状态:在洞察仪表板上,从洞察旁边的**操作**菜 单中,单击**取消**。这样会将洞察的状态更改为**已关闭**。此状态将在洞察仪表板中向所有用 户显示。
- **8.** 对于预测洞察,从**操作**菜单中,单击**接受**以使用预估值更新预测数据。

洞察将在洞察仪表板上保留六个月,六个月后当管理员再次运行 IPM 洞察作业时会清除它们。

#### **Note:**

**Tip:**

IPM 洞察在自由形式应用程序中不可用。

#### **教程**

教程提供说明以及系列视频和文档,可帮助您了解相关主题。

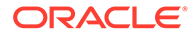

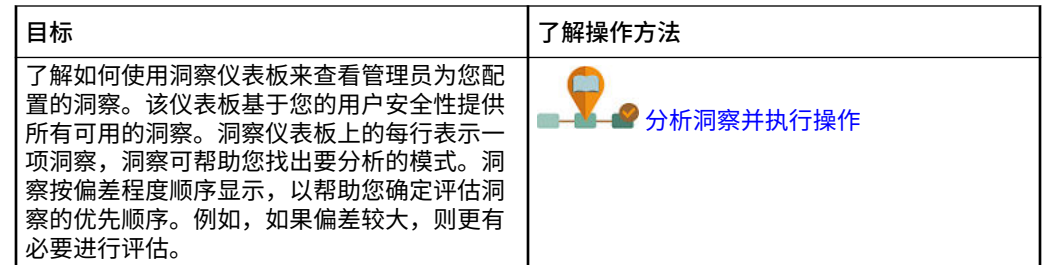

## 执行搜索和筛选洞察仪表板上的显示内容

您可以执行搜索和筛选洞察仪表板,以分析重点关注的内容。 要搜索某项洞察,请在仪表板上方的**搜索**框中输入一个搜索词。 您可以筛选洞察仪表板,以仅显示您想要评估的洞察。

- **1.** 单击某一筛选器类型。将显示筛选器的默认值,但该值尚未应用于页面上的结果。
- **2.** 输入筛选器的参数。仪表板将更新为显示满足筛选条件的洞察。
	- **创建时间**:输入创建洞察的起始日期和结束日期。
	- **类型**:选择一种或多种洞察类型。
	- **状态**:选择**打开**或**已关闭**。
	- **优先级**:根据管理员定义的阈值,选择**高**、**中**或**低**。
	- **影响百分比**:输入百分比影响值的范围。
	- **绝对影响**:输入绝对影响值的范围。
- **3.** 关闭筛选器(单击筛选器栏上的 X)可将其删除。

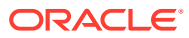

# 12 使用 Predictive Planning 提高预测准确率

可以使用 Predictive Planning 基于历史数据预测将来绩效。

可以基于预测对规划和预报进行比较和验证。要获得更准确的基于统计的预报,可以复制预测 值并将其粘贴到您的规划的预报方案中。

Predictive Planning 与以下项一起使用:

- **EPM Standard**
- 自定义和模块应用程序类型的 EPM Enterprise 应用程序
- 对于旧应用程序, Predictive Planning 可与标准、企业和报表应用程序类型一起使用。

Predictive Planning 在自由形式应用程序中不可用。

**视频**

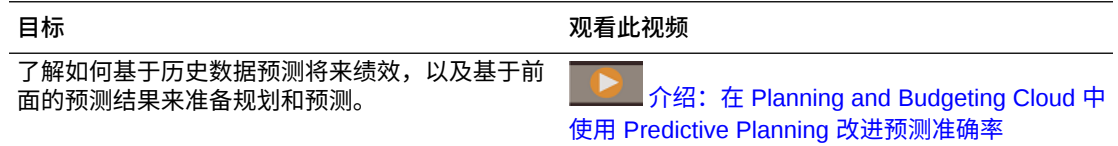

#### **教程**

教程提供说明以及系列视频和文档,可帮助您了解相关主题。

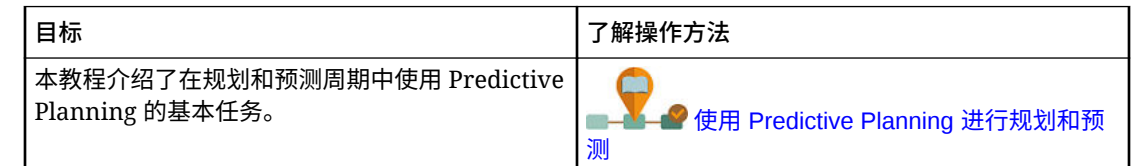

## 基于过去的绩效预测将来值

可以从有效的表单或即席网格启动预测。运行预测时,将检索表单上每个成员的历史数据,然 后使用时间序列预测技术来分析历史数据以预测这些成员的将来绩效。

有关有效表单的详细信息,请参阅["使用有效的表单](#page-186-0)"。

**1.** 在表单或即席网格中,依次单击**操作**和 **Predictive Planning**。预测将随即运行,并且会在 表单下方打开一个结果区域,其中包含一个图表和有关预测的详细信息。

使用结果来将预测值与您对每个成员的预报值进行比较。

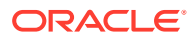

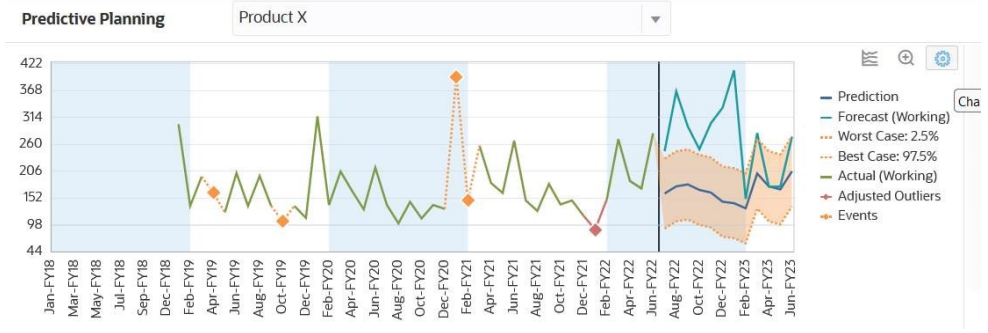

根据图表设置:

- 历史数据显示为绿色系列,位于垂直分隔线的左侧。用于历史数据值的方案/版 本由管理员确定。
- 预测数据的基本情况在蓝色系列中,位于垂直分隔线的右侧。
- 预测数据序列位于由虚线界定的区域内,虚线显示了预测间隔(介于最佳情况 预测方案与最差情况预测方案之间的范围)的上限和下限。
- 您的预报值在红色系列中,位于图表的右侧。图表针对表单上的每个方案都显 示了一个数据序列。
- 如果表单具有关联了事件的日历,事件会在历史数据部分显示为橙色菱形。

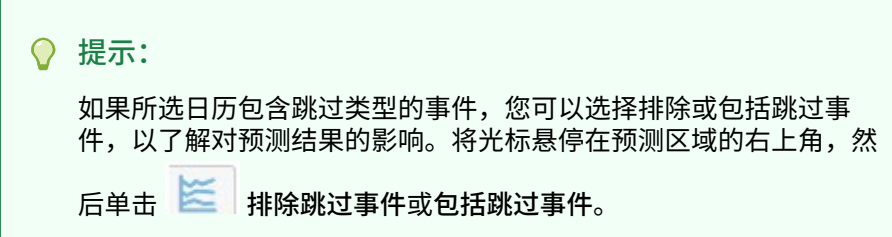

可以更改图表的显示方式。请参阅["自定义图表](#page-190-0)"。

**2.** 要查看其他成员的预测值,请从结果区域中的成员列表中选择该成员,或者在网格 区域中单击该成员的行。

预测区域将会更新,因此您可以查看表单上每个成员的历史趋势和预测。

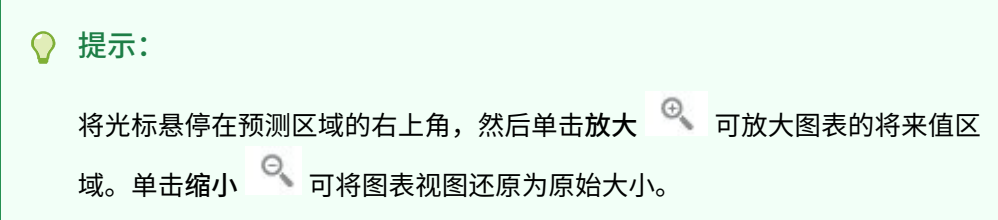

关于预测:

- Predictive Planning 会预测表单上的所有成员。
- 表单上的最低期间维成员级别确定了预测的时间粒度。包含较低级别期间成员(例 如包含月份而非季度)的表单具有更多历史数据,这可以提高预测准确率。至少应 当有相当于预测期间数两倍的历史数据量。
- Predictive Planning 可以预测数据的季节性模式, 并将它们投射到将来(例如, 假 日期间的销售量爆发)。要检测季节性数据,必须有两个完整的数据周期可用。

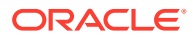

- <span id="page-186-0"></span>Predictive Planning 会检测历史数据中缺少的值并用插值来填充它们,还将扫描离群值并 将它们规范到可接受的范围。
- 您的管理员可能已将表单设计为默认情况下在预测中使用事件。或者,当从表单运行预测 时,您可以使用**设置**选项来选择要用于预测的日历,以及是否在预测中包含事件。可以使 用**图表设置**来指定是否在图表上显示事件。您也可以选择排除跳过事件。您可以运行包含 事件和不包含事件的预测,以了解事件对预测结果的影响。将事件用于预测可以提高预测 的准确性。请参阅["更改图表外观](#page-190-0)"和"[更改预测选项"](#page-190-0)。有关日历和事件的信息,请参阅*《管 理 Planning》*中的"关于在 IPM 洞察、自动预测和 Predictive Planning 中使用日历和事 件"。

有关 Predictive Planning 中使用的预测方法和误差度量的详细信息,请参阅"[Predictive](#page-293-0) Planning [预测和统计说明"](#page-293-0)。

Predictive Planning 始终运行完全预测。"完全"预测将对表单上的所有成员进行预测,而不考 虑维层次。使用此方法,Predictive Planning 不对表单上的聚合类型进行假设。如果希望保留 摘要级别的结果,请确保业务逻辑不会聚合来自较低级别成员的结果。有关分层预测问题的详 细信息,请参阅"分层数据预测问题"。

## 使用有效的表单

为了能够使用 Predictive Planning 进行预测,请确保具有有效的表单。

通常,有效的表单必须包含以下内容:

- 一个数据序列轴,包含一个或多个非时间维,例如"帐户"或"实体"。序列轴不能包含"年"维 或"期间"维。
- 一个时间轴,包含年维或期间维,或同时包含两者。时间轴可以包含"方案"维和"版本"维。 时间轴不能包含其他非时间维。
- 允许在系列轴或时间轴(或两者)上使用"方案"维和"版本"维。
- 表单不能为空。
- 行或列上没有隐藏的维。(POV 上允许有隐藏的维。)

## 获取有关预测的更多信息

在运行预测后,您可以获取关于图表中的数据以及预测值的更多信息。 要获取更多信息:

• 使用图表中每个数据序列的工具提示可以获取关于值的更多信息。

• 使用信息框可以查看关于图表上每个数据序列的详细信息:

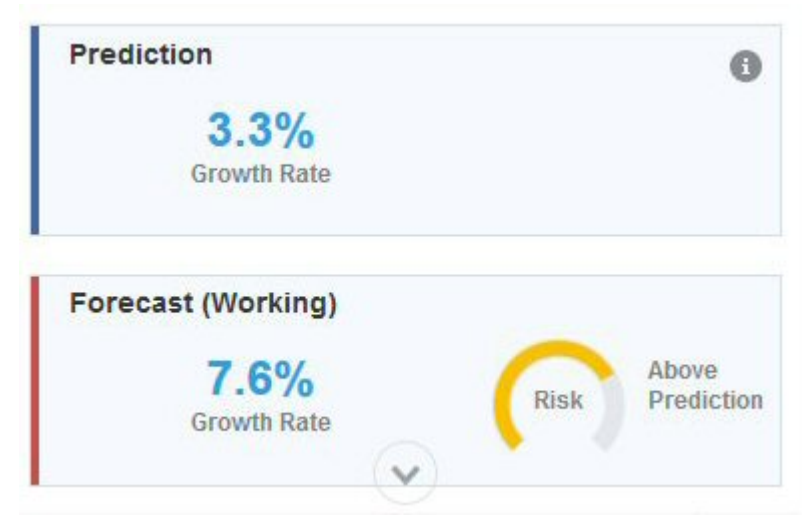

• 信息框中的风险仪表盘指示某个方案高于或低于预测的概率。

• 单击 (**详细信息**)可获取关于预测数据或历史数据的更多信息:

#### **Prediction Details**

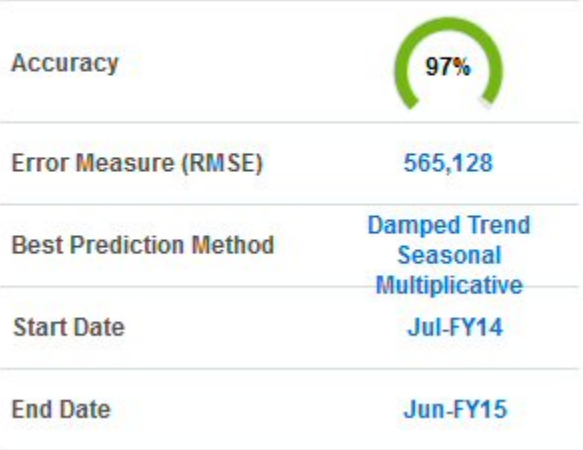

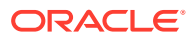

#### **Historical Data Details**

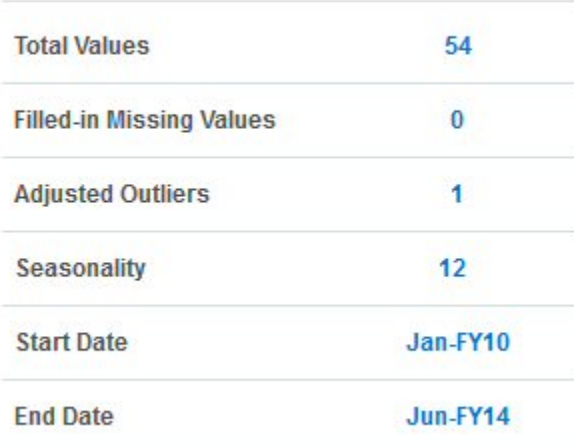

- 可以使用工具提示深入了解详细信息。
- 使用增长率,可以轻松地快速对两个系列进行比较。

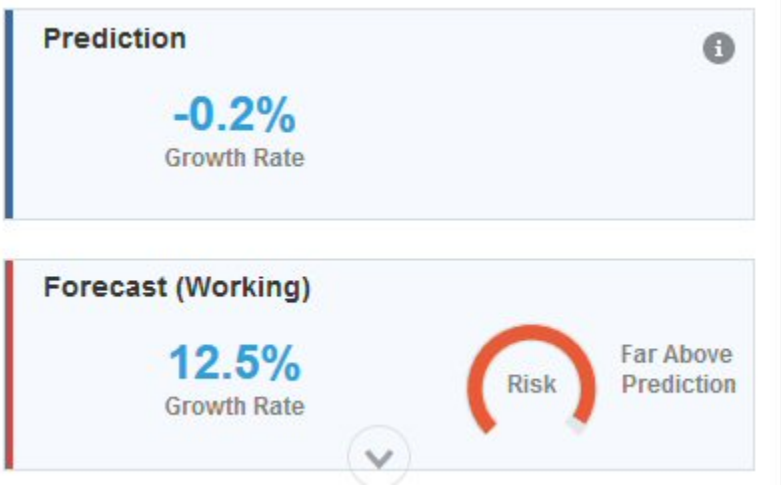

工具提示对比较进行了解释。例如,预测增长率统计值指示将第一年的将来值与上一历史 年份比较得出的年同比增长率。

• 有关详细信息,请参阅"[Predictive Planning](#page-293-0) 预测和统计说明"。

## 关于预测准确率

当单击 (**详细信息**)以获取有关预测数据或历史数据的详细信息时,您可以了解预测的准 确率。

可用的历史数据量影响了预测的准确率;数据量越大,准确率就越高。至少应有相当于预测期 间数据量两倍的历史数据量。历史数据量达到预测期间数据量的三倍或三倍以上时更可取。如 果在预测时没有足够的历史数据可用,则会显示警告或错误。Predictive Planning 可以预测数 据的季节性模式,并将它们投射到将来(例如,假日期间的销售量爆发)。要检测季节性数 据,必须有两个完整的数据周期可用。

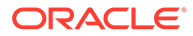

此外,Predictive Planning 还将检测历史数据中缺少的值并用插值来填充它们,还将扫 描离群值并将它们规范到可接受的范围。如果数据中有太多缺少的值或离群值以致无法 执行可靠的预测,则会显示警告或错误消息。

数据的杂乱程度也会影响预测准确率。尽管可能有大量历史数据可用,但数据杂乱或数 据的随机波动会掩盖基本趋势并导致预测准确率下降。

将事件用于预测不仅能提高预测的准确性,还能让您从预测数据出现的预期激增和锐降 中发现特定事件,从而可帮助您针对事件提前做好规划并利用机会。如果没有事件,数 据出现的激增或锐降会进行规范化处理并跨整个预测期间进行分布,从而可能导致预测 不够准确。

通常,可按下列准则确定预测的准确率:

- 95 100%:非常好。历史数据具有很明显的趋势或季节性模式。
- 90 94.9%: 好。历史数据具有缓和的趋势或季节性模式。
- 80 89.9%:一般。历史数据具有较弱趋势或季节性模式。
- 0 79.9%:差。从历史数据中检测不到趋势或模式。

## 修改将来值

在运行预测后,可以修改任何未来数据序列的值,例如预测方案或最佳情况方案和最差 情况方案。

例如,在审核预测值后,您可能想要调整预测值以使其与预测更加一致。

要调整未来数据序列的值:

- **1.** 在图表区域中,单击未来数据序列之一。 每个数据点将显示一个 **x**,并且行尾会显示一个三角形(图表采集控件)。
- **2.** 使用下列方法之一更改选定序列的值:
	- 向上或向下移动图表采集控件以增加或减少值。默认情况下,第一个预测值是 常量。向上或向下移动图表采集控件将相对于第一个值增加或减少所有值。
	- 要解锁数据序列中的第一个点,请将光标悬停在预测区域的右上角,单击**解锁**

**第一个期间 ■** ,然后移动图表采集控件以均匀增加或减少所有值。

要使第一个预测值保持恒定,请将光标悬停在预测区域的右上角,然后单击**锁 定第一个期间** 。

• 单击并移动一个数据点以便仅调整该值。工具提示会指示调整的是哪个值及其 变化情况。

网格中的值(对于可写成员)和预测信息框会更新以反映调整后的值。

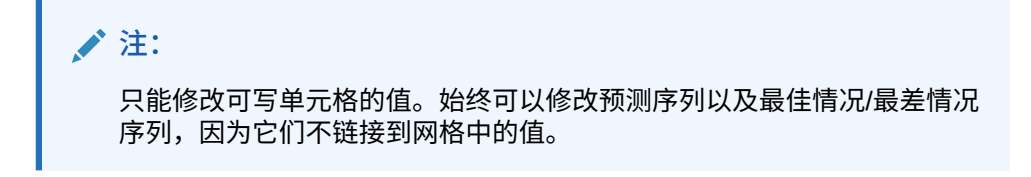

**3.** 要还原原始值,请将光标悬停在预测区域的右上角,然后单击**重置系列** 。

**4.** 也可以通过在网格中输入新值来更改预测值。图表和信息框会更新以反映调整后的值(对 于可写成员)。

## <span id="page-190-0"></span>自定义图表

## 更改图表外观

您可以通过更改图表设置来更改图表的外观。

要更改图表外观:

- 1. 将光标悬停在预测区域的右上角,然后单击图表设置<sup>。查</sup>。
- **2.** 从以下选项中进行选择,然后单击**应用**。
	- **突出显示季节性** 使用垂直带分隔周期性数据的各个期间(年、月,等等)
	- **突出显示缺少的值和离群值** 以图形方式突显填入的数据或调整的离群值(如果存 在)
	- **突出显示预测区间** 使用虚线和底纹来显示预测区间(介于最佳情况预测方案与最差 情况预测方案之间的范围)的上限和下限。
	- **在过去数据和未来数据之间显示分隔线** 在历史数据部分与预测的数据部分之间显示 一条垂直线
	- **动画图表转换** 为数据值更改时的图表变化添加动画效果
	- **显示事件** 在历史数据部分以图形方式突显为所选日历定义的所有事件,使其显示为 橙色菱形。

还可以选择网格线样式和图例放置。

### **/**注:

更改这些设置仅影响您的本地计算机上的图表的外观,不会影响其他用户的图 表。在每个新的登录会话中,这些设置会恢复为默认值。

## 更改预测选项

您可以更改用于历史数据和预测数据的日期范围,调整将哪些数据序列显示在图表中,以及为 预测定义高级选项,例如选择用于预测的日历以及是否在预测中包含事件。这些设置应用于所 有表单。

- **1.** 运行预测后,在结果区域中单击 (**设置**)。
- **2.** 单击**日期范围**以选择要用于设置历史日期范围和预测日期范围的日历。如果您没有选择日 历,可以手动设置历史日期范围和预测日期范围。

表单上的所有成员都使用单一的历史数据结束日期。如果并非所有成员都具有相同数量的 历史数据,则结束日期将由具有最多数量的相似历史数据的那些成员确定。

预测范围从历史数据结束后的下一个期间开始。默认情况下,表单上的结束日期确定了预 测的结束日期。

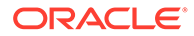

无法预测超出了 Planning 中定义的结束日期的值。

**3.** 单击**图表视图**以选择要在图表中显示的数据序列。

视图中的数据序列可以包括过去部分(其中包含历史数据)和将来部分(其中包含 将来值)。

如果要向图表添加增长曲线,请单击**编辑增长率** ,然后输入要查看的增长曲线 的值。

- **4.** 单击**预测选项**为以下项定义高级选项:
	- 数据屏蔽。有关详细信息,请参阅"数据屏蔽选项"。
	- 数据属性。有关详细信息,请参阅"数据属性选项"。
	- 方法。有关详细信息,请参阅["方法选项](#page-192-0)"。

您在**预测选项**选项卡上所做更改仅应用于此会话。

预测的高级选项可提高预测质量,尤其是在以下情况下:很难检测季节性(在这些 情况下,预测趋向于平直),或者与预测范围相比,没有足够的历史数据(在这些 情况下,预测趋向于负向),或者事件导致历史数据出现激增或骤降。

**5.** 当单击**应用**时,预测会再次运行。

#### 数据屏蔽选项

历史数据可能有缺少的值和离群值,它们是与其余数据有显著差异的数据点;或者可能 包含事件,它们通常是过去导致数据出现激增或骤降的一次性或经常性事件。通过**数据 屏蔽**选项,您可以选择多种方法来处理缺少的值、识别和调整离群值并将事件包含在预 测中。因为调整的离群值被视为缺少的值,所以将一起讨论和处理这两种情况。

针对**数据屏蔽**.从以下选项中进行选择。

• **包含事件** - 此选项可供在表单上处理 Predictive Planning 的规划者使用。选择此选 项后,预测期间将考虑为所选日历定义的任何事件。(规划者必须首先选择一个日 历。从表单的预测区域中,选择**设置**,然后选择**日期范围**)。 如果包含了事件,则历史激增或骤降也会反映在未来的预测中。例如,北美地区日 历可能包括圣诞节事件,亚太地区日历可能包括排灯节事件,因此在此期间销售额 通常会激增。通过将历史数据激增纳入预测,您可以发现预测数据将出现的激增, 这样您就可以针对销量提前做好规划或利用机会。

如果没有事件,数据出现的激增或锐降会进行规范化处理并跨整个预测期间进行分 布,从而可能导致预测不够准确。

- **调整离群值** 选择此选项后,在序列中检测到离群值时,会将离群值替换为预测趋 势线值,以避免离群值的影响。
- **填充缺少的值** 选择此选项后,如果时间序列中存在缺少的值,则使用预测趋势线 值填充缺少的值以继续进行预测。
- **最小缺失阈值** 选择此选项后,将填充时间序列中缺少的值,直到达到阈值。如果 缺少的值数高于提供的阈值,则不进行预测。最大值不能大于 50%。

数据属性选项

针对数据属性和季节性从以下选项中进行选择:

ORACLE

- <span id="page-192-0"></span>• **覆盖预测范围**:选择此选项后,预测会覆盖运行预测通常所需的最小历史数据点数。继 而,此功能会根据可用历史数据点数来预测期间数。例如,当 2y 个历史数据点可用时, 它会预测 y 个期间。 如果未选择此选项,预测范围设置为 x 个期间时,运行预测至少需要 2x 个历史数据点。 如果最小数量的历史数据点不可用,则预测不会继续。
- **自动检测: 选择此选项后, 预测会根据数据自动检测季节性。**
- **年度季节性覆盖 (12 个期间)**:选择此选项后,季节性由选定层次的 0 级期间数定义。如果 历史数据点数少于年度季节性的 2 倍,则预测会恢复为针对季节性使用**自动检测**。
- **自定义**:选择此选项后,您可以通过在**期间/周期**中提供自定义值来用该值覆盖季节性。当 季节性不是年度时,可以选择此选项。
- **期间/周期**:选择**自定义**时,选择要考虑的确切期间数。如果没有足够的数据点可用,则预 测会恢复为针对季节性使用**自动检测**。允许的**期间/周期**最大值是历史数据范围期间总数的 一半。

### 方法选项

选择用于预测的方法。

- **应用季节性方法**:季节性预测方法扩展了非季节性预测方法,它增加了一个额外的组件来 捕获数据的季节性行为。有关季节性方法的信息,请参阅*《使用 Planning》*中的"传统的季 节性预测方法"。预测选择要使用的最佳季节性预测方法。
- **应用非季节性方法**:非季节性方法通过消除以往数据中的极端变化(数据值不存在周期 性)来进行预测。有关非季节性方法的信息,请参阅*《使用 Planning》*中的"传统的非季节 性预测方法"。预测选择要使用的最佳非季节性预测方法。
- **使用 ARIMA**:有关自回归整合移动平均模型 (Autoregressive Integrated Moving Average, ARIMA) 的详细信息,请参阅*《使用 Planning》*中的"ARIMA 时间序列预测方法"。
- **使用扩展 ARIMA 搜索**:通过与历史数据进行比较,对 ARIMA 模型执行扩展模型搜索。结 果准确,但是分析所用的时间将显著增加。

## 在规划中使用预测值

对于表单,在运行预测后,要获得更准确的基于统计的预测数据,您可以复制预测值并将其粘 贴到表单上的方案中。

例如,您可以将预测值粘贴到一个名为"预测"或"规划"的方案中。您可以仅为当前选定的成员粘 贴值,也可以为表单上的所有成员粘贴值。

**注:** 如果您希望保存预测数据供以后进行比较且不覆盖其他方案,则管理员可以向表单添 加一个"预测"方案。 无法将值粘贴到即席网格。

- **1.** 要仅为特定成员粘贴值,请在表单上单击该成员,或者从预测结果区域中的成员列表中选 择该成员。
- **2.** 确保表单显示了预测中使用的数据类型的期间。例如,要粘贴月份的数据,请确保月份成 员已显示而不是隐藏在折叠的列或行中。

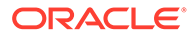

- **3.** 在结果区域中,单击 (**粘贴**)。
- **4.** 指定粘贴选项:
	- **结果**:要复制哪些预测值,以及要将它们复制到哪个方案。
	- **预测范围**:要粘贴的值的范围(整个预测范围,或者您指定的期间数)。
	- **成员**:是仅为当前选定的成员粘贴值,还是为表单上的所有成员粘贴值。
- **5.** 单击**粘贴**。网格中的值将更新。

如果预测范围与表单上的数据范围重叠,则只会粘贴表单上显示的日期。 会预测表单上的只读成员,但是您无法将结果粘贴到只读成员。

**6.** 单击**保存**。

## 将 Predictive Planning 与 Smart View 配合使用

如果安装了 Predictive Planning Oracle Smart View for Office 扩展并且您在 Smart View 中加载了一个有效表单,则可以使用 **Planning** 功能区中的**预测**项来基于历史数据预测 绩效。

要安装 Predictive Planning Smart View 扩展:

- 1. 单击主页右上方的 ▼。
- **2.** 从**设置和操作**中,单击**下载**。
- **3.** 在 **Predictive Planning** 下,单击**下载**,然后按照提示操作。

请参阅*《在 Smart View 中使用 Predictive Planning》*。

#### **/** 注:

事件只能在 Web 上使用, 不能在 Smart View 中使用。由于 Smart View 不支 持事件,因此如果您在包含事件的 Web 表单上运行预测,然后在 Smart View 中打开同一表单并运行预测,可能会在 Web 上和 Smart View 中看到不同的 预测结果。

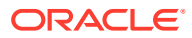

# 13 使用战略性建模

**另请参阅:**

- 任务概览
- [使用模板](#page-196-0)
- [处理模型](#page-196-0)
- [使用报表](#page-228-0)
- [创建和运行方案汇总](#page-229-0)

## 任务概览

查看您将在战略性建模中执行的任务。一般来说,您将按以下顺序执行任务:

- **1.** 打开应用程序,查看用于创建模型的模板,然后创建模型或打开现有模型。请参阅["使用模](#page-196-0) [板"](#page-196-0)和"[创建战略性建模模型"](#page-197-0)。
- **2.** 根据需要签出模型。您还可以打开模型的副本。请参阅["打开、签出和删除模型](#page-198-0)"。
- **3.** 执行战略性分析任务,例如:
	- 管理帐户和子帐户。
	- 为帐户定义预测方法。
	- 确定帐户的目标值。
	- 使用方案管理器执行 What If 假设分析。
	- 确定值的计算方式。
	- 计算模型。
	- 使用模拟提高预测准确率。
	- 使用期间。
	- 使用融资选项。

请参阅["处理模型](#page-196-0)"。

- **4.** 查看内置和自定义报表。请参阅["使用报表](#page-228-0)"。
- **5.** 构建并运行方案汇总以汇总数据。请参阅["创建和运行方案汇总](#page-229-0)"。

**注:**

根据管理员为您授权的模型和功能访问权限,您可能看不到本节中所述的部分功能。

要开始,请单击**战略性建模** ,然后选择一个组件:

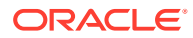

#### **表 13-1 战略性建模任务**

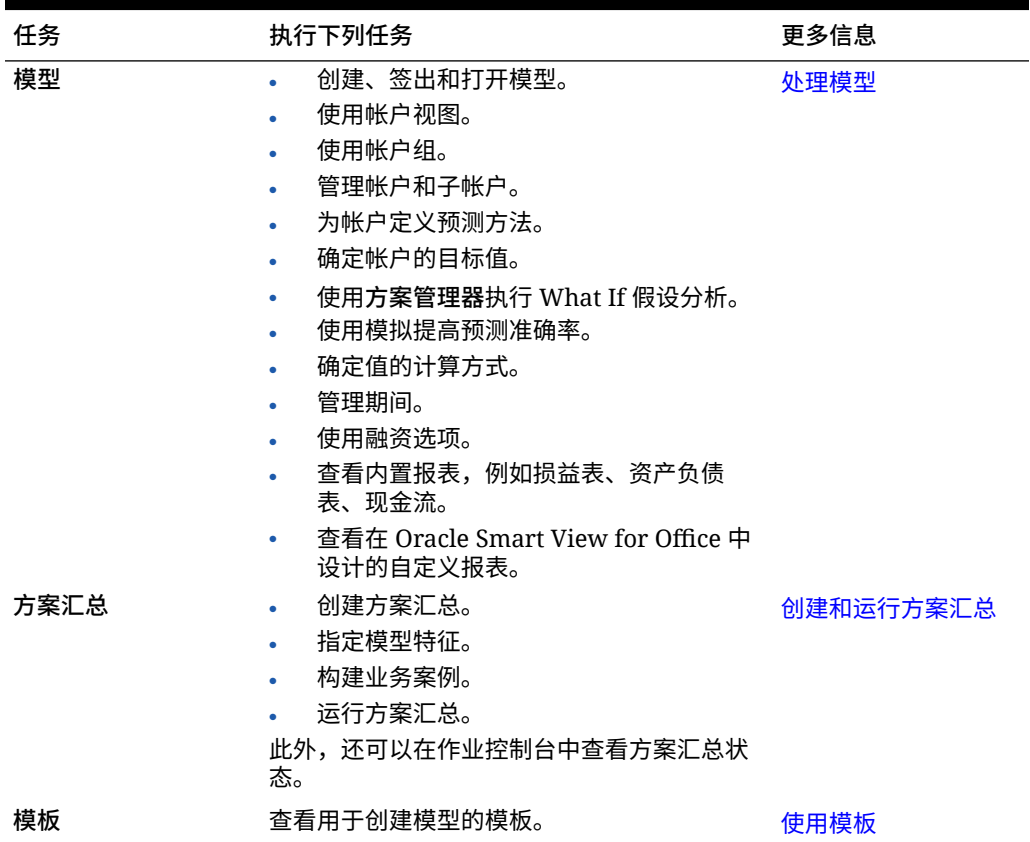

此外,您可以在 战略性建模 Smart View 扩展中执行以下任务:

- 处理本地模型
- 编辑工作表或者添加新工作表
- 添加和修改用户定义的帐户
- 修改帐户输入状态
- 使用折旧计划器
- 使用敏感度分析
- 修改时间结构和设置
- 添加和编辑负债明细表
- 更改资金选项
- 执行货币转换
- 使用税和估价选项
- 设计自定义报表或修改标准报表
- 将模型另存为模板
- 生成或分配自定义维
- 修改模板并传到网上使用

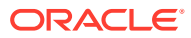

- <span id="page-196-0"></span>• 转换 Oracle Hyperion Strategic Finance 内部部署版本中的报表并传到网上的战略性建模 中
- 将 Strategic Finance 内部部署版本中创建的模板传到网上的战略性建模中

请参阅《在 Smart View [中使用战略性建模》](https://docs.oracle.com/en/cloud/saas/planning-budgeting-cloud/cssmu/index.html)。

**故障排除**

有关对战略性建模问题进行故障排除的帮助,请参阅*《Oracle Enterprise Performance Management Cloud 运维指南》*中的"修复战略性建模问题"。

## 使用模板

使用模板可以快速创建模型。模板包含分层的帐户组,但没有期间或数据。

战略性建模包含常用帐户结构的模板。您可以使用提供的模板之一,也可以创建并上传自定义 模板。

Oracle 提供了以下模板:

- 标准
- 实用程序
- 医疗保险
- 零售
- 高等教育

这些模板在您启用了战略性建模时提供,以便您快速启动并运行。您无法修改 Oracle 提供的 模板,但可以保存模板的副本并针对业务用例进行修改。

要查看提供的模板和您上传的任何自定义模板的帐户结构:

- **1.** 从主页中,依次单击**战略性建模** 和**模板**。
- **2.** 从要查看的模板的**操作**菜单中,单击**打开**。
- **3.** 更改**方案**、**数据视图**或者**帐户组**以显示不同的帐户组。

您也可以在 Oracle Smart View for Office 中使用战略性建模查看和编辑 Oracle 提供的模板中 的帐户结构。

## 处理模型

战略性建模的**模型** 组件提供了一些帮助您使用模型并执行战略性分析的选项。

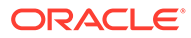

<span id="page-197-0"></span>**表 13-2 处理模型**

| 任务  |    | 说明                                                                                                    | 更多信息                                                                                                    |
|-----|----|----------------------------------------------------------------------------------------------------|----------------------------------------------------------------------------------------------------|
| 户视图 | 帐  | 打开模型。<br>٠<br>使用帐户视图。<br>٠<br>添加和删除帐户成员。<br>٠<br>为帐户定义预测方法。<br>$\bullet$<br>管理帐户和子帐户。<br>٠<br>确定帐户的目标值。<br>٠<br>执行 What If 假设分析。<br>٠<br>确定值的计算方式。<br>٠<br>查看内置报表,例如损益表、资<br>产负债表、现金流。 | 打开、签出和删除模型<br>٠<br>使用帐户视图<br>٠<br>添加和删除子帐户成员<br>٠<br>为帐户定义预测方法<br>٠<br>管理和编辑子帐户<br>۰<br>为帐户指定目标值<br>٠<br>使用方案执行 What If 假设分析<br>٠<br>确定值的计算方式<br>۰<br>查看报表<br>$\bullet$ |
| 义报表 | 自定 | 杳看在 Oracle Smart View for<br>Office 中设计的自定义报表。                                                                                                    | 杳看报表                                                                                                    |

## 管理模型

您可以创建、签出、修改和删除模型。您还可以查看用于创建模型的模板。

#### 创建战略性建模模型

管理员和建模者可以使用模板来创建战略性建模模型。模板是包含预定义报表和建模标 准的财务模型框架。Oracle 提供了一些预定义模板,可以让您快速启动并运行。您还可 以基于现有模型来创建模型。

用户可以签出模型进行处理,也可以处理模型的副本。用户处理模型副本时,无法保存 对数据或模型所做的更改。

创建模型时,会使用分层的会计科目表、时间结构、报表、数据视图、帐户组和创建时 所基于的模板或模型中的所有元数据来填充模型。

您必须已经创建了应用程序并启用了战略性建模。如果您想要使用自定义模板(使用 Oracle Smart View for Office 自定义) 创建模型, 该模板必须已经上传。

#### 要创建战略性建模模型:

- **1.** 从主页中,依次单击**战略性建模**和**模型**。
- **2.** 单击**创建**。
- **3.** 在**常规**页面上,指定以下选项,然后单击**下一步**。
	- 指定模型名称和说明。
	- 选择是基于模板、基于当前应用程序中的现有模型,还是基于本地 .alc 文件 来创建模型,然后选择一个模板、模型或文件。 如果基于本地,alc 文件创建模型,则该文件必须已在 Smart View 中进行了转 换以便在云中使用。

要将战略性建模数据与财务集成,请选择**财务**模板。

- <span id="page-198-0"></span>• 要创建独立模型或者将作为另一模型的父代的模型,请选择**置于根目录**;如果要创建 层次结构,请清除**置于根目录**,然后从**父代模型**中选择一个模型。 创建分层模型结构对于方案汇总和管理访问控制或者直观地组织模型会非常有用。
- 选择基本货币和单位。 每个模型都有自己的货币和单位,与应用程序无关。

如果基于本地 .alc 文件或基于现有文件创建模型,并且保留源数据,则这些选项不 可用;模型将使用原始模型的单位和货币进行创建。

**注:**

您可以在 Smart View 中设置货币转换。请参阅*《在 Smart View 中使用战略 性建模》*中的"转换货币"。

• 基于现有模型创建模型时,如果您希望新模型与现有模型使用相同的期间结构,请选 择**保留时间结构**。 如果选择了**保留时间结构**,则可以选择**保留源模型数据**,以在帐户中包含源模型的数 据值。

如果选择了**保留时间结构**,请跳转至步骤 5。

- 如果您已使用**财务**模板创建模型以与财务集成,请在**选择实体**中选择财务实体维成 员。该模型将映射到选定的实体维成员。 仅在基于**财务**模板创建模型时,此选项才可用。有关详细信息,请参阅"在战略性建模 和财务之间集成数据"。
- **4.** 在**日历**、**期间**和**配置年份**页面中,指定用于为此模型构建日历的选项。
- **5.** 查看模型创建选项,然后单击**创建模型**。

将基于您选择的选项使用会计科目表和日历结构来创建模型。

您可以在 Smart View 中将 Oracle Hyperion Strategic Finance 模型转换为战略性建模模型。 请参阅*《在 Smart View 中使用战略性建模》*。

#### **视频**

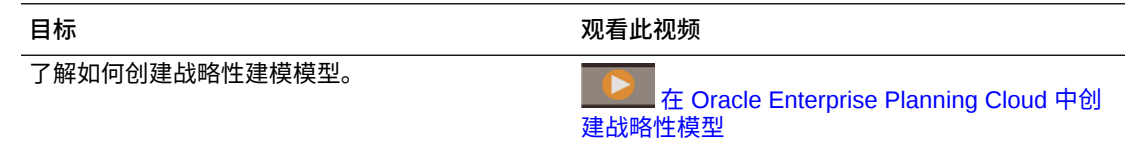

### 打开、签出和删除模型

您可以签出模型或者处理副本。

要打开或签出模型:

- **1.** 从主页中,依次单击**战略性建模** 和**模型**。
- **2.** 单击要打开的模型,然后从**操作**菜单中选择**打开并签出**或**作为副本打开**。 签出模型后,您可以保存对数据和模型所做的更改。处理模型副本时,您无法保存对数据 或模型所做的更改。
- **3.** 如果您签出了模型,在对模型进行更改并保存更改之后,单击**关闭**以关闭模型,然后选择 **签入**以将更改保存到服务器,或者选择**丢弃**以丢弃更改。

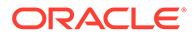

如果您选择了**作为副本打开**,您可以暂时保存所做的更改,但当您关闭模型时,更 改不会保存到服务器。

要删除单个模型,请从"模型"列表中选择该模型,然后从**操作**菜单中单击**删除**。要删除 某个父代模型及其所有后代,请从"模型"列表中选择父代模型,然后从**操作**菜单中单击 **删除层次**。

### <span id="page-199-0"></span>使用数据映射在模型之间推送数据

具有建模者角色的用户可以创建并运行使用战略性建模模型作为源和目标的数据映射, 以在模型之间移动数据。

您必须对要用作数据映射的源和目标的模型具有建模者访问权限。

- **1.** 从主页中,依次单击**战略性建模** 和**模型**。
- **2.** 在要从中推送数据的模型(数据映射的源)旁边的**操作**菜单中,单击**模型数据映 射**。

在**数据映射**页中,您将看到与所选模型关联的所有数据映射。

- **3.** 要创建数据映射,请单击**创建**。 有关创建数据映射以在模型之间推送数据的详细步骤,请参阅*《管理 Planning》*中 的"使用数据映射将一个战略性建模模型中的数据推送到多个战略性建模模型"。
- **4.** 要运行数据映射,请在要从中推送数据的模型(数据映射的源)旁边的**操作**菜单 中,单击**模型数据映射**。在**数据映射**页中,您将看到与所选模型关联的所有数据映 射。单击要运行的数据映射旁边的**操作**,然后单击**清除和推送数据**。

## 使用帐户视图

当您打开模型时,它会在**帐户视图**中打开。您可以在其中查看和管理模型中的帐户和子 帐户。

**关于帐户、子帐户和帐户组**

帐户类型包括:

• **输入帐户** - 手动向输入帐户输入历史和预测期间的财务数据。在预测期间中,可以 使用预测方法或自由形式的公式来计算值。您指定的预测方法决定预测期间中输入 数据的格式。例如,如果"销售"使用"增长率"预测方法,则将输入数据作为增长率输 入到预测期间。

有关在输入帐户中输入数据的详细信息,请参阅["输入帐户数据](#page-201-0)"。

- **计算帐户** 基于来自其他帐户的输出,利用公式计算值。无法编辑计算帐户中的公 式;这些公式是固定的,目的是保持会计完整性。
- **用户定义的帐户** 在 Oracle Smart View for Office 中定义。包括备忘录帐户,用于 在财务帐户中创建其他详细信息;自定义比率帐户,用于创建其他比率以用于分 析;以及负债要约帐户,用于在自定义比率中定义针对绩效标准进行测试的度量 (负债要约)。

**子帐户**用于主帐户中的其他输入详细信息。子帐户将继承历史和预测期间中主帐户的属 性。您可以轻松地区分子帐户,因为它们的帐户关键字中有冒号。

**帐户组**用于将帐户归到一组,以方便输入数据时进行查找和显示。默认帐户组从模板中 继承。管理员和建模者可以创建附加的帐户组。请参阅["使用帐户组](#page-200-0)"。

**数据视图**用于筛选显示的帐户类型。管理员和建模者可以创建和编辑数据视图。请参阅 ["使用数据视图](#page-201-0)"。

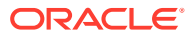

<span id="page-200-0"></span>战略性建模帐户号码最多包含三部分,由小数点分隔;对于子帐户,由冒号分隔。

- 主帐户号码 (v**xxxx**)。这些帐户保证了模型的会计完整性。
- 相关帐户号码 (vxxxx.**xx**)
- 子帐户号码(vxxxx.xx:**xxxx**;对于主帐户的子帐户,则为 vxxxx:**xxxx**)

有关帐户的说明,请参阅["战略性建模帐户定义](http://www.oracle.com/technetwork/middleware/bi-foundation/strategic-model-account-definitions-3738578.pdf)"。

**关于帐户视图**

在帐户视图中,您可以:

- 更改视点:从**方案**、**数据视图**或者**帐户组**列表中选择,然后单击**刷新** 。
- 在帐户层次中添加和删除子帐户成员。请参阅["添加和删除子帐户成员](#page-202-0)"。
- 计算并保存模型。
- 使用**操作**菜单中的可用操作执行分析任务。

## 使用帐户组

可以使用**帐户组**批量管理帐户。例如,您可以创建一个组并在其中包含仅显示输入数据行的所 有"损益表"帐户。也可以使用帐户组来选择要在**帐户视图**中显示的帐户。

管理员和建模者可以创建和编辑帐户组。所有用户都可以使用帐户组来选择要在**帐户视图**中显 示的帐户。

要创建和编辑帐户组:

- **1.** 打开模型。
- **2.** 在**帐户视图**中,从**操作**菜单中单击**帐户组**。
- 3. 在左侧窗格中,单击 <sup>十</sup>添加帐户组,然后选择要添加的类型;
	- **添加帐户列表** 创建帐户组。
	- **添加组列表** 创建帐户组的组。
	- **添加分隔符** 创建一个线条来分隔列表中的组。如果添加了分隔符,请根据需要重新 安排此分隔符的顺序,然后单击**确定**。您可以跳过此过程中的剩余步骤。
- 4. 输入名称,然后单击 <mark>◆ 确定</mark>。
- **5.** 单击 **添加帐户**以向列表中添加帐户或帐户组。
- **6.** 选择要添加到列表的帐户或帐户组,单击 **选择帐户**,然后单击**确定**。 可以使用"搜索"轻松找到所需的帐户或帐户组。
- **7.** 对于帐户列表,选择有关如何显示帐户的选项:
	- **子帐户** 指定如何显示子帐户。
	- **维** 指定添加主帐户时如何显示维。仅当选择了**全部**子帐户时才可用。
	- **默认视图** 指定用于显示帐户的默认视图。
- **8.** 选择是否在**帐户组**列表中隐藏此帐户组。对于帐户列表,选择是否包含用户定义的帐户的 子帐户以及是否包含已关闭的帐户。
- **9.** 单击**确定**。

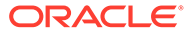

<span id="page-201-0"></span>新的帐户组将出现在**帐户视图**的**帐户组**列表中。

此外,在**帐户组**对话框中,您还可以:

- 编辑、重命名和删除帐户组。请注意,您无法编辑、重命名或删除战略性建模提供 的默认帐户组。
- 可以通过拖放或使用箭头对帐户组进行重新排序。这将影响**帐户视图**的**帐户组**列表 中的显示顺序。

### 使用数据视图

可使用数据视图筛选帐户和管理数据在**帐户视图**中的显示。模型包括以下默认数据视 图:

- 标准
- 仅输入
- 仅输出

管理员和建模者可以创建并编辑数据视图来自定义**帐户视图**中的显示。

要创建数据视图:

- **1.** 打开模型。
- **2.** 在**帐户视图**中,从**操作**菜单中单击**数据视图**。
- **3.** 在左侧窗格中,单击 **添加数据视图**。
- 4. 输入名称,然后单击 <sup>√</sup>确定。
- **5.** 为新数据视图指定特性和属性,然后单击**确定**。
	- **显示选项**
		- 选择**显示组标题为标题** 显示帐户组标题。
		- **如果是计算帐户则隐藏输入行** 隐藏计算帐户的输入行。
		- **隐藏计算的期间列** 隐藏计算的期间的详细信息。
	- **属性** 选择是显示输入行还是输出行还是同时显示两者,并指定行顺序。
	- **期间** 指定要显示的期间。如果选择了**设置时间范围**,请使用函数或通过输入 值指定**开始界限**和**结束界限**。

新的数据视图将出现在**帐户视图**的**数据视图**列表中。

另外,在**数据视图**对话框中,您可以:

- 编辑、重命名和删除数据视图。
- 可以通过拖放或使用箭头对数据视图进行重新排序。这将影响**帐户视图**的**数据视图** 列表中的显示顺序。

### 输入帐户数据

可以在"帐户"视图中输入帐户数据(历史值、项目预测假设和估计价值假设等)。

有关输入数据的提示:

要输入负值,请先输入一个负号 (-),然后输入值。

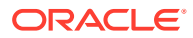

- 在单元格中输入 "#" 或 "##" 可覆盖当前值。在历史期间中使用时,"#" 和 "##" 覆盖将无 效,除非这些期间是使用自由形式的公式计算的。
- 战略性建模可存储最多具有 16 个有效数位的数字(小数点前和/或小数点后)。可以更改 显示的小数位数。

## <span id="page-202-0"></span>添加和删除子帐户成员

您可以向帐户层次中添加子帐户成员,这通过向所选帐户添加子成员或同级成员来实现。

您还可以批量添加子代或同级子帐户成员。

有关编辑子帐户的信息,请参阅["管理和编辑子帐户](#page-203-0)"。

**视频**

#### **目标 观看此视频** 了解如何使用子帐户。 在 [Enterprise Planning Cloud](https://apexapps.oracle.com/pls/apex/f?p=44785:265:0:::265:P265_CONTENT_ID:21752) 中使用战略 [性建模管理子帐户](https://apexapps.oracle.com/pls/apex/f?p=44785:265:0:::265:P265_CONTENT_ID:21752)

**一次添加一个子帐户**

要一次添加一个子帐户:

**1.** 在**帐户视图**中,右键单击某个帐户,然后从上下文菜单中选择**添加同级**或**添加子代**,具体 取决于您希望在帐户层次中的什么位置添加新成员。

```
提示:
要快速查找某个帐户,请从操作菜单中,单击查找帐户,然后输入名称或者子帐
户标识符编号。
```
将添加一个新帐户,并向帐户 ID 附加名称 **New***NN*。

- 您无法向主帐户添加同级。
- 子帐户 ID 在此帐户组中必须唯一。
- **2.** 在**帐户名称**列中输入一个名称。
- **3.** 要进一步编辑新帐户,请右键单击该帐户并选择**编辑**。请参阅["管理和编辑子帐户](#page-203-0)"。

**批量添加子帐户**

要批量添加子帐户:

- **1.** 编制一个包含要添加的子帐户成员名称的文件,然后复制子帐户成员名称。 可以在 Microsoft Excel 或任何编辑器中编制该文件。子帐户分隔符是一个换行字符。例 如,复制 Excel 中包括所有子帐户的列。
- **2.** 在**帐户视图**中,右键单击要向其中添加子代或同级的帐户或子帐户,然后单击**粘贴子代**或 **粘贴同级**。 只有当选择了一个子帐户行时,**粘贴同级**才可用。
- **3.** 在**粘贴**窗口中,粘贴复制的子帐户。 您可以编辑粘贴的文本,或者向列表中添加额外的子帐户。

<span id="page-203-0"></span>**4.** 单击**粘贴**。

子帐户将添加为当前选定帐户的子代或同级。

对于**粘贴子代**,子帐户将粘贴在当前选定子帐户的子代列表的末尾。

对于**粘贴同级**,子帐户将作为同级粘贴在当前选定子帐户行的上方。

粘贴的文本将用作新创建的子帐户的说明。将自动生成子帐户键。

**删除帐户**

要删除帐户,请在**帐户视图**中右键单击帐户,然后从上下文菜单中选择**删除**。删除帐户 时,也会删除其子代。

**注:**

由于主帐户保证模型的会计完整性,因此您无法删除它们。主帐户可通过帐户 ID **vxxxx** 来识别。

## 管理和编辑子帐户

要编辑子帐户:

- **1.** 在**帐户视图**中,选择要编辑的子帐户,然后从**操作**菜单中,选择**子帐户**。 还可以右键单击某个单元格并单击**子帐户**。
- 2. 根据需要编辑成员名称 (子帐户 ID) 和说明。

**注:** 如果字段不可用(灰显),则意味着子帐户不可编辑,例如,如果您没有 对其进行编辑的访问权限。 对于主帐户,为了维护模型的会计完整性,您可以编辑名称但不能编辑其 他字段。

- **3.** 在**类型**中,为此子帐户选择汇总选项。
- **4.** 要编辑相关帐户:
	- **a.** 单击**相关帐户**旁边的**编辑**。
	- **b.** 在相关帐户列表中,单击编辑 ▲ 。
	- **c.** 您可以一次对一组帐户进行更改。在**查找**框中输入搜索文本,然后:单击**查找 和替换**,输入替换文本,然后单击**全部替换**。或者单击**追加**,输入要追加的文 本,选择追加到名称的**前面**还是**末尾**,然后单击**全部追加**。
	- **d.** 通过在**相关帐户**的右侧面板中单击或点击帐户名称并在**名称**框中进行更改,可 以一次对一个帐户进行更改。
	- **e.** 单击**保存**。

**5.** 单击**应用**以保存更改。

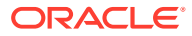

## <span id="page-204-0"></span>为帐户定义预测方法

每个帐户都使用唯一的预测方法来预估将来的(预测)期间内的帐户值。可以使用**帐户预测**来 查看或定义帐户的预测方法。您可以使用预构建的预测方法,也可以构建自己的自由形式公 式。模板中的许多帐户具有预定义的预测方法;如果需要,您可以针对您的业务修订该方法。 (所有接受输入的帐户都必须定义一个默认的预测方法。)

要为帐户定义预测方法:

- **1.** 打开模型。
- **2.** 在**帐户视图**中,单击与要查看或更改的帐户对应的单元格。

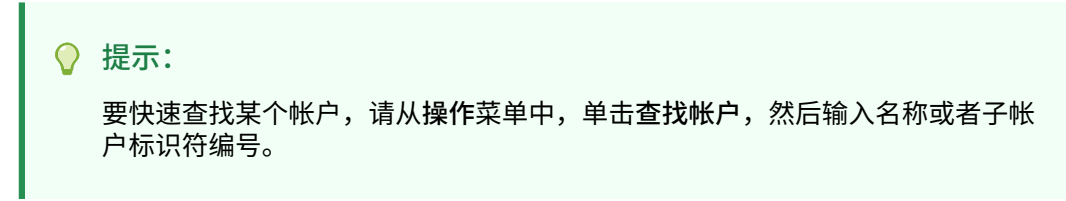

**3.** 从**操作**菜单中,单击**帐户预测**。"预测"页面将显示用来计算预测值的计算。 还可以右键单击某个单元格并单击**帐户预测**。

在此示例中,"单位量"使用了一个标准公式:

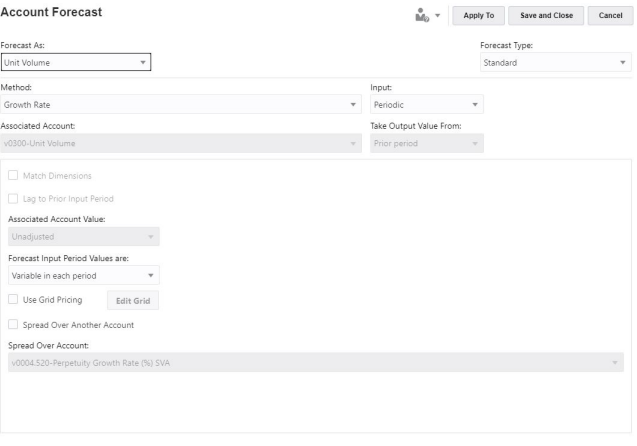

在此示例中,"OFS\_产品收入"使用了一个自由形式公式:

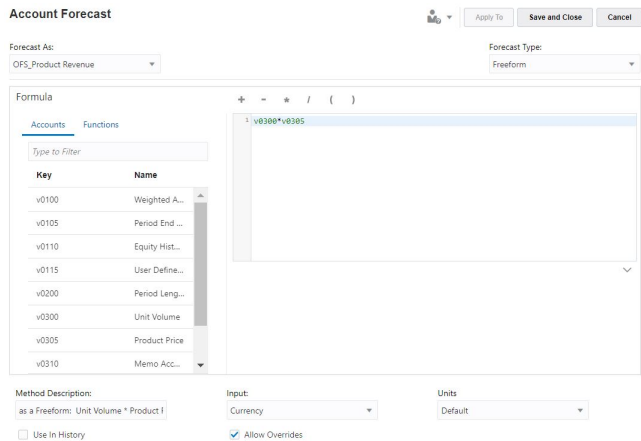

**4.** 编辑标准公式选项,或者编辑自由形式公式和选项,然后单击**应用**。单击**应用于**, 将公式应用于选定子帐户或当前帐户的子代。

有关编辑标准预测公式的信息,请参阅"为帐户预测方法创建标准公式"。

有关编辑自由形式预测公式的信息,请参阅["为帐户预测方法创建自由形式预测公](#page-207-0) [式](#page-207-0)"。

**为帐户预测方法创建标准公式**

要编辑标准公式:

- **1.** 在**帐户预测**页面中,对于**预测类型**,选择**标准**。
- **2.** 为以下选项指定值:
	- **表 13-3 用于为预测方法定义标准公式的选项**

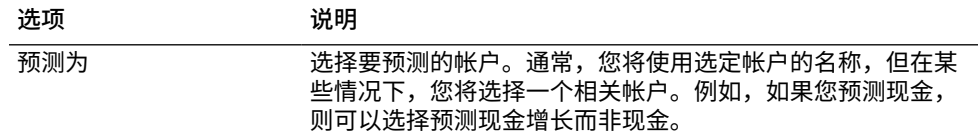

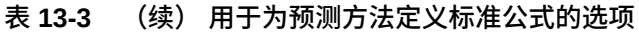

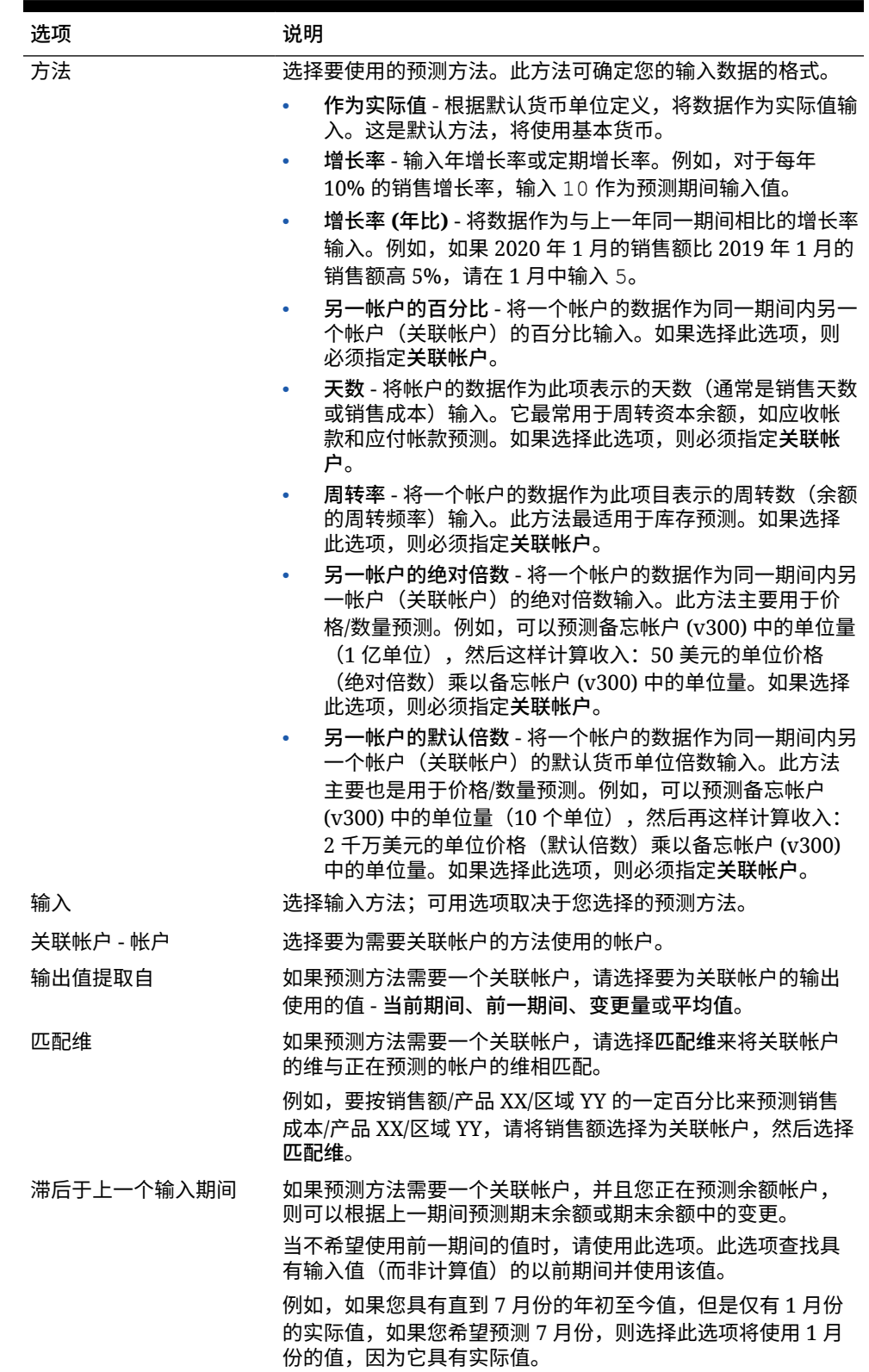

| 选项       | 说明                                                                                                    |  |
|----------|----------------------------------------------------------------------------------------------------|--|
| 关联帐户值    | 根据预测方法,选择一个合适的值:                                                                                                    |  |
|          | 未调整 - 不进行更改                                                                                                    |  |
|          | 年度化 - 获取值并将其年度化                                                                                                    |  |
|          | 规范化 - 获取现有的以前值并针对一个不同长度的期间将其<br>规范化                                                                                      |  |
|          | 如果预测方法为天数或周转率,则此选项不可用。                                                                                                   |  |
| 预测输入期间值  | 如果预测方法需要一个关联帐户,请从以下各项进行选择:                                                                                               |  |
|          | 各个期间不同 - 可以在各个期间中输入不同的值                                                                                                  |  |
|          | 所有期间相同 - 所有预测期间都使用同一值                                                                                                    |  |
|          | 等于历史平均值 - 不需要输入; 将为所有预测期间应用历史<br>平均值                                                                                     |  |
| 使用网格定价   | 指示此字段的输入会变化 - 输入值将根据另一个帐户的值进行调<br>整。例如,您可以根据所选的标准增大或减小合同利率。单击<br>添加,然后指定网格定价选项和定价标准。您可以针对值何时<br>更改以及如何更改(通常使用加法或乘法)来定义标准 |  |
| 扩展到另一个帐户 | 将输入值加到另一个帐户的输出值来计算最终输入值。选中复<br>选框,然后选择要基于其讲行扩展的帐户。                                                                       |  |
|          | 通常用干预测利率。                                                                                                    |  |
| 扩展到帐户    | 选择要扩展到的帐户。                                                                                                    |  |

<span id="page-207-0"></span>**表 13-3 (续) 用于为预测方法定义标准公式的选项**

**为帐户预测方法创建自由形式预测公式**

要编辑自由形式公式:

- **1.** 在**帐户预测**页面中,对于**预测类型**,选择**自由形式**。
- **2.** 要编辑自由形式公式,请在文本框中进行键入,或者单击**编辑**以打开公式生成器。
- **3.** 在公式生成器中,从帐户、函数和运算符中进行选择来构建公式,用以为所选的帐 户计算输出值,然后单击**保存**。 有关函数和参数的说明,请参阅*《在 Smart View 中使用战略性建模》*中的 "Using Freeform Formulas"。保存公式时会对其进行验证。
- **4.** 为以下选项指定值:

#### **表 13-4 用于为预测方法定义自由形式公式的选项**

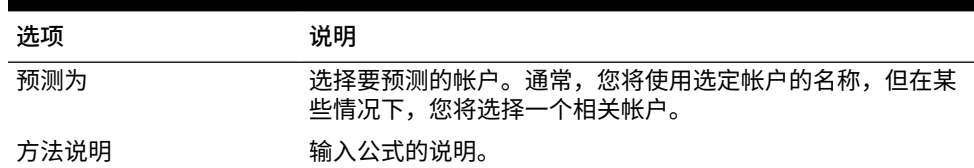

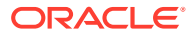

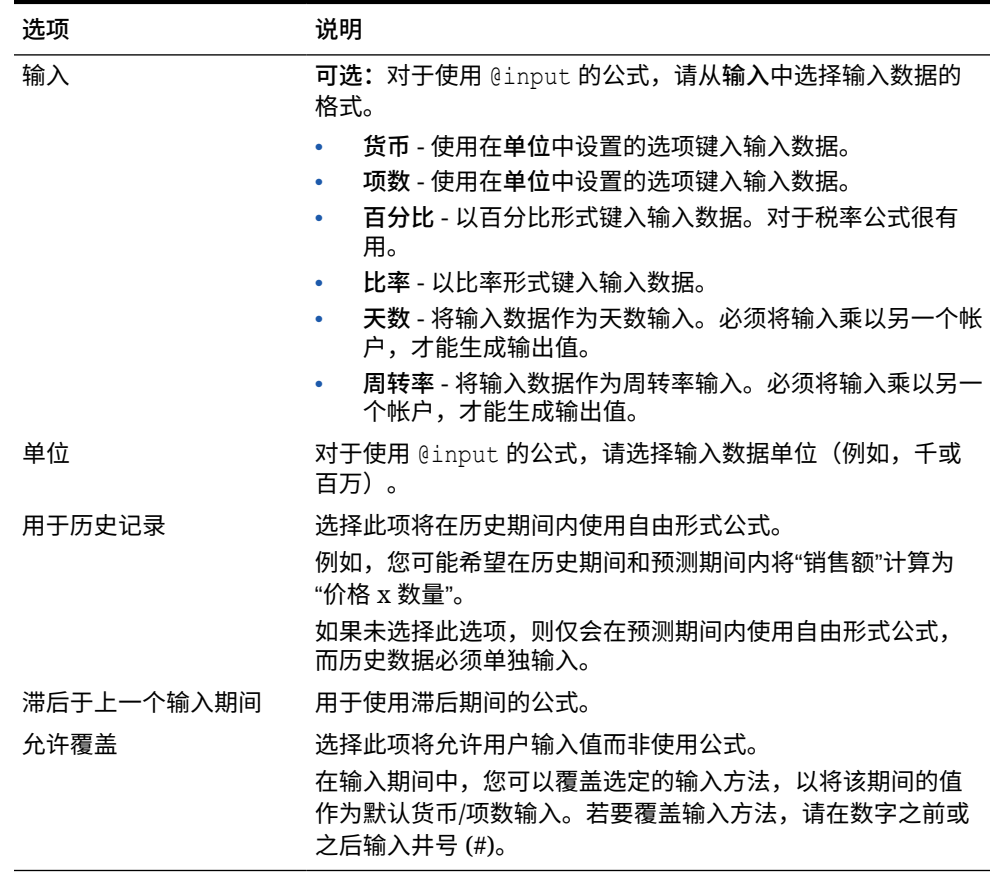

<span id="page-208-0"></span>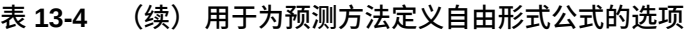

**5.** 单击**应用**。

## 为帐户指定目标值

使用**单变量求解**可以为帐户指定目标值并确定实现该结果所需的值。要使用单变量求解,请选 择要更改的帐户值、用于实现该更改的关联帐户和进行更改的时间范围。

例如,假设 2017 年预算中的薪资百分比总计为 16.69%,您想要将其降低至 16.18%。您决定 通过更改 2017 年 1-12 月这段时间内的"销售小时效率"来降低薪资百分比。在**单变量求解**面板 中选择**求解**时,战略性建模会计算实现 2017 年的"薪资百分比总计"目标需要对"销售小时效率" 进行的更改,并在 2017 年 1-12 月中分配对"销售小时效率"进行的调整(按百分比或者按金 额,具体取决于您的选择)以实现目标值。使用单变量求解时,您不必手动调整帐户或者编写 复杂的业务规则,即可看到如何实现您的目标。

**视频**

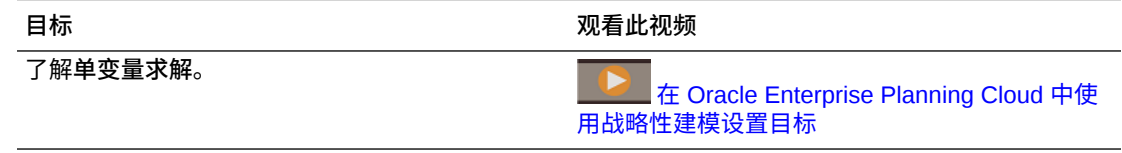

要为帐户指定目标值:

**1.** 打开模型。

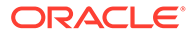

- **2.** 在**帐户视图**中,单击与要更改的帐户对应的单元格。
- **3.** 从**操作**菜单中,单击**单变量求解**。 还可以右键单击某个单元格并单击**单变量求解**。
- **4.** 在**设置目标**区域中,根据需要更改"帐户"、"方案"或"期间",然后在**目标**中为此帐户 输入目标值。
- **5.** 在**调整方式**区域中,指定为了在目标帐户中实现目标所要调整的帐户、要进行更改 的期间,以及按百分比还是金额调整。 必须通过公式将更改帐户与目标帐户关联,否则单变量求解将失败。

例如,在此图中,2020 年的产品销售额当前值为 819.3。假设您想要将其提高到 900。产品销售额基于多个帐户进行计算,包括单位量。您想要按相同的百分比调 整 2017 到 2020 年每个期间的单位量来实现产品销售额目标。使用单变量求解时, 会调整单位销售量以实现 2020 年达到 900 的产品销售额目标。

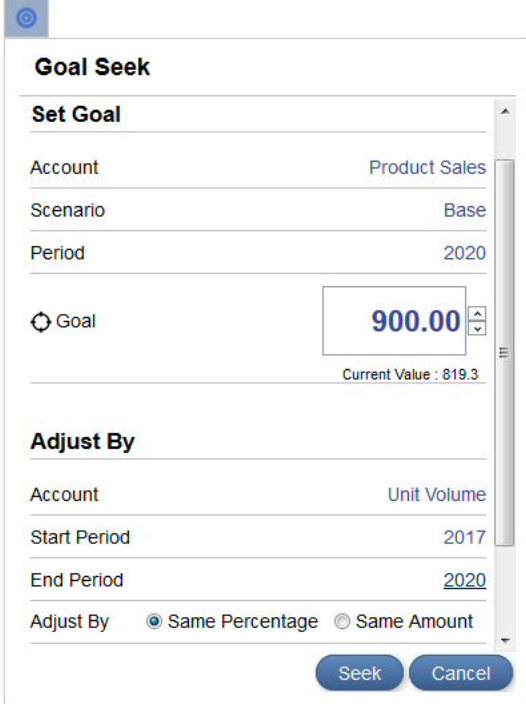

**6.** 单击**求解**。

为了在目标帐户中实现目标,系统会按相同的金额或百分比来重新计算并更新指定 期间的更改帐户值。将使用新值更新并计算模型,以便您可以在会计科目表中看到 结果。

**7.** 在**单变量求解结果**面板中查看目标帐户和更改帐户发生的更改。您还可以在**单变量 求解**面板中查看调整后的百分比或金额。 在此示例中,您可以看到为了实现 2020 年产品销售额达到 900 这一目标,2017 到 2020 年之间单位量的调整幅度为 49.96%。

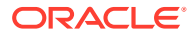

<span id="page-210-0"></span>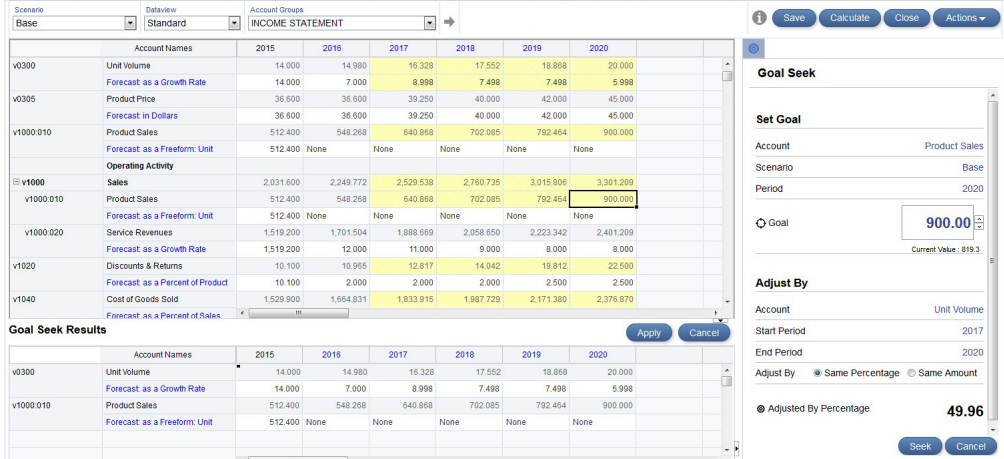

- **8.** 在"单变量求解结果"面板中单击**应用**以保存模型发生的更改,或者单击**取消**以放弃单变量 求值结果。
- **9.** 如果您签出了模型,可保存模型然后再签入。

## 使用方案执行 What If 假设分析

您可以通过定义方案,模拟不同的业务结果并评估不同的预测假设集。可以使用**方案管理器**创 建方案并定义要包含的帐户 - 整个会计科目表、部分帐户或者仅单个帐户。所有帐户都位于"基 本"方案中;如果您希望值来自新方案,而非"基本"方案(或其他独立方案),则可以向方案中 添加帐户。

通过创建不同的方案并更改方案中不同帐户的输入值(包括预测方法)来执行 What If 假设分 析。然后,看看这些更改对帐户中的输出有何影响。

默认情况下,所有模型都包含两个方案:

- **基本** 包括所有帐户并且包含每个帐户的原始输入。它不从任何其他方案继承任何值。所 有继承方案都追溯到"基本"方案或者另一独立方案;"基本"方案始终是数据的最终来源(如 果其他方案不提供)。
- **实际** 包含实际值

您无法从"基本"和"实际"方案中删除帐户。

**关于方案继承**

您可以定义从其他方案继承帐户、输入值和预测方法的方案。对于当前方案中不存在的任何 值,战略性建模都会使用所继承的方案中的值。您还可以设置一个多重继承方案,方案按继承 顺序首先在最低级别的方案中查找值。对于不在该方案中的任何值,将按继承顺序在下一方案 中搜索,依此类推,直到到达独立方案(例如"基本")为止。继承方案可以节省数据输入时 间,并且允许您在方案中尝试不同的数据,而不破坏模型中的关系。通过多重继承,您可以混 合使用并匹配多组更改,而不破坏关系。

**创建新方案**

定义新方案时,您可以基于现有方案进行创建。

要定义新方案进行 What If 假设分析:

**1.** 通过签出模型或者将其作为副本打开来打开模型:

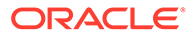

- **2.** 在**帐户视图**中,选择要用作新方案基础的方案。 创建新方案时,属性和帐户选择基于模型中当前处于活动状态的方案,但继承顺序 除外。
- **3.** 从**操作**菜单中,单击**方案管理器**。 还可以右键单击某个单元格并单击**方案管理器**。
- **4.** 单击**新建方案** 。
- **5.** 输入方案的名称和说明。
- **6.** 选择要创建的方案类型:
	- **独立** 创建不从任何子方案继承值并包含模型中的所有帐户的方案。
	- **继承** 指定如果当前方案中不存在值,则当前方案从**继承自**方案继承值和预测 方法。
	- **仅输入** 创建包含仅输入帐户的方案,该方案不生成任何输出。此选项对方案 汇总很有用:对于仅输入方案中指定的帐户,如果您希望父代为方案汇总提供 数据而不是从子代获取数据,则可以使用此选项。通过向仅输入方案中添加帐 户,方案汇总期间可以阻止从子节点获取数据。有关在方案汇总中使用仅输入 方案的详细信息,请参阅["关于在方案汇总中使用仅输入方案](#page-232-0)"。
- **7.** 如果您选择了**继承**,请选择此方案应该从哪个方案继承值和预测方法。 如果选择了多个方案,请拖放方案以指明继承顺序。请注意,如果继承方案中的值 不重叠,则继承顺序无关紧要。
- **8.** 从**使用实际值**中,选择何时使用实际值:
	- **从不**
	- **可用时** 如果此期间有实际值,则使用该值。
	- **在历史记录中** 在历史期间中使用实际值。

例如您的预算是静态的,因此您可以为预算方案选择**在历史记录中**。但是对于实际 值,您希望选择**可用时**,以便在有实际值可用时使用它们。

**9.** 在**帐户**中,单击**添加**以选择要在此方案中包括的帐户,选择相应的帐户,然后单击 **添加**。

您可以通过使用**搜索**框来筛选帐户列表。通过按住 Ctrl 并单击可以选择多个帐户。

**10.** 单击**应用**。

方案将添加到模型中。

创建方案之后,根据需要更新值或预测方法,然后计算模型。

**管理方案**

您可以编辑或删除方案、筛选显示的方案或者更改方案顺序。

要删除某个方案,请单击该方案,然后单击**删除** 。

要筛选显示的方案(默认情况下,显示所有方案),请单击**所有方案**,然后选择要显示 的方案:**继承方案**、**独立方案**、**仅输入方案**、**仅输出方案**(在货币转换中)。

要在"方案管理器"面板中更改方案的顺序,请在列表中拖放方案以调整它们的位置。仅 当显示**所有方案**时才能对方案进行重新排序。"基本"和"实际"方案不能重新排序,它们始 终为列表中的第一个和第二个方案。更改方案的顺序会影响帐户视图中 POV"方案"列表 中的方案顺序。

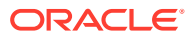

#### <span id="page-212-0"></span>**视频**

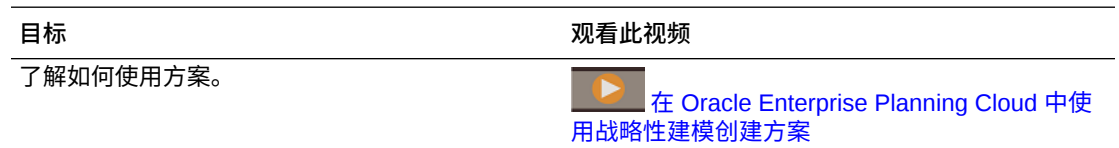

## 确定值的计算方式

要确定值的计算方式,请使用**审计跟踪**。在任意单元格中,您可以钻取查看单元格值所基于的 值。

**视频**

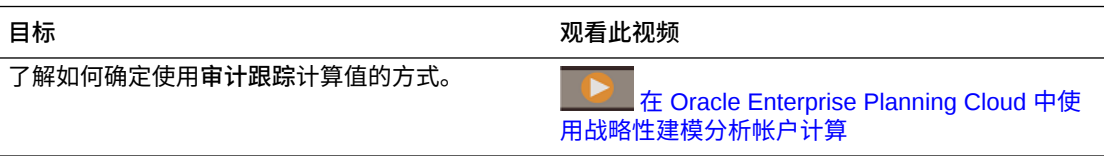

要确定单元格值的计算方式:

**1.** 从**帐户视图**中,单击一个输出单元格,然后从**操作**菜单中单击**审计跟踪**。 还可以右键单击某个单元格并单击**审计跟踪**。

单元格值的"审计跟踪"显示用于计算该值的公式。

- **2.** 可以在**审计跟踪**窗口中执行以下任何任务:
	- 向下钻取公式的元素以获取有关值的更多详细信息。可以钻取的值显示为蓝色超链 接。
	- 更改期间或方案以显示其他单元格值的审计跟踪。
	- 单击审计跟踪<sup>《</sup> Audit Trail 旁边的箭头以查看审计步骤的历史记录。单击一个步 骤可回到审计中的该时刻。如果您更改期间、方案或帐户,则会清除并重新启动审计 跟踪。
- **3.** 要更改某个输入值,看看它如何影响数据:
	- **a.** 更改输入值。受影响的单元格以黄色突出显示。
	- **b.** 单击**更新**以保存更新的值,或者单击**丢弃**。
	- **c.** 单击**保存**以保存模型中的数据。

## 使用模拟提高预测准确率

通过模拟,可以对战略性建模模型执行自动 What If 假设分析,从而帮助您优化决策制定。

使用模拟,可以向不确定的输入分配一系列可能值,并分析不确定性对相关帐户的影响。您可 以:

- 快速计算和查看数百个可能结果以及它们发生的可能性。
- 分析最佳情况和最差情况方案
- 评估达到目标的可能性

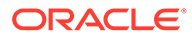

• 了解主要的不确定输入项对底线的影响

例如,可以使用模拟来评估销售部门的扩张方案。在预测下一年的整体销售额以及确定 达到目标的可能性时,可以调查添加更多零售门店的扩张方案的收益。如果不使用模 拟,则只能执行易于出错的简单 What If 假设分析,即,以一次一个单元格的方式对不 确定输入帐户(例如,单位量、服务收入和维护收入)输入最佳猜测估计值,并评估其 对总销售收入的影响。通过对这些收入帐户使用一系列假设来运行模拟,将使用基于输 入假设创建的随机方案对模型进行数百次计算。模拟结果可显示预测销售范围及其可能 性。

战略性建模使用 Monte Carlo 模拟为您定义的假设随机生成一系列值。有关 Monte Carlo 模拟的详细信息,请参阅"关于 Monte Carlo [模拟和模拟准确率](#page-215-0)"。

定义和运行模拟的步骤概览:

- **1.** 从主页中,依次单击**战略性建模** 和**模型**,然后打开并签出要分析的模型。
- **2.** 在**帐户视图**中,从**操作**菜单中单击**模拟**。 具有建模者权限的用户可以运行模拟。
- **3.** 确定主要输入单元格并将其定义为假设。请参阅["定义假设](#page-214-0)"。
- **4.** 选择作为分析目标的输出单元格并将其定义为预测。请参阅["定义预测](#page-214-0)"。
- **5.** (可选)调整模拟设置。请参阅["调整模拟设置](#page-214-0)"。
- **6.** 单击**运行** 以运行模拟。

**♪注:** • 系统会使用基于输入假设创建的随机方案对模型进行数百次计算。 • 针对每次模拟试验,都会重新计算假设和预测单元格中的值。 • 模拟的是模型中的假设和预测,而不仅仅是当前帐户视图中的假设和

- 预测。
- 一次在一个服务器上只能运行一项模拟。
- **7.** 查看结果。

模拟图表显示可能结果的范围和可能性。 只要模型处于打开状态且会话未过期,就会提供模拟结果。 模拟与模型关联,而不是与特定方案关联。

**8**. 要查看其他量度,请单击信息面板下的<mark>添加量度 <sup>▲</sup> ,</mark>再单击要添加的量度,然后 输入所需参数。 将添加一个信息框以及实现量度的确定性。

例如,要添加目标值,请单击**目**标值,然后输入标签(例如"延伸目标")和目标 值。信息框将更新以显示达到目标值的确定性。预测图将更新以包含表示目标值的 垂直线,并以阴影方式突出显示达到或超过目标值的值。

要调整量度的参数、更改信息框的标签或更改信息框显示顺序,请单击信息框中的 量度项菜单 ■■■

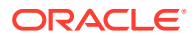

<span id="page-214-0"></span>您还可以在以后使用您以前定义的模拟。请注意,保存或签入模型时,会保存预测和假设,但 不会保存模拟结果。请参阅["使用模拟对象](#page-215-0)"。

#### **视频**

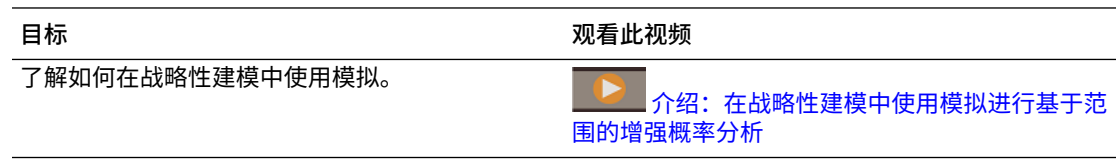

## 定义假设

要定义模拟,应先确定主要输入单元格并将其定义为假设。

假设是一种概率分布,用于描述某个不确定输入的一系列结果及其发生的可能性。

- **1.** 在**帐户视图**中的输入行上选择一个单元格。该单元格应包含您不确定其是否驱动您要评估 的帐户值的值。 例如,您可能希望将单位量定义为假设以评估其对总销售收入的影响。
- **2.** 在**模拟**面板上,单击**设置假设**。
- **3.** 单击要用于假设的分布类型。选择最能表示您对不确定输入的了解情况的分布类型。

**提示:** 将鼠标悬停在分布上可深入了解它。有关详细信息,请参阅

[战略性建模模拟的概率分布说明](#page-312-0)。

- **4.** 输入选定分布类型的必需参数。当前单元格值用作起点。
- **5.** 为任意所需数量的输入单元格定义假设。

## 定义预测

预测单元格是输出单元格,其中包含引用了一个或多个假设单元格的公式。这些是要查看不确 定性对其影响的帐户。

- **1.** 在**帐户视图**中选择一个输出行。
- **2.** 在**模拟**面板上,单击**设置预测**。 运行模拟后,**预测**结果区域将显示针对定义为预测单元格的单元格的模拟结果。

### 调整模拟设置

您可以调整模拟的设置。

- 1. 从模拟面板上的模拟主菜单 = 菜单中,单击设置。
- **2.** 输入要运行的试验次数。 最多可以输入 1,000。运行的试验越多,结果越准确。
- **3.** 在"随机数"下,指定要用于序列和方法的选项。
	- 序列 定义如何设置随机数生成器。

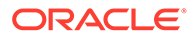

- <span id="page-215-0"></span>– 每次使用相同的序列 - 每次运行模拟时都生成同一组随机数,以便可以重复 模拟结果。
- 每次都使用不同的序列 每次生成不同的一组随机数。
- 方法 定义抽样方法。
- Monte Carlo 随机性较大。使用随机数度量不确定性在模型中的影响。默认 值。

可使用 Monte Carlo 抽样对模型模拟"真实"What If 假设方案。

• 拉丁超立方 - 较为平均。此方法使用区段,将假设的概率分布分成若干个等概 率区间,因此样本较为平均。此方法可在分布范围内更均匀、更一致地生成 值,因此可生成更平滑、更平均的结果图表。 如果主要想关注模拟统计值的准确率,请使用拉丁超立方抽样。

## 使用模拟对象

您可以使用您以前定义的模拟。

以前定义的模拟与模型一起存储,因此可在以后使用它们。

要使用现有模拟对象:

- **1.** 从主页中,依次单击**战略性建模** 和**模型**,然后打开并签出要分析的模型。
- **2.** 从**操作**菜单中,单击**模拟**。

模拟窗格打开时,定义了预测或假设的任何单元格的外框都以蓝色(预测)或绿色 (假设)显示。

- **3.** 在**帐户视图**中,从**模拟**面板上的**模拟主菜单** 菜单中,单击**选择模拟对象**。
- **4.** 通过从列表中选择或在**搜索**框中输入帐户号码或名称,从现有预测或假设中进行选 择。 仅显示当前帐户组中的模拟对象。
- **5.** 对于现有假设,单击**假设**菜单 以更改假设选项:
	- **删除假设** 从选定单元格中删除假设定义。
	- **显示库** 查看或更改假设的分布类型。
	- **叠加数据** 选择此项可以在预测图中的分布之上叠加显示模拟试验。
- **6.** 对于现有预测,单击**预测**菜单 以更改预测选项:
	- **删除预测** 从选定单元格中删除预测定义。
	- **费用项** 对于预测单元格,确定将单元格视为费用帐户还是收入帐户,并控制 模拟结果的解释方式。系统会根据帐户类型自动选择此选项,但您可以覆盖此 设置以处理特殊帐户。

### 关于 Monte Carlo 模拟和模拟准确率

战略性建模使用 Monte Carlo 模拟为您定义的假设随机生成一系列值。

将输入单元格定义为假设并将输出单元格定义为预测后,可运行模拟。战略性建模使用 Monte Carlo 模拟,此模拟使用随机数来度量不确定性在模型中的影响。

模拟以迭代方式执行以下步骤:

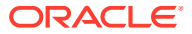
- **1.** 对于每个假设单元格,根据您定义的范围生成一个随机数,并将其放到模型中。 战略性建模使用乘性同余生成器方法生成随机数。
- **2.** 重新计算模型。
- **3.** 从每个预测单元格检索一个值,并将该值添加到预测结果区域中的图表中。

这是迭代流程,会一直持续,直至达到试验次数或者您停止模拟。

最终的预测图反映了预测单元格中假设单元格的组合不确定性。

模拟准确率主要由两个因素控制:

- 模拟的试验次数或长度 一般来说,在模拟中运行的试验越多,统计值和百分点信息的准 确率越高。在给定的试验次数下,统计值和百分点的准确率主要取决于预测分布的形状和 性质。
- 抽样方法 Monte Carlo 抽样可生成自然的"What If 假设"类型方案,而拉丁超立方抽样虽 受到约束,但更准确。

# 使用自定义维

战略性建模现在可用于构建、管理和分配稀疏自定义维。

稀疏自定义维让用户能够更加灵活地设计战略性建模模型。可以将维成员逐个分配到帐户,同 时可以排除无关成员。这有助于减少模型大小,提高性能,并使模型帐户结构更符合业务需 求。

可以从外部的 .xlsx 或 .csv 文件导入自定义维。可以根据需要分配和筛选自定义维及其成员。 流程概览:

- **1.** 创建自定义维。请参阅"创建自定义维"。
- **2.** 分配自定义维。请参阅["分配自定义维](#page-218-0)"。

### 创建自定义维

您可以定义或上载自定义维。Oracle 支持 .xlsx 和 .csv 格式文件。

要创建自定义维:

- **1.** 打开**模型**列表页。
- **2.** 单击要打开的模型,然后从**操作**菜单中选择**打开并签出**。
- **3.** 在**帐户视图**中,从**操作**菜单中单击**创建自定义维**。 此时将显示**自定义维**页。

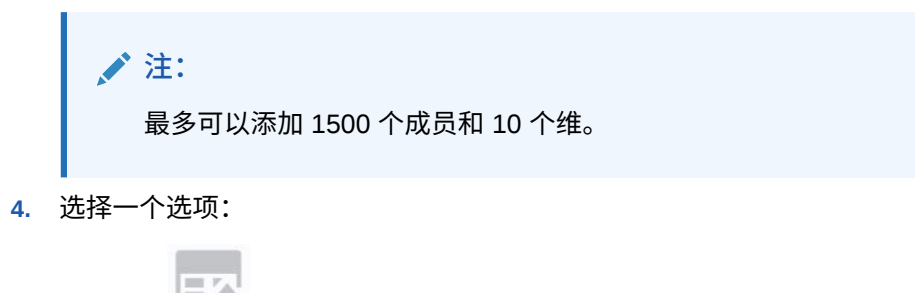

并通过选择文件上载自定义维文件。

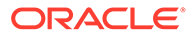

此时将显示**上载维结果**对话框。进行验证,然后单击**确定**。

• 单击**创建自定义维**。

选项有:

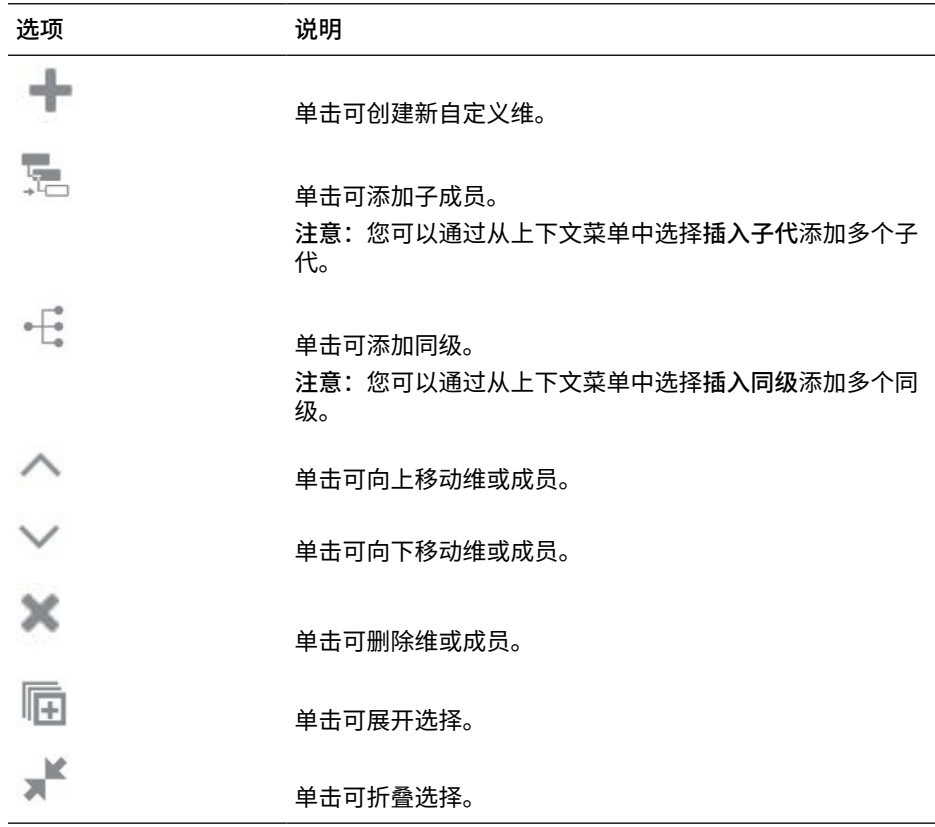

**注:**

还可以使用上下文菜单选项。

- **5. 可选:**单击**选择其他维文件**将自定义维添加到现有文件。
- **6.** 单击**保存并关闭**。

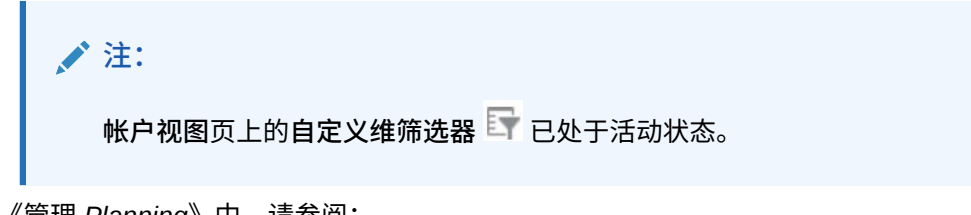

- 在*《管理 Planning》*中,请参阅:
- 关于维和成员
- 关于稀疏维和密集维

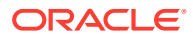

### <span id="page-218-0"></span>分配自定义维

您可以分配自定义维、将其复制到多个帐户以及从帐户中删除创建的自定义维。

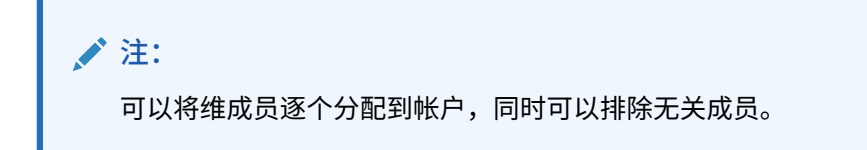

要将自定义维分配到帐户:

- **1.** 打开**模型**列表页。
- **2.** 单击在其中已创建自定义维的模型,然后从**操作**中选择**打开并签出**。
- **3.** 在**帐户视图**中,选择要将自定义维分配到的帐户,然后从**操作**菜单中单击**分配自定义维**。 此时将显示选定帐户页。
- 4. 单击 → 将自定义维添加到帐户。
- **5.** 从列表中选择自定义维,然后单击**确定**。 选定自定义维将显示在 POV 上,且已准备好与帐户相关联。
- **6.** 根据需要从**选择成员**下拉菜单中选择成员,然后单击**添加**

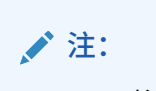

POV 将显示选择的成员。

- **7.** 单击**关联成员**以将选定成员与帐户相关联。
- **8.** 单击**保存并关闭**。

加载数据后,关联的成员将显示在帐户视图中。

**删除关联**

 $\sim$ 

要删除关联:

- 1. 从选定帐户的分配自定义维页中单击关联维菜单 •••。
- **2.** 选择  $\times$  Delete association(s)

这样便会显示一条警告信息。

**3.** 单击**确定**。 还可以根据需要删除各个关联。

**将自定义维复制到多个帐户**

要将自定义维复制到多个帐户:

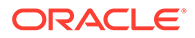

- 1. 从选定帐户的分配自定义维页中单击关联维菜单 ...。
- **2.** 单击 Copy custom dimension to...

此时将显示**选择帐户**对话框。

- **3.** 选择要将成员复制到的帐户。
- **4.** 单击**复制**。
- **5.** 单击**保存并关闭**。

复制的自定义维将显示在选定帐户下。

**启用自定义维筛选器**

可在**帐户视图**页上找到自定义维筛选器。该筛选器将在创建自定义维时变为活动状态。 使用自定义维筛选器可根据需要筛选维。

要启用自定义维筛选器:

- **1.** 单击**帐户视图**页上的**自定义维筛选器**。 此时将显示**筛选自定义维**对话框。
- **2.** 根据需要选择成员。
- **3.** 单击**应用**。

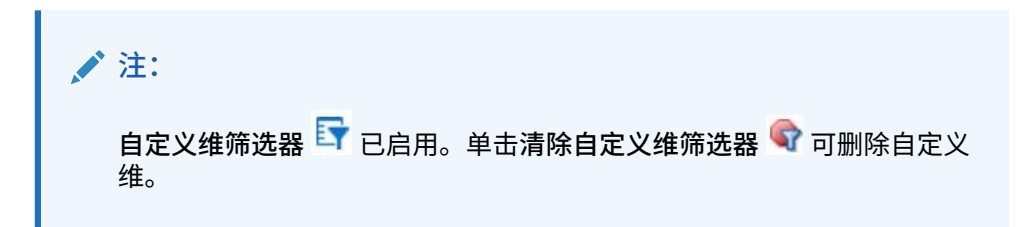

# 使用期间

您可以管理期间以包含您的财务模型所需的详细信息。

创建模型时,会使用分层的会计科目表、时间结构、报表、数据视图、帐户组和创建时 所基于的模板或模型中的所有元数据来填充模型。

可以根据不同年份的不同粒度级别定义模型的时间结构。例如,可以将年份设置为预测 期间的结束时间以仅显示年度值,也可以设置一个 5 年期预测中的年份以显示更细粒度 的详细信息(例如,每季度或每月)。

创建模型后,可以修改期间结构和设置。请参阅["管理期间详细信息](#page-220-0)"。

您可以创建要重新编制资产负债表以反映并购活动的交易期间。请参阅["使用交易期](#page-223-0) [间](#page-223-0)"。

还可以更改实际期间和财政年度结束时间。请参阅["更改实际期间和财政年度结束时](#page-223-0) [间](#page-223-0)"。

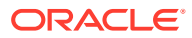

<span id="page-220-0"></span>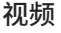

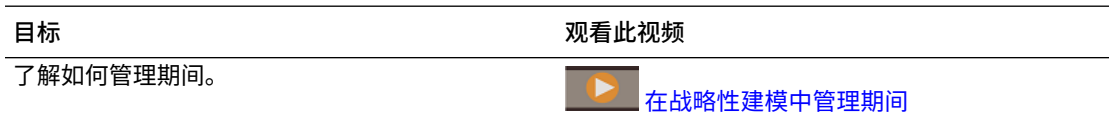

### 管理期间详细信息

您可以定义模型的起始年份和结束年份、最后一个历史期间、历史平均值的年数和基本期间。 您还可以配置期间以包含您的财务模型所需的详细信息。

要管理期间详细信息:

- **1.** 打开模型。
- **2.** 在**帐户视图**中,从**操作**菜单中依次单击**期间**和**管理详细信息**。
- **3.** 执行以下一项任务:
	- 定义期间参数。请参阅["定义期间参数](#page-221-0)"。
	- 配置期间。请参阅["配置期间](#page-221-0)"。
	- 添加子期间。请参阅["添加子期间](#page-221-0)"。
	- 添加最后期间"。
	- 添加期初至今。请参阅["添加期初至今](#page-222-0)"。
- **4.** 完成期间管理后,在**管理期间详细信息**中单击**应用**。
- **5.** 应用更改时,可以选择是计算所有方案的输入,还是仅计算当前方案的输入,抑或是不计 算任何输入。选择计算选项,然后单击**确定**。 将根据更新的期间显示计算的数据。

**提示:**

要查看期间属性,请在**帐户视图**中,从**操作**菜单中依次单击**期间**和**查看属性**。**期间属 性**显示模型的可用最小期间、日历类型、每年的月数以及财政年度的结束月份。

#### **注:**

战略性建模现在要求模型中的第一个期间为期初余额期间,该期间用于存放余额帐户 的初始值。因此,它被标记为模型中的第一个年份,但它是一个没有长度的快照期 间。因此,在期初余额期间,流转帐户不存放值(也不会进行计算),因为这类账户 度量的值随时间累计。

例如,现金 (v2000) 和关联的现金流帐户"现金增长"(v2000.01)。忽略与现金相关的 所有其他帐户,任何期间的现金增长将按如下方式计算:

现金增长 = 当前期间的现金 - 上一期间的现金

由于模型中期初余额期间之前的"现金"值是未知的,因此无法计算期初余额期间的"现 金增长"值。但是,在期初余额期间之后的任何期间,都可以确定"现金增长"值。

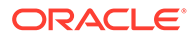

<span id="page-221-0"></span>**定义期间参数**

要定义模型的期间参数:

- $\blacksquare$ **1.** 在**管理期间详细信息**中的**参数**部分,单击**编辑** 。
- **2.** 定义参数,然后单击**确定**。
	- **a.** 选择**起始年份**和**结束年份**,以在模型中添加或删除年份。
	- **b.** 在**最后一个历史期间**中,选择要作为模型最后一个历史年份的年份。
	- **c.** 在**历史平均值的年数**中,输入用于定义模型中历史年数的数字。
	- **d.** 在**基本期间**中,选择要作为模型的基本期间的年份。
	- **e.** 单击**应用**。

**配置期间**

要为模型配置期间:

- **1.** 在**管理期间详细信息**中的**配置期间**部分,在**期间**列单击要配置的年份。
- **2.** 单击要包含在期间中的详细信息级别(周、月、季度或半年),然后在**配置期间**部 分单击**应用**。
	- 默认情况下,针对所有年份都选择了**每年**。
	- 对于期初余额年份以外的任何年份,都可以针对历史和预测数据选择并合并以 下期间:年、半年、季度、月和周(如果创建模型时启用了每周)。
	- 添加时间详细信息时,将会清除上级期间的**输入**选项,因为期间将变为聚合。
- **3.** 单击**应用**。
- **4.** 对于期初余额年份以外的每个期间,您都可以从**操作**菜单 进行其他定制。您可 以添加子期间、最后期间和期初至今。

**添加子期间**

可以为有交易(例如,收购或杠杆收购)发生的输入期间定义子期间。例如,对于在某 个每年期间的 4 月 15 日发生的杠杆收购,子期间长度为 105 天。

要添加子期间:

- **1.** 在**管理期间详细信息**中的**配置期间**部分,在**期间**列单击要为其添加子期间的期间。
	- 展开期间以查看所需的详细信息级别。
	- 只能向最低级别的期间添加子期间。例如,如果定义了某一年以包含半年、季 度和月,则只能向月添加子期间。
- 2. 从操作菜单 **平** 中,单击子期间。
- **3.** 单击**添加期间**,输入子期间的名称,然后输入子期间的天数。
- **4.** 继续添加子期间,直至**未分配的天数**为零。
	- 要删除某个子期间,请单击该子期间旁边的**删除** 。
	- 子期间的长度必须至少为一天。

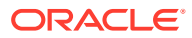

<span id="page-222-0"></span>**5.** 单击**应用**。

**添加最后期间**

最后期间是收集最新期间数的期间。您可以设置要在历史期间或预测期间发生的最后期间。使 用最后期间,您可以度量特定持续时间内的业务绩效。

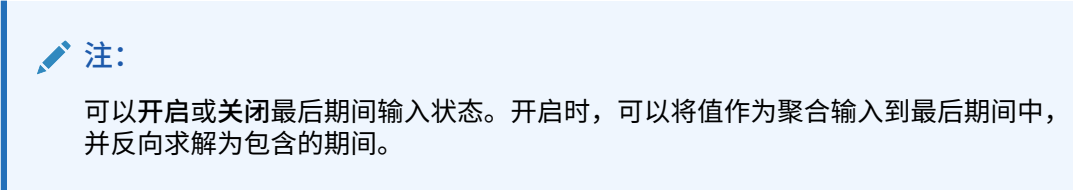

要添加最后期间:

- **1.** 在**管理期间详细信息**中的**配置期间**部分,在**期间**列单击要为其添加最后期间的期间。
	- 展开期间以查看所需的详细信息级别。
	- 只能向最低级别的期间添加最后期间。例如,如果定义了某一年以包含半年、季度和 月,则只能向月添加最后期间。
- 2. 从操作菜单 <sup>12</sup>. 中,单击最后期间。
- **3.** 单击**添加最后期间**中,输入最后期间的长度,然后单击**确定**。
- **4.** 输入任意所需数量的最后期间。

要删除某个最后期间,请单击该最后期间旁边的**删除** 。

**5.** 单击**应用**。

**添加期初至今**

使用期初至今可创建年初至今、半年至今、季初至今或月初至今期间。您可以为年份以外的任 何期间创建期初至今。例如,如果 2020 年的期间详细信息为月,则可以为月创建期初至今。

默认情况下会计算期初至今期间内的所有财务帐户。您可以在帐户视图或报表中查看期初至今 期间。

要添加期初至今:

**1.** 在**管理期间详细信息**中的**配置期间**部分,在**期间**列单击要为其添加期初至今的期间。

**提示:**  $\Omega$ 展开期间以查看所需的详细信息级别。

- **2.** 从**操作**菜单 中,单击**期初至今**。
- **3.** 单击**添加期初至今**。

将为当前期间以及定义的每个上级期间(年除外)创建期初至今。例如,如果定义了某一 年以包含半年、季度和月,则在为月添加期初至今时,将创建季度初至今、半年初至今和 年初至今。

• 根据需要输入期初至今名称。

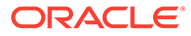

- 要删除某个期初至今,请单击该期初至今旁边的**删除** 。
- 要添加期初至今,请单击**添加期初至今**。
- **4.** 单击**应用**。

### <span id="page-223-0"></span>使用交易期间

您可以创建要重新编制资产负债表以反映并购活动的交易期间。通过添加交易期间,您 可以基于交易的时间安排来模拟并购或剥离对组织的影响。交易期间是用于交易分析的 基准日期间。

要使用交易期间:

- **1.** 打开模型。
- **2.** 在**帐户视图**中,从**操作**菜单中依次单击**期间**和**添加交易期间**。
- **3.** 选择要将交易期间添加到的期间,然后单击**保存并关闭**。 添加交易期间时,原始期间分为三个期间:结算、交易和两者的计算总计。 结算期间包含原始输入期间的数据。

交易期间是附加输入列,仅用于记录交易信息。

- **4.** 要移动交易期间,请从**操作**菜单中依次单击**期间**和**移动交易期间**,选择要将交易期 间移至的期间,然后单击**保存并关闭**。
- **5.** 要删除交易期间,请从**操作**菜单中依次单击**期间**和**删除交易期间**,选择用于删除或 保留交易期间数据的选项,然后单击**确定**。

#### 更改实际期间和财政年度结束时间

您可以更改上一个实际期间和财政年度结束月份。

更改财政年度结束时间可指定模型中的财政年度结束时间。

- 更改财政年度结束时间会在模型的期初和期末产生部分年度。部分年度数据会在转 换期间丢弃。要保留这些数据,请在模型的期初和期末添加一年。
- 要保留年度内的历史和预测数据,请在历史界限前后按月详细程度定义年。
- 要确保包含聚合值(例如,年初至今或最后期间)的年份的准确率,请务必在每年 中设置足够的时间详细程度。
- **1.** 打开模型。
- **2.** 在**帐户视图**中,从**操作**菜单中依次单击**期间**和**更改实际期间**。选择上一个实际期 间,再选择是否使用当前方案的数据,然后单击**应用**。
- **3.** 在**帐户视图**中,从**操作**菜单中依次单击**期间**和**更改财政年度结束时间**。选择新的财 政年度结束月份,然后单击**应用**。

## 使用融资选项

通过融资选项,可以指定模型在尝试平衡模型的预测期间内的资产负债表时的行为方 式。

您可使用盈余帐户中的现金付清负债帐户。您可指定哪些盈余帐户对应哪些负债帐户, 并指定偿付顺序。您可指定公司在支付赤字时应该使用的借款资金来源。您可指定可付 股息、处理普通股和优先股,以及股票的发行与回购等。

ORACLE

<span id="page-224-0"></span>可以用于平衡模型的项被称为资金。有多种不同类型的资金:

- 股息
- 资产
- 权益抵减
- 负债(定期和循环)
- 优先股
- 权益

股息、资产和权益抵减增加表示资金流出,而负债、优选股和权益增加表示资金流入。反过 来,各种类型资金的减少则指示反向流动,即,股息、资产和权益抵减减少表示资金流入,而 负债、优选股和权益减少表示资金流出。

平衡时,如果存在资金盈余,则模型会查找存在的资金流出以进行平衡;如果存在资金赤字, 则模型会查找存在的资金流入以进行平衡。

为了保证能够成功平衡(如果需要),模型必须至少提供一个资金流入帐户和一个资金流出帐 户,这些帐户没有最大值,可以提供平衡所需的任意大的资金流入或资金流出。在提供的模板 中,这些帐户是超额负债和超额有价证券。

有关用于融资选项的帐户的详细信息,请参阅"融资选项帐户"、"负债帐户类型"和"资产帐户类 型"。

流程概览:

- **1.** 设置融资帐户选项。请参阅"设置融资帐户选项"。
- **2.** 设置融资方法。请参阅["使用融资方法](#page-225-0)"。
	- 标准融资方法
	- 目标资本结构融资方法

**视频**

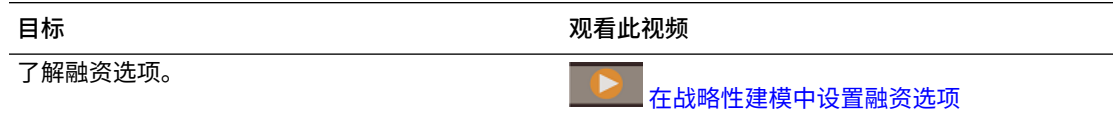

### 设置融资帐户选项

在设置标准融资方法或目标资本结构融资方法之前,先设置融资选项以标识融资帐户信息。

可使用融资选项更改某些帐户的类型以及标识融资帐户属性,例如,帐户是否基于零,是否无 最大值限制,是否具有最小融资要求或最小更改数额。

要设置融资帐户选项:

- **1.** 打开模型。
- **2.** 在**帐户视图**中,从**操作**菜单中单击**资金选项**,然后在**资金选项**页面上单击**打开设置** 。
- **3.** 选中或清除**实际覆盖值优先于融资帐户值**,以确定在输入数据期间 '##' 如何覆盖函数:
	- 已清除 '##' 覆盖帐户最大值。

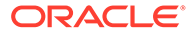

- 选定 '##' 覆盖帐户余额。
- <span id="page-225-0"></span>**4.** 在**类型**列中,根据需要单击单元格以更改负债帐户和子帐户的帐户类型(定期负债 或循环负债)。
- **5.** 选择**基于零**,以便在融资序列开始之前将帐户设置为零。
- **6.** 选择**无最大值**,以使帐户可接受或融资的资金无上限或最大值。
- **7.** 选择**指定最小值**以指示此融资项是否具有用户可以输入的最小值。如果未选择,则 最小值为 0。
- **8.** 在**最小值更改**中,输入要将帐户用作资金流入帐户或资金流出帐户时所需的帐户最 小金额。

如果未达到最小值更改,该帐户不会用于资金盈余或赤字。输入的值应反映文件的 默认货币。例如,如果文件以千美元为单位,10 将反映最小更改为 \$10,000。

使用此选项,可以防止在小额所需资金的交易成本较高的情况下进行平衡时点击某 些融资项(例如权益)。

- **9.** 单击 后退到**资金选项**。
- **10.** 设置了选项后,设置融资方法。请参阅"使用融资方法"。

使用融资方法

您可以使用标准融资方法或目标资本结构融资方法。

使用融资方法之前,请务必设置融资帐户选项。请参阅["设置融资帐户选项](#page-224-0)"。

有关融资规划的详细信息,请参阅"融资选项策略"。

要使用融资方法:

- **1.** 打开模型。
- **2.** 在**帐户视图**中,从**操作**菜单中单击**资金选项**。
- **3.** 选择要使用的融资方法。默认情况下,融资方法为**标准**。
	- 标准融资方法 无论融资类别是什么(负债、优先股权益或普通股权益),都 会对融资帐户应用现金盈余和弥补现金赤字,从而向所有融资帐户类别提供统 一的融资优先级规划。您可以标识其他的资金帐户特性,以及弥补赤字或接收 现金盈余。
	- 目标资本结构融资方法 按融资帐户类别应用现金盈余:负债、权益和优先 股。您可以创建目标级别和编排资金类别的优先顺序(例如,目标负债对总资 本比率)。战略性建模计算每一类别的目标级别,并根据优先级在每一类别中 将盈余应用到赤字。

**应用现金盈余至**和**为现金赤字融资**列显示处理这些帐户的顺序。

在每组现金(现金盈余和现金赤字)中,可以看到**第一个**、**下一个**和**最后一个**:

- **第一个**列出基于零的帐户,对于这种帐户,减小到零表示资金流出(对于盈 余)或资金流入(对于负债)。
- **下一个**列出用户添加的帐户。
- **最后一个**列出额外的帐户。

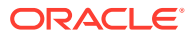

- **4.** 如果选择了**目标资本结构**,则选择融资帐户类别:**负债**、**权益**或**优先股**。如果选择**将优先 股分配为负债**,则所有优先股帐户都是负债帐户,且**优先股**在列表中不可用。
- **5.** 在**应用现金盈余至**和**为现金赤字融资**部分的**下一个**类别中,添加帐户或删除帐户,或者对 帐户重新排序以指示帐户处理顺序。有关详细信息,请参阅"偿付和资金的顺序"。
	- 要添加帐户,请单击 <sup>十</sup> ,选择帐户,然后单击添加。
	- 要删除帐户,请从列表中选择该帐户,然后单击
	- 要对帐户重新排序,请选择帐户,然后单击 个 或 〉。
- **6.** 单击**保存并关闭**。
- **7.** 从**帐户组**中,选择**资金选项**以查看融资帐户。
- **8.** 单击**计算**。
- **9.** 使用**融资分析**报表查看融资策略的结果。

#### **/** 注:

资金选项从不会尝试在历史期间和实际期间中平衡资金,因此您可能会在历史期间或 实际期间中的净资金流源(使用)(v3040) 中看到非零值。

资金选项平衡所有既不是历史期间也不是实际期间的输入期间。这些典型地被称作输 入预测期间,但实际期间可能出现在典型的预测期间中。

存在不是输入期间(其值使用期初至今或最后期间的输入插入)的预测叶期间(非聚 合期间)时,如果该期间不是用作输入(向其提供值)的期初至今或最后期间之前的 最后一个期间,资金选项将平衡该期间

### 偿付和资金的顺序

在**资金选项**对话框中,可以在**应用现金盈余至**和**为现金赤字融资**中对帐户重新排序,以指定出 现现金盈余或赤字时使用帐户的顺序。

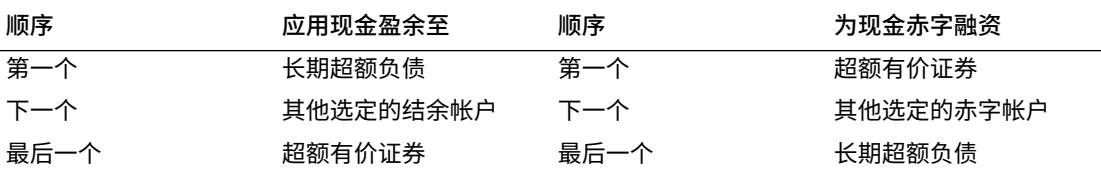

现金盈余时,默认状态下,如果有余额存在,首先减去超额长期负债。减去其他选定的盈余帐 户之后的剩余资金,累计入超额有价证券中。现金赤字时,默认状态下,首先注资超额有价证 券。如果在其他选定的融资帐户均用尽其预测限制之后仍存在现金赤字,超额长期负债将弥补 全部剩余现金赤字。

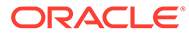

### **注:**

超额有价证券在**应用现金盈余至**顺序中是最后一个,在**为现金赤字融资**顺序中 默认是第一个。**长期超额负债**在**应用现金盈余至**顺序中默认是第一个,在**为现 金赤字融资**顺序中是最后一个。

# 关于将数据导入战略性建模模型

您可以将平面文件中的数据导入战略性建模模型。

### 使用导入数据

您可以使用战略性建模模型页导入数据。

要导入数据:

- **1.** 打开模型。
- **2.** 在**帐户视图**中,从**操作**菜单中单击**导入数据**。 此时将显示**导入数据**对话框。
- **3.** 单击**选择文件** 选择要导入的文件。

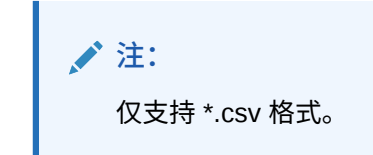

**4.** 单击**导入**。

此时将显示**导入数据状态**对话框,指示成功导入的行数、拒绝的行数及拒绝原因。

**5.** 刷新成功导入的数据,其将显示在**帐户视图**中。

有效的平面文件格式

一次最多可以导入 100000 个单元格。如果文件包含的单元格数量超过 100000 个,将 在导入时显示错误。

如果有任何行无法导入,将显示一个用于将失败日志导出到 Excel 文件的选项。

标题接受以下字段:

- **"帐户"或"度量"。**(必需)- 帐户关键字。例如,"*v1080:010*" 或 "*v1000:020| Laptops|North*"(如果帐户已应用自定义维)。
- **方案**(必需)- 要向其导入数据的方案的名称。
- **值**(可选)- "*input*" 或 "*output*"(如果未指定,则默认为 "output")。
- **期间**(必需)- 例如,"*2017*" 或 "*Q419*"。

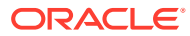

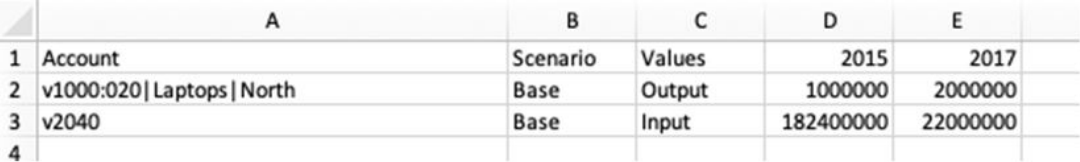

**注:**

标题项不区分大小写。如果缺少任何必需的标题,标题验证将失败。无论模型的默认 单位是什么(个、千、百万等),要导入的 .csv 文件都应该包含以"个"表示的值。

# 使用报表

您可以使用内置报表,也可以使用在 Oracle Smart View for Office 中构建的自定义报表。

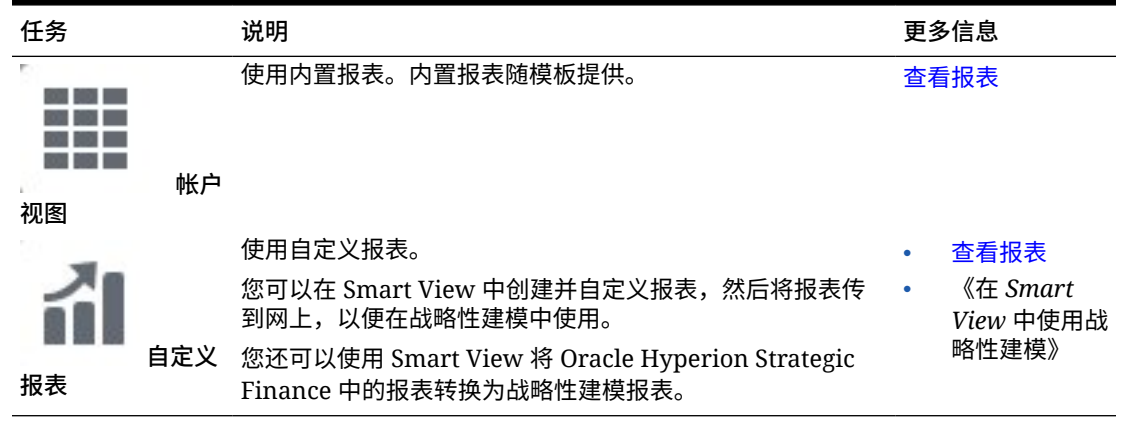

#### **表 13-5 使用报表**

# 查看报表

#### 要查看报表:

- **1.** 从主页中,单击**模型**,然后打开一个模型。模型将在帐户视图中打开。
- **2.** 如果对模型做出了任何更改,请单击**计算**。
- **3.** 要查看内置报表,请从水平选项卡中选择一个报表。

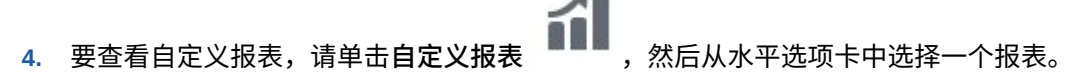

5. (可选)从方案列表中选择一个其他方案,然后单击刷新

# 创建和运行方案汇总

创建方案汇总后,可以将数据汇总到父实体以供分析。例如,您可以将数据存储在多个 模型(例如地理区域)中。您可以将地理区域汇总到父级别,以帮助您做出企业级的业 务决策。

**关于业务案例**

业务案例定义如何将子节点数据汇总到父级别。其定义方式如下:选择汇总期间用于将 数据汇总到父模型的方案,然后定义模型特征。通过定义使用不同业务案例并拥有不同 模型特征的不同方案汇总,您可以在全局性更强的汇总级别分析这些不同的业务案例如 何影响业务。

**创建和运行方案汇总概述**

按照以下概括性的步骤创建和运行方案汇总。

- **1.** 创建方案汇总和构建方案汇总结构。请参阅"创建方案汇总"。
- **2.** 创建并分配一个或多个业务案例。请参阅["为方案汇总定义业务案例](#page-230-0)"。
- **3.** 定义模型特征。请参阅["定义模型特征](#page-231-0)"。
- **4.** 运行方案汇总。请参阅["运行方案汇总](#page-233-0)"。

#### **视频**

**目标 观看此视频** 了解如何创建和运行方案汇总。 在 [Oracle Enterprise Planning Cloud](https://apexapps.oracle.com/pls/apex/f?p=44785:265:0:::265:P265_CONTENT_ID:21290) 中 [使用战略性建模合并模型](https://apexapps.oracle.com/pls/apex/f?p=44785:265:0:::265:P265_CONTENT_ID:21290)

# 创建方案汇总

要创建新方案汇总:

- **1.** 从主页中,单击**方案汇总**。
- **2.** 单击**添加**并输入名称。
- **3.** 从**操作** 菜单中,单击**打开**以开始构建方案汇总结构。
- **4.** 单击 ▼ 以向方案汇总结构中添加模型。
- **5.** 从**可用模型**列表中,将模型拖放到方案汇总结构中。
- **6.** 要添加其他模型,请将模型从**可用模型**列表拖放到方案汇总结构中的所需位置。
- **7.** 要从方案汇总结构中删除某个模型,请选择该模型,然后从**操作** 菜单中,单击 **删除模型**。所选模型及其所有子代和业务案例都会从方案汇总结构中删除。

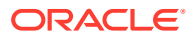

<span id="page-230-0"></span>**提示:**

还可以基于模型层次创建新的方案汇总。在**模型**中,从您要转换的模型的**操作** 菜 单中,单击**转换为方案汇总**,然后输入方案汇总名称。所选模型及其子模型将转换为 具有相同层次的方案汇总。

如果删除已运行的方案汇总,则会从结构内的所有模型中删除关联的业务案例。

创建方案汇总结构之后,必须创建一个业务案例来定义子节点数据如何汇总到父代。请参阅"为 方案汇总定义业务案例"。

**关于有效的方案汇总结构**

为了确保方案汇总结构有效,请避免出现以下会导致方案汇总失败的情况:

- 财政年度不匹配
- 子期间存在于父代中,但未存在于子代中
- 交易期间存在于父代中,但子代中没有匹配的交易期间

这些情况不会阻止方案汇总运行,但可能会导致无意义的数据:

- 子代包含父代中未包含的年份
- 父代和子代具有不同的历史边界
- 父代和子代中有匹配的期间,但期间中的天数不同
- 实际期间的边界不匹配
- 用户定义的维不兼容
- 父代和子代一年中的月数或周数不同,或者一年在不同的日期结束
- 父代的期间包含的时间详细信息比子代多(例如,父代包含月份,但子代仅包含年份)

## 为方案汇总定义业务案例

在构建方案汇总结构之后,必须创建一个或多个业务案例才能完成方案汇总定义。业务案例定 义如何将子节点数据汇总到父级别。

要创建业务案例:

- **1.** 在方案汇总结构中选择一个模型,然后单击**添加新业务案例**。
- **2.** 输入业务案例名称。
- **3.** 在**要提供的叶节点方案**中,选择方案汇总期间将数据汇总到父模型时用于此结构中的叶节 点的默认方案,然后单击**添加**。 您可以稍后在**方案**列中更改方案汇总树结构列表中与单个叶节点关联的方案。 将添加业务案例,并且该业务案例会成为当前的活动业务案例。

**4.** 要添加其他业务案例,请单击**业务案例**旁边的业务案例名称,然后单击**添加业务案例**。例 如,您可能想要添加反映不同默认方案或者具有不同模型特征的业务案例。

**5.** 要在方案汇总期间从业务案例中排除某个模型,但将其保留在方案汇总结构中,请选择该 模型,从**操作** 菜单中单击**排除模型**,然后选择**从父代业务案例**还是**从所有父代业务案**

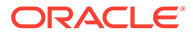

<span id="page-231-0"></span>**例**中排除。从父代业务案例中排除时,会在模型名称旁边显示 **[排除]**。从所有父代 业务案例中排除模型时,会在模型名称的旁边显示 **[全部排除]**。

例如,可能某个模型中用于汇总的累加流程不适用。例如,将通货膨胀率和价格/数 量关系等非货币帐户包括在方案汇总中毫无意义。

**6.** 要删除某个业务案例,请从**业务案例**列表中选择该业务案例,然后从**操作** 菜单 中,单击**删除业务案例**。

**/** 注: 如果用户也在使用 Oracle Smart View for Office,请单击**刷新**以从数据库获取 更改。

添加业务案例后,请定义模型特征以进一步定义业务案例。请参阅"定义模型特征"。

# 定义模型特征

向方案汇总中添加模型并添加业务案例之后,可以通过定义模型特征来进一步定义方案 汇总。

- **1.** 要定义模型特征,请从方案汇总结构中选择一个模型,然后从**操作** 菜单中,单 击**模型特征**。 可用属性取决于模型是方案汇总结构中的子模型还是父模型。
- **2.** 要为子级别模型指定模型特征,请参阅"指定子模型属性"。 要为父级别模型指定模型特征,请参阅["指定父模型属性](#page-232-0)"。

对于方案汇总结构中的中间节点,您可以同时定义子特征和父特征。

### 指定子模型属性

要指定子模型属性:

- **1.** 在**使用的方法**中,指定用于将实体汇总到父代的方法: 使用**成本**、**权益**或**少数股权**方法时,子帐户结构应该相似。
	- **完全方案汇总** 使用此方法 100% 汇总所有帐户。
	- **成本** 向某公司的投资额低于 20% 并且至少会持续一年时使用此方法。
	- **权益** 当向某公司的投资额至少为 20% 但低于 50% 并且至少持续一年时,使 用此方法。业务单位的价值将累加到"子公司分来股利"和"投资收益"帐户中,以 用于计算父代的投资。
	- **少数股权** 当投资额在公司股票价值的 50% 和 100% 之间时,使用此方法。此 方法也可累加输出值。如果 100% 汇总业务单位,这些计算将会考虑企业的外 部股权。

有关每种方法使用的计算的更多详细信息,请参阅*《在 Smart View 中使用战略性 建模》*中的"数据管理"。

**2.** 如果您指定了**权益**方法,请在**目标子帐户**中指定哪个子帐户将接收子实体的值。 如果父实体中的帐户 v2420 设置为包含子帐户,则此选项可用。这种方法将会计算 v2420。如果 v2420 有子帐户,请指定接收子实体值的子帐户。

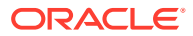

- <span id="page-232-0"></span>**3.** 如果您指定了**权益**方法,请在**权益组**中,选择一个帐户组。 您在此处选择的帐户组会汇总到父代中。
- **4.** 在**所有权**中,输入要汇总的实体百分比。 例如,如果子实体第一个预测期间的销售额为 \$200,并且所有权为 100%,则会汇 总 \$200。如果所有权为 80%,则会汇总 \$160。
- **5.** 在**要汇总到父代的期间**,指定应运行方案汇总的**起始期间**和**结束期间**。期间范围必须在汇 总的父代的范围之内。选择特定期间或者以下选项之一:
	- **文件中的第一个期间** 汇总从模型中的第一个期间开始。
	- **<交易期间>** 汇总从交易期间(在 Oracle Smart View for Office 的"期间"中定义)开 始。
	- **残值期间** 使用模型中的最后一个期间。或者,如果子代和父代之间的结束期间不一 致,则会计算残值期间。
- **6.** 单击**应用**,可将对方案汇总结构中的此节点所做的更改应用于当前所选的业务案例。单击 **全部应用**,可将对方案汇总结构中的此节点所做的更改应用于此节点的所有业务案例。

#### 指定父模型属性

要指定父模型属性:

**1.** 在**提供方案**中,如果适用,请从**仅输入方案**列表中,选择包含您不想汇总到父代的帐户的 仅输入方案。父模型中的所有仅输入方案都将列出。 您还可以为嵌套方案汇总中处于中间级别的父模型定义仅输入方案。

对于仅输入方案中指定的帐户,如果您希望父节点为方案汇总提供数据值而不是从子代获 取数据,则使用此选项。

请参阅"关于在方案汇总中使用仅输入方案"。

- **2.** 在**排除组依据**中,选择排除组的来源。排除组定义要从方案汇总中排除的帐户。选择**当前 模型**或者**子模型**,然后从**用户定义的排除组**中,选择要从方案汇总中排除的帐户组。 在处理过程中,排除的帐户在方案汇总父代中设置为零。
- **3.** 单击**应用**,可将对方案汇总结构中的此节点所做的更改应用于当前所选的业务案例。单击 **全部应用**,可将对方案汇总结构中的此节点所做的更改应用于此节点的所有业务案例。

#### 关于在方案汇总中使用仅输入方案

如果您已在模型中创建仅输入方案,且该模型是方案汇总中的父模型,则在为方案汇总定义父 模型属性时可以指定仅输入方案。运行方案汇总时,对于仅输入方案中指定的帐户,父节点为 方案汇总提供数据值,而不是从子代获取值。

例如,假设要设置一个方案,以便为业务定义筹资。筹资通常在父级别而非业务单位(子代) 级别定义。因而,您在父模型的仅输入方案中定义要将数据用于为业务规划筹资的帐户。您可 以在不同的仅输入方案中具有多个数据版本,而且可以为方案汇总中的不同业务案例提供不同 的仅输入方案。汇总时,可根据不同业务案例的不同融资选项分析不同的结果。对于仅输入方 案中指定的帐户,方案汇总期间融资数据始终来自于父模型。

如果父模型中有多个仅输入方案,则可选择其中的一个或多个。例如,如果您正在为融资方案 建模,但还想为运营方案建模,则可以合并多个方案以便将值输入到不同的帐户,这样便可分 析不同的结果集。

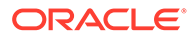

<span id="page-233-0"></span>**/**注: 如果为方案汇总中的父代同时选择多个仅输入方案,请确保每个方案都提供给 方案汇总中的不同帐户。

关于仅输入方案:

- 不含任何输出值,无法进行计算。
- 包含仅用于选定为成员的那些帐户的输入值。
- 可以作为数据提供给方案汇总中的业务案例。多个方案可以提供给同一业务案例。
- 由于数据值和预测方法是在汇总时从提供的仅输入方案静态复制到业务案例,因此 每次运行方案汇总时,都会基于原始源刷新数据。
- 定义成员帐户,以自动阻止它们为之提供数据的业务案例汇总值。

# 运行方案汇总

定义方案汇总结构、业务案例和可选的模型特征后,您可以运行方案汇总。 要运行方案汇总:

- **1.** 从**方案汇总**中,选择一个方案汇总,然后单击**运行**。
- **2.** 在**运行汇总和数据映射**页面上,选择一个或多个要汇总的业务案例。 默认情况下,会选择当前所选的业务案例。您还可以选择仅显示所选业务案例。
- **3.** 对于所选的每个业务案例,选择**刷新**或**发布**以运行与业务案例关联的**刷新**或**发布**数 据映射:
	- **刷新**数据映射会将数据从外部源(例如不属于汇总的 Planning 多维数据集或战 略性建模模型)传入方案汇总中。如果您为业务案例选择了**刷新**,则映射在方 案汇总之前运行。
	- 如果为业务案例选择了**发布**选项,则在方案汇总完成后,**发布**数据映射会将最 终汇总数据推送到外部目标(例如 Planning)。

运行方案汇总时,会自动运行与方案汇总关联的**之前**或**之后**数据映射。

- **4.** 如果已将战略性建模中的业务案例映射到 Planning 中的方案和版本,则在运行方案 汇总时,可以选择**覆盖目标版本**,这将覆盖在数据映射中定义的版本。
- **5.** 单击**运行**。

方案汇总将提交到作业控制台,您可以在作业控制台中监视方案汇总进度。从主页中, 依次单击**应用程序**和**作业**。如果方案汇总过程包括数据映射,它们将显示为方案汇总作 业的子作业。

方案汇总完成时,您可以打开父模型并查看从子模型汇总的数据。

**反向求解输入值**

在某些情况下,战略性建模会根据输出值计算输入值:

- 运行方案汇总
- 导入数据
- 更改时间详细程度(展开或折叠)

ORACLE®

如果输出值得出不切实际的输入值(换算后的绝对值大于 10,000% 或 10 亿),或者无法计算 输入值,则战略性建模会按如下方式执行实际覆盖 (##override):

- 1. 在基于输出值反向计算输入值期间,如果选择了实际覆盖 (##override),战略性建模会将 输入值设置为输出值。
- **2.** 在执行正向计算期间,覆盖会导致输入值复制到输出值。

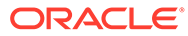

# <span id="page-235-0"></span>14 调整和扩散数据

**另请参阅:**

- 调整单元格的值 Planning 提供了多种方式来快速调整单元格值。
- 执行假设分析 在通过保存数据来提交数据之前,可以执行"假设"计算并查看更改。
- [在期间内扩散数据](#page-236-0) 在表单中工作时,您可以扩散或分布值,如此处所述。
- [使用网格扩散扩散值](#page-243-0) 如果管理员为表单启用了**网格扩散**属性,则您可以根据目标单元格中已存在的值指定一个 数量或百分比,以便按此增大或减小表单上多个维的值。
- [使用分配扩散值](#page-243-0) 使用**分配**,您可以将数据批量分配到多个单元格,甚至是在多个维之间分配。

# 调整单元格的值

Planning 提供了多种方式来快速调整单元格值。

可按具体数量或百分比增大或减小值。您还可以在单元格中输入运算符和命令。请参阅"执行假 设分析"和"[使用命令快速输入数据"](#page-33-0)。

# 执行假设分析

在通过保存数据来提交数据之前,可以执行"假设"计算并查看更改。

通过对数据进行试验,可以在保存数据之前了解各种方案的影响,这在通过处理值来获得所需 的结果时非常有用。

可通过以下方式处理数据值:

- 输入值(请参阅["使用命令快速输入数据](#page-33-0)")。
- 在扩散期间锁定值(请参阅["锁定单元格](#page-241-0)")。
- 更改值,做法是按此处的描述输入一个运算符及一个数字。
- 使用 Planning 和 Oracle Smart View for Office 中的即席功能(请参阅"[将即席用于数据输](#page-138-0) [入和分析"](#page-138-0))。
- 在"沙盒"中对各种结果进行试验(请参阅"[使用沙盒保持工作的私密性"](#page-274-0))。

要对值执行快速计算:

- **1.** 选择要执行计算的单元格。
- **2.** 依次输入运算符(**+**、**+–**、**\***、**/** 或 **%**)和值。
- **3.** 将光标从单元格移开。

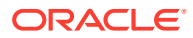

颜色变化表示单元格发生了修改。

# <span id="page-236-0"></span>在期间内扩散数据

在表单中工作时,您可以扩散或分布值,如此处所述。

您可以:

- 将汇总期间中的值扩散回其基本期间,或者扩散到其父代期间的第一个父代或第一 个子代
- 基于现有分布,按比例在子代和父代中扩散值
- 按日历中某一季的周分布(可能是 4-4-5、5-4-4、4-5-4 或"无")扩散值
- 用父代的值填充其所有后代
- 在期间分布数据时临时锁定特定单元格值(请参阅["锁定单元格](#page-241-0)")

您可以选择、复制、粘贴或调整多个值。如将数据粘贴到期间中,Planning 将依次对各 单元格应用扩散规则,顺序为从左至右,从上至下。粘贴操作得到的数据可能会与原始 复制的数据不同。请参阅"数据如何扩散"。

### **注:**

- 如果某个汇总期间内的成员含有混合货币,则不能在该期间内扩散数据。
- 汇总期间的值将自动分配,即使该表单为"期间"使用了备用层次结构也是 如此,因此可确保分配结果正确无误。Oracle 建议不要将数据输入到备用 层次成员中,因为这些值可能会无法正确扩散。

要为期间扩散数据:

- **1.** 在表单中,将光标放到含有待传播值的单元格中。
- **2.** 输入值。

按照"数据如何扩散"中描述的规则来分布值。

**3.** 单击**保存**。

## 数据如何扩散

在假设没有数据单元格被锁定的情况下,帐户类型、**时间余额**属性、现有分布、成员层 次和数据类型等因素会影响值的分布方式。

有关锁定单元格的信息,请参阅["锁定单元格](#page-241-0)"。

**注:** 扩散数据时不包括日期和文本值。

下表中的示例显示了输入或更改货币或非货币值对数据的影响:

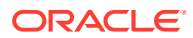

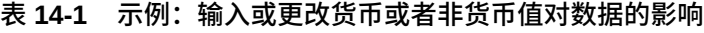

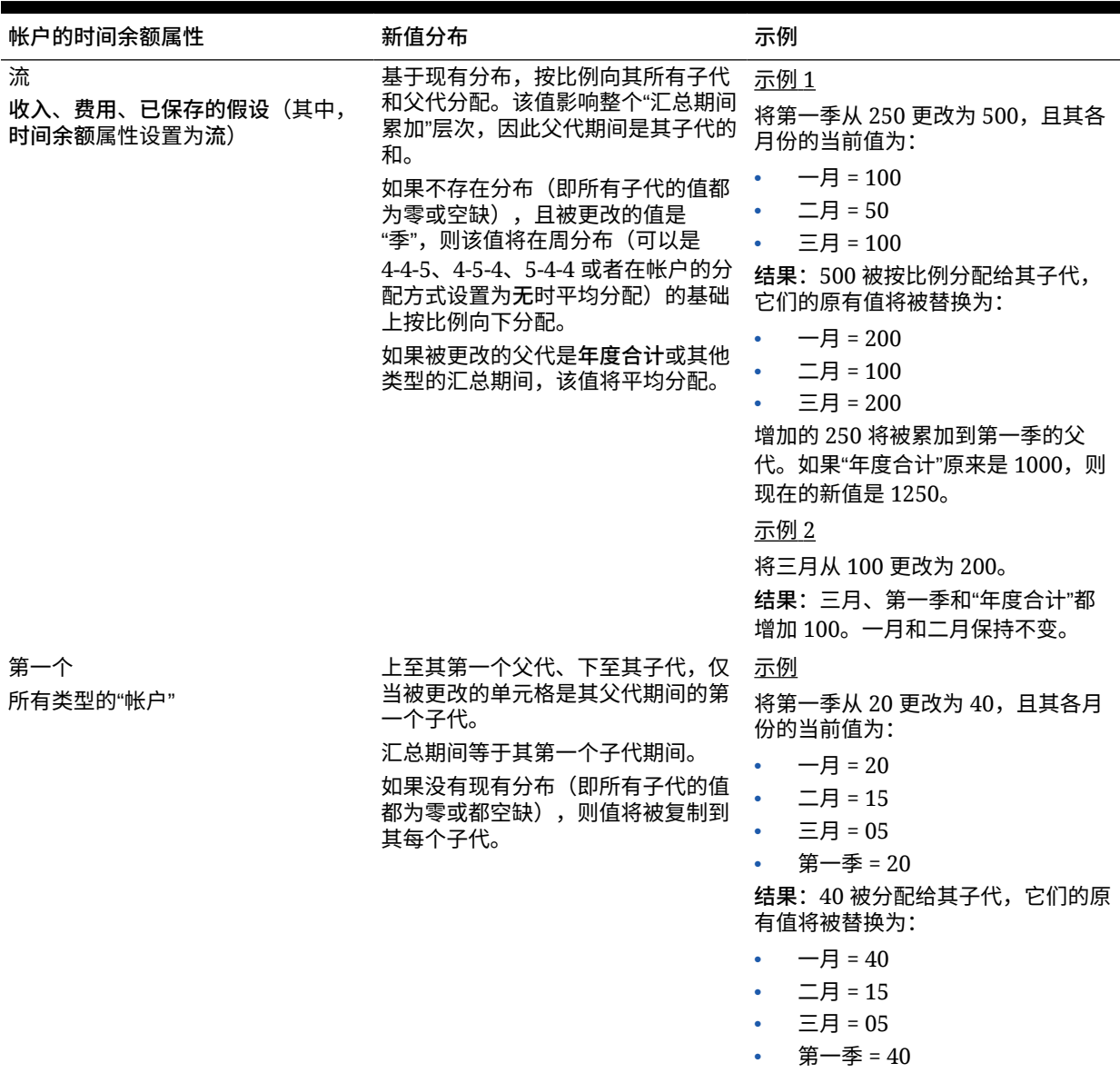

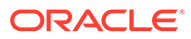

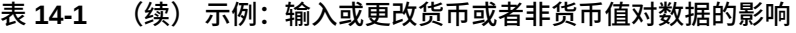

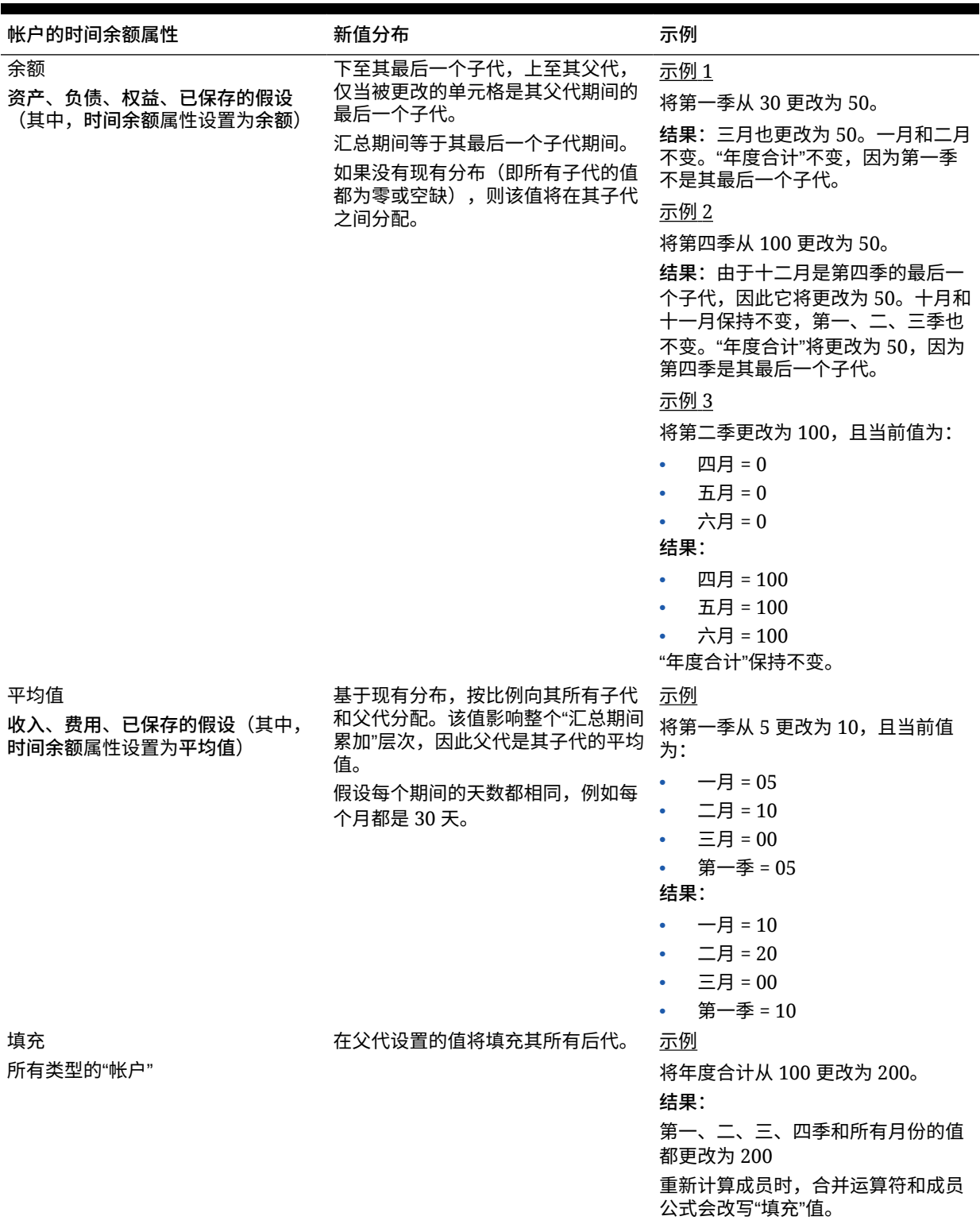

| 帐户的时间余额属性                                          | 新值分布                                                                                                    | 示例                                                                                                    |
|----------------------------------------------------|----------------------------------------------------------------------------------------------------|----------------------------------------------------------------------------------------------------|
| 加权平均 - 实际 365<br>收入、费用、已保存的假设(其中,<br>时间余额属性设置为平均值) | 基于一年为 365 天的加权日平均(假<br>设二月份为 28 天)。不考虑闰年。<br>关于加权平均 - 实际_365:<br>虽然可以使用别名,但不能自定<br>义月份标签。<br>年度必须有 12 个月,而季度必<br>$\bullet$<br>须是三个基本月份的和。<br>Planning 设置完毕后,不能更改 .<br>$\bullet$<br>会计起始月。<br>所有月份都计算在内。<br>$\bullet$<br>#MISSING 在分子中被视为 0,<br>在分母中,所有天数都包含在空<br>缺月份中。因此,举例来说,<br>QTR 代表三个月,而不是<br>QTD; "全年"代表所有 12 个月,<br>而不是 YTD。 | 示例<br>输入一月、二月和三月的值。对于任<br>何年份,包括闰年,都假设二月份有<br>28天,且第一季有90天。<br>输入的值和天数<br>一月 = $9,00031$ 天<br>二月 = $8,00028$ 天<br>$\bullet$<br>三月 = 8,000 31 天<br>第一季 = 90 天(一月、二月和三<br>月的总天数)<br>结果:<br>第一季 = 8,344<br>第一季的平均值按以下方式计算: (1)<br>将第一季中各月的值分别乘以该月的<br>天数,(2) 对这些值求和,(3) 除以第<br>一季中的总天数。二月的天数采用 28<br>天,第一季的天数采用 90 天,结果<br>为: $(9,000 * 31 * 8,000 * 28 * 8,000)$<br>$*$ 31)/90 = 8,344. |

**表 14-1 (续) 示例:输入或更改货币或者非货币值对数据的影响**

| 帐户的时间余额属性                                         | 新值分布                                                                                                    | 示例                                                                                                    |
|---------------------------------------------------|----------------------------------------------------------------------------------------------------|----------------------------------------------------------------------------------------------------|
| 加权平均 - 实际_实际<br>收入、费用、已保存的假设(其中,<br>时间余额属性设置为平均值) | 根据一年中的实际天数得出的加权日<br>平均。此项考虑了闰年(二月份有 29<br>天)。<br>关于加权平均 - 实际_实际:<br>虽然可以使用别名,但不能自定<br>义月份标签。<br>年度必须有 12 个月,而季度必<br>$\bullet$<br>须是三个基本月份的和。<br>Planning 设置完毕后,不能更改<br>$\bullet$<br>会计起始月。<br>所有月份都计算在内。<br>$\bullet$<br>#MISSING 在分子中被视为 0,<br>在分母中,所有天数都包含在空<br>缺月份中。因此,举例来说,<br>QTR 代表三个月,而不是<br>QTD;"全年"代表所有 12 个月,<br>而不是 YTD。<br>仅对绑定到块存储多维数据集的<br>维支持此时间余额属性。聚合存<br>储多维数据集不支持"加权平均 -<br>实际_实际"时间余额属性。 | 示例1<br>对于闰年,您要为一月、二月和三月<br>输入值。假设二月份有 29 天,第一<br>季有 91 天。<br>输入的值和天数<br>一月 = $9,00031$ 天<br>二月 = 8,000 29 天<br>三月 = 8,000 31 天<br>第一季 = 91 天(一月、二月和三<br>月的总天数)<br>结果:<br>第一季 = 8,341<br>第一季的平均值按以下方式计算: (1)<br>将第一季中各月的值分别乘以该月的<br>天数, (2) 对这些值求和, (3) 除以第<br>一季中的总天数。其中二月的天数为<br>29 天,第一季的天数为 91 天。最终<br>结果为: $(9,000 * 31 * 8,000 * 29 *$<br>$8,000 * 31)/91 = 8,341$<br>示例 2<br>对于非闰年,您要为一月、二月和三<br>月输入值。假设二月份有 28 天,第<br>一季有 90 天。<br>输入的值和天数<br>一月 = 9,000 31 天<br>二月 = 8,000 28 天<br>三月 = 8,300 31 天<br>第一季 = 90 天(一月、二月和三<br>月的总天数)<br>结果:<br>第一季 = 8,344<br>二月的天数采用 28 天, 第一季的天<br>数采用 90天,结果为: (9,000 * 31 +<br>$8,000 * 28 + 8,000 * 31)/90 =$<br>8,344. |
| 自定义                                               | 分布被禁用,并且应用程序设计者应<br>添加自定义分布。例如,您可以使用<br>Groovy 规则将一个值馈送到期间总<br>值 (第一季) 中, 并且它将使用流方<br>法计算汇总期间。                                                                                                    | 不适用                                                                                                    |
| 禁用                                                | 分布被禁用并且汇总期间处于只读状<br>态。"禁用"可防止在非零级期间上输<br>入数据。流方法用于汇总到期间总值<br>(第一季)中,但它不会向下分配到<br>汇总期间。                                                                                                    | 不适用                                                                                                    |

**表 14-1 (续) 示例:输入或更改货币或者非货币值对数据的影响**

<span id="page-241-0"></span>**/**注: **跳过**选项不适用于数据扩散,仅会影响成员层次的计算。

如果更改了百分比:

无论是帐户类型、已有分配还是 4-4-5 设置,值都将平均分配到其子代上。如果更改的单元格 是其父代期间的最后一个子代,则该值将向上复制到其父代中。

示例 1

将第一季从 10 更改为 20。

**结果**:一月、二月和三月也更改为 20。不过,"年度合计"不变,因为第一季不是其最后一个子 代。

示例 2

将二月从 10 更改为 20。

结果:一月和三月不变,因为二者均不是二月的子代或父代。第一季(以及"年度合计")不 变,因为二月不是其最后一个子代。

示例 3

将第四季从 30 更改为 20。

**结果**:十月、十一月和十二月也更改为 20,因为该值复制到了第四季的子代中。"年度合计"也 改变为 20,因为第四季是其最后一个子代。

**注:**

请参阅[调整单元格的值"](#page-235-0)"和"有多种货币的情况下如何扩散"。

# 有多种货币的情况下如何扩散

当数据从父代成员扩散到具有混合货币的子代时,子代将采用父代期间的货币类型。

数据按["数据如何扩散](#page-236-0)"中所述扩散。

如果使用了混合货币并更改了某个子代期间,则只有在父代期间不含有多种货币的子代时,该 父代期间才采用子代的货币类型。

# 锁定单元格

在扩散或操作数据时,可在 Planning 计算和填充其它值时暂时锁定单元格。

在保存所做的更改之前可先进行查看。请参阅["在单元格锁定的情况下扩散数据的示例](#page-242-0)"。 要暂时锁定值:

- **1.** 选择要锁定的单元格。
- **2.** 依次单击**数据**和**锁定**。

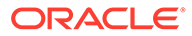

<span id="page-242-0"></span>锁定图标表示单元格已锁定。如果要锁定多个单元格且其中的某些单元格已经被锁 定,则将锁定所有尚未锁定的单元格。

现在即可扩散或操作其它数据。(请参阅["在期间内扩散数据](#page-236-0)"和"[数据如何扩散"](#page-236-0)。)

**3.** 要解锁单元格,请再次单击**锁定**。

只有在组中的所有单元格都已锁定(或者因其他原因被设置为只读)的情况下,单 击**锁定**才会解锁所有单元格。保存数据时,锁定的单元格会被解锁。

## 在单元格锁定的情况下扩散数据的示例

要了解在单元格已锁定时如何扩散数据,请参阅以下示例。

示例 1

在锁定和扩散之前,帐户 A 具有以下值:

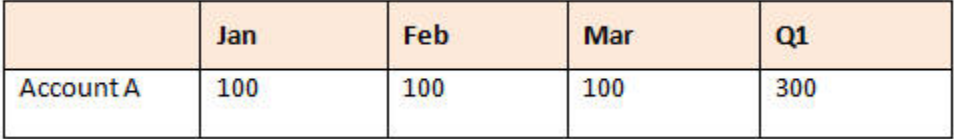

然后您将二月和三月的值锁定在 100,将第一季的值从 300 更改为 600。由于一月、二 月和三月值的总和必须为 600,而二月和三月均被锁定在 100,因此 Planning 将计算得 出一月的值为 400 并填入该值:

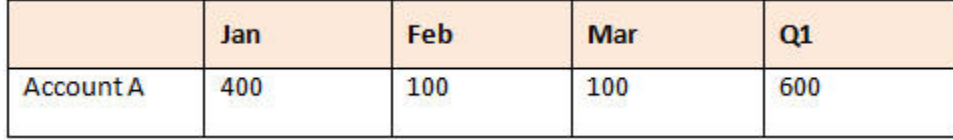

示例 2

在锁定和扩散之前,帐户 B 具有以下值:

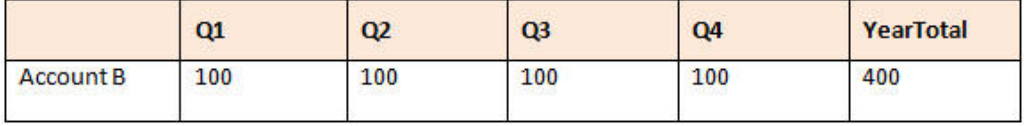

然后您将第一季和第二季的值都锁定在 100,并将"年度合计"从 400 更改为 800。由于 年度总计必须等于 800,而第一季和第二季都锁定在 100,因此第三季和第四季计算出 的值均为 300:

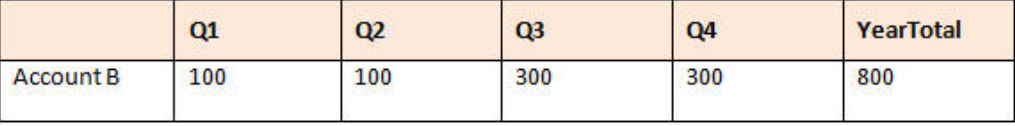

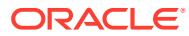

# <span id="page-243-0"></span>使用网格扩散扩散值

如果管理员为表单启用了**网格扩散**属性,则您可以根据目标单元格中已存在的值指定一个数量 或百分比,以便按此增大或减小表单上多个维的值。

您可以立即在表单中看到结果,可保存或丢弃新数据。在计算扩散数据时,Planning 会忽略只 读、锁定以及有支持详细信息的单元格。通过仅将值扩散到您具有写入权限的单元格来确保数 据完整性。

**注: 时间余额**属性设置会影响使用**填充**选项扩散数据的方式。请参阅["数据如何扩散](#page-236-0)"。

#### 要使用**网格扩散**扩散值:

- **1.** 将光标放在要将其值分配到目标单元格的"小计"或"合计"源单元格上。
- **2.** 依次单击**数据**和**扩散**。
- **3.** 在**调整方式**中,输入更改因子:
	- 要将值更改指定的数量,请单击 <sup>【王仁】</sup>。在值的前面添加减号可以减小值。
	- 要按百分比更改值,请单击

#### **4.** 单击一种分布模式:

- **成比例扩散:**按比例扩散值,基于目标单元格中已存在的值(默认)。
- **平均拆分:**在各目标单元格之间平均分配值。
- **填充:**替换所有目标单元格中的值。
- **5.** 单击**应用**。

指定的值或百分比将在各目标单元格上分配,用新值替换原有值。

**6.** 单击**保存**。

# 使用分配扩散值

使用**分配**,您可以将数据批量分配到多个单元格,甚至是在多个维之间分配。 **注意**:

- 您无法撤消值的批量分配。
- **时间余额**属性设置会影响使用**填充**选项扩散数据的方式。请参阅["数据如何扩散](#page-236-0)"。

如果管理员已将"批量分配"角色分配给您并且已为您的表单选择了**启用批量分配**属性,您可以 使用**分配**来分布数据。您可以将数据分配给所有源单元格的后代、在多个维之间进行分配,甚 至还可以将数据扩散到表单上未显示的单元格。事实上,您不需要具有目标单元格的写入权 限。

要使用**分配**来扩散值:

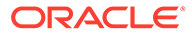

- **1.** 将光标放在要扩散其值的"小计"或"合计"单元格上。
- **2.** 依次单击**数据**和**分配**。
- **3.** 在**调整方式**中,输入更改因子:
	- 要将值更改指定的数量,请单击 。在值的前面添加减号可以减小值。
	- 要按百分比更改值,请单击 <mark>。%</mark>
- **4.** 单击**扩散类型**以便在目标单元格中分配指定的值或百分比,如下表中所述。

#### **表 14-2 分配的扩散类型**

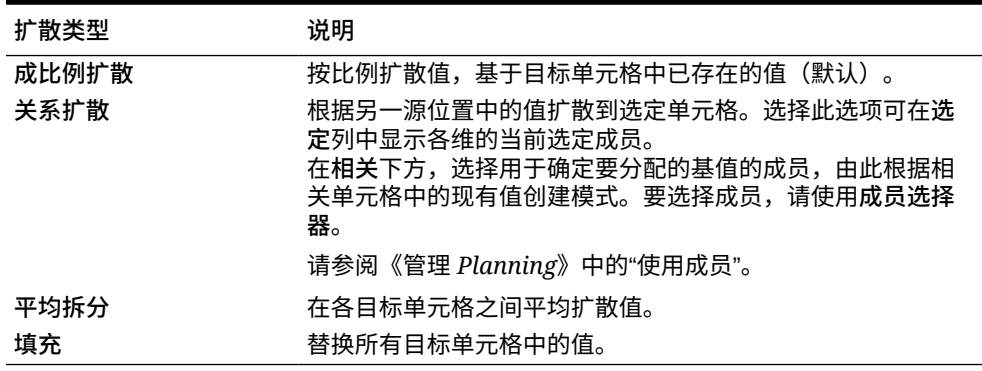

**5.** 单击**扩散**。

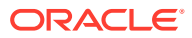

# 15 使用支持详细信息

#### **另请参阅:**

- 关于使用支持详细信息 如果要将逻辑构建到单元格值的计算方式中,您可以使用内置计算器(称为**支持详细信 息**)推导该值并保存该值基于的假设。
- [关于"支持详细信息"的更多内容](#page-246-0) "支持详细信息"可帮助您在表单中构建和了解数据所基于的假设。
- [添加支持详细信息](#page-246-0) 使用**支持详细信息**设置详细信息项累加到单元格值的方式。
- [将多个单元格粘贴到支持详细信息窗口](#page-249-0) 可以从 Microsoft Excel 或其他产品中的多个单元格复制支持详细信息,并将其粘贴到**支持 详细信息**窗口中。

# 关于使用支持详细信息

如果要将逻辑构建到单元格值的计算方式中,您可以使用内置计算器(称为**支持详细信息**)推 导该值并保存该值基于的假设。

观看此视频,了解如何创建支持详细信息。

在 Planning [中设添加规划信息](https://apex.oracle.com/pls/apex/f?p=44785:24:0:::24:P24_CONTENT_ID,P24_PREV_PAGE:10043,1)

例如,假如您要使用自己的逻辑规划下一季度的差旅费用。此示例显示您可以如何使用**支持详 细信息**来规划差旅费用:

## **Supporting Detail**

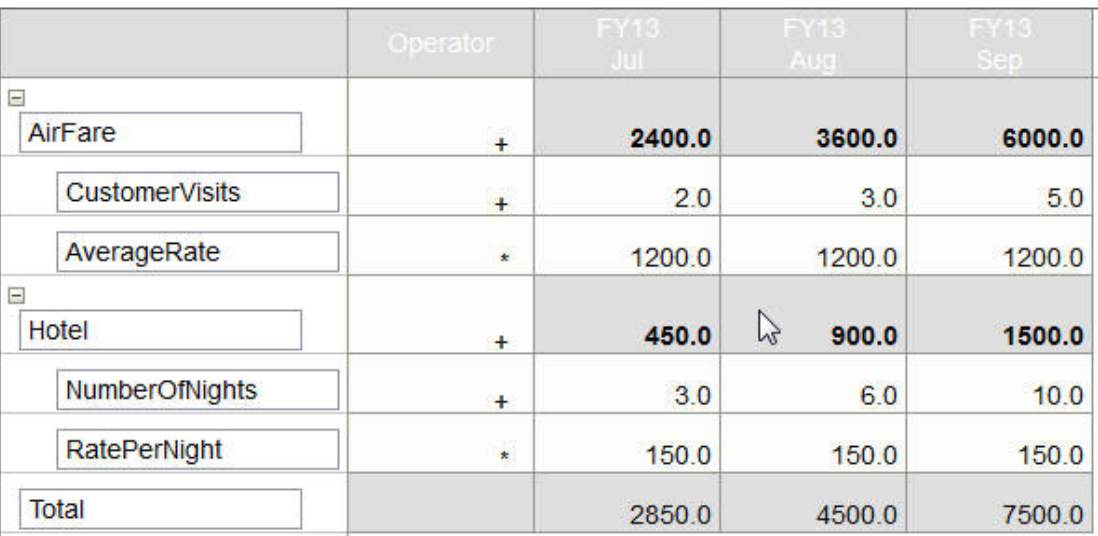

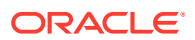

您可以包括定义如何计算数据的文本、数值以及运算符。请参阅"添加支持详细信息"。

# <span id="page-246-0"></span>关于"支持详细信息"的更多内容

"支持详细信息"可帮助您在表单中构建和了解数据所基于的假设。

例如,您可以为"笔"添加以下支持详细信息:圆珠笔、钢笔、记号笔等。之后,"笔"成员 可以显示所有笔类型的合计。

关于"支持详细信息":

- 包含"支持详细信息"的单元格具有蓝绿色背景。
- "支持详细信息"不会向表单添加成员或更改其组织。
- 对于为其创建"支持详细信息"的单元格,您必须具有写入权限。
- 对于包含"支持详细信息"的单元格,为了保护"支持详细信息",该单元格中的聚合值 为只读。
- 可以向目标和自下而上版本中添加"支持详细信息"。
- 只能向基本期间(0 级成员)添加"支持详细信息"。不能向汇总期间(例如"季度") 添加"支持详细信息"。
- **支持详细信息**窗口中不反映数字和精度格式设置。
- 运算符序列遵循处理复杂计算中的多重运算符时所使用的逻辑。请参阅["支持详细信](#page-247-0) [息的顺序"](#page-247-0)。
- 可以打印"支持详细信息"。
- 管理员可以使用"复制版本"功能将支持详细信息从一个版本复制到另一个版本。
- 管理员可以将数据(包括"支持详细信息")从一个维交叉点复制到另一个维交叉 点。例如,管理员可以将 *Budget, FY19, Final* 复制到 *Forecast, FY20, First Draft*。

# 添加支持详细信息

使用**支持详细信息**设置详细信息项累加到单元格值的方式。

要使用支持详细信息:

**1.** 选择要向其添加支持详细信息的一个或多个单元格。

您可以选择行或列中的连续单元格,但不能包括行和列的组合。请选择使用本地或 输入货币的单元格,以便执行写操作。

- 2. 依次单击 → ☆ 和支持详细信息。
- **3.** 在此窗口中单击**操作**,然后添加反映所需结构的行。 例如,单击**添加子代**,在选定项的正下方添加一行。请参阅["使用支持详细信息结](#page-247-0) [构"](#page-247-0)。
- **4.** 针对每行,输入说明(不超过 1,500 个字符)。
- **5.** 通过为每行选择一个运算符来设置行间的数学关系:在每行的**运算符**单元格中单 击,然后从下列运算符中选择: + - \* / 和 ~(忽略)。
- <span id="page-247-0"></span>**6.** 输入数据进行设置或计算。 使用与为表单设置的缩放比例相同的缩放比例输入数字。
- **7.** 单击**保存**。

保存数据之前,系统会动态计算并累加各个值。并保存表单上的数据。 请参阅"使用支持详细信息结构"。

# 使用支持详细信息结构

了解如何构造支持详细信息中的元素。

要创建或更改支持详细信息结构:

**1.** 选择一行,然后单击**操作**中的下列选项之一:

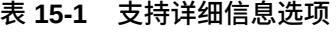

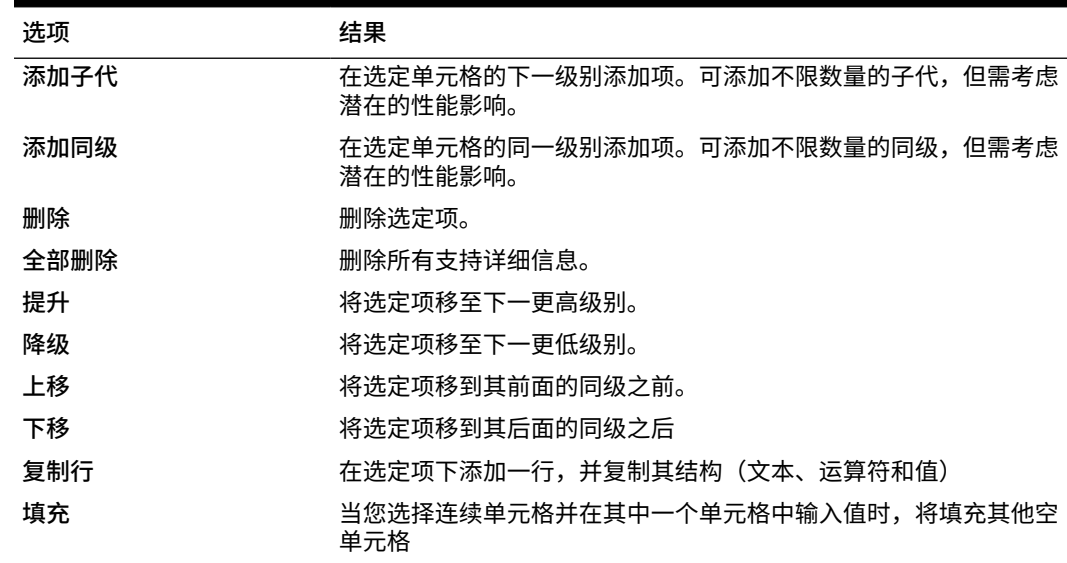

**2.** 单击**保存**。

保存将存储行、数据和计算的值。

## 支持详细信息的顺序

支持详细信息顺序将影响保存的结果值。

理解计算顺序有助于正确输入支持详细信息。支持详细信息将使用 +(加)、-(减)、\* (乘)和 / (除) 的计算顺序。以下这个简单的单位乘以费率的示例将说明如何正确输入支持 详细信息。

请参阅["支持详细信息输入错误](#page-248-0)"和"[正确输入支持详细信息"](#page-248-0)。

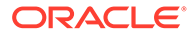

# <span id="page-248-0"></span>支持详细信息输入错误

此示例显示了生成错误数据的支持详细信息中行的顺序。

由于下表中的费率设置为一元运算符 +,因此计算顺序是先加上费率再乘以单位,从而 导致二月和三月的数据错误。

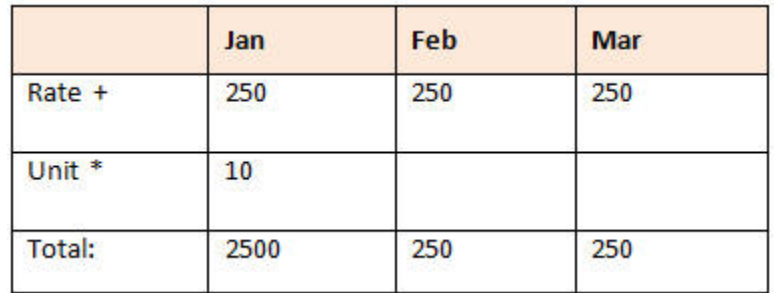

# 正确输入支持详细信息

此示例显示了生成正确值的支持详细信息的顺序。

下表显示了单位乘以费率计算的正确顺序,可得到正确的值。

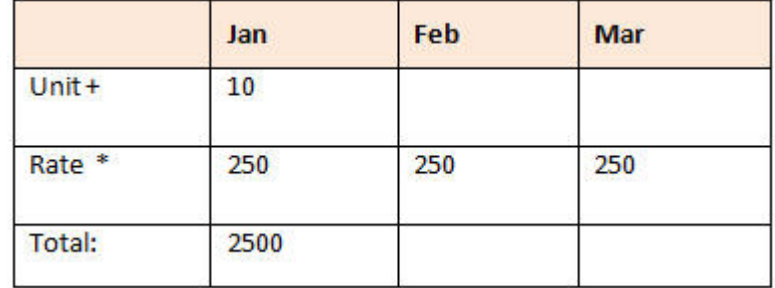

验证支持详细信息顺序,确保计算正确并保存正确的值。

# 当支持详细信息单元格为空时进行合计

如果支持详细信息中的数据单元格为空,则 Planning 将在聚合值时忽略它(而不是假 设空单元格表示 0)。

例如,可以定义支持详细信息来计算雇用一名讲师的日工资 (\$250) 乘以每月中计划雇 用讲师的天数(一月份为 4 天,二月份为"无")。尽管未打算在二月份雇用讲师,但"讲 师"在二月的合计为 250:

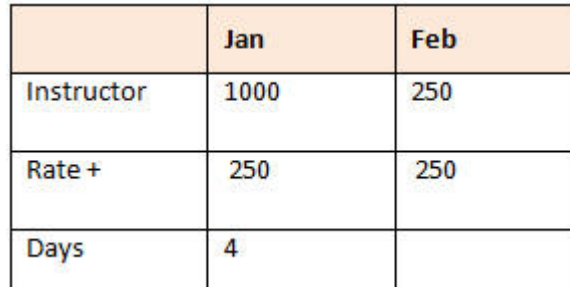

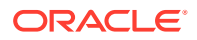

<span id="page-249-0"></span>当某些单元格为空时,要正确计算由 \* 乘号累加的合计值,可将"日工资"单元格留空,也可在 "天数"单元格中输入 0,而不是将其留空:

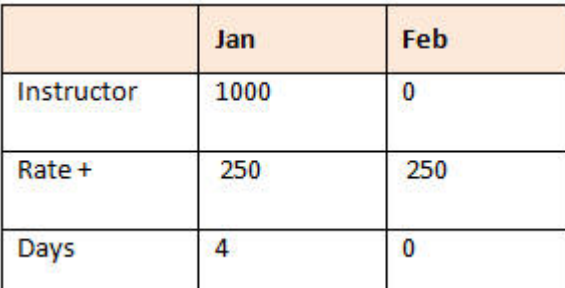

这将导致日工资 (250) 乘以 0, 从而使二月份的值为 0。

# 将多个单元格粘贴到支持详细信息窗口

可以从 Microsoft Excel 或其他产品中的多个单元格复制支持详细信息,并将其粘贴到**支持详细 信息**窗口中。

**注:** 此功能仅在台式机上可用,而在移动设备上不可用。

例如,可以在电子表格中处理支持详细信息,然后再将信息复制回 Planning 中。

关于复制和粘贴支持详细信息:

- 粘贴的数据的单元格范围必须在**支持详细信息**窗口中。粘贴剪贴板的内容时,剪贴板中任 何多余的值会被忽略。
- 只能从 Microsoft Excel 将一系列单元格中的*数据*复制到支持详细信息中的一系列单元格 (而不能复制行说明或标签)。
- 粘贴的数据不会保留原格式设置。

要从 Microsoft Excel 工作表复制支持详细信息:

**1.** 在 Planning 中,选择要查看其支持详细信息或为其创建支持详细信息的单元格或单元格范

围,然后依次单击 <sup>→ →</sup> 、 ◎ 和支持详细信息。

- **2.** 在**支持详细信息**中,标出带有支持详细信息的单元格范围或者添加带有支持详细信息的单 元格,然后单击**确定**。
- **3.** 在 Excel 中,选择包含支持详细信息的单元格范围,然后按 **Ctrl+C** 复制数据。
- **4.** 在 Planning 中,打开将向其添加支持详细信息的表单。
- **5.** 选择含有要修改的详细信息的单元格,然后单击**支持详细信息**。
- **6.** 在**支持详细信息**中,在要将支持详细信息粘贴到的范围的左上角单元格的灰色框架

中单击,然后按 **Ctrl+V**。

在您的浏览器中,按 **Ctrl+V** 可显示剪贴板。再次按 **Ctrl+V** 可粘贴已复制的数据。

**7.** 单击**保存**。

# 16 使规划获得批准

#### **另请参阅:**

- 关于审批 当您准备预算数据时,审批可以构造工作流并使权力级别形式化。
- [使用审批单元构建规划](#page-252-0) 规划通过*审批单元*进行跟踪和管理。审批单元是编制、注释、审核和批准规划数据的基本 单元。
- [选择审批单元](#page-252-0) 可通过多种方式查看审批单元。
- [输入规划](#page-253-0) 管理员通过"启动"审批单元来启动年度或季度规划过程。正式启动审批单元之前,可以在 其中输入数据,但此数据不属于正式规划周期的一部分。
- [关于审核流程](#page-253-0) 接下来的几个主题介绍了审批单元可能具有的状态以及您可以针对审批单元执行哪些操 作。
- [验证审批单元](#page-256-0) 管理员可能已经为审批单元设置了数据验证规则,因此最好在将预算发送到下一个审核者 之前先验证审批单元。
- [更改审批单元的状态](#page-257-0) 每次审核者将预算传递到另一个审核者时,审批单元的状态都会更改。审批单元的状态取 决于审核者将预算传递给另一个审核者时所采取的操作。
- [添加或查看审批单元注释](#page-258-0) 注释是对已启动的审批单元中的数据的注解。添加注释有助于创建规划数据的"审核跟 踪"。
- [创建审批状态报表](#page-259-0)
- [当您不在办公室时](#page-260-0) 如果在预算审核过程中您不在办公室,可以委托其他人在您离开时履行审核职责。您还可 以加入一条消息。

# 关于审批

当您准备预算数据时,审批可以构造工作流并使权力级别形式化。

使用审批可以:

- 审核和审批规划数据
- 跟踪预算的进度
- 发现审核流程中的问题
- 通过注释查看审核者的注释
- 查看规划数据的提升路径

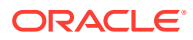
确保计划数据满足数据验证规则

## <span id="page-252-0"></span>使用审批单元构建规划

规划通过*审批单元*进行跟踪和管理。审批单元是编制、注释、审核和批准规划数据的基 本单元。

使用**审批**可以提交特定方案、版本和实体(或部分实体)的规划数据。例如,您的审批 单元可能包含一个版本(最差情况)、一个方案(预测)和一个实体(纽约)。

要为审批流程做准备,管理员需要:

- 设置审批单元,通常根据公司的组织、地理区域或产品线来设置。
- 指定当数据在组织中移动(*提升路径*)时哪些人可以审核和审批规划数据。
- 通过正式*启动*每个审批单元来开始规划周期。审批单元的*状态*随即更改为**正在审 核**。在**正在审核**状态下,您可以输入数据(如果您拥有该审批单元),然后在数据 准备好之后**提升**或**提交**审批单元。执行此操作后,您将无法更改数据,直到您再次 成为所有者。

管理员已启动的审批单元是审批流程的一部分,会对其进行管理和跟踪。所有审核者批 准所有审批单元后,规划周期结束。

要处理审批单元,请在主页上单击**审批**

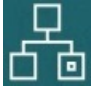

**视频**

。

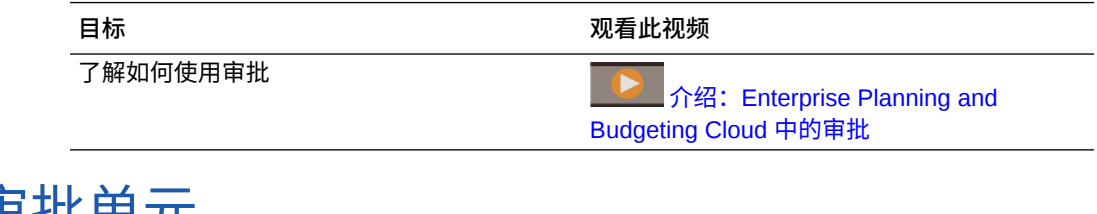

## 选择审批单元

可通过多种方式查看审批单元。

Filter: 以完成以下操作:

- ————————————————————<br>要查看审批单元,请单击 。仅显示启动的审批单元。
- 要按**方案**、**版本**、**审批状态**或**审批单元**名称查看审批单元,请单击对应项。
- 要按其他属性查看审批单元,请单击底部的**更多**,然后从以下选项中进行选择。
	- **审批单元层代**
	- **验证状态**
	- **用户名**
	- **当前位置**

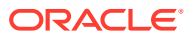

- **当前位置的层代**
- **审批组**

要以图形方式查看"审批"页面,请单击 <sup>●●</sup>。单击 <sup>●■</sup> 可返回列表视图。

可以按名称、审批状态或当前所有者来为审批单元排序。

#### **提示:**

当您登录时,将显示所有最新审批设置信息。如果您已登录 Planning 一段时间,请 单击**刷新**。这样可确保"审批"反映自您登录以来管理员可能已进行的更新。

**注:**

管理员可以将审批单元所有者和审核者设置为组。请参阅*《管理 Planning》*中的"关 于基于组的审批"。

## 输入规划

管理员通过"启动"审批单元来启动年度或季度规划过程。正式启动审批单元之前,可以在其中 输入数据,但此数据不属于正式规划周期的一部分。

管理员启动审批单元之后,您可以在构成审批单元的选定"方案"、"版本"和"实体"中输入数据。 在提升或提交审批单元之前,可以对其添加注释、进行分析和修订。在提升或提交之后,您将 无法再更改数据,直到您再次成为当前所有者。

## 关于审核流程

接下来的几个主题介绍了审批单元可能具有的状态以及您可以针对审批单元执行哪些操作。

**另请参阅:**

- 审批单元操作 审批单元中的可用操作取决于审批单元所处的状态。
- [审批单元状态](#page-255-0) 每个审批单元都有一种状态,具体取决于它在审核流程中所处的位置。
- [查看审批单元合计](#page-256-0) 在管理员的支持下,您可以查看审批单元的合计值。例如,可以先查看您的预算合计,然 后再批准该合计。

### 审批单元操作

审批单元中的可用操作取决于审批单元所处的状态。

• **启动**:启动审批单元

新审批单元状态:用于自由形式模板的"通过第一轮审核",用于自下而上模板和分布式模 板的"正在审核"

- **排除**:停止审批单元并删除其所有历史记录 新审批单元状态:未启动
- **初始化:自下而上**:将审批单元转到提升路径中的第一个位置 新审批单元状态:正在审核
- **提升**:自由形式模板将审批单元转给列表中的任何人。自下而上模板将审批单元转 到提升路径中的下一位置。 新审批单元状态:正在审核
- **驳回**:自由形式模板将审批单元转给列表中的任何人。自下而上模板和分布式模板 将审批单元转给提升路径中上一位置的任何人 新审批单元状态:未签署
- **签署**:将审批单元转为"已签署"状态
- **委托**:将审批单元委托给新选择的所有者

新审批单元状态:正在审核

• **取得所有权**:从当前所有者处取走所有权。对于组,声明审批单元的所有权不再属 于该组。

新审批单元状态:正在审核

- **返回**:将所有权返回给组 新审批单元状态:正在审核
- **通过**:在组中时,将所有权传递给组中的另一个人员 新审批单元状态:正在审核
- **冻结**:冻结审批单元以阻止输入数据 新审批单元状态:已冻结
- **解冻**:解冻审批单元并重新允许输入数据 新审批单元状态:正在审核
- **分布**:将审批单元转到提升路径中的上一位置 新审批单元状态:已分布
- **分布子代**:将审批单元转到提升路径中的上一位置。应用到所选审批单元的子代。 新审批单元状态:已分布
- **分布所有者**:将审批单元转到提升路径中的第一个位置 新审批单元状态:已分布
- **提交**:将审批单元转到提升路径中的下一位置 新审批单元状态:正在审核
- **提交到顶级**:将审批单元转到提升路径中的最后一个位置 新审批单元状态:正在审核
- **批准**:批准审批单元。此操作将完成审批流程,用户不能再执行任何其他操作。 新审批单元状态:已批准
- **重新打开**:重新打开已批准的审批单元。用户和处于提升路径中最后一个位置的超 级用户可以执行重新打开操作。

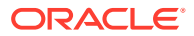

新审批单元状态:正在审核

### <span id="page-255-0"></span>审批单元状态

每个审批单元都有一种状态,具体取决于它在审核流程中所处的位置。

审批单元具有以下某种状态:

• **未启动**:所有审批单元的初始状态。管理员使用**启动**操作启动审核流程,此操作会将审批 单元的状态更改为**通过第一轮审核**(在自由形式模板中)、**正在审核**且处于提升路径中的 第一个位置(在自下而上模板中)或**正在审核**且处于提升路径中的最后一个位置(在分布 模板中)。

**注:**

提升路径中的"第一个位置"和"最后一个位置"不是状态,而是指拥有审批单元的人 员所在的位置。

• **通过第一轮审核**:为预算编制流程选择的审批单元的开始状态。审批单元在**通过第一轮审 核**中无所有者。具有写权限的用户可以在**通过第一轮审核**状态期间输入数据并提升审批单 元。在此状态期间,管理员可以从审批单元中排除成员。

审批单元可供审核后,您可从若干操作中选择一项操作,更改审批单元的状态并传递所有 权。要在成为审批单元的所有者时收到电子邮件通知,请参阅["设置通知的电子邮件](#page-284-0)"和"[设](#page-282-0) [置审批选项](#page-282-0)"。

**注:**

使用自由形式模板进行审批时,必须分配下一个所有者。

- **正在审核**:在**提升**或**提交**操作后发生,表明某人正在审核审批单元。只有当前所有者或管 理员可以更改处于**正在审核**状态的审批单元中的数据。处于**正在审核**状态时,审批单元可 能会重复经历以下过程:提升、提交、签署和驳回,直到最终批准。
- **已冻结**:后代审批单元中的所有相关数据都被锁定(只读)。对审批单元进行冻结的所有 者或更高级别的所有者可选择**解冻**来反转此项操作。
- **已分布**:多个用户正在审核预算。将按权限以及为所选分布操作(**分布**、**分布子代**或**分布 所有者**)指定的审核者来筛选审核者。
- **未签署**:当所有者或管理员选择**驳回**时发生。只有当前所有者或管理员可以在状态为**未签 署**的审批单元上更改数据或执行操作。
- **已批准**:选择**批准**时发生。提升路径中的最后一个人员(即审批单元的所有者)将成为所 有者,不论此用户是所有者还是审核者。如果所有者对定义审批单元的成员组合具有写入 权限,则所有者可以编辑数据,并可以执行**批准**操作。作为提升路径中最后一个人员的审 核者不能编辑审批单元中的数据,但可以执行**批准**操作。所有审批单元都被批准后,预算 周期结束。

**注意**:

- 在除**未启动**之外的所有状态中,拥有读取权限的用户可以查看数据、审批状态和历史记 录,还可以读取和添加注释。
- 审批单元可以跳过审批状态。

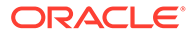

- <span id="page-256-0"></span>• 可以在父代审批单元所在的更高级别管理审核流程。
- 审批单元的所有者和审核者可以是个体用户,也可以是一个组。请参阅*《管理 Planning》*中的"关于基于组的审批"。

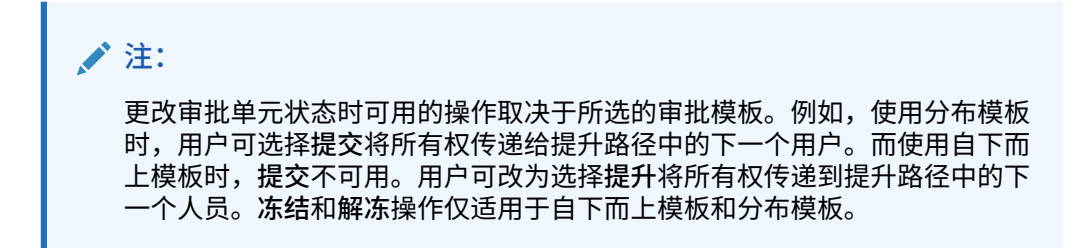

### 查看审批单元合计

在管理员的支持下,您可以查看审批单元的合计值。例如,可以先查看您的预算合计, 然后再批准该合计。

要设置审批单元以便能够查看其合计值:

- 管理员选择从中派生汇总审批单元值的多维数据集(请参阅*《管理 Planning》*中的 "设置审批单元层次名称、范围和模板")。
- 管理员选择所有维的成员(请参阅*《管理 Planning》*中的"分配审批单元所有者和审 核者")。
- 在多货币环境中,可以设置用于显示审批单元合计值的报表货币。要确保正确计算 合计,请启动货币转换业务规则。

## 验证审批单元

管理员可能已经为审批单元设置了数据验证规则,因此最好在将预算发送到下一个审核 者之前先验证审批单元。

针对相应审批单元单击**验证**。如果验证发现错误,则会显示**验证**链接。单击该链接可获 取有关如何纠正错误的信息。

审核流程将沿提升路径进行,除非有事件导致变更。影响提升路径的事件包括:

- 超出或没有达到预算项目(例如薪金、新员工数或资本设备)的费用界限
- 当前所有者将预算返回给前一个所有者以获取更多信息
- 当前所有者请求某个授权人员的帮助,该授权人员不一定在提升路径上

#### **注:**

选择**提升**还会运行为审批单元定义的验证规则。如果所有相关联的数据验证规 则中的条件都已满足,则会将审批单元提升到审批单元提升路径中定义的下一 个所有者。

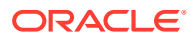

## 更改审批单元的状态

每次审核者将预算传递到另一个审核者时,审批单元的状态都会更改。审批单元的状态取决于 审核者将预算传递给另一个审核者时所采取的操作。

**/** 注: 如果父代审批单元的状态发生更改,则其所有子代的状态也会相应更改,除非这些子 代已在**通过第一轮审核**状态期间被排除或被批准。

要更改审批单元的状态:

**1.** 在主页上单击**审批**

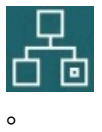

**2.** 选择审批单元。

请参阅["选择审批单元](#page-252-0)"。

**3.** 从**操作**中,选择一个操作,然后依次单击**更改状态**和**所有者**。

要查看审批单元的提升路径,请单击 。

- **4.** 可能的**更改状态**操作:
	- **初始化**:将所有选定的审批单元(包括所有后代)的所有权更改为审批单元层次中为 该审批单元定义的第一个所有者。

**注:**

审批单元的第一个所有者在"分布"模板和"自下而上"模板之间有所不同。对于 "分布"模板,第一个所有者是位于审批单元层次顶部的所有者。而对于"自下 而上"模板,第一个所有者是位于审批单元层次底部的所有者。

- **启动**:启动预算流程并将审批单元的状态更改为**通过第一轮审核**。
- **提升**:将审批单元传递给另一人员进行审核。此操作将首次分配审批单元的所有权, 从而将审批单元的所有权从一个审核者转移到另一个审核者。**提升**将导致当前所有者 隐式签署并将审批单元的状态更改为**正在审核**。
- **排除**:从预算流程中排除某个审批单元。
- **驳回**:表示前一所有者还需要对审批单元执行其他工作。"驳回"通常要求前一所有者进 行另一轮处理。默认情况下,**驳回**将审批单元的所有权返还给前一所有者,但您可以 选择下一个所有者。"驳回"操作将审批单元的状态更改为**未签署**。
- **批准**:批准审批单元并将其状态更改为**已批准**。使用"分布"或"自下而上"模板时,只有 提升路径中的最后一个所有者可批准审批单元。使用"自由形式"模板时,用户可批准任

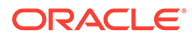

意状态(**未启动**状态除外)的审批单元。只有提升路径中的最后一个审核者可 以从**未签署**或**通过第一轮审核**状态进行审批。

对审批单元进行批准是一个隐式的审核者签署操作。通常,只对审批单元进行 一次批准。但管理员可以重新打开已批准的审批单元。

- **委托**:将所有权传递给不在提升路径上的人员。从**所有者**中选择一个人员,以 将所有权传递给该人员。指定的用户完成操作后选择**提升**,将预算返回给提升 路径中的第一个批准者。此操作对于"自下而上"和"分布"模板可用。
- **取得所有权**:成为该审批单元和所选的父代审批单元下的任何 0 级审批单元的 所有者。对当前用户和审批单元层次中当前审批单元所有者之上的用户可用。
- **冻结**:锁定后代审批单元中的所有相关数据。该操作会将所有相关数据置为只 读状态,但不会更改任何审批单元的所有权。
- **分布**、**分布子代**或**分布所有者**:将审批单元的所有权传递给多个人员。根据预 算当前在审批单元层次中的位置,"分布"操作的执行结果也不尽相同。这些操作 适用于使用"分布"模板的审批单元层次。

**分布**将所有权分配给审批单元层次中当前级别的成员。**分布子代**将审批单元的 所有权分布给当前所有者的子代。**分布所有者**将审批单元的所有权分布给审批 单元层次创建过程中定义的 0 级所有者。

- **签署**:对审批单元进行签署。**签署**不会转移审批单元的所有权,但会将其状态 更改为**已签署**。
- **提交**:将审批单元提交到下一级别。
- **提交到顶级**:将所有权赋予层次中定义的顶级用户。
- **重新打开**:重新打开已批准的审批单元。
- **5.** 单击**完成**。

## 添加或查看审批单元注释

注释是对已启动的审批单元中的数据的注解。添加注释有助于创建规划数据的"审核跟 踪"。

要添加注释:

- **1.** 在**审批**页面上,单击审批单元的链接。
- **2.** 单击**添加注释**。
- **3.** 输入注释,然后单击**发布**。

注释将显示在链接的下方。可以单击**回复**,对注释做出回应。

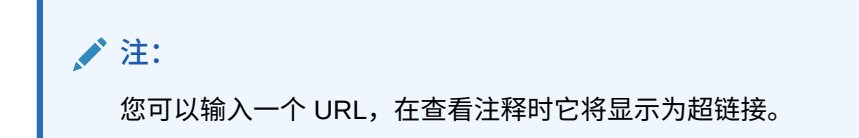

管理员可以打印注释报表。请参阅*《管理 Planning》*中的"打印审批单元注释"。

## 创建审批状态报表

您可以使用审批状态报表查看审批流程的详细状态。所有用户都可以访问此报表,但是您只会 看到您具有写入访问权限的审批单元。

您可以使用筛选器生成更多专门报表。可以按以下条件进行筛选:

- **审批状态**
- **方案**
- **版本**
- **审批单元层次**
- **当前位置的层代**
- **审批组**

审批状态报表提供了以下信息:

- **审批单元**
- **父代**
- **状态**
- **子状态**

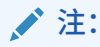

子状态跟踪在对审批单元执行操作时出现的失败。通常,失败可能包括缺少安全 访问权限、验证规则失败或其他系统失败,这些失败会阻止操作成功完成。

- **前所有者**
- **当前所有者**
- **下一所有者**
- **当前位置**
- **合计值**
- **上次状态更改日期**

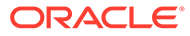

#### ORACLE' | Hyperion

#### **Approval Status Report**

#### **Scenario: Plan**

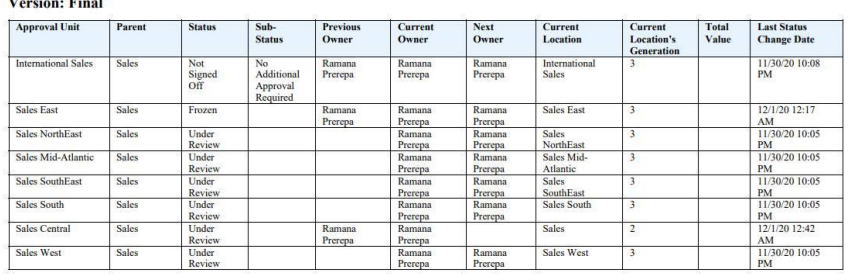

您可以生成以下格式的审批状态报表:

- XLSX (Excel)
- PDF
- HTML
- XML

要创建审批状态报表:

- **1.** 单击"导航器"图标 ,然后在**监视和浏览**下方,单击**系统报表**。
- **2.** 依次单击**审批单元**和**审批状态**。
- **3.** 选择所需内容:
	- 在**选择审批状态**下,选择要在报表中查看的状态或选择**全部**。
	- 在**筛选器**下,选择**方案**,然后选择以下选项:
		- **版本**:单击 以打开**成员选择**对话框并选择所需内容。
		- **审批单元层次**:此可选筛选器将添加审批单元层次的子集。
		- **当前位置的层代**:此选项将该层代的所有成员添加到报表。可以输入用逗号 分隔的层代编号、层代范围或两者,例如 1,4,6-9。
		- **审批组**:此选项显示您在报表中选择的审批组。
	- 在**选择格式**下,选择文件格式(XLSX、PDF、HTML 或 XML)。
- **4.** 单击**创建报表**,并选择报表的保存位置。

## 当您不在办公室时

如果在预算审核过程中您不在办公室,可以委托其他人在您离开时履行审核职责。您还 可以加入一条消息。

要委托审核职责,请参阅["设置审批选项](#page-282-0)"。

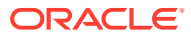

**注:** 当您返回办公室时,清除外出设置。

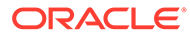

# 17 使用报表

#### 创建报表和帐簿以查看关键数据的汇总。

Planning 提供了两种创建报表的方式,以便您汇总数据:

- Reports
- Financial Reporting

#### **Reports**

此下一代基于云的报表解决方案提供了强大、用户友好的报表开发框架,以及丰富的报表查看 者体验。Reports 允许用户使用 Oracle Enterprise Performance Management Cloud 源(如 Oracle Essbase 以及 ERP Cloud Financials) 将图表和网格插入到报表。此报表解决方案与 Financial Reporting 结合使用,并最终取代后者。

要使用 Reports 功能,请在主页上单击**报表**,然后单击页面左侧的**报表**选项卡 。 请参阅"使用 Reports 报表解决方案"。

**Financial Reporting**

此旧报表解决方案可生成高度格式化、符合 GAAP 标准的帐簿级财务和管理报表。

要使用 Financial Reporting 功能,请在主页上单击**报表**,然后单击页面左侧的**财务报表**选项卡

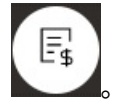

请参阅["使用旧财务报表和帐簿](#page-266-0)"。

## 使用 Reports 报表解决方案

#### **Reports 概览**

Reports 以前在 Narrative Reporting 业务流程中作为 Management Reporting 提供,现在已嵌 入到 Oracle Enterprise Performance Management Cloud 平台业务流程以及应用程序,并且最 终将取代 Financial Reporting。Reports 提供了强大、用户友好的报表开发框架,以及丰富的 报表查看者体验。

要了解如何设计和使用 Reports 报表解决方案,请参阅以下主题和指南:

- *《在 Oracle Enterprise Performance Management Cloud 中使用 Reports(报表)》*中的 "了解 Reports(报表)"
- *《在 Oracle Enterprise Performance Management Cloud 中使用 Reports(报表)进行设 计》*中的"了解 Reports(报表)"。

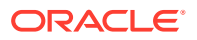

**访问 Reports 并查看 Reports 存储库**

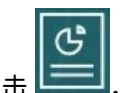

要查看下一代 Reports,请在主页上单击 <sup>[\_\_\_\_\_</sup>],然后单击页面左侧的报表选项卡

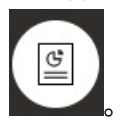

**报表**列表页面使用的文件夹层次与仪表板、Infolet 和数据输入表单相同,并且所有对象 和文件夹都在一个名为**库**的根文件夹下。报表、文档簿和分别输出定义存储在报表存储 库中。

**注:** 仅管理员可以将文件(例如仪表板、infolet、表单、报表等)添加到**库**根文件 夹。

- 要搜索报表或文件夹,请在窗格顶部的**搜索**框中输入搜索文本,然后单击 。
- 在**报表**的列表页面上,可以在查看报表文件夹时于平面视图或树视图之间切换:

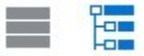

您还可以在**文档**下访问文档簿和分别输出使用和生成的第三方文档例如,分别输出定义 使用的文档簿和 CSV 文件中插入的 MS Word 和 PDF 文档,以及分别输出定义生成的 PDF 文件。

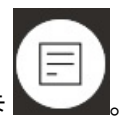

要查看**文档**存储库,请在主页上单击**报表**,然后单击页面左侧的**文档**选项卡 。

#### **管理文件夹和报表**

可以在**报表**列表页面上通过可用的不同视图选项管理报表。在**文档**下,您可以访问和维 护文档簿和分别输出使用和生成的第三方文档;例如,分别输出定义使用的文档簿 和.csv 文件中插入的 MS Word 和 PDF 文档,以及分别输出定义生成的 PDF 文件。

报表和文档按文件夹分组。在查看报表列表时,您可以:

- 按报表对象或文档搜索
- 按文件夹筛选。对于报表对象,可以按类型筛选(**报表**、**快照**、**文档簿**、**分别输出 定义**)。
- 在文件夹树视图或平面列表视图之间切换:

谭

通过单击 ••• 图标,报表设计者可以为文件夹或各个报表执行以下文件夹和报表管理 任务:

- 对于文件夹:
	- **上传文件**(仅文档)

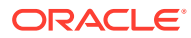

- **创建文件夹**
- **删除**
- **重命名**
- **移动到**
- **分配权限**
- 对于报表、文档簿和分别输出定义:
	- **打开**(仅报表和文档簿)
	- **编辑**
	- **重命名**
	- **复制为**
	- **删除**
	- **移动到**
	- **分配权限**
	- **复制 URL**
- 对于文档:
	- **属性**
	- **复制为**
	- **删除**
	- **移动到**
	- **分配权限**

**文档**列表支持以下文件类型和扩展名(默认文件大小限制为 5mb,.PDF 除外,其支持 100mb):

- Word (.DOC、.DOCX)
- Excel (.XLS、.XLSX)
- 逗号分隔值 (.CSV)
- PDF (.PDF)
- 文本 (.TXT)
- PowerPoint (.PPT、.PPTX)

要在**文档**中上传第三方文件:

- **1.** 在**文档**列表中,选择目标文件夹,然后执行任一操作:
	- 单击**文档**面板右上角的**上传**。
	- 单击 ••• 图标并选择上传文件。
- **2.** 在**上传文件**中,从本地文件系统中选择要上传的文件,然后单击**确定**。该文件将上传到所 选文件夹。

要在**文档**中下载第三方文件,请在**文档**列表中浏览并找到所需的文件位置,然后单击文件名进 行下载。

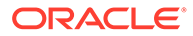

**Reports 文档簿和分别输出**

Reports 包含文档簿和分别输出功能。文档簿功能可以将一个或多个报表、帐簿和其他 文档组合在一起,以生成单个 PDF 输出。分别输出功能可用于为一个数据源的单个维 的多个成员运行单个报表或帐簿,并为每个成员发布 PDF 输出。您可以将分别输出定 义调度为调度作业。要了解如何使用 Reports 中的文档簿和分别输出功能,请参阅*《在 Oracle Enterprise Performance Management Cloud 中使用 Reports(报表)进行设 计》*中的以下主题:

- 使用工作簿
- 使用分别输出

要将分别输出定义调度为调度作业,请参阅*《管理 Planning》*中的"调度作业"。

**将 Financial Reporting 报表迁移到 Reports**

通过使用可迁移所有或单个报表的原位迁移,或者通过导入已从浏览存储库本地导出的 Financial Reporting 报表文件,可以将 Financial Reporting 报表迁移到 Reports。请注 意,在迁移时,系统会将尽可能多的原始报表元素转换为 Reports 等效项。但是,两种 解决方案之间存在差异,并非所有元素都存在于两种解决方案中。迁移报表之后,您可 能必须修改某些元素,以便生成与原始报表等效的报表。

Financial Reporting 将最终在未来某个尚未确定的日期被删除,在此之前,您有充足的 时间将 Financial Reporting 中的内容迁移到 Reports。

请参阅*《在 Oracle Enterprise Performance Management Cloud 中使用 Reports(报 表)进行设计》*中的"从 Financial Reporting 迁移报表"。

#### **在 Reports 中迁移字体**

Oracle 建议报表设计者上传公司用于生成报表的任何 TrueType 字体。您可以使用**应用 程序设置**将包含多个 TrueType 字体的单个字体文件或压缩文件上传到**字体**文件夹。

字体文件必须为 TrueType 字体,并且不能已存在于字体文件夹结构中。如果您上传了 重复字体,则会收到一条错误消息,指出存在重复(或无效)的字体文件。如果您上传 了一个 zip 文件中的多个字体,则会加载所有其他有效文件。

上传字体时,必须确保该字体是否具有属于字体系列本身的变体(例如**普通**、**斜体**、**粗 体**和**粗斜体**字体)。在这种情况下,您可能要以 zip 文件形式上传完整的字体系列,而 不是上传常规字体文件,以便在系统中使用。有关字体系列及其变体的更多详细信息, 请参阅 [Microsoft](https://learn.microsoft.com/en-us/typography/font-list/) 字体库。

要在 EPM 云部署中上传字体:

**1.** 从 EPM 云服务中,依次单击**应用程序**和**设置**。

有关详细信息,请参阅*《管理 Planning》*中的"我可以指定哪些应用程序和系统设 置?"。

- **2.** 要指定报表选项,请单击**报表设置**。
- **3.** 从"设置"页中,单击**管理字体**。
- **4.** 从"字体"页中,单击 ,然后选择**上传文件**。
- **5.** 单击"上传文件"对话框中的**浏览**以导航到要上传的 TrueType 字体,然后单击**确定**。

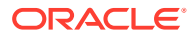

<span id="page-266-0"></span>**注:**

如果需要上传多个字体,请创建 zip 文件。请注意,执行上传可能需要一些时 间,具体取决于字体文件的大小。

#### **注意事项**

Reports 中限制使用反斜杠字符 (\)。

## 使用旧财务报表和帐簿

E, 在主页上,单击**报表**,然后单击页面左侧的"财务报表"选项卡 。 报表示例:

**Vision Operations** Account Detail Report

Entity Forecast<br>Report Run Date: 18-Jun-19 2:09:56 PM by fin\_superuser

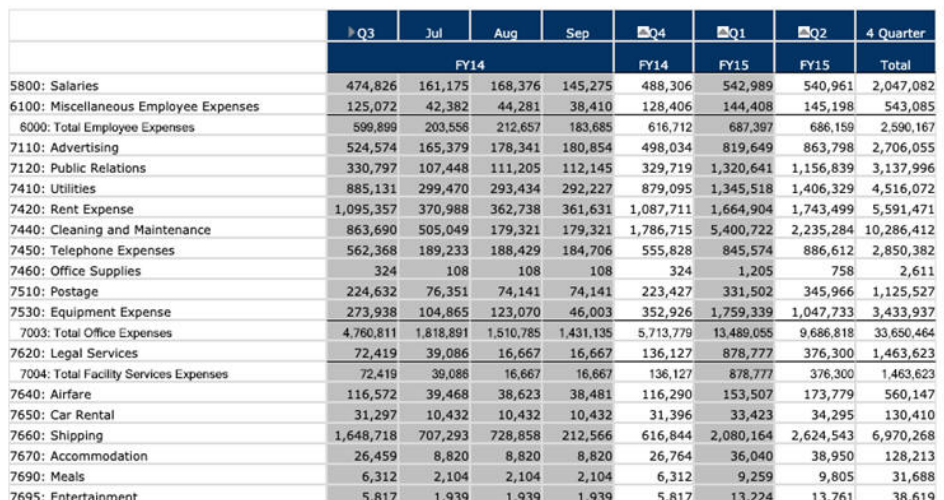

您也可以创建报表帐簿,即相关报表的集合。请参阅["创建动态帐簿](#page-270-0)"。

#### **教程**

教程提供说明以及系列视频和文档,可帮助您了解相关主题。

**目标 了解操作方法**

了解如何运行报表以及从即席网格创建报表。

**Planning [的报表解决方案概览](http://apexapps.oracle.com/pls/apex/f?p=44785:112:0::::P112_CONTENT_ID:28249)** 

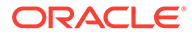

**相关主题**

- 财务报表的类型
- 创建快照报表和帐簿
- [优化报表和帐簿](#page-268-0)
- [将带格式的报表导出到](#page-268-0) Excel
- [创建动态报表](#page-268-0)
- [查看和更新动态报表](#page-269-0)
- [创建动态帐簿](#page-270-0)
- [查看和更新动态帐簿](#page-270-0)
- [在报表上显示](#page-271-0) POV 成员选择器
- 使用 [Financial Reporting](#page-271-0) 报表和注释

财务报表的类型

快照报表和帐簿显示保存财务报表或帐簿时的数据视图,因此它们显示的是某个时间点 的数据。对于动态财务报表和帐簿,您可以查看最新数据并更改要查看的数据。

**财务报表**页上的图标描述了其类型:

Œ <mark>三小</mark> : 动态报表,您可以在创建或更改期间实时进行预览。 <sup>三位</sup>: 快照报表,您在 Financial Reporting 中从动态报表创建的报表。请参阅"<mark>创</mark> 建快照报表和帐簿"。  $\overline{\mathbf{r}}$ : 动态帐簿,您在 Financial Reporting 中创建的报表的集合。  $\blacksquare$  : 快照帐簿,您在 Financial Reporting 中从动态帐簿创建的帐簿。请参阅"创 建快照报表和帐簿"。 **提示:**

请参阅["将带格式的报表导出到](#page-268-0) Excel"。

另请参阅*《在 Oracle Enterprise Performance Management Cloud 中使用 Financial Reporting》*。

### 创建快照报表和帐簿

您可以通过多种方式生成快照报表和帐簿。

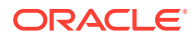

<span id="page-268-0"></span>要生成快照报表,可以在 Financial Reporting 中将一个报表另存为快照报表,或者安排将批处 理中的报表输出为快照。要生成快照帐簿,可以在 Financial Reporting 中运行一个帐簿,然后 将该帐簿另存为快照帐簿,或者调度将批处理中的帐簿输出为快照。

**注:** 只能以 PDF 格式打开快照帐簿。

### 优化报表和帐簿

对于动态报表和帐簿,可以在创建和查看期间实时对其进行预览和更改。

对于包含 POV 的报表和帐簿,您可以选择不同的 POV 成员来更改所显示数据的上下文。可以 使用即席网格创建 Planning 数据的报表。可以在 Financial Reporting 中将相关报表作为报表 帐簿进行发布。

### 将带格式的报表导出到 Excel

您可以将带格式的报表导出到 Microsoft Excel。

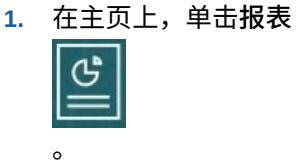

- **2.** 选择要导出到 Excel 的报表。
- **3.** 在**操作**下,单击 Excel 图标 。
- **4.** 如果报表是动态的,则可以单击 以在 POV 中显示不同的成员。
- **5.** 单击**继续**,打开或保存文件,然后在 Excel 中查看带格式的报表。

**/**注: 您还可以在查看报表时将报表导出到 Excel。请参阅["查看和更新动态报表](#page-269-0)"。

### 创建动态报表

您可以为即席网格中的数据生成报表。

有关使用即席网格的信息,请参阅["将即席用于数据输入和分析](#page-138-0)"。

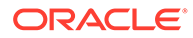

<span id="page-269-0"></span>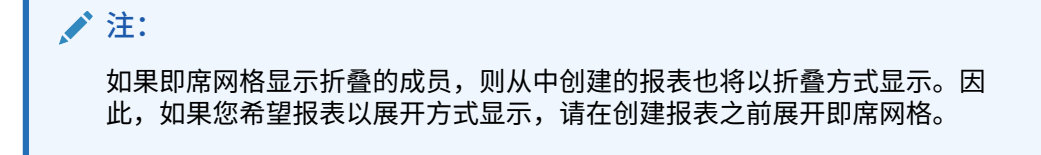

- **1.** 从即席网格中,依次单击**保存即席网格**和**报表**。 请参阅["创建即席网格](#page-139-0)"和"[访问即席网格"](#page-143-0)。
- **2.** 指定名称,然后单击**替换**以替换先前的报表(可选)。
- **3.** 要查看报表,请依次单击**报表**和**刷新**,然后单击报表或帐簿。

### 查看和更新动态报表

可以采用 HTML 或 PDF 格式查看动态报表。可以通过选择其他 POV 成员或展开成员 更新报表。

**1.** 在主页上,单击**报表**

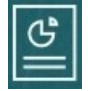

,然后单击要查看的报表。

您可能需要展开包含报表的文件夹。可以在平面视图和树视图这两种报表查看方式 之间切换:

E.

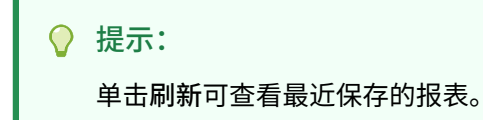

**2.** 单击报表对应的 **HTML**、**PDF** 或 **XLS**。

顶部 POV 默认为上次选择的成员。请参阅["在报表上显示](#page-271-0) POV 成员选择器"。如果 没有预定义成员,请参阅用于选择 POV 成员的步骤 4。

有关 **XLS** 选项的信息,请参阅["将带格式的报表导出到](#page-268-0) Excel"。

单击**继续**。

- **3. 可选**:从"页面"下拉列表选择希望显示的成员。
- **4. 可选**:如果使用 HTML 格式查看报表,则可以展开成员(例如,展开 Q1 以显示 Jan、Feb 和 Mar)。使用页面左上角的 **HTML 预览**或 **PDF 预览**切换按钮可以在显 示展开报表的情况下切换到 PDF。
- **5. 可选**:如果使用 HTML 格式查看报表,您还可以选择其他 POV 成员。
	- 要搜索某个成员,请在文本框中输入完整或部分名称。
	- 要更改显示的成员数据,请单击<sup>。"是</sup>, 请参阅*《管理 Planning》*中的"使用成员"。

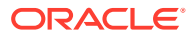

<span id="page-270-0"></span>**注:**

要报告沙盒数据,请选择 HSP\_View 维的 ConsolidatedData 成员。要报告 基本视图数据,请选择 HSP\_View 的 BaseData 成员。要了解有关沙盒的更 多信息,请参阅["私密地构建规划](#page-274-0)"。

• **可选**:在 **HTML 预览**中,单击**在可供查询模式中导出**以将报表导出到 Excel(反映了 您设置的首选项)。请参阅["设置报表首选项](#page-288-0)"。

**注:**

在**报表**页面上单击 **XLS** 可生成报表的完全格式化的 Excel 副本,但该副本未 动态链接到源数据。

• **可选**:您可以将报表以完全格式化的形式导出到 Excel。例如,如果展开了行和列,请 使用页面左上角的**导出到 Excel** 切换按钮。

创建动态帐簿

在 Financial Reporting 中创建相关 Planning 报表的帐簿。

**注:** 只能以 PDF 格式打开动态帐簿。

### 查看和更新动态帐簿

您可以在通过 Financial Reporting 创建的动态帐簿中预览和选择不同的成员。如果选择不同的 帐簿 POV 成员,则帐簿中使用了原先的 POV 选择的报表将用新成员替换 POV。

例如,如果三个报表使用 2019 作为"年份"成员,而您将帐簿 POV 更改为 2020,则这些报表 将显示 2020 年对应的数据。

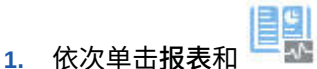

**2.** 在要处理的报表右侧的**操作**下方,单击 **HTML** 或 **PDF**。

要将维展开至希望的详细信息级别,请单击 **HTML 预览**,然后进行更改。

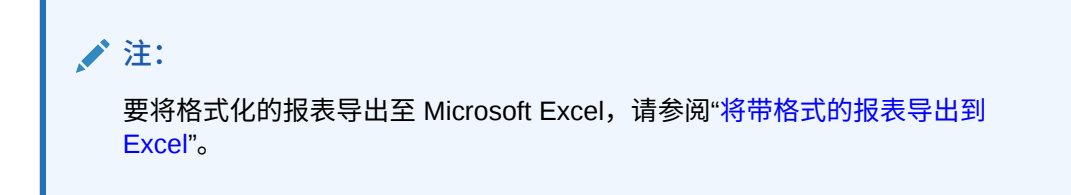

**3.** 要选择其他 POV 成员,请单击 。

- <span id="page-271-0"></span>• 要搜索某个成员,请在文本框中输入完整或部分名称。
- 要更改显示的成员数据,请单击 请参阅"在报表上显示 POV 成员选择器"。
- **4.** 单击**继续**。

将生成帐簿并显示在一个单独窗口中。例如,PDF 帐簿显示在 Adobe Acrobat 中

### 在报表上显示 POV 成员选择器

选择**报表**页面上的**显示 POV 选项**选项后,您可以在具有 POV 的报表中选择不同的成 员。

在主页上单击**报表**时

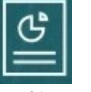

,将显示**报表**页面,您可以在该页面上选择要显示的报表。如果在该页面上选中**显示 POV 选项**复选框并选择一个具有 POV 的报表,将显示 POV 成员选择器窗口。

请参阅*《管理 Planning》*中的"使用成员"。

在该复选框中所做的选择会应用于列表中包含 POV 的所有报表,并且在当前的会话中 持续有效,直到您注销为止。

如果清除**显示 POV 选项**复选框(默认选中),将直接启动报表,而不会显示 POV 成员 选择器窗口。报表中的 POV 成员是表单中最近使用的成员,如果没有最近使用的成 员,则是维的根成员。

即使直接启动报表并绕过 POV 成员选择器窗口,在显示报表后,您仍可以更改 POV 中 的成员,方法是单击 POV 中的链接,然后选择其他成员。

### 使用 Financial Reporting 报表和注释

要查看报表注释,请在 Financial Reporting 中启用相应的选项。

Financial Reporting 选项:

- 执行高级搜索来查找报表
- 将存储库对象附加到注释
- 打开注释附件
- 指定注释访问权限

可以通过单击导航器的管理报表链接来访问 **Financial Reporting**。

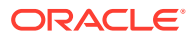

# 18 使用业务规则

与 Microsoft Excel 中的公式类似,业务规则可以启动特定的计算。

例如,您可以启动业务规则来计算所在部门更新后的员工费用。管理员会为您设置规则。管理 员可以调度业务规则在设定时间运行或按一定间隔定期运行。此外,管理员也可以将业务规则 设置为在您打开表单或保存表单中数据时自动启动。

## 启动业务规则

也可以在表单内或从任务列表中运行业务规则,前提是管理员设置了此方式。

**1.** 在主页上,单击**规则**

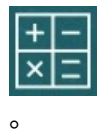

**可选**:按多维数据集或业务规则类型筛选业务规则。

- **2.** 在要运行的业务规则的右侧,单击**启动**。
- **3.** 如果出现运行时提示,请输入或选择所需信息,然后单击**启动**。

请参阅"关于运行时提示"。

如果规则成功运行,则将显示一条消息并更新数据。**作业**页面列出了最近运行或发生错误的业 务规则。请参阅["检查作业状态](#page-273-0)"。

## 关于运行时提示

某些业务规则会提示您输入或选择信息,这种提示被称作*运行时提示*。

关于运行时提示:

- 提示您输入的信息类型会有所不同。示例:
	- 一个或多个成员或一组成员。对于一系列成员,您可以从设计者设置的每个维中进行 选择 (例如: IDescendants("Marketing"),FY19)。
	- 一个数字
	- 文本
	- 列表中的项
	- 维或交叉维,一种成员组合,在设计者设置的每个维中都只包括一名成员(例如: Sales -> Actual -> Jan, 指 Sales、Actual 和 January 的成员交叉点)。
- 管理员可将表单设置为在打开或保存表单时启动业务规则。
- 如果管理员为父代成员启用了添加动态子代,您可以通过在运行时提示中输入名称来创建 新成员。

请参阅*《管理 Planning》*中的"关于动态成员"。

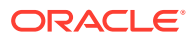

- <span id="page-273-0"></span>• 如果业务规则有运行时提示且管理员选择了**使用表单上的成员**,则运行时提示窗口 上的默认成员将与该页面中的当前成员或打开的表单的视点轴中的当前成员相匹 配。
- 如果保存数据时启动了多个有运行时提示的业务规则,请输入每个业务规则的值, 然后单击**启动**。

## 运行时提示和审批

要运行业务规则,必须对在运行时提示中选择的所有成员具有写权限,并拥有受影响的 审批单元成员,具体取决于管理员如何设计业务规则。

例如,可以设计一个业务规则,使得您在已提升包含实体 ABC 的审批单元后,无法使 用运行时提示更改 ABC 的数据。运行时提示只显示您有权访问的成员。

## 检查作业状态

您可以在**作业**页面上监视许多活动。例如,可以检查"发布沙盒"、"智能推送"和"刷新"等 作业的执行状态。

**注意**:

- 当启动的作业处于某种状态(如已完成、出错)或者涉及违规错误或警告时,您可 以收到电子邮件通知。要设置电子邮件通知,请参阅["设置通知的电子邮件](#page-284-0)"。
- 不能从**作业**页面取消或启动作业。
- 管理员可查看所有作业及其状态。其他所有用户都只能查看自己的作业和相关状 态。
- 不能删除正在进行的作业。

要检查作业的执行状态:

- **1.** 依次单击**应用程序**和**作业**。
- **2.** 要筛选所显示的作业,请选择下列任一选项:**作业类型**、**状态**、**作业名称**、**开始时 间**和**结束时间**,然后单击**应用**。
- **3. 可选:仅针对管理员**:要从列表中删除所选择的作业并从数据库中删除其作业记 录,请单击**删除**。

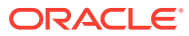

# <span id="page-274-0"></span>19 私密地构建规划

#### **另请参阅:**

- 使用沙盒保持工作的私密性 在制定规划或创建分析时,您可能希望在对各种结果进行试验的同时保持工作的私密性。 在*沙盒*中执行此工作可保持工作的私密性,直到您准备好向其他用户公开您的数字。
- [使用沙盒示例](#page-275-0) 下面是沙盒可帮助构建规划的一些场景。
- [创建和使用沙盒](#page-275-0)
- [将沙盒数据与其他数据进行比较](#page-276-0) 您可以通过多种方式将沙盒数据与基本视图数据或其他沙盒中的数据进行比较。
- [发布沙盒数据](#page-276-0) 如果您已准备好将沙盒数据公开给对此数据具有访问权限的其他人,则可以对其中的数据 进行发布。
- 沙盒和 [Smart View](#page-277-0) 在 Oracle Smart View for Office 中使用沙盒的操作与在 Planning 中的操作非常相似,但 您只能在 Planning 中发布沙盒数据。

## 使用沙盒保持工作的私密性

在制定规划或创建分析时,您可能希望在对各种结果进行试验的同时保持工作的私密性。在*沙 盒*中执行此工作可保持工作的私密性,直到您准备好向其他用户公开您的数字。

例如,您希望了解更改特定产品一月份的销售量会如何影响该年份的产品收入和公司总收入。 使用*沙盒*,您可以立即看到您私密分析的结果。您可以对数字进行试验,并在准备好之后对沙 盒中的数据进行*发布*。发布沙盒中的数据后,其他人便可查看这些数据。

关于沙盒的一些基本知识:

- 管理员必须为多维数据集和版本成员启用沙盒。(请参阅*《管理 Planning》*中的"关于沙 盒"。)
- 在您工作时会即时进行计算和合计。
- 在沙盒中工作时,您处于*沙盒视图*中。如果在表单(而非沙盒)中工作,您处于*基本视图* 中(默认)。
- 在单个表单中,您可以看到修改的数据和原始基本数据。
- 您从表单或即席网格创建沙盒。您可以有多个沙盒并在这些沙盒之间进行切换。
- 如果您不希望发布某个沙盒,可以将其删除。(管理员也可以删除您的沙盒。)

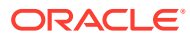

<span id="page-275-0"></span>**视频**

**目标 观看此视频** 

了解如何使用沙盒分析数据。

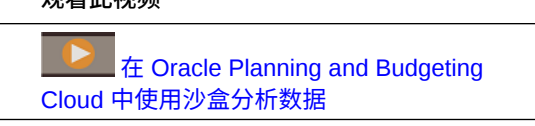

## 使用沙盒示例

下面是沙盒可帮助构建规划的一些场景。

- 您正在创建一个招聘规划,更新合同工与永久员工人数,并评估各种组合对费用和 收入的影响。通过在沙盒中分析和保存分析结果,您的数据只能由您进行查看,而 不是所有有权访问受影响实体和帐户的人员都能看到。当您准备好之后,可以向其 他人公开您的规划。
- 您正在为一个项目制订规划,并且费用规划已经完成,但尚未制订有关项目收入的 规划。通过在沙盒中构建此规划,只有在收入规划也完成之后,您的费用数据才会 专属于您。完成项目的规划后,可以发布沙盒中的数据。
- 您希望私密地测试不同项目日期,以了解其对财务的影响。在确定最佳项目日期 后,可以发布数据。

## 创建和使用沙盒

要创建沙盒:

1. 从表单中,单击最右侧的 <mark>。</mark>

**注意**:

- 打开一个表单时,该表单会在 POV 中显示启用了版本的成员。
- 所创建沙盒的名称会显示在 POV 的框中。要切换到其他沙盒,请单击其名称。
- 发布之前,只有您(以及管理员)能够看到在沙盒中添加或更改的数据。
- **2.** 输入一个唯一的名称。

沙盒名称以粗体形式显示在 POV 中。

- 3. 在沙盒中,构建规划或执行分析。
	- 如果在更改某个单元格中的数据之后单击该单元格外部,则该单元格的背景将 变成浅黄色。单击**保存**来保存沙盒中的数据时,黄色背景会变为浅粉色。
	- 单击**刷新**将从上次保存的状态中加载数据。如果其他人员正在同时更改当前表 单中显示的数据,您可以单击**刷新**从基本视图中获取最新数据。
	- 可以从同一沙盒切换到其他表单或即席网格。
	- 可以将沙盒数据与基本视图数据或其他沙盒中的数据进行比较。请参阅"<mark>将沙盒</mark> [数据与其他数据进行比较"](#page-276-0)。
	- 可以启动"计算表单"和"计算货币"业务规则。
- **4.** 要在未发布数据的情况下退出沙盒并返回到表单的基本视图,请单击基本版本(例 如"工作")。

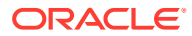

也可以通过在表单顶部的 POV 中单击其他沙盒的名称来切换到该沙盒。

<span id="page-276-0"></span>**5.** 如果您已准备好将规划纳入所有计算之中,并允许其他人进行查看,请发布沙盒数据。 请参阅"发布沙盒数据"。

**注:**

如果您不再需要某个沙盒且不打算发布其数据,可以删除该沙盒。要执行此操作,请 单击沙盒名称右侧的 **x**。

## 将沙盒数据与其他数据进行比较

您可以通过多种方式将沙盒数据与基本视图数据或其他沙盒中的数据进行比较。

例如:

• 创建即席网格,将各个版本彼此紧挨着放入即席网格中。例如,要将 MySandbox1 和 MySandbox2 中的 2015 财年十月份的产品收入与基本数据进行比较,您可以将这些维成 员放入行和列中:

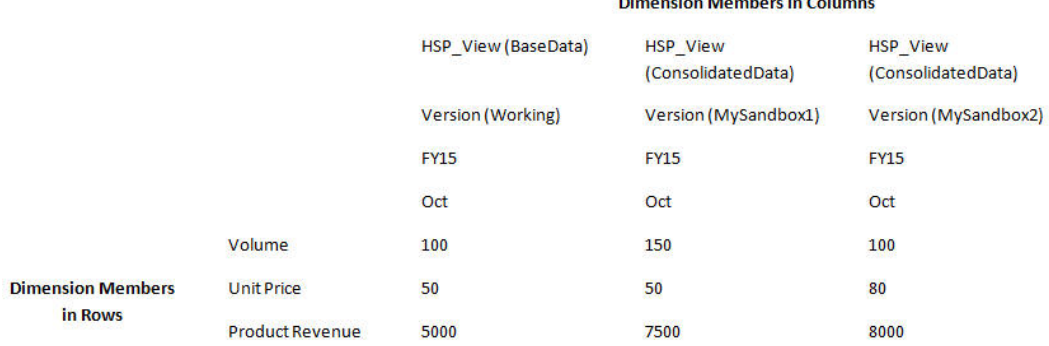

**注:**

在即席网格中比较数据时,如果版本成员位于行或列,则只能更改基本版本数 据,而不能更改沙盒版本中的数据。要了解有关即席网格的更多信息,请参阅"<mark>将</mark> [即席用于数据输入和分析"](#page-138-0)。

在仪表板中并排比较沙盒数据与基本数据。只需将同一表单多次拖入仪表板中,然后选择 显示每个实例的沙盒数据或基本数据。

## 发布沙盒数据

如果您已准备好将沙盒数据公开给对此数据具有访问权限的其他人,则可以对其中的数据进行 发布。

发布数据之后,将删除沙盒,并且表单会变为基本视图。已更新且已发布的成员的数据随后会 显示在所有显示更新后成员的表单中。

要发布沙盒中的数据:

- <span id="page-277-0"></span>**1.** 在沙盒中,依次单击**操作**、**沙盒**和**发布**。 沙盒数据将保存到基本表单中,并且将删除沙盒。
- **2.** 通过启动相应的业务规则更新计算。

例如,启动用于计算较高级别成员合计的业务规则或启动在表单打开或保存时启动 的业务规则。

## 沙盒和 Smart View

在 Oracle Smart View for Office 中使用沙盒的操作与在 Planning 中的操作非常相似, 但您只能在 Planning 中发布沙盒数据。

要在 Smart View 中处理沙盒数据:

- **1.** 从 Planning 中的沙盒,单击**刷新**。
- **2.** 在 Smart View 中,从"页面"下拉列表中选择该沙盒,然后单击**刷新**。

沙盒中的数据将显示在 Smart View 中。

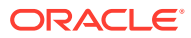

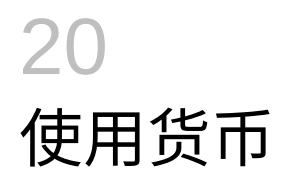

如果支持多货币,则您可以采用一种货币或多种货币来规划和分析您的数据。

要使用户能够在跨国公司中使用其自己的货币输入数据,管理员可以通过为每种货币创建一个 货币成员来设置多种货币。例如,管理员可以添加 USD 和 EUR 这两种货币,并将 EUR 设置 为输入货币,将 USD 设置为报表货币。管理员必须按月份输入每种货币与基本货币之间的兑 换率。管理员设计表单时通常将货币维置于页轴上,但是也可以将货币置于行轴或其他轴上。

**计算货币**规则将输入值从当前货币转换为报表货币。可以将表单设置为当保存表单中的数据时 自动运行**计算货币**规则。如果没有如此设置,则需手动启动该规则来将数据从一种货币转换为 报表货币。在运行**计算货币**规则后,通过从"货币"维中选择该货币的成员来查看转换后的值。

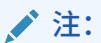

不能以报表货币输入数据。只能以本地货币或输入货币来输入数据。

管理员可以设置任一多货币选项:

- 简化的多货币,设置了此选项时,您以输入货币来输入数据。
- 标准多货币,设置了此选项时,您以本地货币来输入数据。

在两种多货币模型中,您都可以通过选择报表货币来以另一种货币查看或报告数据。 有关详细信息,请参阅"设置货币"。

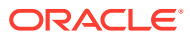

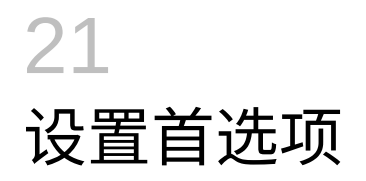

**另请参阅:**

- 设置首选项 可以设置首选项来控制功能和显示的许多方面,包括报表和表单的打印方式。
- [设置常规首选项](#page-280-0) 在"常规"选项卡上,您可以设置首选时区、语言、头像图片、外出助理等。
- [设置显示首选项](#page-283-0) 您可以设置希望如何设置数字的格式、要在"页面"下拉列表中显示多少成员、如何缩进成 员、如何设置日期的格式,以及是否显示合并运算符。
- [设置通知的电子邮件](#page-284-0) 您可以设置当任务列表、审批和作业中发生更改时要收到有关哪些活动的电子邮件通知。
- [设置即席选项](#page-286-0) 通过设置首选项来控制即席网格的显示和行为。
- [设置用户变量](#page-288-0) 用户变量充当表单中的筛选器,这使您可以只关注某些成员,如您的部门。您必须先为管 理员已设置的用户变量设置首选项,然后才能打开表单。
- [设置报表首选项](#page-288-0) 您可以针对希望如何打印和导出下一代 Reports 和 Financial Reporting 报表设置首选项。
- [设置打印首选项](#page-290-0) 您可以针对如何将表单及其数据打印为 PDF 文件设置首选项。
- [设置战略性建模首选项](#page-291-0) 可以为战略性建模设置计算相关的首选项。

## 设置首选项

可以设置首选项来控制功能和显示的许多方面,包括报表和表单的打印方式。

**视频**

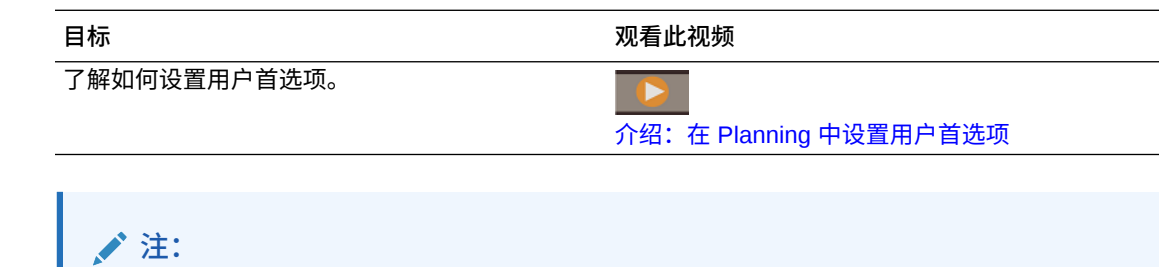

您设置的首选项优先于管理员设置的首选项,但您可以通过单击**使用管理员的设置**来 还原管理员的设置。

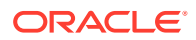

#### <span id="page-280-0"></span>要设置首选项:

**1.** 在主页上,依次单击**工具**

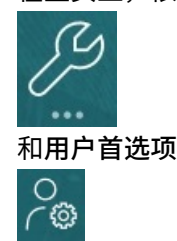

。

- **2.** 单击左侧的选项卡可设置首选项。
	- **常规**:设置您的头像照片,时区、语言、要使用的别名表、审批选项(包括外 出消息)以及成员名称和别名显示的首选项。请参阅"设置常规首选项"。
	- **显示**:针对如何设置数字的格式、成员如何显示在"页面"下拉列表中、是否显示 合并运算符以及日期格式设置首选项。请参阅["设置显示首选项](#page-283-0)"。
	- **通知**:设置电子邮件地址,并选择要收到有关哪些活动(**任务列表**、**审批**和**作 业**)的通知。请参阅["设置通知的电子邮件](#page-284-0)"。
	- **即席选项**:设置即席网格的处理选项。请参阅["设置即席选项](#page-286-0)"。
	- 用户变量: 选择管理员设置的用户变量的成员。请参阅"<mark>设置用户变量"。</mark>
	- 报表: 设置报表的显示首选项。请参阅["设置报表首选项](#page-288-0)"。
	- **表单打印**:针对如何将表单中的数据打印为 PDF 文件设置首选项。请参阅"[设](#page-290-0) [置打印首选项"](#page-290-0)。
	- **战略性建模**:如果启用战略性建模,则为战略性建模计算设置计算相关的首选 项。请参阅["设置战略性建模首选项](#page-291-0)"。

## 设置常规首选项

在"常规"选项卡上,您可以设置首选时区、语言、头像图片、外出助理等。

**1.** 在主页上,依次单击**工具**

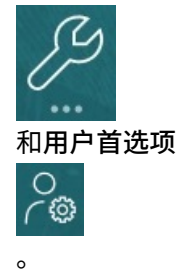

- **2.** 单击**常规**。
- **3.** 设置以下各项的首选项:
	- 时区。可以键入前缀,例如,键入 "PT" 表示美国西部标准时间。新用户的默认 时区为 **(UTC) 雷克雅未克 - 格林威治标准时间**。
	- 用于显示标签和按钮的语言。如果未选择语言,则会使用浏览器的区域设置。
	- 头像照片。请参阅["设置您的头像图片](#page-281-0)"。

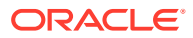

<span id="page-281-0"></span>• 要使用的别名表以及您希望成员及其别名以哪种方式显示。(管理员可以为"帐户"、 "货币"、"实体"、"方案"、"期间"、"版本"、"年"以及用户定义的维成员设置别名表并分 配备用名称或别名。管理员最多可以为每个维成员设置 30 个别名,包括默认别名。)

请参阅["设置成员名称或别名的显示](#page-282-0)"。

- 审批首选项,包括是否显示别名以及是否显示尚未启动的审批单元。您还可以设置外 出助理,并设置在您离开时实行的审批操作。请参阅["设置审批选项](#page-282-0)"。
- **4.** 单击**保存**。

### 设置您的头像图片

上传要显示在主页上和应用程序中其他位置的头像图片

例如:

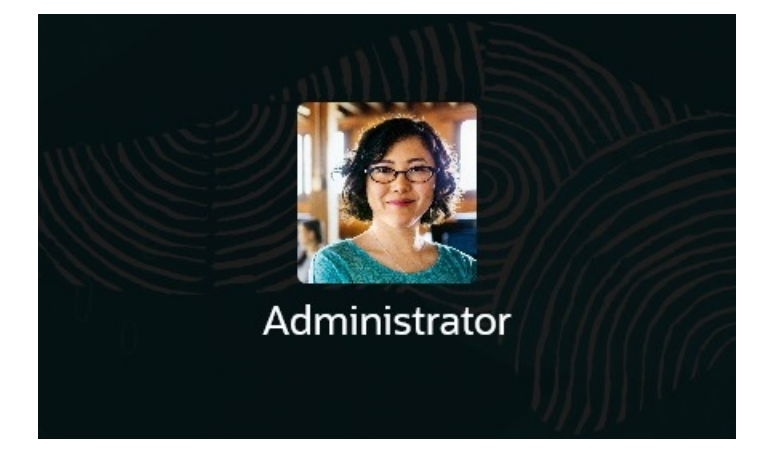

要上传头像图片:

**1.** 在主页上,依次单击**工具**

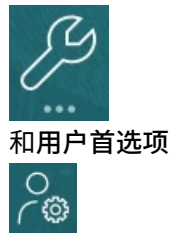

。

- **2.** 在**头像图像**旁边,单击**浏览**以查找并打开图像文件。 图像文件的类型可以是 .png、.jpg、.jpeg 或 .gif。
- **3.** 单击**保存**。 注销并重新登录后,将会显示头像图片。如果上传的图片超过 100 x 100 像素,系统将自 动调整其大小。

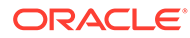

**注:** 自动调整大小仅影响在**用户首选项**中上传的新头像图像。现有的头像图片 不会调整大小。

### <span id="page-282-0"></span>设置成员名称或别名的显示

在**常规**页面上,您可以设置要使用哪个别名表以及希望如何显示成员名称或别名。

*别名*是成员的另一个名称,通常更具描述性。别名集存储在管理员创建的*别名表*中。例 如,可使用一个别名表存储"英文"成员名称,使用另一个别名表存储"德文"成员名称等 等。

**1.** 在主页上,依次单击**工具**

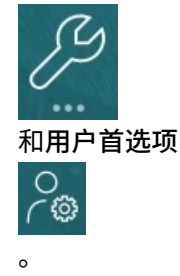

- **2.** 单击**常规**选项卡,然后从**别名表**中选择一个别名表。
- **3.** 从**将成员标签显示为**中,选择所需的成员名称显示方式:
	- **成员名称**
	- **别名**
	- **成员名称:别名**
	- **别名:成员名称**
	- **默认**。如果选择**默认**,则由表单、网格或维设置来确定如何显示成员名称。
- **4.** 单击**保存**。

### 设置审批选项

设置审批的首选项,例如,当您外出时要对审批单元执行什么操作。您还可以委托备用 审核者。

要设置审批选项:

**1.** 在主页上,依次单击**工具**

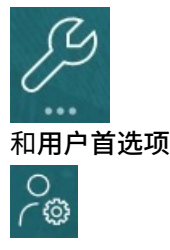

。

**2.** 在**常规**选项卡上的**审批**下,选择您的首选项:

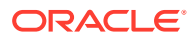

- <span id="page-283-0"></span>• **显示别名**:选择此选项可显示别名。此选项在成员名称比较模糊时很有用。
- **显示未启动的审批单元**:选择此选项可连同已启动的审批单元一起显示未启动的审批 单元。
- **在审批通知中将审批单元显示为别名**:如果已在**通知**中启用**审批**,选择此选项可将审 批单元显示为别名。
- **3.** 如果您要外出,可以选择**我目前外出**,以设置在您外出时要对审批单元执行的操作。这样 做可使预算审核流程在您离开时继续推进。

设置在您外出时要执行的操作:

- **提升**:提升审批单元。
- **驳回**:驳回审批单元。
- **提交**:提交审批单元。
- **委托**:选择此选项可指定备用审核者,在您离开时让其承担您的审核职责。您还可以 在**消息**文本框中添加供该审核者查看的消息。
- **4.** 单击**保存**。

当您返回办公室时,清除外出设置。

有关审批的更多信息,请参阅["使规划获得批准](#page-251-0)"。

#### **/** 注:

您可以启用通知,以便当您成为审批单元的所有者或向您委托了审批单元时,会自动 收到一封电子邮件。请参阅["设置通知的电子邮件](#page-284-0)"。

## 设置显示首选项

您可以设置希望如何设置数字的格式、要在"页面"下拉列表中显示多少成员、如何缩进成员、 如何设置日期的格式,以及是否显示合并运算符。

**1.** 在主页上,依次单击**工具**

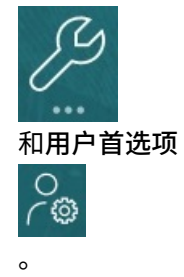

- **2.** 单击**显示**,然后设置以下首选项:
	- 在**数值格式**下,设置数值格式。您的选择将应用于您有权访问的所有表单中的所有货 币。您不能为**千位分隔符**和**小数分隔符**选择同一选项。
	- 在**页面选项**下的**成员缩进**中,设置成员在页面上的缩进方式以及您希望在"页面"下拉列 表中列出的项数。如果选择**不缩进**,则成员将显示为展平的顺序列表。如果由于"页面" 下拉列表显示太多项而导致必须滚动浏览列表,您可能希望在**页面下拉列表中的项数** 中减少所显示的项数。

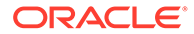

<span id="page-284-0"></span>• 在**其它选项**下,设置是否显示合并运算符(例如,**是**、**否**或使用**表单设置**)。 还要设置**日期格式**(例如 **dd/MM/yyyy**)。如果选择**自动检测**,将根据您的浏 览器区域设置来设置日期格式。所选格式将应用到整个用户界面,包括报表。

此外,还要为**在即席网格中启用用户公式**选择一个选项。选择**是**将允许您执行 实时计算,而无需向数据库提交更改。

- 如果您的管理员设置了多种货币,您可以设置报表货币。请参阅"设置报表货 币"。
- **3.** 单击**保存**。

### 设置报表货币

如果您的管理员设置了多种货币并且已完整定义了审批单元交叉点,您便可以看到以所 需货币表示的总预算值。

如本节中所述使用您的首选项设置值格式,或者,如果选择了**使用管理员的设置**选项, 则使用管理员的设置来设置值格式。选择的报表货币成员将确定精度、比例和货币符号 设置。如果在有多种货币时未设置报表货币,将以基本货币显示审批单元合计值。

要设置报表货币:

**1.** 在主页上,依次单击**工具**

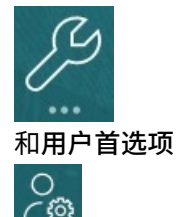

**2.** 单击**显示**。

。

**3.** 在**货币代码**框中的**其他选项**下,输入货币的代码。

例如,输入 YEN。

**4.** 单击**保存**。

## 设置通知的电子邮件

您可以设置当任务列表、审批和作业中发生更改时要收到有关哪些活动的电子邮件通 知。

在发生触发任务管理器通知的事件后的第二天,会将通知批量发送给用户。另请参阅 *《管理 Planning》*中的"在任务管理器中启用电子邮件通知"。

新用户继承服务管理员定义的默认电子邮件通知设置。这包括过期通知、状态更改通知 和到期日提醒通知的设置。如果服务管理员允许用户定义自己的电子邮件通知设置,则 任何用户都可以执行以下操作之一:

- 通过选择**使用管理员的设置**,继续使用服务管理员定义的默认设置。服务管理员随 后对电子邮件通知设置进行的任何更新将反映在用户的设置中。
- 使用**通知我**进行一个或多个设置,自定义他们的电子邮件通知设置。如果用户没有 设置一个或多个设置的值,这些设置将继续使用服务管理员设置的默认值。

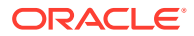

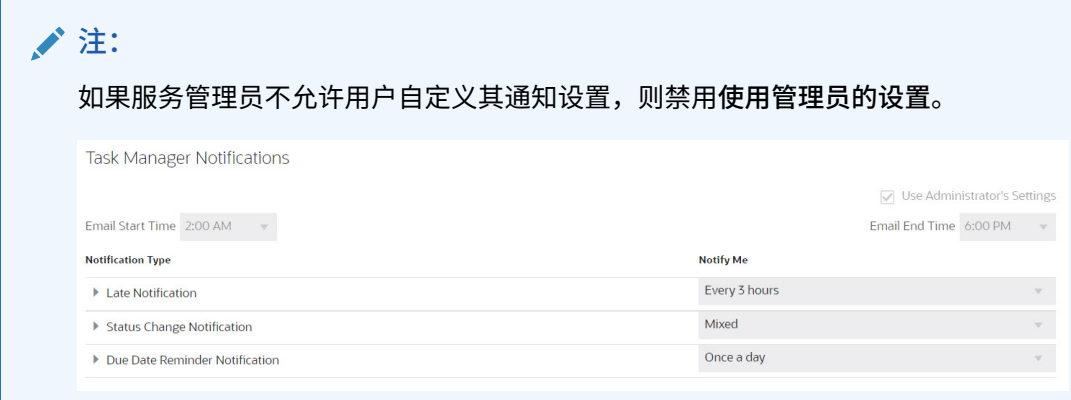

在下列情况下发送通知:

- **过期通知**:在任务到期日过后第二天向用户发送过期通知。
- **状态更改通知**:当任务状态发生更改时发送告知用户可以执行任务的通知。
- 到期日提醒通知: 在指定的任务到期日前几天向用户发送提醒。

要禁用通知,请清除**通知**复选框,然后在**通知我**下选择**从不**。

要设置并启用电子邮件通知:

- **1.** 在主页上,依次单击**工具** 和**用户首选项**。
- **2.** 单击**通知**。

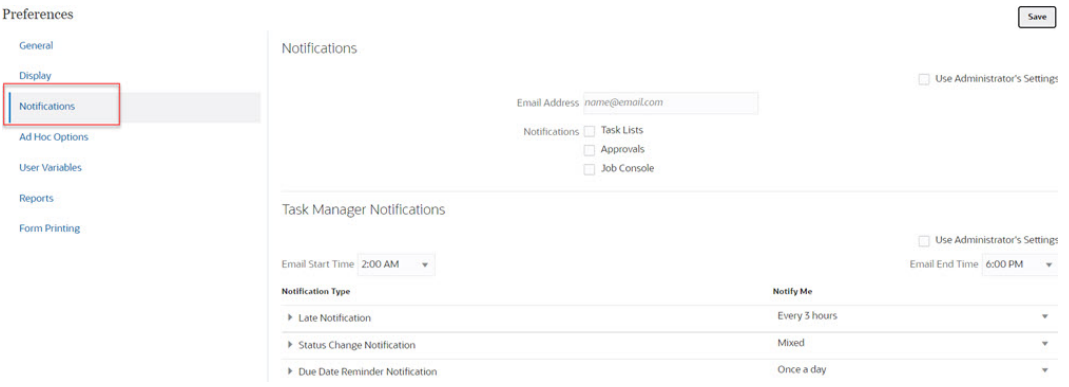

- **3. 可选:**如果您是服务管理员,则选择**使用管理员的设置**以防止用户对电子邮件通知设置进 行任何自定义。如果服务管理员选中此复选框,则所有用户首选项设置都将被管理员设置 覆盖,即用户将继承管理员设置的首选项。
- **4.** 对于**电子邮件地址**,输入您的电子邮件地址。
- **5.** 在**通知**下,选择需要接收通知的应用程序更新:
	- **任务列表**
	- **审批**
	- **作业控制台**
- **6.** 选择**电子邮件开始时间**和**电子邮件结束时间**。
- **7.** 对于**通知类型**,选择一个**通知我**选项:
	- **立即**

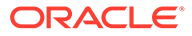

### <span id="page-286-0"></span>**注:** 如果您将**通知我**设置为**立即**,那么即使时间不在用户的电子邮件开始 时间到结束时间范围内,也会立即发送电子邮件通知。 • **每天一次** • **每 2 小时** • **每 3 小时** • **每 4 小时** • **每 6 小时** • **混合** • **从不**:选择此选项可禁用通知。请注意,此选项仅适用于**状态更改通知**和**到期 日提醒通知**。对于**过期通知**,只有以下通知类型可以获得此选项:

- **您是任务所有者,但是任务接受者已过期**
- **您是任务所有者,但是任务批准者已过期**
- **8.** 单击**保存**。

## 设置即席选项

通过设置首选项来控制即席网格的显示和行为。

**1.** 在主页上,依次单击**工具**

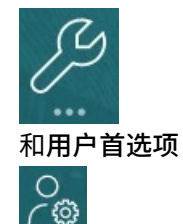

**2.** 单击**即席选项**。

 $\Omega$ 

- **3.** 在顶部,设置成员的显示方式:
	- **成员包含**:
		- **包括选择**:选择此选项可同时显示选定的成员以及在执行操作后检索到的成 员。例如,放大选定的成员 Qtr1 将显示第一季度、一月、二月和三月的数 据。
		- **在选定的组内**:选择此选项可仅对选定的成员组执行某项操作(如缩放), 而使未选定的单元格保持原样。仅当在网格下(作为行)或者跨网格(作为 列)有两个或更多维时,此设置才有意义。此选项与**缩放**、**仅保留**和**仅删除** 相关。
	- **放大**:选择放大级别:
		- **下一级别**:选择此选项可获取选定成员的子代的数据。
		- **所有级别**:选择此选项可获取选定成员的所有后代的数据。

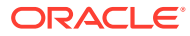

- **底层级别**:选择此选项可获取维中的最低级别成员的数据。
- **祖先位置**:设置祖先在层次中的显示方式:
	- **顶部**:选择此选项可按从最高级别到最低级别的顺序显示成员层次。
	- **底部**:选择此选项可按从最低级别到最高级别的顺序显示成员层次。
- **将成员标签显示为**:设置是显示成员名称、别名,还是两者都显示。
- **别名表**:选择要使用的别名表。
- **缩进**:设置成员层次级别的缩进方式:
	- **无**:如果选择此选项,则无缩进。
	- **子项**:选择此选项可缩进后代。祖先在列中左对齐。
	- **合计**:选择此选项可缩进祖先。后代在列中左对齐。
- **导航而不刷新数据**:选择此选项可提高在网格中导航时(例如透视和缩放)的性能。 当您要更新数据时,只需单击"刷新"即可。(如果不选择此选项,在即席网格中工作时 会刷新数据。)
- **4.** 在**隐藏**下,要简化数据视图,请选择用于隐藏网格元素的选项。例如,可以隐藏包含零的 行或列。
	- **零**:
		- **行**:选择此选项可隐藏仅包含零的行。
		- **列**:选择此选项可隐藏仅包含零的列。
	- **隐藏**:
		- **重复的成员**:选择此选项可隐藏包含重复成员名称的行,而无论网格方向如何。
		- **行中缺少的块**:选择此选项可隐藏没有数据的行中的单元格块。
	- **缺少数据: 选择此选项可隐藏包含零或没有数据的行或列。**
	- **无访问权限**:选择此选项可隐藏您没有访问权限的行或列。

#### **注:**

如果在尝试打开即席网格时收到"无法打开即席网格,因为没有有效的数据行"错 误消息,请清除以上**隐藏**选项。

- **5.** 在**精度**下,设置以下选项:
	- **使用货币成员设置**:选择此选项可应用货币成员的精度设置。
	- 设置货币值、非货币值和百分比值在单元格中显示的最小小数位数和最大小数位数。 例如,如果单元格值为 100,并且您选择了**最小**精度 "2",则值显示为 "100.00"。
- **6.** 在**替换**下,设置对缺少数据的单元格、您没有查看访问权限的单元格或包含无效数据的单 元格显示的标签。
- **无数据**:输入要对值为 #Missing 或 #NoData 的单元格显示的文本。
- **无访问权限**:输入要对您没有查看访问权限的单元格显示的文本。
- **提交零**:如果为**无数据**或**无访问权限**替换选项指定了 #NumericZero 作为文本,并且要提 交零,请选择此选项。

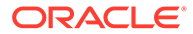
## 设置用户变量

用户变量充当表单中的筛选器,这使您可以只关注某些成员,如您的部门。您必须先为 管理员已设置的用户变量设置首选项,然后才能打开表单。

管理员可以设置用户变量来帮助用户关注感兴趣的成员,例如,所在部门的费用。例 如,管理员可以通过行中的实体以及称之为"部门"的用户变量创建表单。通过为"部门"用 户变量选择成员,诸如"销售",可限制表单上显示的行的数量。之后,您可以选择"部门" 的另一个成员,如"营销"。

要更新用户变量:

**1.** 在主页上,依次单击**工具**

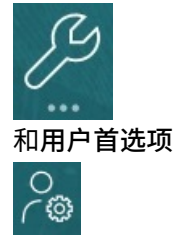

**用户变量**页面将列出管理员已为每个维设置的用户变量,并且**成员**下将列出每个变 量的当前选定成员。

- **2.** 单击要更改的变量旁边的 。 您也可以直接在维的**成员**列中键入成员名称。
- **3.** 通过单击成员或其前面的复选标记来选择成员。
- **4.** 单击**保存**。

。

要了解更多信息,请参阅*《管理 Planning》*中的"选择用户变量作为成员"。

## 设置报表首选项

您可以针对希望如何打印和导出下一代 Reports 和 Financial Reporting 报表设置首选 项。

**1.** 在主页上,依次单击**工具**

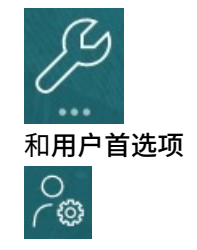

**2.** 单击**报表**。

。

- **3.** 在页面顶部,有两个选项卡可供选择。
	- 用于下一代 Reports 的**报表**

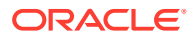

- 用于 Financial Reporting 的**财务报表**
- **4.** 对于**报表**,设置以下首选项:

### **表 21-1 Reports 首选项**

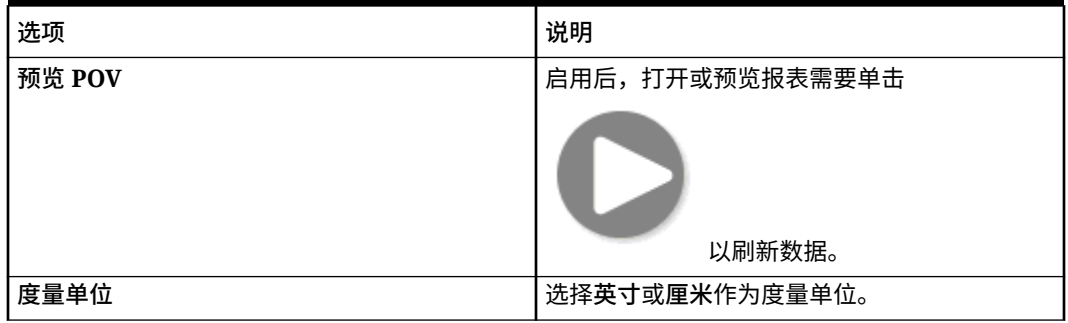

**5.** 对于**财务报表**,设置以下首选项:

#### **表 21-2 Financial Reporting 首选项**

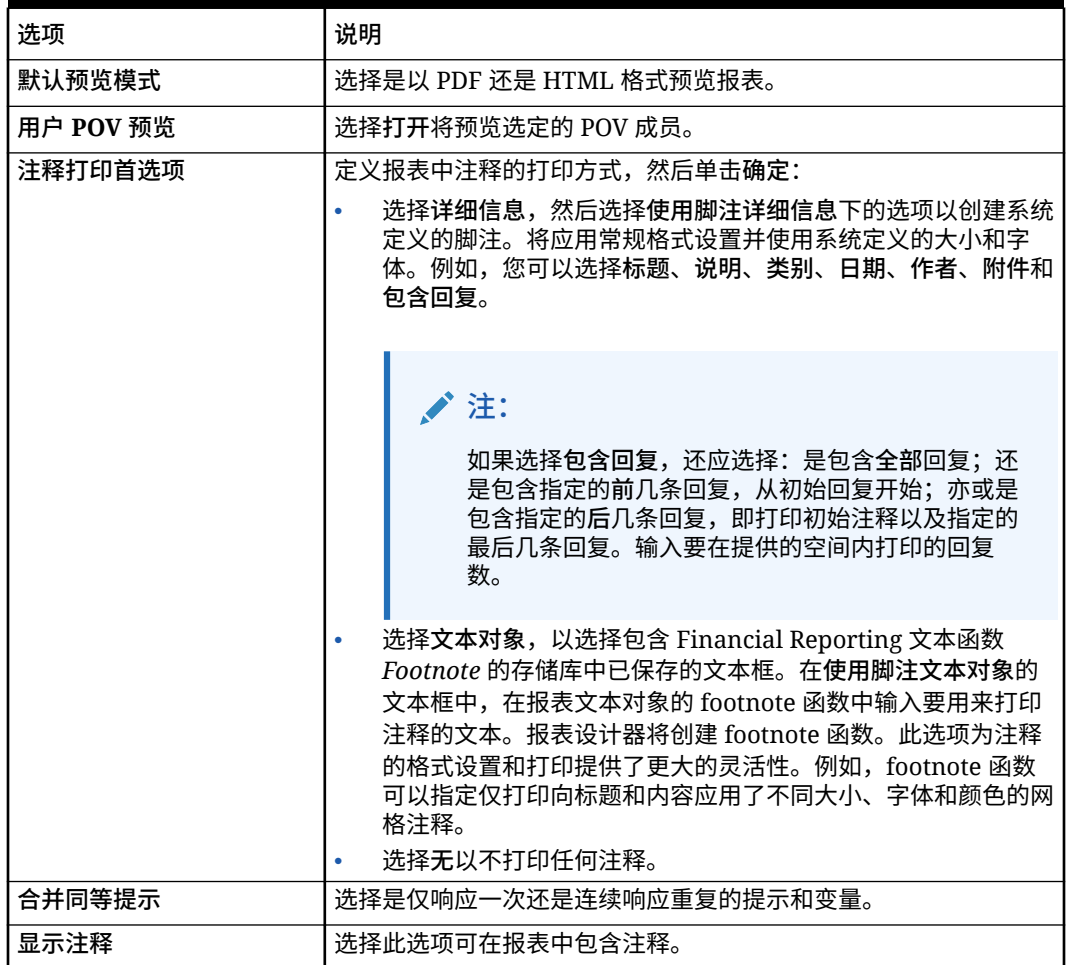

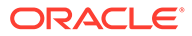

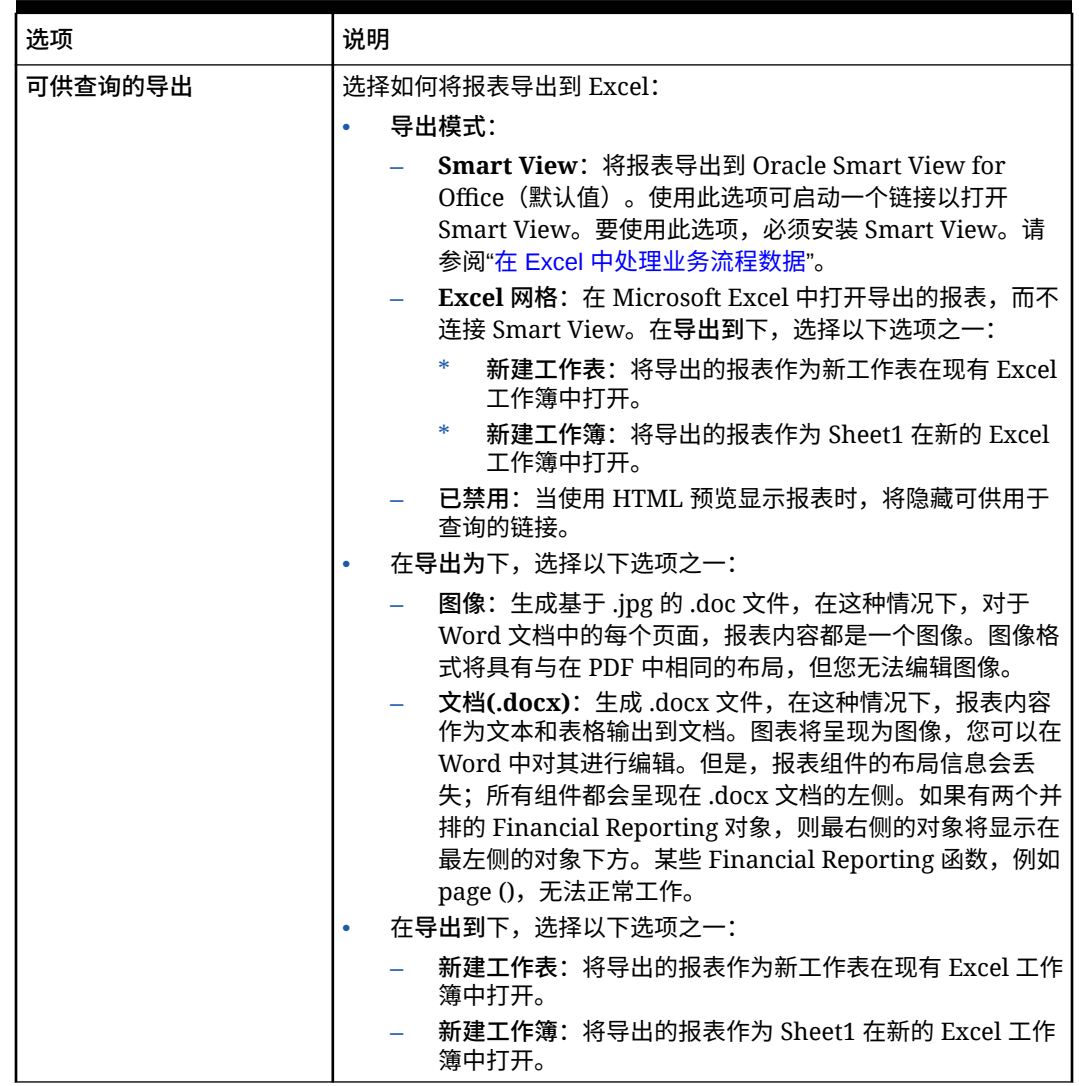

#### **表 21-2 (续) Financial Reporting 首选项**

**6.** 单击**保存**。

## 设置打印首选项

您可以针对如何将表单及其数据打印为 PDF 文件设置首选项。

在设计表单时,您的管理员会设置表单的打印选项,例如是否包含支持详细信息。您可 以接受这些默认设置,也可以针对打印 PDF 文件设置自己的首选项。要打印到 PDF 文 件,必须安装 Adobe Acrobat Reader。

#### **注:**

"打印"选项仅适用于表单 1.0。如果您使用的是表单 2.0,并需要打印,可以使 用浏览器的打印功能或 Oracle Smart View for Office 中的 Excel 打印功能。

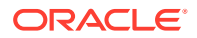

**1.** 在主页上,依次单击**工具**

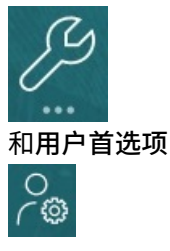

**2.** 单击**表单打印**。

 $\sim$ 

- **3.** 在**页面设置**下,设置纸张大小、布局、调整和排列的首选项。还可以选择是否以黑白方式 打印。
- **4.** 在**选项**下,设置是否应用:
	- 格式设置
	- 精度
	- 支持详细信息。如果包含支持详细信息,请指定其打印方式:
		- **正序**:打印支持详细信息的顺序与**支持详细信息**页面上的顺序相同,父代在上。
		- **逆序**:按逆序打印支持详细信息,父代在下。
	- 注释(与单元格关联的文本注释)
	- 属性成员(如果在表单中选择了这些成员)
	- 货币代码(如果表单支持每个实体使用多种货币)
	- 表单名称
	- 各页间重复的行标题和列标题
	- POV/页
	- 网格线
	- 页脚
- **5.** 单击**保存**。

## 设置战略性建模首选项

可以为战略性建模设置计算相关的首选项。

- **1.** 在主页上,依次单击**工具** 和**用户首选项**。
- **2.** 单击**战略性建模**。
- **3.** 指定计算相关的用户首选项:
	- **隐藏资金流失去平衡警告**:当资金流帐户在历史期间内不平衡时,不生成"资金流失去 平衡"错误。
	- 使用废弃的函数时警告: 如果计算期间遇到废弃的函数,则生成警告。
	- **自动计算新选定的方案**:启用自动方案计算。
	- **分析时隐藏零值**:在计算、分析和审计跟踪功能中排除空单元格。
- **4.** 单击**保存**。

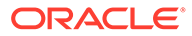

要了解更多信息,请参阅*《在 Smart View 中使用战略性建模》*中的"设置首选项"。

# A Predictive Planning 预测和统计说明

本节介绍 Predictive Planning 中使用的预测方法和误差度量。

Predictive Planning 使用有效表单和即席网格来根据历史数据预测性能。它使用复杂的时间序 列预测技术来创建新的预测,或者对使用其他预测方法输入的现有预测进行验证。

Predictive Planning 在 Planning 中作为 Oracle Smart View for Office 的扩展提供。

**视频**

**目标 观看此视频** 

详细了解 Predictive Planning 统计预测方法。

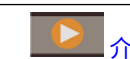

[法](https://apexapps.oracle.com/pls/apex/f?p=44785:265:0:::265:P265_CONTENT_ID:26103)

介绍:[Predictive Planning](https://apexapps.oracle.com/pls/apex/f?p=44785:265:0:::265:P265_CONTENT_ID:26103) 中的统计预测方

## 预测基础知识

大多数历史数据或基于时间的数据都呈现基本趋势或季节性形态。但是,大多数历史数据也会 出现随机波动(不规则),不使用计算机可能很难发现这些趋势和模式。Predictive Planning 采用先进的时间序列方法来分析数据的底层结构。然后设想趋势和形态来预测未来的值。

时间序列预测将历史数据分成如下构成要素:级别、趋势、季节性和误差。Predictive Planning 分析这些构成要素,然后通过设想它们未来的情况来预测可能的结果。

在 Predictive Planning 中,一个数据序列是单个成员的一组历史数据。运行预测时,它会对选 定的每个数据序列尝试各种时间序列方法,从数学的角度计算拟合优度值。Predictive Planning 将选择拟合优度最佳的方法,因为该方法能产生最准确的预测。

最终预测显示了数据最可能的延续。所有这些方法都假设某些方面的历史趋势或模式会延续到 未来。但是,预测的时间越远,事件偏离过去行为的可能性就越大,结果的可信度也就越低。 为帮助您判定预测的可靠性,Predictive Planning 提供了指示预测不确定性程度的预测间隔。

## 预测方法选择和预测技术

Predictive Planning 使用以下预测方法选择流程:

- 所有非季节性预测方法和 ARIMA 方法都针对数据运行。
- 如果数据检测为季节性的,则针对数据运行季节性预测方法。
- 使用误差度量最低的预测方法(例如 RMSE)预测数据。

Predictive Planning 仅使用标准预测进行时间序列预测以选择最佳方法。标准预测使用同一期 间的拟合值与历史数据之间的误差度量。(不使用其他方法,例如简单提前、加权提前和保 持。)

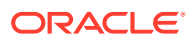

## 预测用例

在规划上下文中,时间序列预测具有多种用法。最常见的用例是将来自 Predictive Planning 的统计预测与您自己的预测进行比较。这通常基于三个月、六个月或十二个月 的时间范围来执行,您可以在规划周期开始时执行一次,或者在根据传入的实际数据相 应调整规划时滚动执行。

在此示例中,您可以看到,下一个财政年度的统计预测低于您自己的预测。您也可以度 量您自己的预测在统计预测的 95% 置信区间(橙色带)内的位置。根据此信息,您可 以确定该如何调整财政年度的预测,或采取哪些其他措施来缩小预测差距。

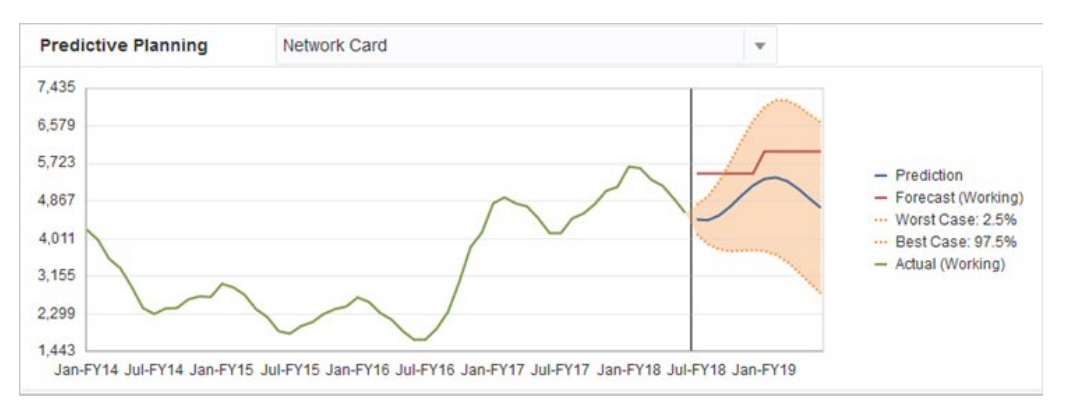

如果您尚未提供预测,或者无法生成财政年度预测,您可以选择使用统计预测作为自己 的预测。您可以将统计预测结果复制并粘贴到表单中,然后保存结果。

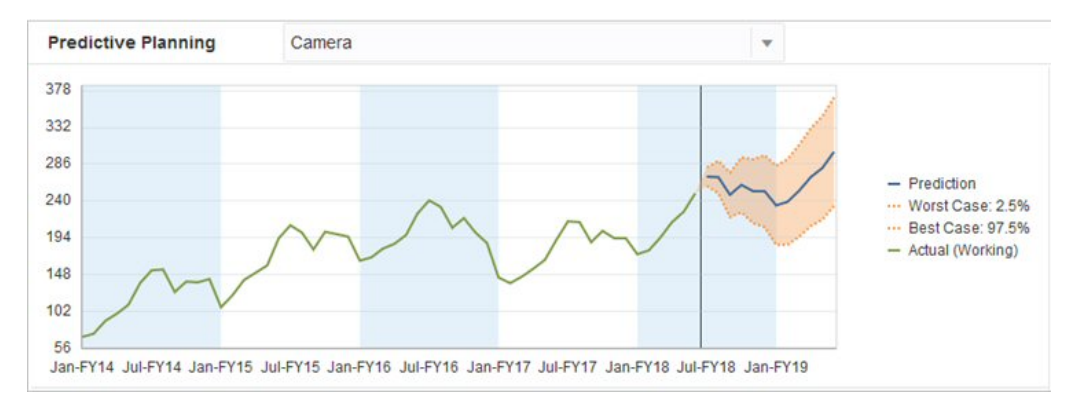

您也可以将历史统计预测与您自己的历史预测进行比较以确定两者的准确率,前提是您 在单独的场景中保存了统计预测。通过在图表中打开历史视图,可以判定在过去的时间 里统计预测(红色线)和您自己的预测(蓝色线)背离实际数据(绿色线)的程度。对 于此成员,我们可以粗略地判断出,统计预测与实际数据的差值小于您自己的预测与实 际数据的差值。

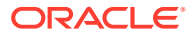

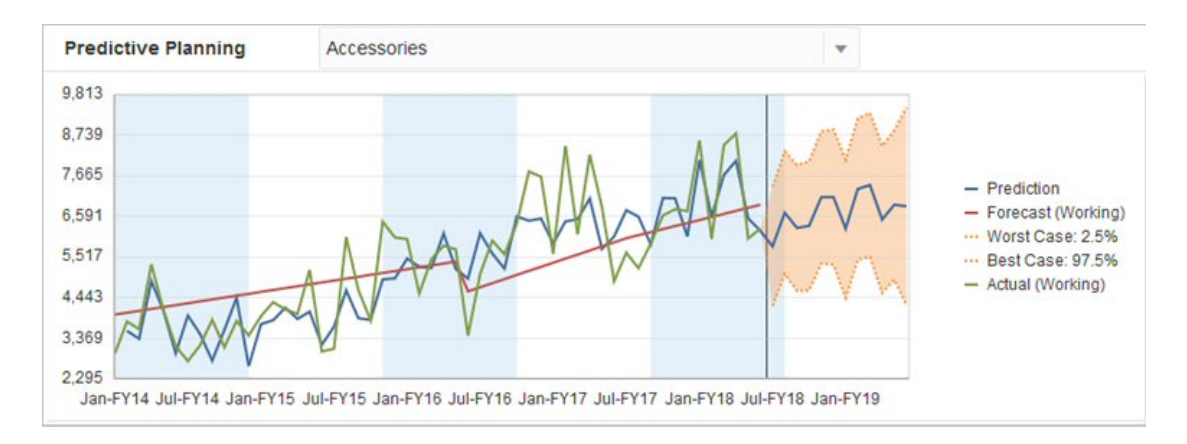

## 传统的时间序列预测

Predictive Planning 中使用了两种主要的传统时间序列预测技术:

- 传统的非季节性预测方法:通过消除极端数据和减小数据随机性来估计趋势
- [传统的季节性预测方法](#page-298-0):将预测数据与调整相结合来估计季节性行为

有关自回归整合移动平均模型 (ARIMA) 时间序列预测的信息,请参阅"ARIMA [时间序列预测方](#page-301-0) [法](#page-301-0)"。

## 传统的非季节性预测方法

非季节性方法通过消除以往数据中的极端变化(数据值不存在周期性)来进行预测。

一次移动平均法 (SMA)

通过对过去的几个期间求平均值并将过去的平均值投射到将来,使历史数据平滑化 此方法最适合没有趋势或季节性的波动数据。此方法将生成平直线预测。

**图 A-1 典型的一次移动平均数据、拟合和预测线**

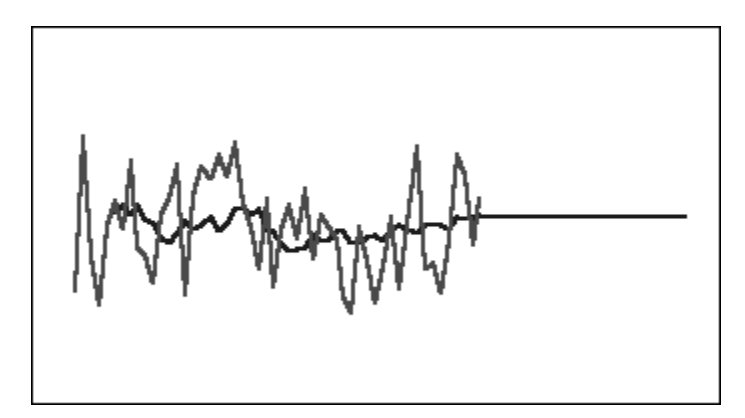

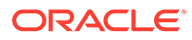

### 二次移动平均法 (DMA)

将移动平均法应用两次,一次针对原始数据,一次针对得到的一次移动平均数据。此方 法然后使用两组平滑后的数据来投射到将来。

此方法最适合有趋势但没有季节性的历史数据。此方法将生成斜直线预测。

**图 A-2 典型的二次移动平均数据、拟合和预测线**

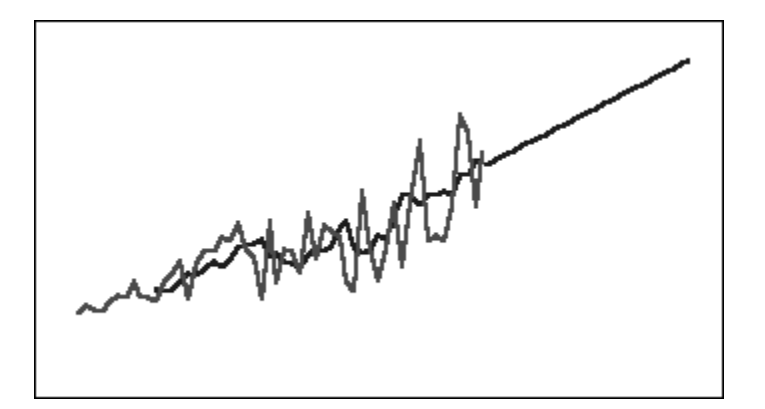

一次指数平滑法 (SES)

对过去的所有数据进行加权处理,数据的权重按从新到旧的顺序呈指数递减。换句话 说,通常情况下,数据越新,权重越大。以此方式进行加权处理大大克服了移动平均法 或百分比更改法的限制。

此方法将生成直观的平直线预测,最适合没有趋势或季节性的波动数据。

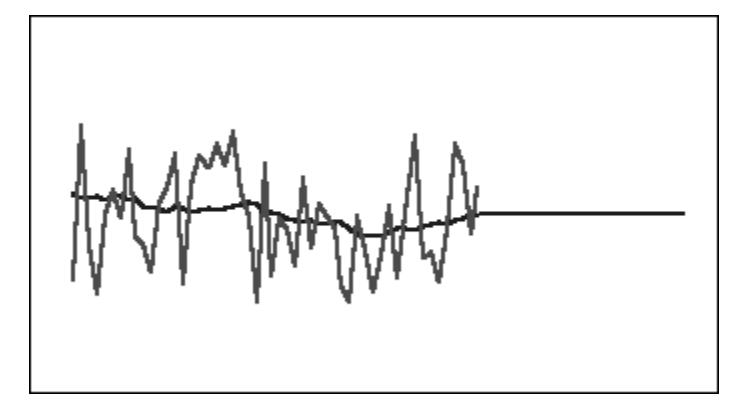

**图 A-3 典型的一次指数平滑数据、拟合和预测线**

二次指数平滑法 (DES)

将 SES 应用两次,一次针对原始数据,一次针对所得到的 SES 数据。Predictive Planning 使用 Holt 二次指数平滑法, 此方法在 SES 公式的第二次应用中使用一个不同 的参数。

**ORACLE** 

此方法最适合有趋势但没有季节性的数据。此方法将生成斜直线预测。

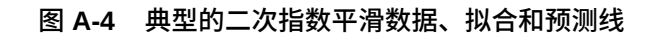

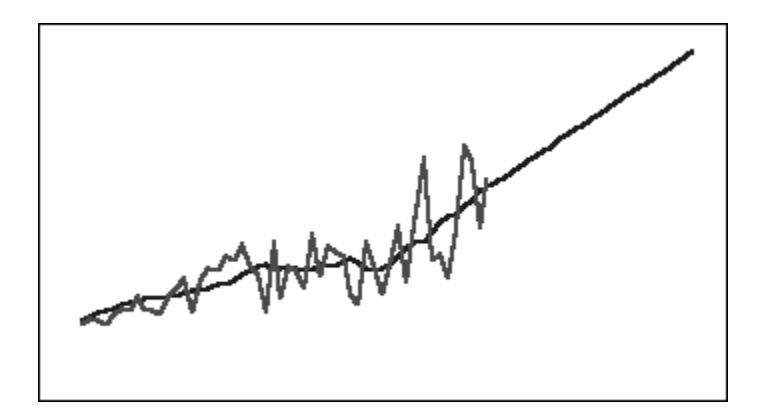

阻尼趋势平滑 (DTS) 非季节性方法

应用指数平滑两次,与二次指数平滑法类似。但是,趋势组件曲线呈阻尼状(随时间推移逐渐 变得平坦),而不是呈线性。此方法最适合有趋势但没有季节性的数据。

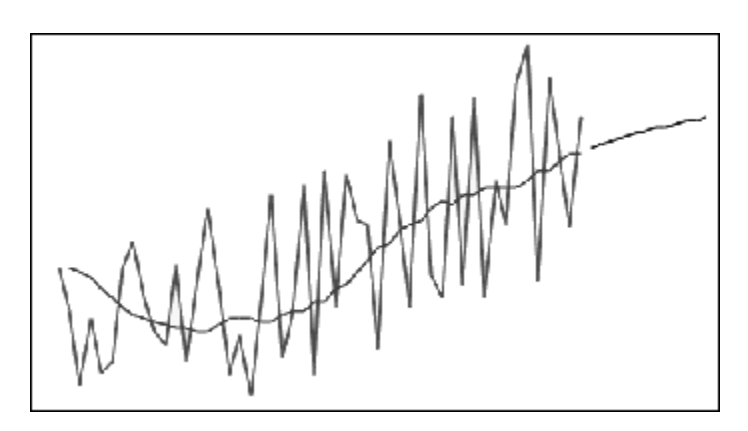

**图 A-5 典型的阻尼趋势平滑数据、拟合和预测线**

### 传统的非季节性预测方法的参数

传统的非季节性方法使用多个预测参数。对于移动平均法,公式只使用一个参数,即期间。在 执行移动平均值计算时,Predictive Planning 针对一定数目的期间求平均值。对于一次移动平 均法,期间数可以是从 1 到数据点数目的一半的任意整数。对于二次移动平均法,期间数可以 是从 2 到数据点数目的三分之一的任意整数。

一次指数平滑法有一个参数:alpha。Alpha (α) 是平滑常数。alpha 的值可以是介于 0 到 1 之 间的任意数字(不包括两个端点)。

二次指数平滑法有两个参数: alpha 和 beta。Alpha 与上文所述的一次指数平滑法的平滑常数 相同。Beta (b) 也是一个平滑常数,除了是在第二次平滑处理期间使用之外,与 alpha 完全相 同。beta 的值可以是介于 0 到 1 之间的任意数字(不包括两个端点)。

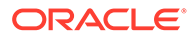

阻尼趋势平滑具有三个参数: alpha、beta 和 phi (全都是 0 到 1 之间的任意数字, 不 包括两个端点)。

### <span id="page-298-0"></span>传统的季节性预测方法

季节性预测方法扩展了非季节性预测方法,它增加了一个额外的组件来捕获数据的季节 性行为。

### 季节性叠加法

计算无趋势的历史数据的季节性指数。此方法根据预测级别和对预测的季节性调整生成 指数平滑值。预测级别加上季节性调整,由此得到季节性叠加预测。

此方法最适合没有趋势但具有不随时间增长的季节性的数据。此方法将生成曲线预测, 以重现数据的季节性变化。

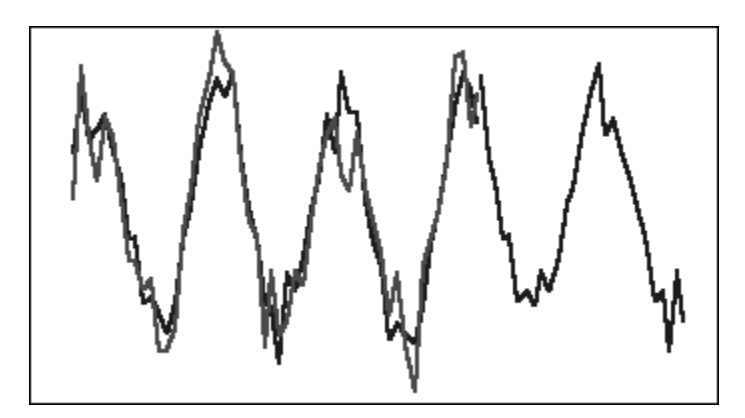

**图 A-6 典型的没有趋势的季节性叠加数据、拟合和预测曲线**

### 季节性乘数法

计算无趋势的历史数据的季节性指数。此方法根据预测级别和对预测的季节性调整生成 指数平滑值。预测级别乘以季节性调整,由此得到季节性乘数预测。

此方法最适合没有趋势但具有随时间增长或降低的季节性的数据。此方法将生成曲线预 测,以重现数据的季节性变化。

**图 A-7 典型的没有趋势的季节性乘数数据、拟合和预测曲线**

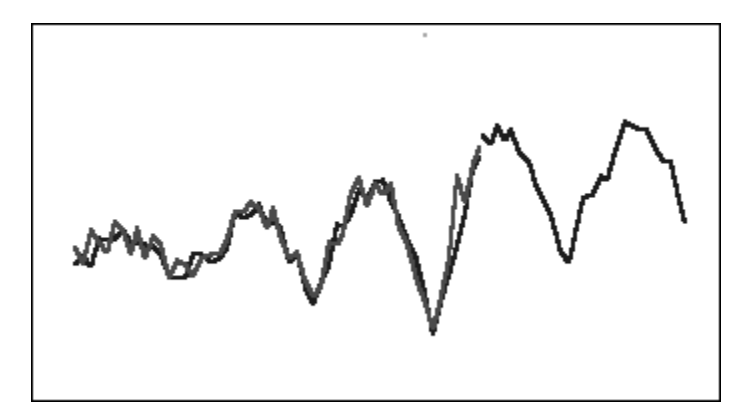

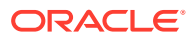

### Holt-Winters 叠加法

是 Holt 指数平滑法的扩展,用于获取季节性行为。此方法根据预测级别、预测趋势和对预测的 季节性调整生成指数平滑值。此季节性叠加方法向有趋势的预测增加了一个季节性因子,从而 产生 Holt-Winters 叠加预测。

此方法最适合有趋势和不随时间增长的季节性的数据。此方法将生成曲线预测,用于显示数据 的季节性变化。

**图 A-8 典型的 Holt-Winters 叠加数据、拟合和预测曲线**

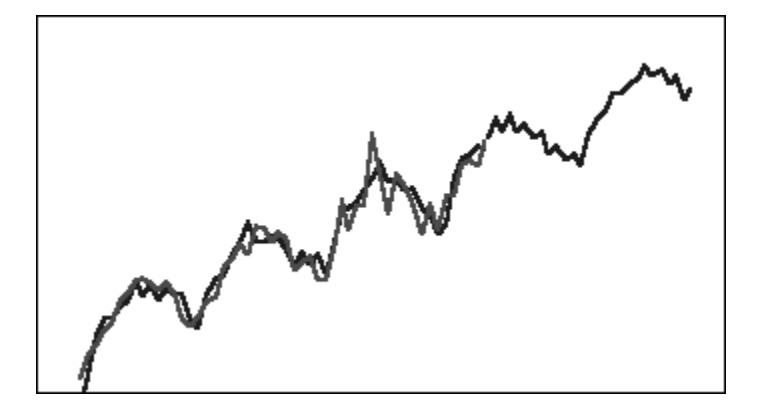

### Holt-Winters 乘数法

类似于 Holt-Winters 叠加法。Holt-Winters 乘数法也根据级别、趋势和对预测的季节性调整计 算指数平滑值。此季节性乘数方法将有趋势的预测与季节性相乘,从而产生 Holt-Winters 乘数 预测。

此方法最适合有趋势和随时间增长的季节性的数据。此方法将生成曲线预测,以重现数据的季 节性变化。

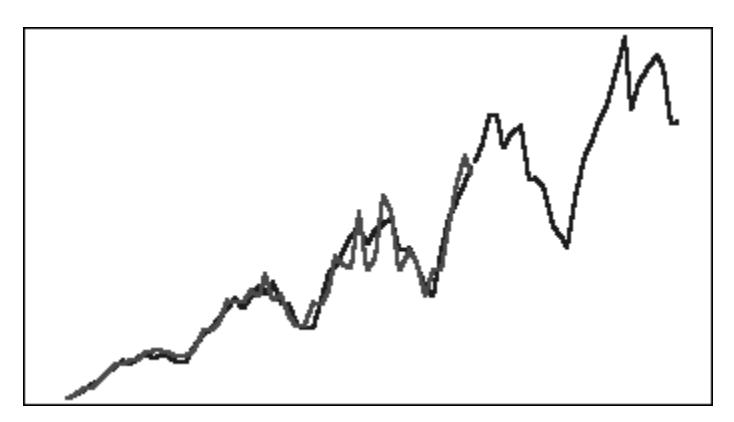

#### **图 A-9 典型的 Holt-Winters 乘数数据、拟合和预测曲线**

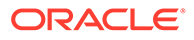

### 阻尼趋势叠加季节性方法

将一个数据序列分为季节性、阻尼趋势和级别;将每一项投射到将来;并按叠加方式将 它们重新组合成预测。

此方法最适合具有趋势和季节性特点的数据。此方法将生成随时间推移逐渐变得平坦的 曲线预测,并重现季节性周期。

**图 A-10 典型的阻尼趋势叠加数据、拟合和预测曲线**

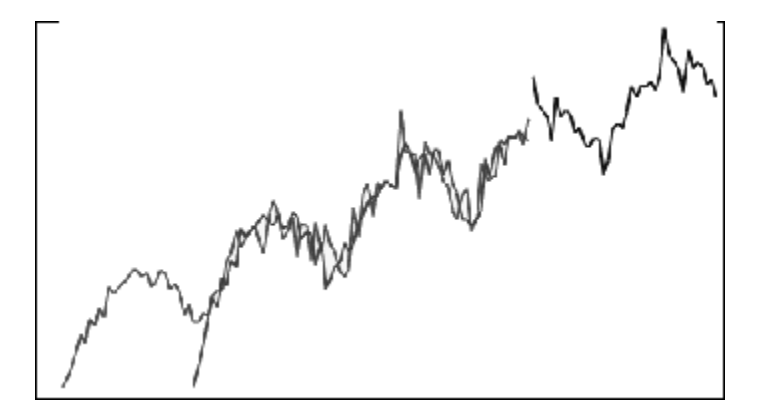

### 阻尼趋势乘数季节性方法

将一个数据序列分为季节性、阻尼趋势和级别;将每一项投射到将来;并按乘数方式将 它们重新组合成预测。

此方法最适合具有趋势和季节性特点的数据。此方法将生成随时间推移逐渐变得平坦的 曲线预测,并重现季节性周期。

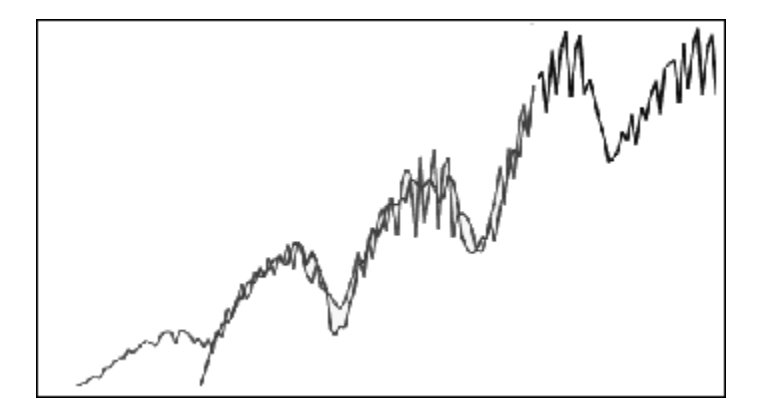

**图 A-11 典型的阻尼趋势乘数数据、拟合和预测曲线**

传统的季节性预测方法的参数

季节性预测方法使用以下参数:

- <span id="page-301-0"></span>• alpha (α):预测的级别构成要素的平滑参数。alpha 的值可以是介于 0 到 1 之间的任意数 字(不包括两个端点)。
- beta (β):预测的趋势构成要素的平滑参数。beta 的值可以是介于 0 到 1 之间的任意数字 (不包括两个端点)。
- gamma (γ):预测的季节性构成要素的平滑参数。gamma 的值可以是介于 0 到 1 之间的 任意数字(不包括两个端点)。
- phi (Φ):阻尼参数;介于 0 到 1 之间的任意数字(不包括两个端点)。

每种季节性预测方法使用这些参数的一部分或全部,具体取决于预测方法。例如,季节性叠加 预测方法不考虑趋势,因此它不使用 beta 参数。

除了使用其他三个参数外,阻尼趋势方法还使用 phi。

## ARIMA 时间序列预测方法

自回归整合移动平均模型 (ARIMA) 预测方法由 G. E. P. Box 和 G. M. Jenkins 在二十世纪七十 年代推广开来。这些技术(通常称为 Box-Jenkins 预测方法)包括以下步骤:

- **1.** 模型确定和选择
- **2.** 自回归 (AR)、积分或差分 (I) 和移动平均 (MA) 参数估计
- **3.** 模型检查

ARIMA 是单变量过程。数据序列的当前值与同一序列的过去值建立关联来生成 AR 组件,又称 为 *p*。随机误差项的当前值与过去值建立关联来生成 MA 组件,即  $q_{\circ}$  假定当前数据和过去数 据的平均值和方差值保持稳定,不随时间发生变化。如有必要,添加 I 组件(以 *d* 表示),通 过差分修正稳定性不足的问题。

在非季节性 ARIMA(*p*,*d*,*q*) 模型中,*p* 表示 AR 项的编号或顺序,*d* 表示差分的编号或顺序,*q* 表示 MA 项的编号或顺序。*p*、*d* 和 *q* 参数是等于或大于 0 的整数。

周期性或季节性数据值以季节性 ARIMA 模型表示,格式如下:

SARIMA(*p*,*d*,*q*)(*P*,*D*,*Q*)(*t*)

括号中的第二组参数是季节性值。季节性 ARIMA 模型考虑周期中的期间数。在一年中,期间 数目 (*t*) 是 12。

#### **注:**

在 Predictive Planning 图表、表和报表中,季节性 ARIMA 模型未包括 (*t*) 组件,但 在计算中仍然会使用该组件。

Predictive Planning ARIMA 模型不适用于常量数据集或可以通过非季节性或季节性 区分转换为常量数据集的数据集。由于存在这一特性,所有常量序列或具有绝对规律 的序列(例如表示直线或锯齿图的数据)都不会返回 ARIMA 模型拟合。

#### **ARIMA 模型系数估计**

对于给定 ARIMA 模型,Predictive Planning 使用无条件最小二乘法来估计模型系数。取代使 用矩阵代数,使用更简单的迭代方案 (Box, G. E. P., Jenkins, G.M., and Reinsel, G. C. Time Series Analysis: Forecasting and Control. 4th ed.Hoboken, NJ: John Wiley & Sons. 2008.)。

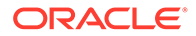

### ARIMA 公式

• p 阶自回归 (AR) 模型(即 AR(p) 模型)的公式:

$$
y_t = C + \phi_1 y_{t-1} + \phi_2 y_{t-2} + ... + \phi_p y_{t-p} + \varepsilon_t
$$

其中 {y<sub>t</sub>} 是应用 ARMA 模型的数据。这意味着,该序列已经在该阶进行了幂转换和 差分。参数 φ<sub>1</sub>、φ<sub>2</sub> 等是 AR 系数。

• q 阶移动平均 (MA) 模型 (即 MA(q) 模型) 的公式:

$$
\mathsf{y}_t = \mathsf{C} + \varepsilon_t - \theta_1 \varepsilon_{t-1} - \theta_2 \varepsilon_{t-2} - \ldots - \theta_q \varepsilon_{t-q}
$$

其中 {y<sub>t</sub>} 如前所定义,θ<sub>1</sub>、θ<sub>2</sub> 等是 MA 系数。

• ARMA(p,q) 模型的公式:

$$
y_{t} = C + \phi_{1}y_{t-1} + \phi_{2}y_{t-2} + \dots + \phi_{p}y_{t-p} + \varepsilon_{t} - \theta_{1}\varepsilon_{t-1} - \theta_{2}\varepsilon_{t-2} - \dots - \theta_{q}\varepsilon_{t-q}
$$

其中 {y<sub>t</sub>}、φ<sub>1</sub>、φ<sub>2</sub>...、θ<sub>1</sub>、θ<sub>2</sub>... 如前所定义。

SARMA(p,q)(P,Q) 模型(季节性)的公式:

$$
y_{t} = C + \sum_{i=1}^{p} \phi_{i} y_{t-i} + \sum_{i=1}^{p} \Phi_{i} y_{t-is} + \varepsilon_{t} - \sum_{i=1}^{q} \theta_{i} \varepsilon_{t-i} + \sum_{i=1}^{Q} \Theta_{i} \varepsilon_{t-is}
$$

其中 {y<sub>t</sub>}、{φ} 和 {θ} 如前所定义,{Φ} 和 {Θ} 是季节性对应项。

### ARIMA 常量

ARIMA 公式中的常数项将确定性趋势引入模型,并将该趋势无限期延伸到未来。如果 模型包括一个单一差异(非季节性或季节性),并且存在常数项,则趋势是线性的,其 中二次差异模型具有二次趋势。如果模型中的常数项包含一个或多个非季节性或季节性 差异,则"预测器 ARIMA 选项"对话框中 ARIMA 常数的自动选择设置将忽略该常数项。 模型中包含常数项时,该项的值通过以下公式计算:

$$
C~=~\mu\times(1-\sum\varphi_i)(1-\sum\Phi_i)
$$

其中 φ<sub>i</sub> 是非季节性 AR 系数,Φ<sub>i</sub> 是季节性 AR 系数,μ 是序列的平均值。

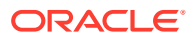

### **稳定性**

ARIMA 时间序列预测假设时间序列平均值、方差和自相关随时间的推移是稳定的。这种特性 称为稳定性。如果时间序列统计具有非稳定性,则必须对其进行调整:

- **平均值的非稳定性**:在这种情况下,平均值不是恒定的,而是缓慢漂移。这对于季节性和 非季节性序列都是正确的,并且可以通过对序列进行差分来消除。预测器的自动 ARIMA 实现通过使用具有适当 alpha 值的重复 KPSS (Kwiatkowski-Phillips-Schmidt-Shin) 测试来 确定使序列稳定所需的非季节性差分量。对于季节性序列,使用具有适当 alpha 值的重复 Canova-Hansen 测试。
- **方差的非稳定性**:在这种情况下,时间序列是异方差的;围绕平均值的数据方差随时间变 化。通过应用 Box-Cox 转换(一种特殊的幂转换类型)来消除这种方差的非稳定性:

$$
z_t = \frac{y_t^{\lambda} - 1}{\lambda}
$$

,如果 lambda 不等于 0

$$
= \, \mathsf{Ln}(y_t)
$$

,如果 lambda 等于 0

其中原始序列为 {x<sub>t</sub>},转换的序列为 {z<sub>t</sub>},幂转换常数为 lambda (λ)。

Predictive Planning 使用一种算法确定一个合适的 lambda 值,该算法使用季节性信息将 数据集分成组,然后尝试确定一个 lambda 值,使组间的方差稳定。

对于希望对 Box-Cox 转换进行更多控制的用户,Predictive Planning 提供了常用幂转换选 项,例如对数转换 (lambda = 0) 或平方根转换 (lambda = 0.5),甚至自定义转换,其中用 户选择的 lambda 介于 –5 和 +5(含)之间。但是,Predictive Planning 会阻止使用将导 致转换后的值太大或太小的自定义 lambda 值。

## 时间序列预测误差度量

每个时间序列预测都有的一个组成部分是数据的随机误差,该误差无法通过预测公式或趋势和 季节性模式进行说明。误差的度量方法如下所述:将时间期间的点与历史数据进行拟合,然后 将拟合的点与历史数据进行比较。

### RMSE

RMSE(均方根误差)是一种绝对误差度量,它对偏差求平方根以避免正偏差和负偏差相互抵 消。此度量还会夸大较大的误差,这有助于避免使用误差大的方法。

## IPM 洞察量度

#### **Related Topics**

- IQR ([Interquartile Range](#page-304-0),四分位距)
- MAD ([Mean Absolute Deviation](#page-305-0),平均绝对偏差)

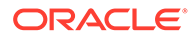

- <span id="page-304-0"></span>MAPE ([Mean Absolute Percentage Error](#page-305-0), 平均绝对百分比误差) MAPE 指平均绝对百分比误差,它是一种相对度量,它实际上将 MAD 尺度确定为 百分比单位而不是变量的单位。
- ME(Mean Error[,平均误差\)](#page-306-0)
- [修正后的](#page-307-0) Z 分数
- MPE([Mean Percentage Error](#page-307-0),平均百分比误差)
- RMSE ([Root Mean Squared Error](#page-308-0), 均方根误差)
- RPD ([Relative Percentage Difference](#page-309-0), 相对百分比差异)
- TOTD ([Total Deviation](#page-310-0), 总偏差)
- TOTPD ([Total Percentage Difference](#page-310-0), 总百分比差异)
- Z [分数](#page-311-0)
- [风险](#page-311-0)
- [影响程度阈值](#page-311-0)

### IQR(Interquartile Range,四分位距)

IQR 是用于标记离群值的另一种稳健方法。用于检测离群值的 IQR(Interquartile Range,四分位距)方法由 John Tukey 开发,他是开创探索性数据分析的先锋人物。 此方法产生于手工计算和绘图时代,因此涉及的数据集通常较小,并且重点放在理解数 据的意义上。

盒须图使用四分位数(将数据划分为大小相等的四组点)来绘制数据的形状。盒子代表 第 1 个和第 3 个四分位数,它们等于第 25 个和第 75 个百分点。盒子内的线代表第二 个四分位数,即中间值。

四分位距(该离群值检测方法正是因此而得名)是第一个和第三个四分位数(盒子边 缘)之间的间距。Tukey 认为,如果数据点比第一个四分位数低 1.5 乘 IQR,或比第三 个四分位数高 1.5 乘 IQR,就属于离群或极度离群。在经典的盒须图中,须线一直延伸 到界限内的最后一个数据点。

四分位距 (IQR) 是一种衡量变异性的方法,它通过将数据集划分为四分位数来实现。四 分位数将一个按等级排序的数据集划分为四个相等的部分。即 Q1(第 1 个四分位 数)、Q2(第 2 个四分位数)和 Q3(第 3 个四分位数)。IQR 定义为 Q3–Q1,位于 Q3+1.5\*IQR 或 Q1-1.5\*IQR 之外的数据被视为离群值。

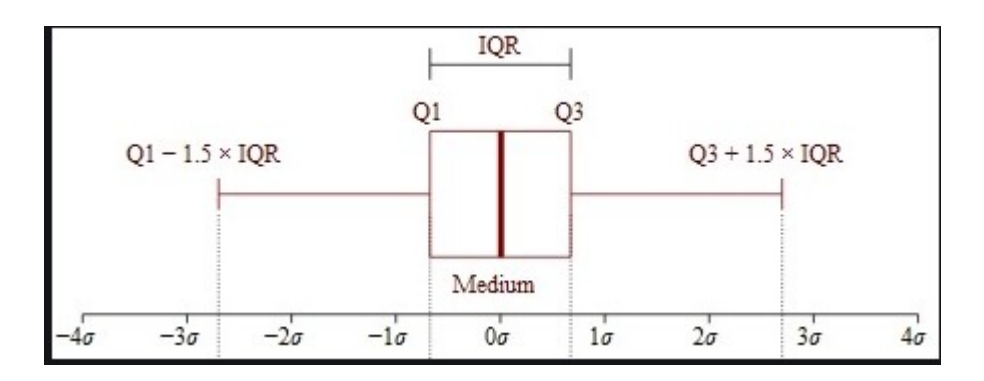

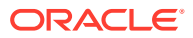

### <span id="page-305-0"></span>MAD (Mean Absolute Deviation, 平均绝对偏差)

#### **说明**

平均绝对偏差是绝对方差的简单扩展。它对绝对方差求和并使用得到的结果除以记录数。平均 绝对偏差是误差统计值,它计算每对实际数据点与拟合数据点之间距离的平均值。

**公式**

$$
MAD = \frac{\sum |x_i - \bar{x}|}{n}
$$

**示例**

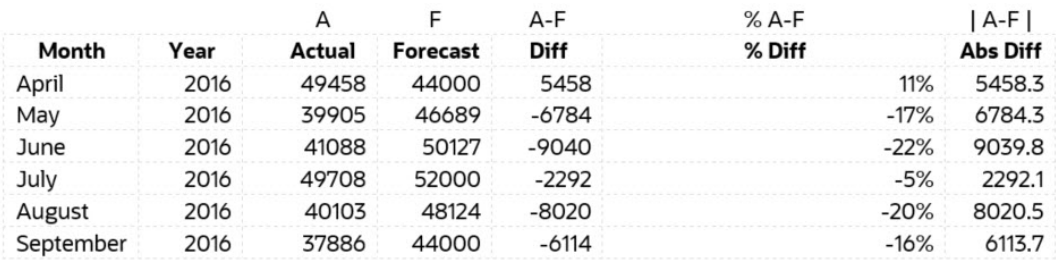

**Mean Absolute Deviation** 6284.8 (MAD)

### MAPE (Mean Absolute Percentage Error,平均绝对百分比误差)

MAPE 指平均绝对百分比误差,它是一种相对度量,它实际上将 MAD 尺度确定为百分比单位 而不是变量的单位。

**说明**

平均绝对百分比误差是相对误差度量值,它使用绝对值来避免正误差和负误差相互抵消,您可 以使用相对误差来比较各种时间序列模型预测的准确性。

**公式**

$$
M=\frac{1}{n}\sum_{t=1}^n\left|\frac{A_t-F_t}{A_t}\right|
$$

MAPE = Average of (abs ((Actual – Forecast)/(Actual)))

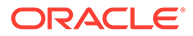

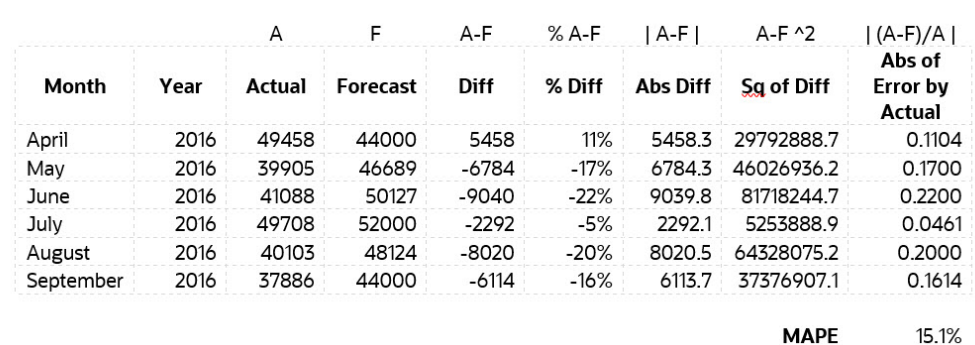

### ME(Mean Error,平均误差)

**说明**

平均误差 (ME) 对方差求和并将使用得到的结果除以 n。该上下文中的误差是测量结果 的不确定性,或测量值与真实/正确值之间的差值。

**公式**

平均误差 = 所有误差值的总和/记录数

**示例**

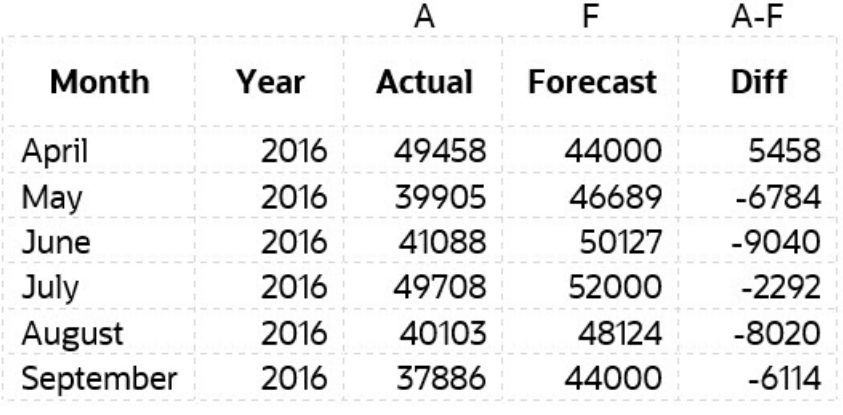

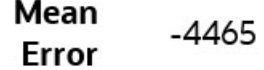

<span id="page-306-0"></span>**示例**

### <span id="page-307-0"></span>修正后的 Z 分数

Z 分数方法依靠一组数据的平均值和标准偏差来度量集中趋势和离散度。这非常麻烦,因为平 均值和标准偏差很大程度上受到离群值的影响 - 它们并不稳健。事实上,离群值引起的偏态导 致我们从数据集中找出并删除离群值的主要原因之一!Z 分数方法的另一个缺点是对小型数据集 效果不佳 - 事实上,如果数据集中的项少于 12 个,Z 分数方法根本检测不到离群值。

这促使人们开发了经过修正的 Z 分数方法,这种方法不受上述限制。这种方法非常适合偏态数 据或非正态分布且观测值较少的数据。MAD 是中间值绝对偏差。经过修正的 Z 分数方法的另 一优势在于它使用中间值和 MAD,而不是平均值和标准偏差。中间值和 MAD 分别是衡量集中 趋势和离散度的稳健度量。

$$
Z = \frac{x - \mu}{\sigma}
$$
  
M<sub>i</sub> = 
$$
\frac{0.6745(x_i - \widetilde{x}_i)}{MAD}
$$

MPE (Mean Percentage Error, 平均百分比误差)

**说明**

MPE 指平均百分比误差(或偏差)。它是一种相对度量,它实际上将 ME 尺度确定为百分比 单位而不是变量的单位。MPE 的主要优势在于它允许您比较两个不同尺度的数据之间的差 异。

**公式**

$$
\text{MPE} = \frac{100\%}{n} \sum_{t=1}^n \frac{a_t - f_t}{a_t}
$$

其中 at 是预测量的实际值,ft 是预测值,n 是预测变量的不同时间点数。

**示例**

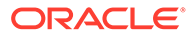

<span id="page-308-0"></span>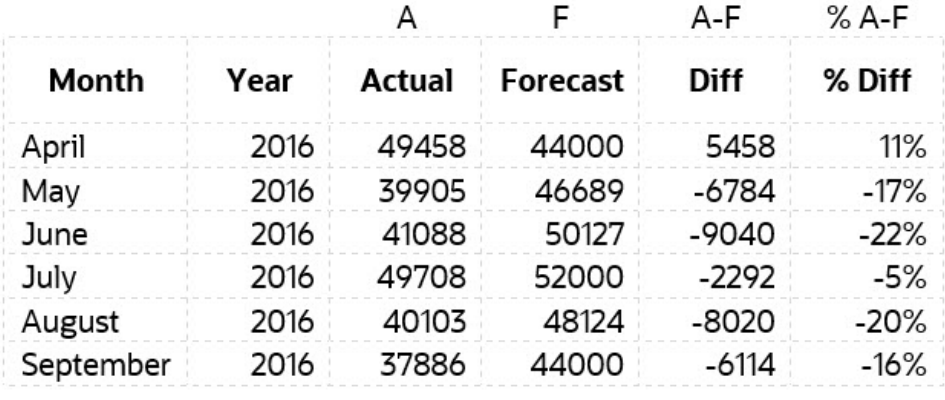

**MPE**  $-11.5%$ 

### RMSE (Root Mean Squared Error, 均方根误差)

#### **说明**

均方根误差 (RMSE) 是残差的标准偏差(预测误差)。残差度量数据点与回归线的距 离;RMSE 度量这些残差的分布情况。换句话说,它可以告诉您数据在最佳拟合线附近 的集中程度。

**公式**

$$
RMSE = \sqrt{\sum_{i=1}^{n} \frac{(\hat{y}_i - y_i)^2}{n}}
$$

 $\hat{y}_1, \hat{y}_2, \dots, \hat{y}_n$  are predicted values  $y_1, y_2, \ldots, y_n$  are observed values  $n$  is the number of observations

```
其中 f = 预测值(预期值或未知结果),o = 观测值(已知结果)。
示例
```
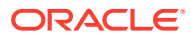

<span id="page-309-0"></span>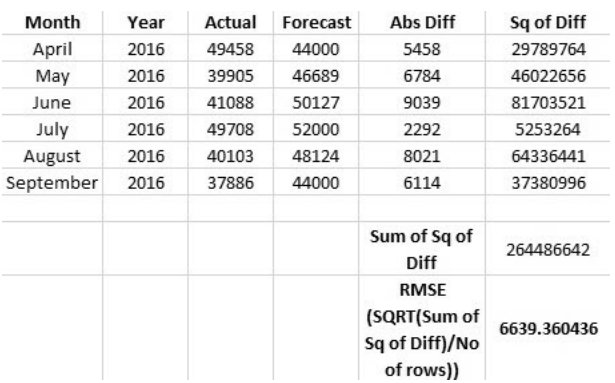

## RPD (Relative Percentage Difference,相对百分比差异)

#### **说明**

两点之间的相对百分比差异使用以下方法计算:首先找到不同测量值或样本中两个量之间的相 对差值。使用一个测量值减去另一个测量值,然后取该差值的绝对值。

**公式**

$$
RPD = \frac{|R1 - R2|}{\left(\frac{R1 + R2}{2}\right)} \times 100,
$$

where

 $R1$  is sample 1, and  $R2$  is sample 2.

#### **示例**

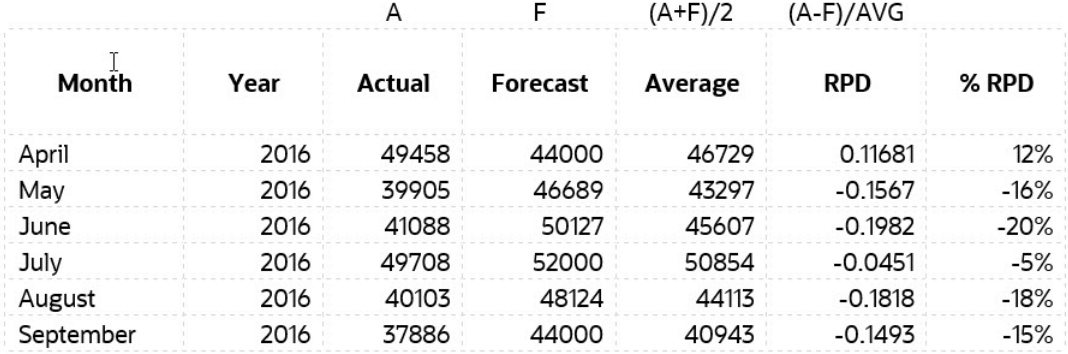

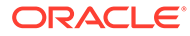

## <span id="page-310-0"></span>TOTD (Total Deviation, 总偏差)

#### **说明**

它是所有期间的总偏差。它等于第一个序列的总和减去第二个序列的总和。

**公式**

差值 = A - F

其中 F = 预测值(预期值或未知结果),A = 观测值(已知结果)。

**示例**

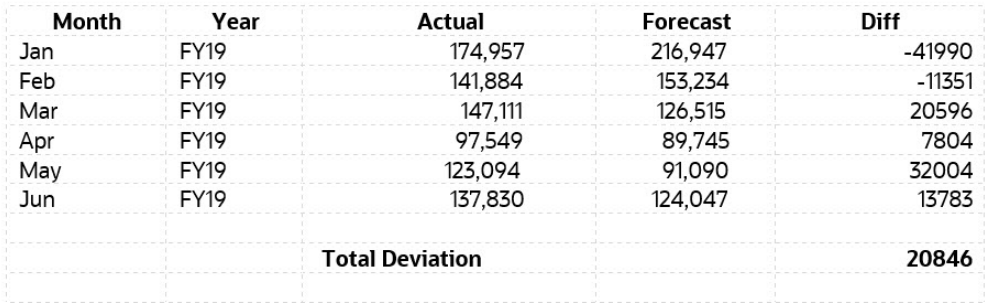

## TOTPD (Total Percentage Difference, 总百分比差异)

#### **说明**

它是所有期间的总偏差。它等于第一个序列的总和与第二个序列的总和之间的总百分比 差异。

**公式**

百分比差异 = (SUM(A) – SUM(F))/SUM(A)

其中 F = 预测值(预期值或未知结果),A = 观测值(已知结果)。

#### **示例**

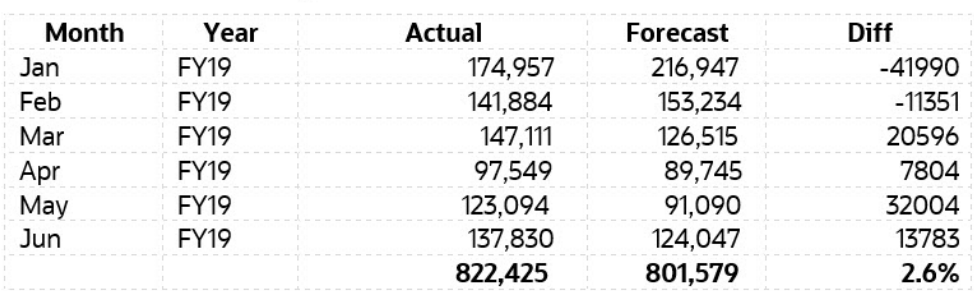

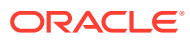

### <span id="page-311-0"></span>Z 分数

#### **说明**

Z 分数(即标准分数)根据数据点与一组点的平均值和标准偏差之间的关系来描述数据点。采 用 Z 分数就是将数据映射到平均值定义为 0 且标准偏差定义为 1 的分布。

采用 Z 分数的目的是消除数据位置和尺度的影响,以允许直接比较不同的数据集。Z 分数离群 值检测方法基于的逻辑是,一旦对数据进行集中化和重新缩放,任何与零相差太大的值(阈值 通常采用 Z 分数 3 或 -3) 都应该被视为离群值。

假设数据呈正态分布(钟形曲线),99.7% 的观测结果应落在平均值 + 3\*SD(标准偏差) 内。从统计学上讲,该范围之外的值均被视为异常。

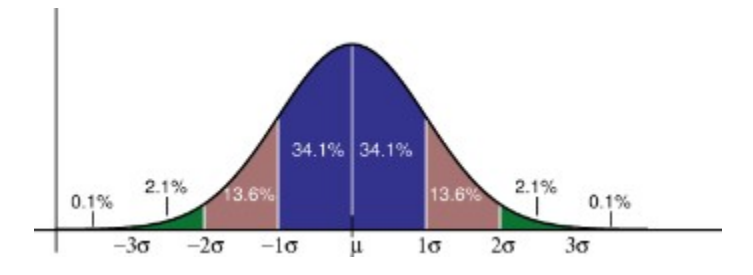

### 风险

**说明**

风险度量是给定时间范围内聚合预测值落在聚合预测区间内的百分点。风险量度衡量预测值与 基本预估值的差距有多大。

风险量度衡量预测值与基本预估值的差距有多大。如果预测值与基本预估值比较接近,则表示 风险较低。

### 影响程度阈值

**说明**

在洞察仪表板中显示洞察时,**影响程度阈值**设置会基于对每项洞察计算的百分比或绝对值影 响,将洞察分类为"高"、"中"和"低"三个组。这有助于规划者重点关注存在较大差异的洞察。

- 低于低值的所有洞察都属于"低"类别。
- 高于高值的所有洞察都属于"高"类别。
- 介于低值和高值之间的所有洞察都属于"中"类别。

例如,如果您将"低"阈值指定为 30%,并将"高"阈值指定为 60%,则影响百分比小于 30% 的 洞察将位于"低"类别中,而影响百分比大于 60% 的洞察将位于"高"类别中。百分比影响介于 30% 和 60% 之间的所有洞察都属于"中"类别。

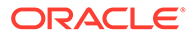

# B 战略性建模模拟的概率分布说明

此附录介绍了概率和概率分布,以帮助您为战略性建模模拟选择最合适的概率分布。

对于模拟中的每个不确定输入,都要以概率分布定义可能的值。选择的分布类型取决于与输入 相关的条件。模拟可以计算模型的众多方案,方法是从不确定输入的概率分布中重复选择值, 并使用这些值来计算模型。

要选择正确的概率分布:

- **1.** 评估涉及的输入。列出与此输入相关的条件的所有已知信息。例如,可以从历史数据收集 与不确定输入相关的重要信息。
- **2.** 查看概率分布说明。此附录详细介绍了每种分布,同时概述了构成分布基础的条件。在查 看说明的过程中,查找具备针对此输入列出的条件特征的分布。
- **3.** 选择体现此输入特征的分布,即分布的条件与此输入的条件一致。

**正态**

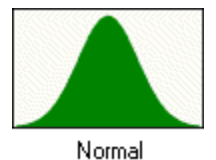

正态分布可描述许多现象,例如,权益或资产回报、通货膨胀率或货币波动。

决策者可以使用正态分布描述不确定输入,例如,通货膨胀率或周期性资产回报。

#### **参数**

- 平均值
- 标准偏差

### **注:**

在正态分布的值中,大约有 68% 的值在平均值任一侧的 1 个标准偏差内。标准偏差 是各个值与平均值的平均平方差距的平方根。

#### **条件**

在以下条件下使用正态分布:

- 平均值是最可能的值。
- 围绕平均值对称分布。
- 越接近平均值,可能性越大。

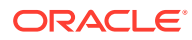

**三角**

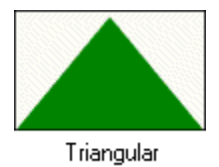

三角分布描述您知道最小值、最大值和最可能值的情况。在模拟中,最小值和最大值从 不会真实发生,因为其概率为零。

它在数据有限的情况下非常有用,例如,销售预估、库存数量和营销成本。例如,如果 过去的销售记录透露了汽车销售的最小数量、最大数量和平常数量,您就可以描述每周 销售的汽车数量。

**参数**

- 最小值
- 最可能值
- 最大值

**条件**

在以下条件下使用三角分布:

- 最小值和最大值是固定的。
- 在这一范围内有一个最可能值,该值与最小值和最大值形成一个三角形。

**均匀**

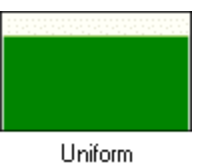

均匀分布描述您知道最小值和最大值并且所有值的出现概率相等的情况。

**参数**

- 最小值
- 最大值

**条件**

在以下条件下使用均匀分布:

- 最小值是固定的。
- 最大值是固定的。
- 这一范围内所有值的出现概率相等。

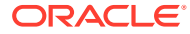

#### **对数正态**

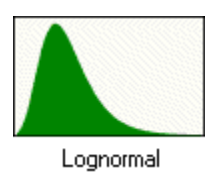

对数正态分布描述值为正偏态(大多数值出现在最小值附近)的多种情况,例如,资产和证券 价格。此类数量之所以呈现这种趋势,是因为值不可能跌到零之下,但可以无限增大。

#### **参数**

- 位置
- 平均值
- 标准偏差

**注:**

如果具有历史数据,则可以用其定义对数正态分布,一定要计算数据对数的平均值和 标准偏差,然后输入这些对数参数。如果直接根据原始数据计算平均值和标准偏差, 将无法得到正确的对数正态分布。

#### **条件**

在以下条件下使用对数正态分布:

- 上限和下限无限制,但是不确定输入不能低于位置参数的值。
- 分布呈正偏态,且大多数值接近下限。
- 分布的自然对数是正态分布。

#### **BetaPERT**

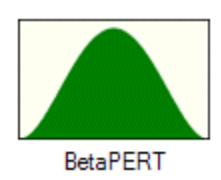

BetaPERT 分布描述的情况通常用于要为任务持续时间和成本分配概率时进行的项目风险分 析。有时也用作替代三角分布的"更平滑"分布。

它描述您知道最小值、最大值和最可能值的情况的发生。当数据有限时,这种分布非常有用。 例如,如果过去的销售记录透露了汽车销售的最小数量、最大数量和平常数量,您就可以描述 每周销售的汽车数量。

**参数**

- 最小值
- 最可能值

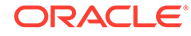

• 最大值

**条件**

在以下条件下使用 betaPERT 分布:

- 最小值和最大值是固定的。
- 在这一范围内有一个最可能值,该值与最小值和最大值形成一个三角形;betaPERT 在三角形的基础上形成一条平滑的曲线。

**是-否**

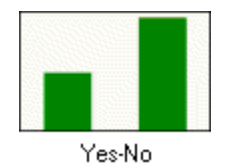

是-否分布描述只能是两个值之一的情况:例如,是或否,成功或失败,真或假。

**参数** -"是"的概率

**条件**

在以下条件下使用是-否分布:

- 对于每次试验,只能有两种结果,例如,成功或失败;随机输入只能是两个值(例 如 0 和 1) 之一。
- 平均值是 *p*,即概率 (0 < *p* < 1)。
- 各次试验是独立的。各次试验的概率相同。

## 模拟抽样方法

在每次模拟试验期间,抽样方法都会为模型中的每个假设选择一个随机值。

战略性建模模拟使用以下抽样方法之一:

- Monte Carlo 从针对每个假设定义的分布中随机选择任何值。
- 拉丁超立方 随机选择值并将它们平均分布在针对每个假设定义的分布范围内。

#### **Monte Carlo 抽样**

Monte Carlo 模拟随机并重复生成不确定变量的值以模拟模型。每个假设的概率分布中 的值都是随机且完全独立的。也就是说,为每次试验选择的随机值对生成的下一个随机 值没有任何影响。

Monte Carlo 模拟是以摩纳哥的 Monte Carlo 命名的,其娱乐场提供各种博彩项目,例 如,轮盘赌、掷骰赌博和老虎机,所有这些活动的行为都是随机的。

此类随机行为与 Monte Carlo 模拟随机选择变量值以模拟模型的方式非常相似。当您掷 骰子时,您知道 1、2、3、4、5 或 6 都可能出现,但不知道每次投掷时具体会出现哪 个数字。这就像变量一样,变量具有一个已知的值范围,且对于任何特定时间或事件 (例如,利率、人员需求、股票价格、库存、每分钟的电话数量),值是不确定的。

使用 Monte Carlo 抽样近似获得真实的分布形状需要的试验次数多于拉丁超立方抽样。

使用 Monte Carlo 抽样可以对模型进行真实的 What If 假设方案模拟。

**拉丁超立方抽样**

拉丁超立方抽样将每个假设的概率分布分为多个非重叠分段,每个分段的概率均相等。

运行模拟时,拉丁超立方根据每个分段的概率分布为相应分段选择一个随机假设值。这些值的 集合就构成了拉丁超立方样本。对每个分段抽样一次后,该过程会一直重复进行,直至模拟停 止。

在计算模拟统计值时,与传统的 Monte Carlo 抽样相比,拉丁超立方抽样通常更加精确,因为 它是以更均匀且更一致的方式在整个分布范围内抽样。在达到相同级别的统计准确率的情况 下,拉丁超立方抽样所需的试验次数少于 Monte Carlo 抽样。此方法的附加成本是在运行模拟 时需要占用额外内存来跟踪哪些分段已被抽样。(与大多数模拟结果相比,此额外开销微乎其 微。)

如果主要想关注模拟统计值的准确率,请使用拉丁超立方抽样。

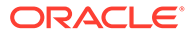